# Service and Technical Reference Guide HP xw3400 Workstation

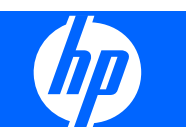

© Copyright 2007 Hewlett-Packard Development Company, L.P. The information contained herein is subject to change without notice.

Microsoft and Windows are trademarks of Microsoft Corporation in the U.S. and other countries.

The only warranties for HP products and services are set forth in the express warranty statements accompanying such products and services. Nothing herein should be construed as constituting an additional warranty. HP shall not be liable for technical or editorial errors or omissions contained herein.

This document contains proprietary information that is protected by copyright. No part of this document may be photocopied, reproduced, or translated to another language without the prior written consent of Hewlett-Packard Company.

#### **Service and Technical Reference Guide**

HP xw3400 Workstations

First Edition (February 2007)

Document Part Number: 446012–001

## **About This Book**

- **A WARNING!** Text set off in this manner indicates that failure to follow directions could result in bodily harm or loss of life.
- $\triangle$  **CAUTION:** Text set off in this manner indicates that failure to follow directions could result in damage to equipment or loss of information.
- **E NOTE:** Text set off in this manner provides important supplemental information.

# **Table of contents**

#### 1 Install the operating system

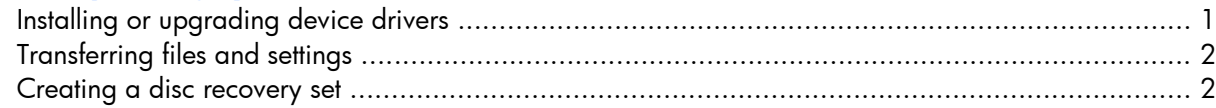

#### 2 Computer Setup (F10) utility

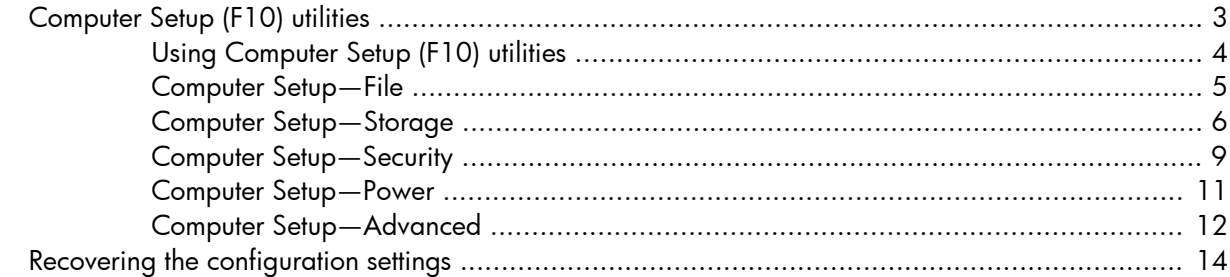

#### **3 HP Insight Diagnostics**

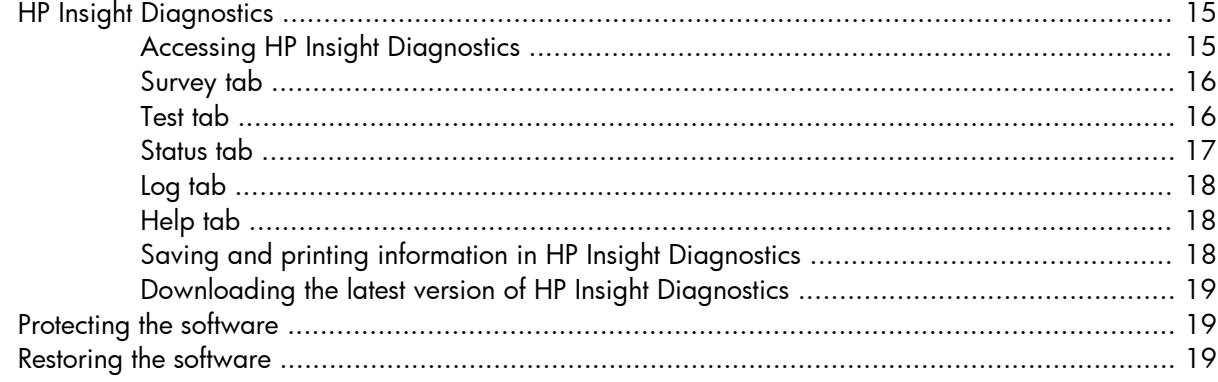

#### **4 Desktop management**

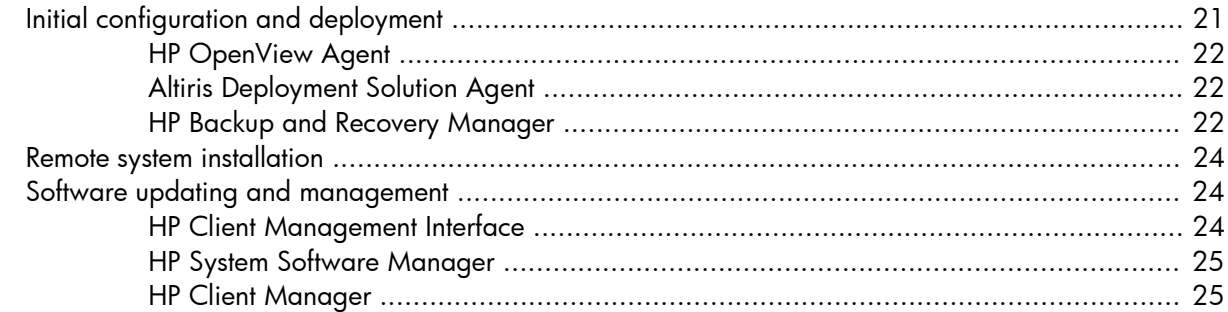

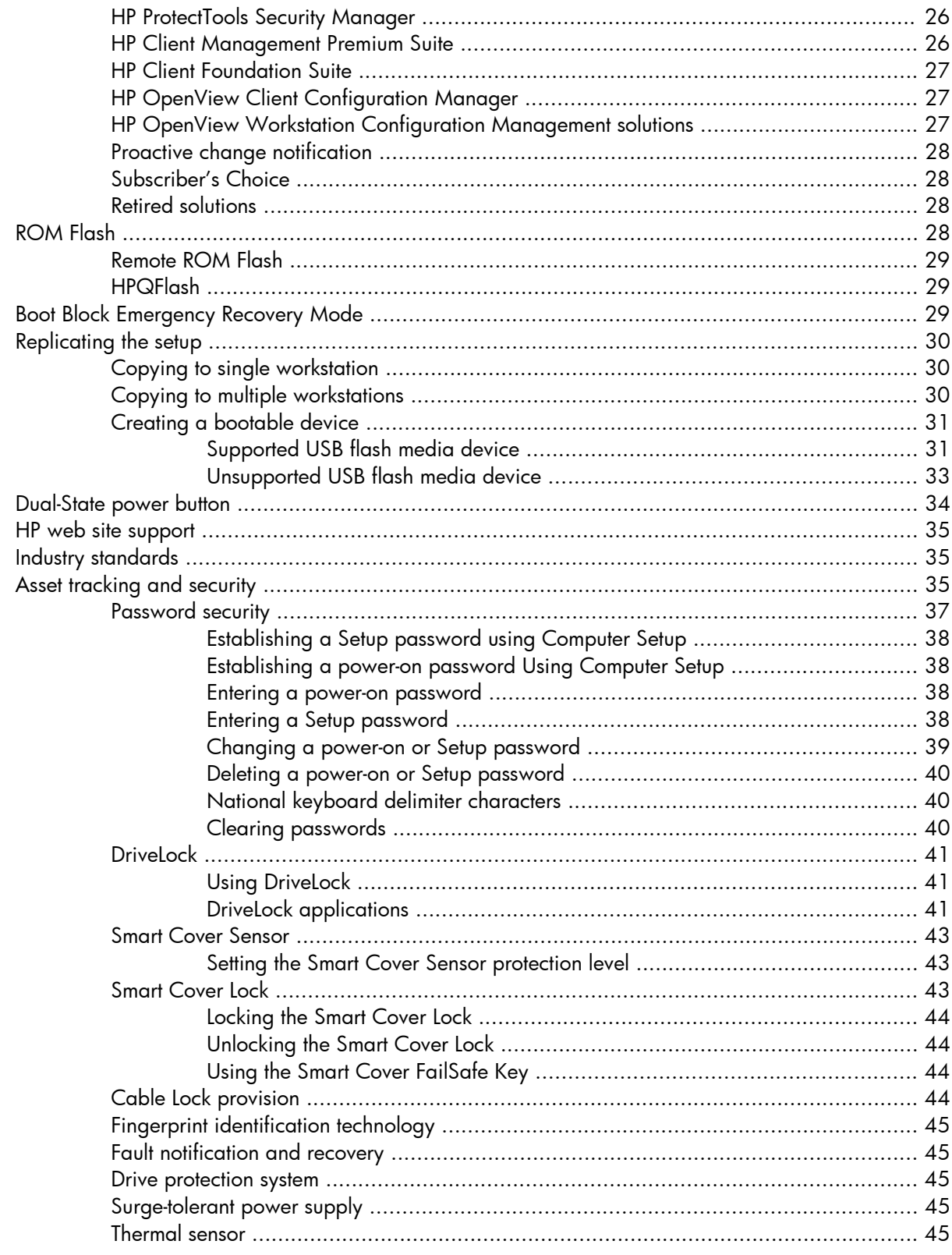

## 5 Serial and Parallel ATA drive guidelines and features

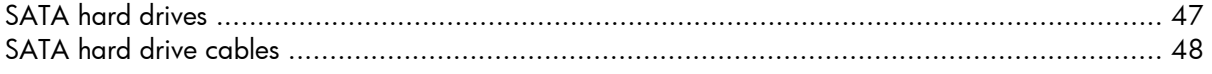

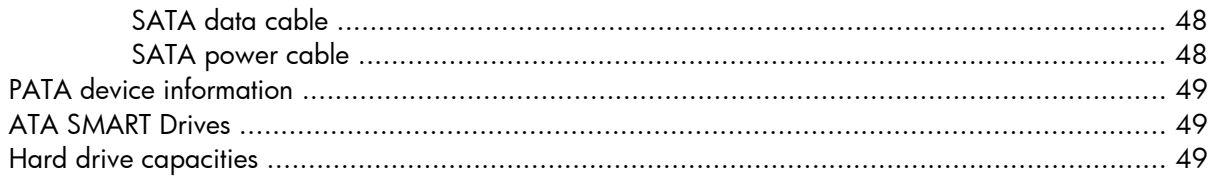

#### 6 Identifying routine care and disassembly preparation

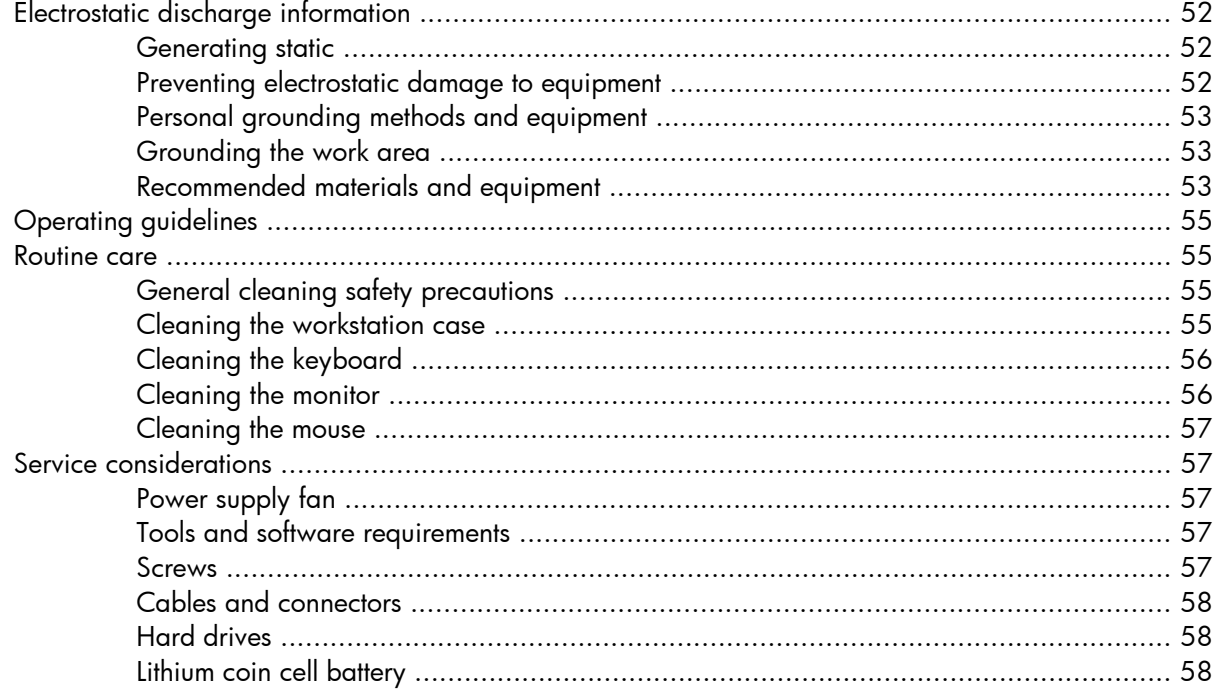

## 7 Removal and replacement procedures

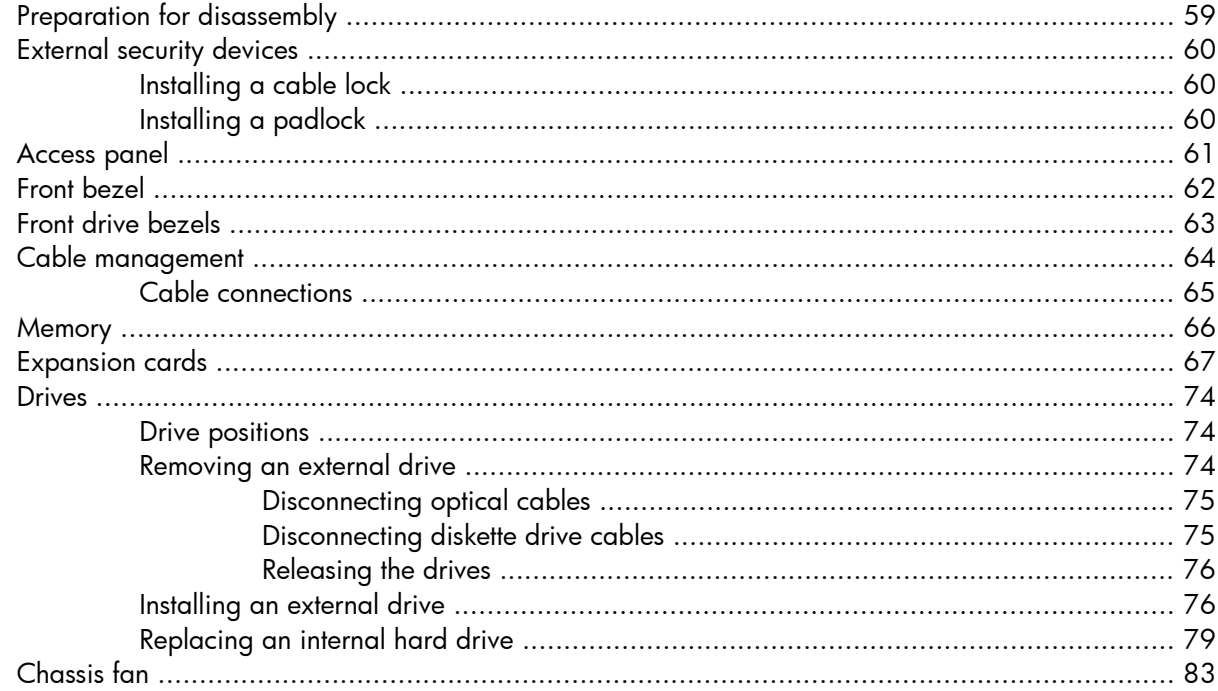

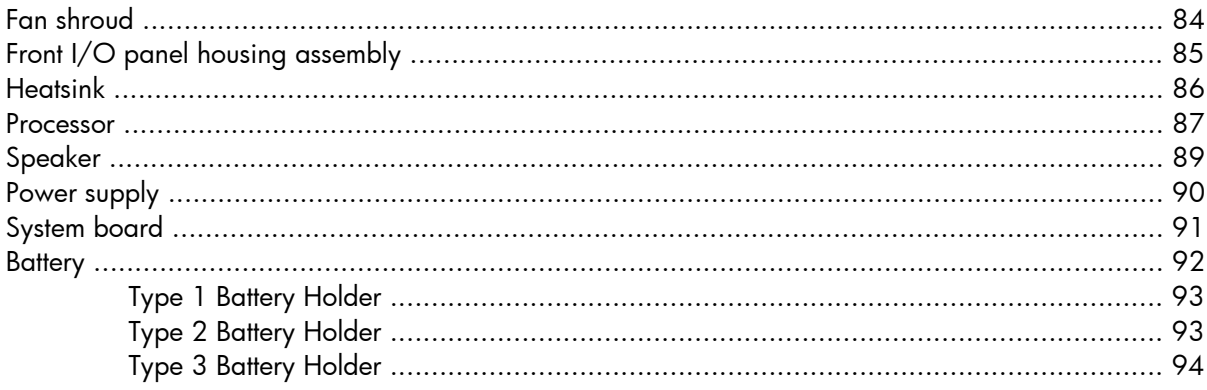

#### **Appendix A Connector pin assignments**

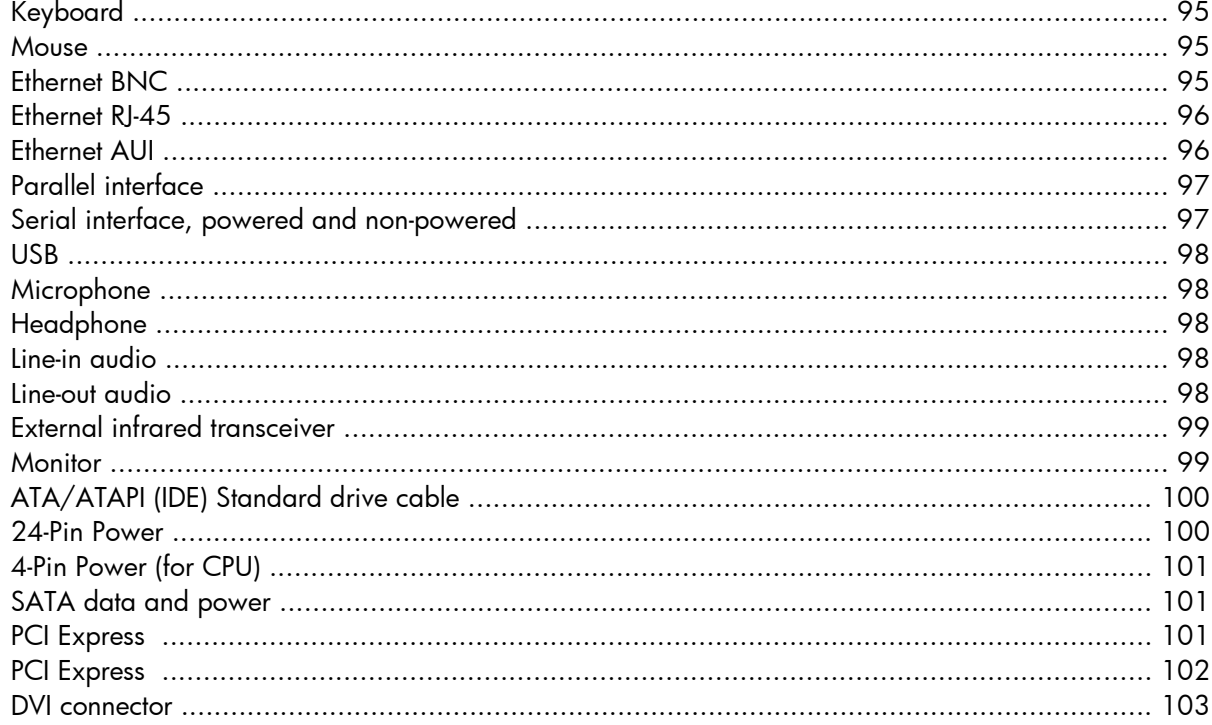

#### **Appendix B Power cord set requirements**

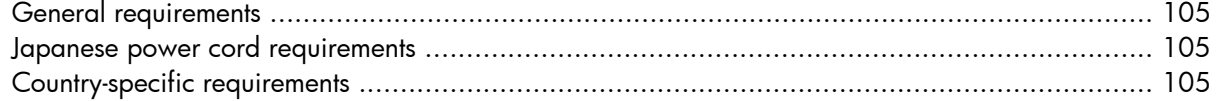

#### **Appendix C POST error messages**

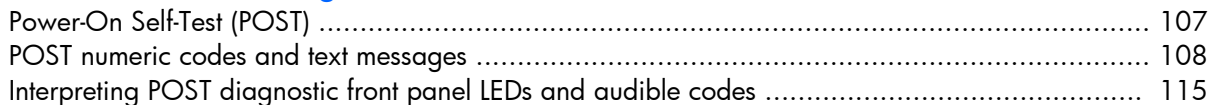

## **Appendix D Troubleshooting without diagnostics**

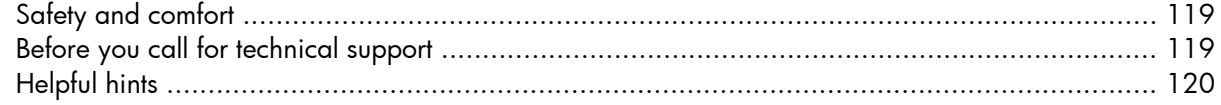

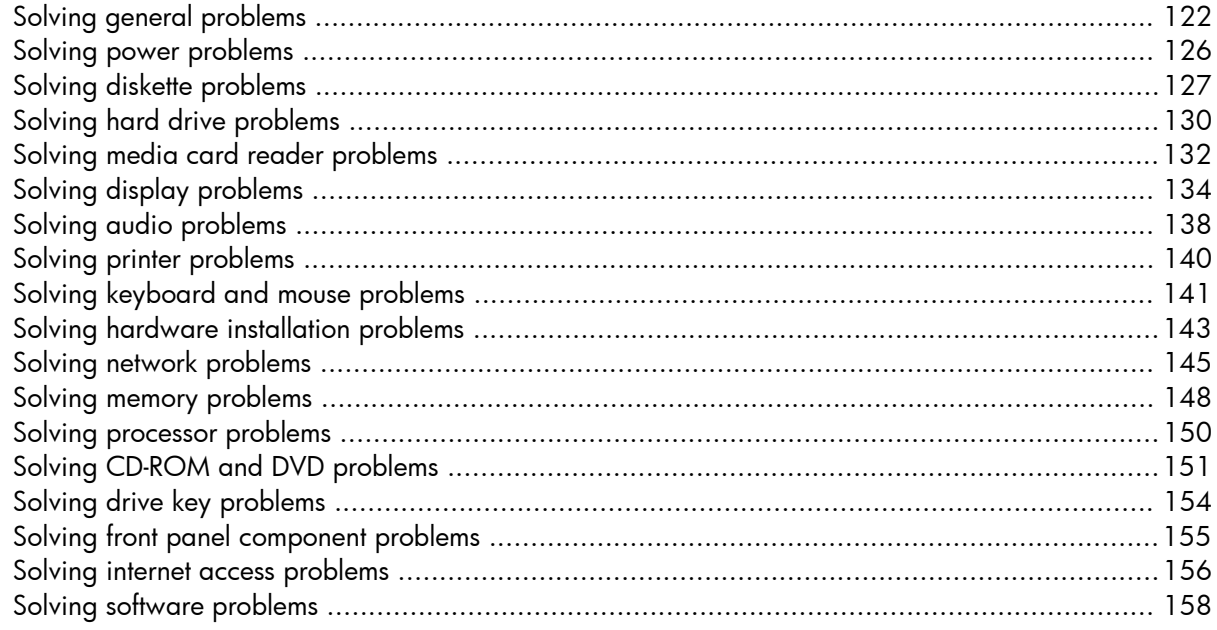

#### Appendix E System board and riser board reference designators

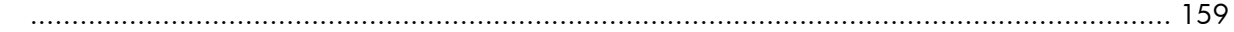

#### **Appendix F Memory**

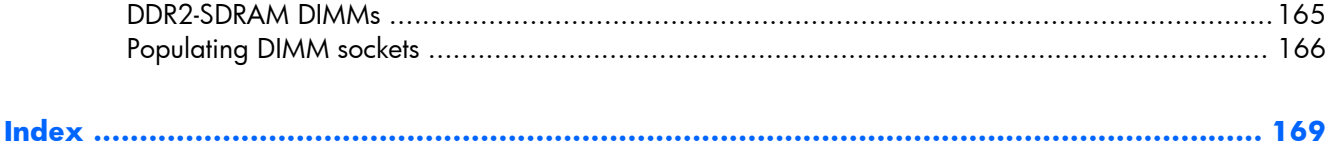

# <span id="page-10-0"></span>**1 Install the operating system**

- $\triangle$  **CAUTION:** Do not add optional hardware or third-party devices to your workstation until the operating system is successfully installed. Doing so may cause errors and may prevent the operating system from installing properly. Once the automatic installation has begun, DO NOT TURN OFF THE WORKSTATION UNTIL THE PROCESS IS COMPLETE. Turning off the workstation during the installation process might damage the software that runs the workstation or prevent its proper installation.
- **B NOTE:** Be sure there is a 10.2-cm (4-inch) clearance at the back of the unit and above the monitor to permit the required airflow.

The first time the workstation is turned on, the operating system is automatically installed. This takes approximately 10 minutes, depending on the operating system being installed. Carefully read and follow the instructions that appear on the screen to complete the installation.

**E NOTE:** If the workstation shipped with more than one operating system language on the hard drive, the installation process could take up to 60 minutes.

If the workstation was not shipped with a Microsoft operating system, some portions of this documentation do not apply. For complete operating system installation and configuring instructions, refer to the operating system documentation. Additional information is available in online help.

Microsoft security updates are available on the Microsoft Web site.

# **Installing or upgrading device drivers**

To install optional hardware devices after the operating system installation is complete, the drivers for each of the devices must also be installed.

If prompted for the I386 directory, replace the path specification with C:\i386, or use the **Browse** button in the dialog box to locate the i386 folder. This action points the operating system to the appropriate drivers.

Obtain the latest support software, including support software for the operating system from www.hp.com/support. Select the appropriate country and language then, select **Download drivers** and software, enter the model number of the workstation, and press Enter.

You can also obtain the latest support software on CDs. The following Web site provides information on how to purchase a support software CD subscription: [http://h18000.www1.hp.com/support/files/](http://h18000.www1.hp.com/support/files/desktops/us/purchase.html.) [desktops/us/purchase.html.](http://h18000.www1.hp.com/support/files/desktops/us/purchase.html.)

**B NOTE:** If the workstation has a writable optical drive, install the appropriate application to be able to write to the drive.

# <span id="page-11-0"></span>**Transferring files and settings**

Use the Microsoft Windows XP Files and Settings Transfer Wizard to move files and settings from an old workstation to a new one. Click **Start > All Programs > Accessories > System Tools > Files and Settings Transfer Wizard**. Follow the wizard to transfer the files and settings to the new workstation.

# **Creating a disc recovery set**

**CAUTION:** HP no longer ships the *Restore Plus!* CD with workstations. Instead, HP Backup and Recovery Manager is pre-loaded on each system. HP recommends the creation of a recovery CD as soon as the workstation has been set up. Creating the *Restore Plus!* CD set is important in the event that you ever need to restore the system hard drive to its factory installed state.

HP Backup and Recovery Manager can create the *Restore Plus* CD set, This set includes the *Restore Plus* CD, the Operating System CD, and any Supplemental Software CDs.

**CAUTION:** The *Restore Plus* CD set will not include any system settings or user data created after the initial system setup.

To create the *Restore Plus* CD set:

- **1.** Click **Start > HP Backup and Recovery > HP Backup and Recovery Manager** to open the Backup and Recovery Wizard, then click **Next**.
- **2.** Select Create factory software recovery CDs or DVDs to recover the system.
- **3.** Follow the instructions in the wizard.

The HP Backup and Recovery Manager can be used to back up data and system files to the hard drive, to network drives, or to removable media, such as CDs, DVDs, or flash media. If data or system files are lost, deleted, or corrupted, Backup and Recovery Manager allows you to retrieve data or restore the last good system image.

- $\triangle$  **CAUTION:** HP recommends that a backup schedule be created immediately to ensure continued system and data protection. Automatic backups can be scheduled using the HP Backup and Recovery Wizard. Recovery Points, Entire Drive Backups, and File Backups can be automatically backed up without user intervention. HP recommends scheduling Recovery Points Backups to provide the most comprehensive coverage.
- **NOTE:** If HP Backup and Recovery Manager is preinstalled, the *Restore Plus* CD set and the initial recovery point may be saved to disc as often as necessary, but only a single copy of the Microsoft Windows CD can be created, due to licensing constraints.

**NOTE:** You can access a user manual at **Start > HP Backup and Recovery > HP Backup and Recovery Manager Manual**.

**NOTE:** If **Create factory software recovery CDs or DVDs to recover the system** is unavailable on the system, the HP *Restore Plus* CD set can be obtained through product support on [http://welcome/country/us/en/contact\\_us.html](http://welcome/country/us/en/contact_us.html).

# <span id="page-12-0"></span>**2 Computer Setup (F10) utility**

# **Computer Setup (F10) utilities**

Use Computer Setup (F10) utility to do the following:

- Change factory default settings.
- Set the system date and time.
- Set, view, change, or verify the system configuration, including settings for processor, graphics, memory, audio, storage, communications, and input devices.
- Modify the boot order of bootable devices such as hard drives, diskette drives, optical drives, or USB flash media devices.
- Enable Quick Boot, which is faster than Full Boot but does not run all of the diagnostic tests run during a Full Boot. You can set the system to:
	- always Quick Boot (default);
	- periodically Full Boot (from every 1 to 30 days); or
	- always Full Boot.
- Select Post Messages Enabled or Disabled to change the display status of Power-On Self-Test (POST) messages. Post Messages Disabled suppresses most POST messages, such as memory count, product name, and other non-error text messages. If a POST error occurs, the error is displayed regardless of the mode selected. To manually switch to Post Messages Enabled during POST, press any key (except F1 through F12).
- Establish an Ownership Tag, the text of which is displayed each time the system is turned on or restarted.
- Enter the Asset Tag or property identification number assigned by the company to this workstation.
- Enable the power-on password prompt during system restarts (warm boots) as well as during poweron.
- Establish a setup password that controls access to Computer Setup (F10) Utility and the settings described in this section.
- Secure integrated I/O functionality, including the serial, USB, or parallel ports, audio, or embedded NIC, so that they cannot be used until they are unsecured.
- Enable or disable removable media boot ability.
- Enable or disable legacy diskette write ability (when supported by hardware).
- <span id="page-13-0"></span>Solve system configuration errors detected but not automatically fixed during the Power-On Self-Test (POST).
- Replicate the system setup by saving system configuration information on diskette and restoring it on one or more workstations.
- Execute self-tests on a specified ATA hard drive (when supported by drive).
- Enable or disable DriveLock security (when supported by drive).

## **Using Computer Setup (F10) utilities**

Computer Setup can be accessed only by turning the workstation on or restarting the system. To access the Computer Setup Utilities menu, complete the following steps:

- **1.** Turn on or restart the workstation. If you are in Microsoft Windows, click **Start** > **Shut Down** > **Restart**.
- **2.** As soon as the workstation is turned on, press F10 when the monitor light turns green to enter Computer Setup. Press Enter to bypass the title screen, if necessary.
- **B NOTE:** If you do not press F10 at the appropriate time, you must restart the workstation and again press F10 when the monitor light turns green to access the utility.
- **3.** Select your language from the list and press Enter.
- **4.** A choice of five headings appears in the Computer Setup Utilities menu: File, Storage, Security, Power and Advanced.
- **5.** Use the arrow (left and right) keys to select the appropriate heading. Use the arrow (up and down) keys to select the option you want, then press Enter. To return to the Computer Setup Utilities menu, press Esc.
- **6.** To apply and save changes, select **File** > **Save Changes and Exit**.
	- If you have made changes that you do not want applied, select **Ignore Changes and Exit**.
	- To reset to factory settings or previously saved default settings (some models), select **Apply Defaults and Exit**. This option will restore the original factory system defaults.
- △ **CAUTION:** Do NOT turn the workstation power OFF while the BIOS is saving the Computer Setup (F10) changes because the CMOS could become corrupted. It is safe to turn off the workstation only after exiting the F10 Setup screen.

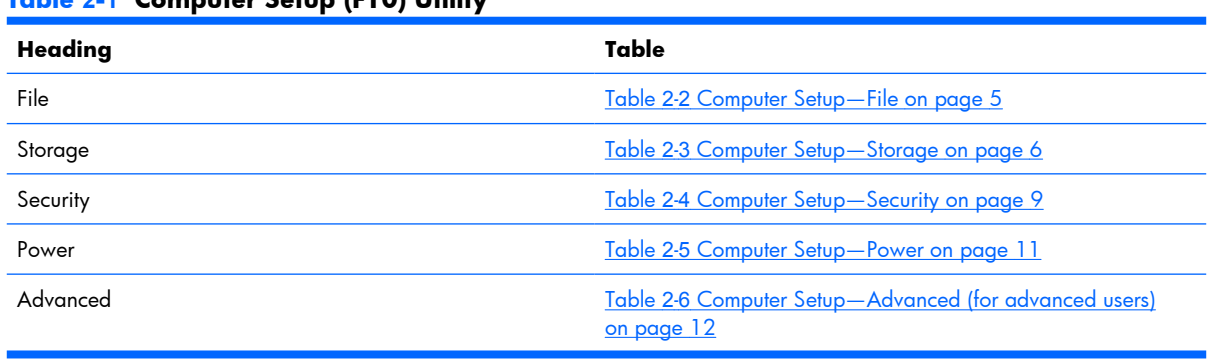

#### **Table 2-1 Computer Setup (F10) Utility**

## <span id="page-14-0"></span>**Computer Setup—File**

**NOTE:** Support for specific Computer Setup options may vary depending on the hardware configuration.

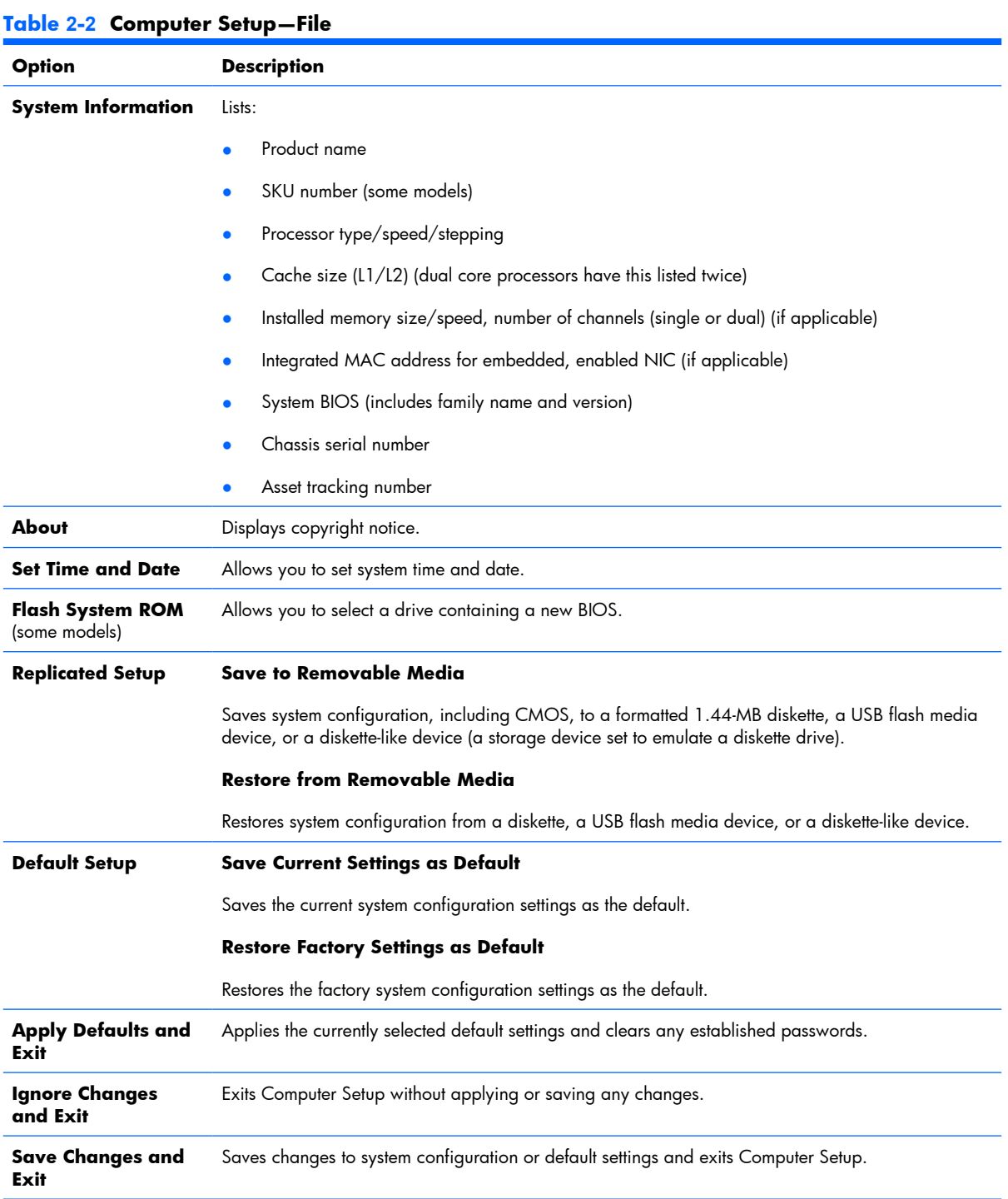

## <span id="page-15-0"></span>**Computer Setup—Storage**

**NOTE:** Support for specific Computer Setup options may vary depending on the hardware configuration.

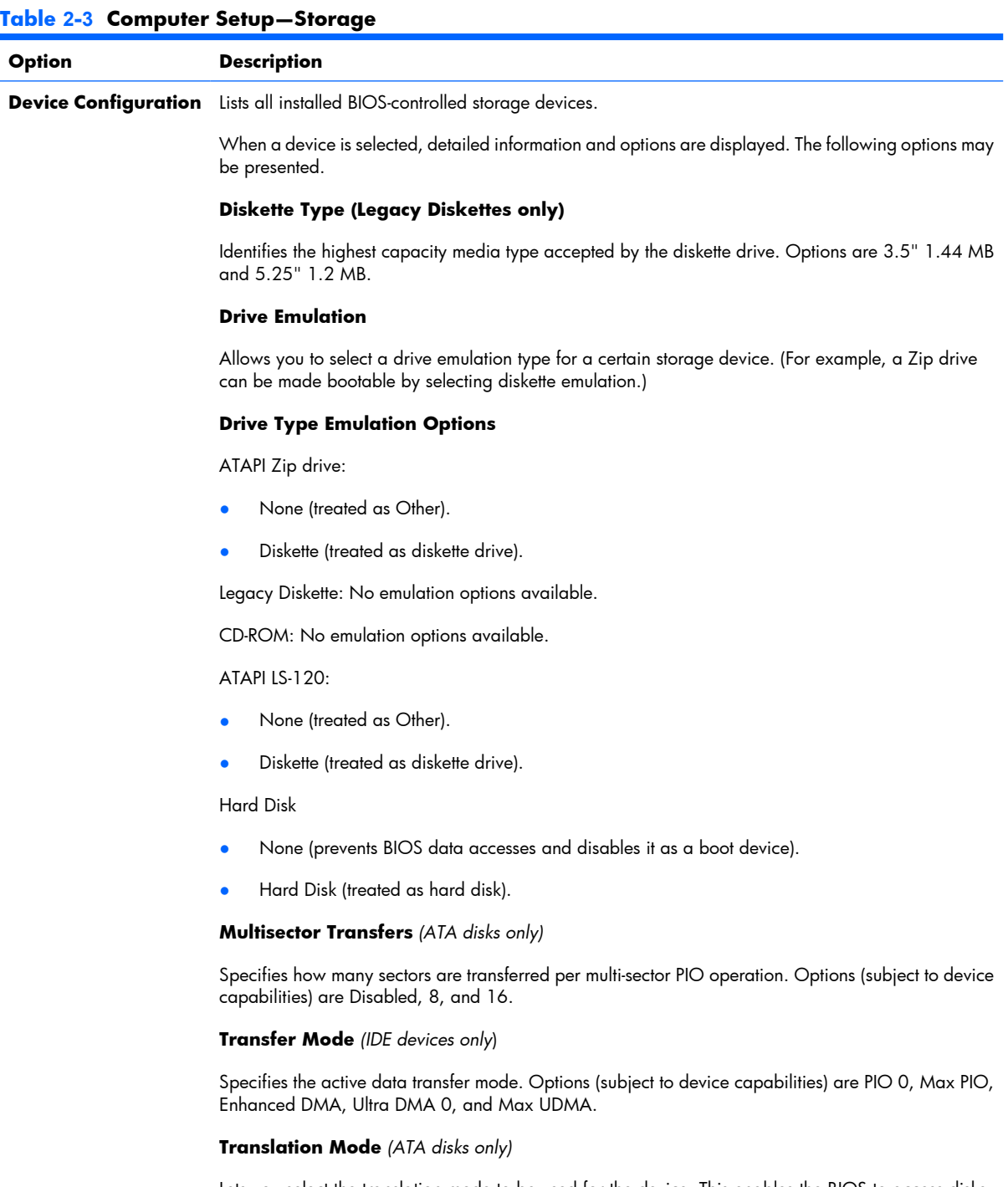

Lets you select the translation mode to be used for the device. This enables the BIOS to access disks partitioned and formatted on other systems and may be necessary for users of older versions of UNIX (e.g., SCO UNIX version 3.2). Options are Automatic, Bit-Shift, LBA Assisted, User, and None.

**CAUTION:** Ordinarily, the translation mode selected automatically by the BIOS should not be changed. If the selected translation mode is not compatible with the translation mode that was active when the disk was partitioned and formatted, the data on the disk will be inaccessible.

#### **Translation Parameters** *(ATA disks only)*

**NOTE:** This feature appears only when User translation mode is selected.

Allows you to specify the parameters (logical cylinders, heads, and sectors per track) used by the BIOS to translate disk I/O requests (from the operating system or an application) into terms the hard drive can accept. Logical cylinders may not exceed 1024. The number of heads may not exceed 256. The number of sectors per track may not exceed 63. These fields are only visible and changeable when the drive translation mode is set to User.

#### **Default Values IDE/SATA**

Allows you to specify the default values for the Multisector Transfers, Transfer Mode, and Translation Mode for ATA devices.

#### **Storage Options Removable Media Boot**

Enables/disables ability to boot the system from removable media.

#### **Legacy Diskette Write**

Enables/disables ability to write data to legacy diskettes.

#### **BIOS DMA Data Transfers**

Allows you to control how BIOS disk I/O requests are serviced. When Enable is selected, the BIOS will service ATA disk read and write requests with DMA data transfers. When **Disable** is selected, the BIOS will service ATA disk read and write requests with PIO data transfers.

#### **SATA Emulation**

Allows you to choose how the SATA controller and devices are accessed by the operating system. The only supported option is IDE, which is the deault.

**NOTE:** RAID is not supported on the xw3400 Workstation.

#### **SATA 0 and 2**

Allows you to enable or disable DOS and boot accesses to the Primary channel of the first SATA controller. This feature only applies when SATA Emulation = IDE.

**NOTE:** Advanced operating systems like Windows may reenable the channel.

#### **SATA 1 and 3**

Allows you to enable or disable DOS and boot accesses to the Secondary channel of the first SATA controller. This feature only applies when SATA Emulation = IDE.

**NOTE:** Advanced operating systems like Windows may reenable the channel.

#### **SATA 4** (some models)

Allows you to enable or disable DOS and boot accesses to the Primary channel of the second SATA controller. This feature only applies when SATA Emulation = IDE.

**NOTE:** Advanced operating systems like Windows may reenable the channel.

#### **SATA 5** (some models)

Allows you to enable or disable DOS and boot accesses to the Secondary channel of the second SATA controller. This feature only applies when SATA Emulation = IDE.

**NOTE:** Advanced operating systems like Windows may reenable the channel.

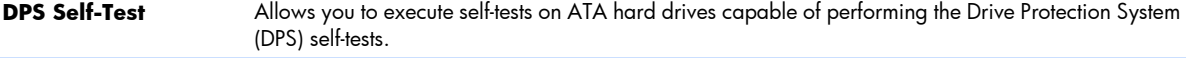

#### **Table 2-3 Computer Setup—Storage (continued)**

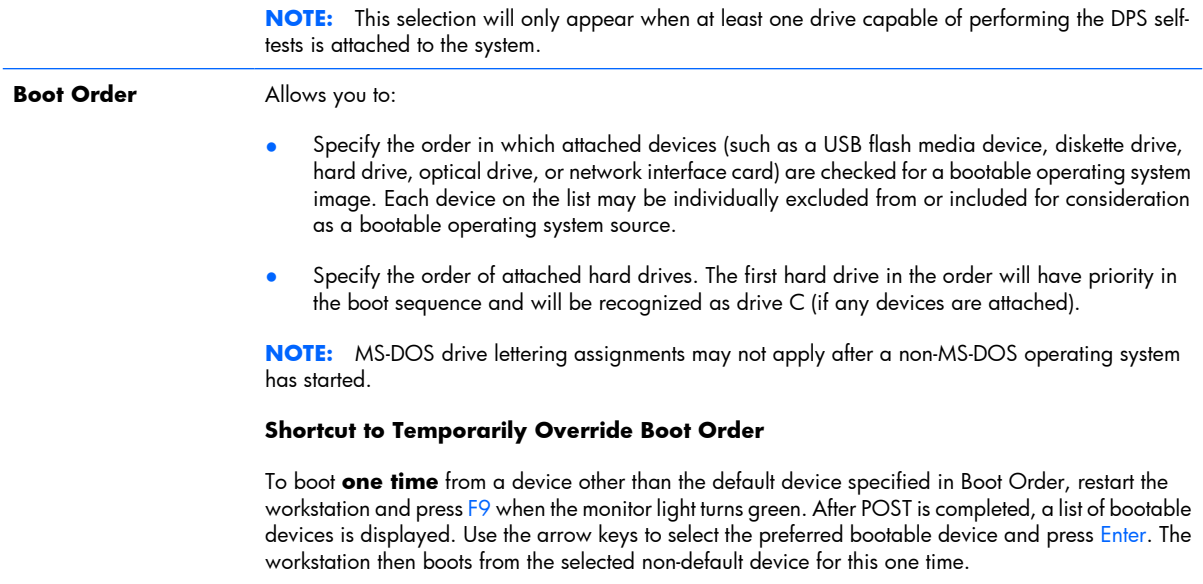

## <span id="page-18-0"></span>**Computer Setup—Security**

**NOTE:** Support for specific Computer Setup options may vary depending on the hardware configuration.

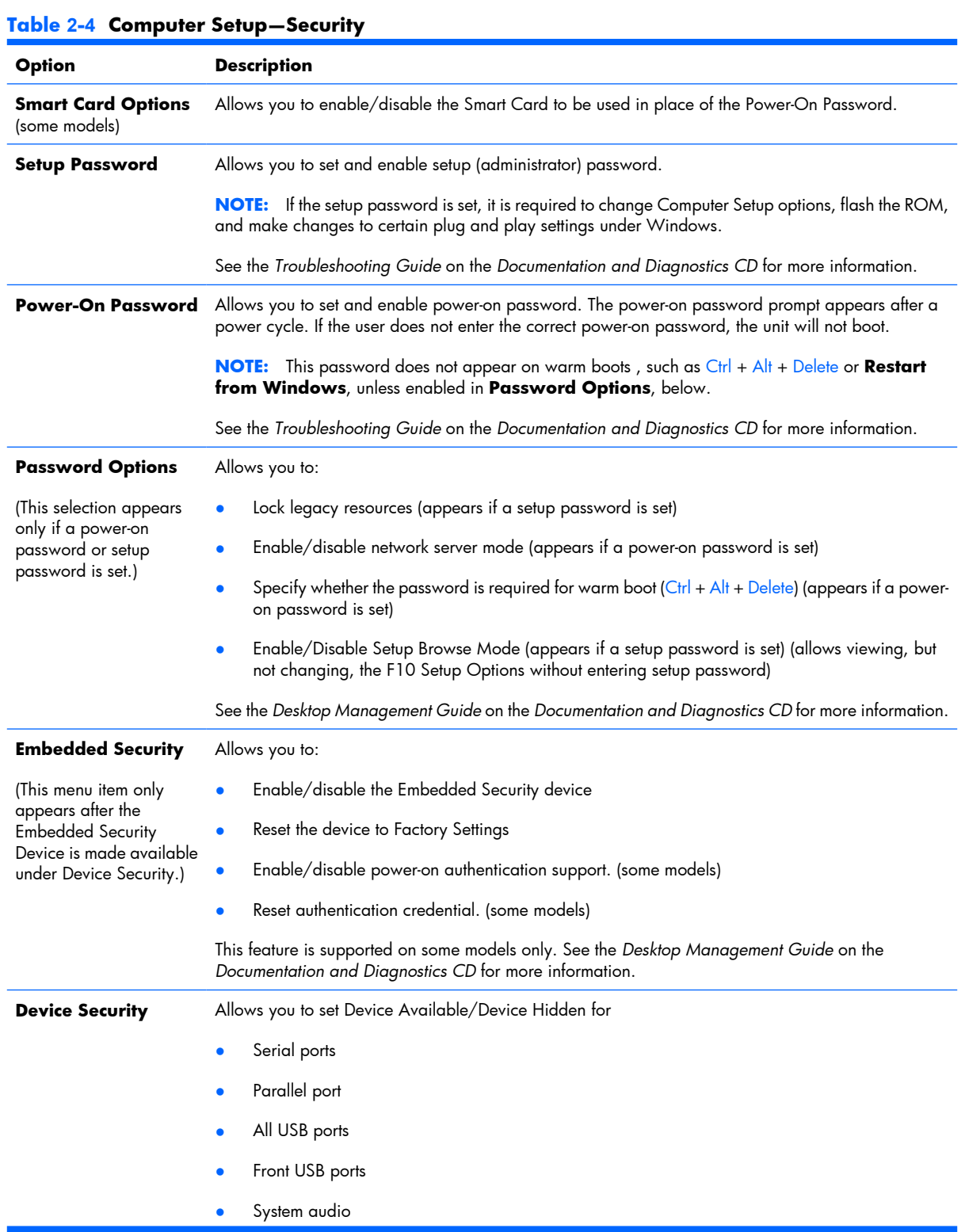

#### **Table 2-4 Computer Setup—Security (continued)**

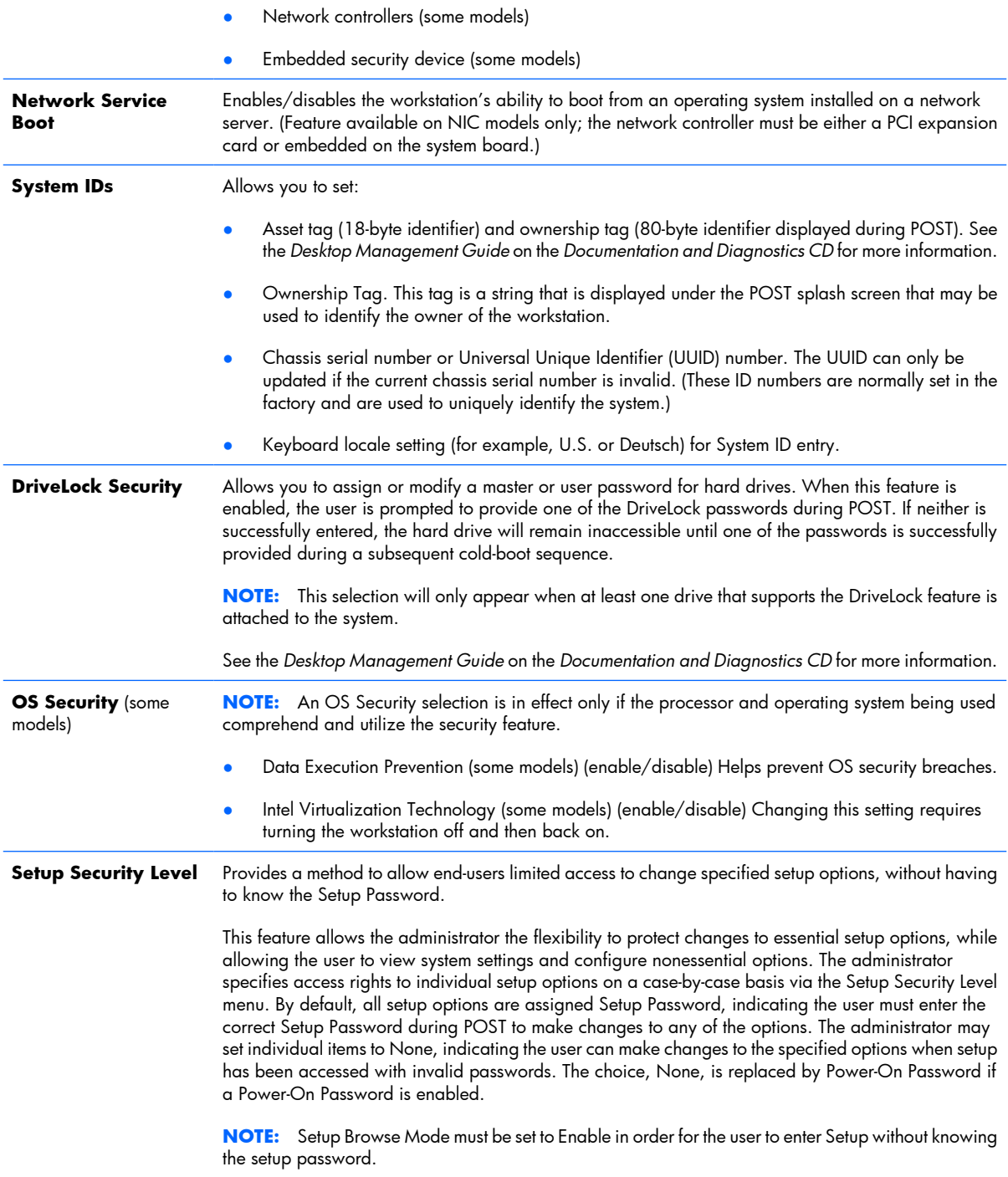

## <span id="page-20-0"></span>**Computer Setup—Power**

**NOTE:** Support for specific Computer Setup options may vary depending on the hardware configuration.

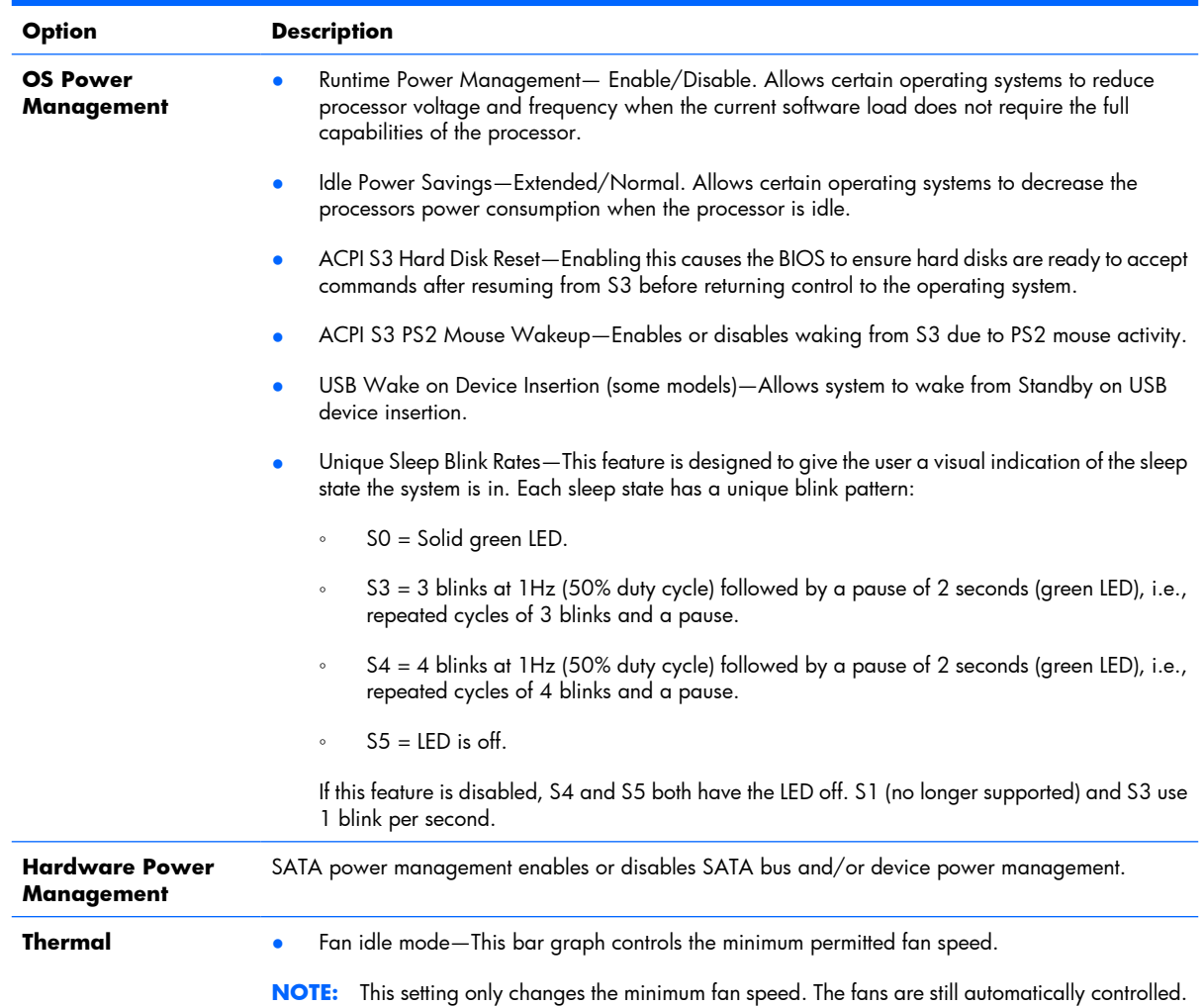

#### **Table 2-5 Computer Setup—Power**

## <span id="page-21-0"></span>**Computer Setup—Advanced**

**NOTE:** Support for specific Computer Setup options may vary depending on the hardware configuration.

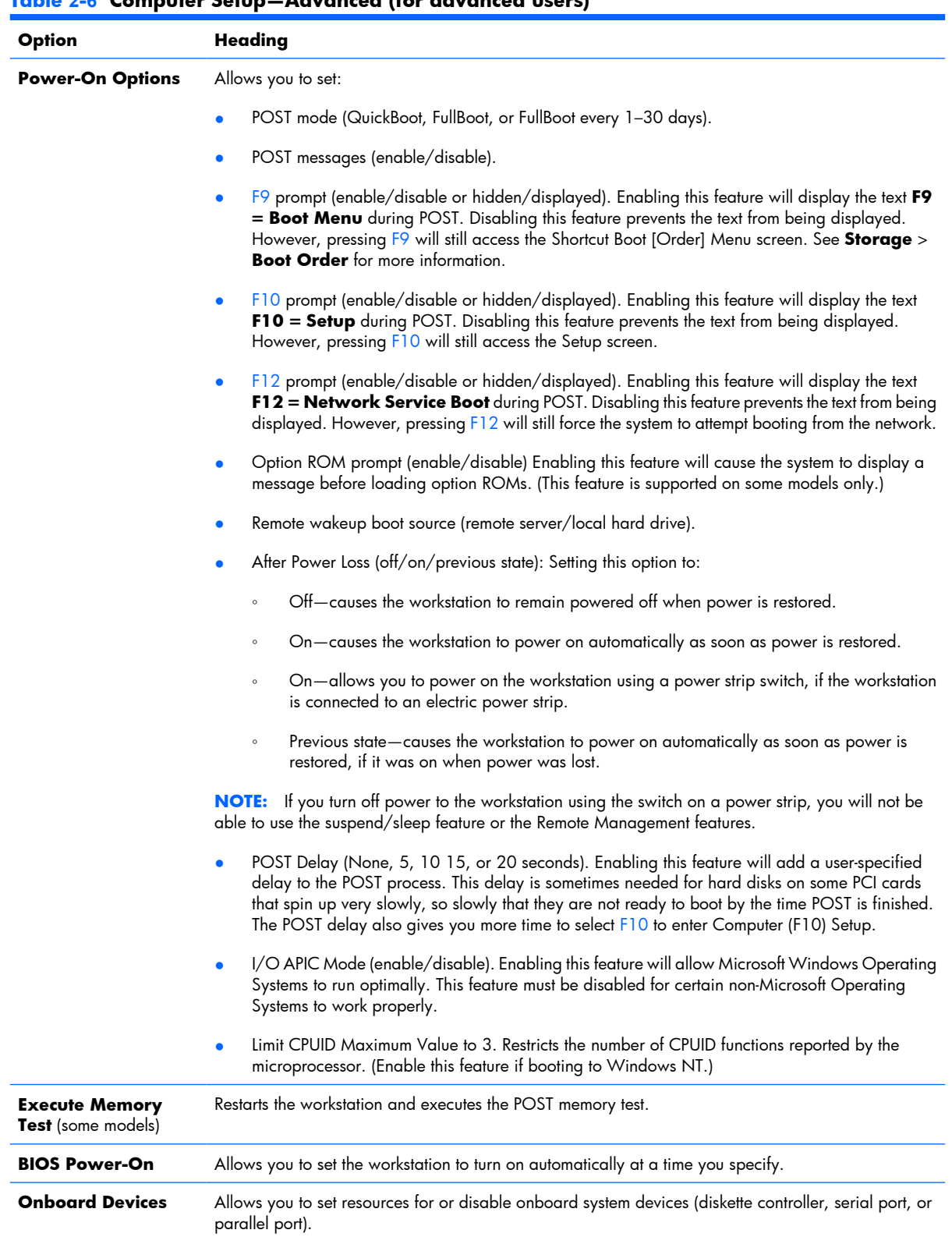

#### **Table 2-6 Computer Setup—Advanced (for advanced users)**

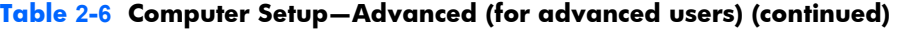

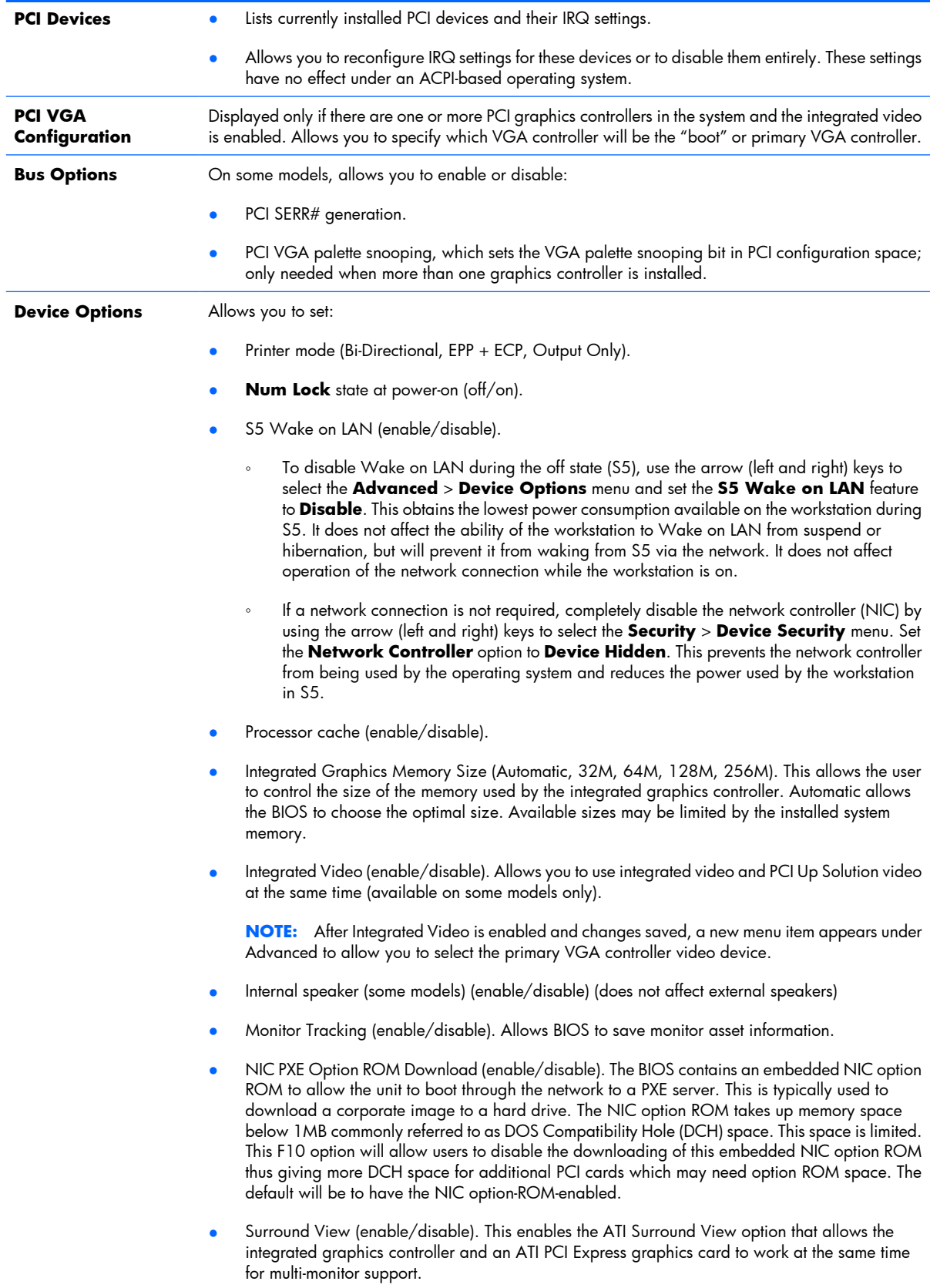

# <span id="page-23-0"></span>**Recovering the configuration settings**

This method of recovery requires that you first perform the **Save to Removable Media** command with the Computer Setup (F10) Utility before **Restore** is needed. (See [Save to Removable Media on page 5](#page-14-0) in the Computer Setup—File table.)

**BY NOTE:** It is recommended that you save any modified workstation configuration settings to a diskette, a USB flash media device, or a diskette-like device (a storage device set to emulate a diskette drive) and save the diskette or device for possible future use.

To restore the configuration, insert the diskette, USB flash media device, or other storage media emulating a diskette with the saved configuration and perform the **Restore from Removable Media** command with the Computer Setup (F10) Utility. (See [Restore from Removable Media on page 5](#page-14-0) in the Computer Setup—File table.)

# <span id="page-24-0"></span>**3 HP Insight Diagnostics**

# **HP Insight Diagnostics**

**BY NOTE:** HP Insight Diagnostics is included on CD with some workstation models only.

The HP Insight Diagnostics utility allows you to view information about the hardware configuration of the workstation and perform hardware diagnostic tests on the subsystems of the workstation. The utility simplifies the process of effectively identifying, diagnosing, and isolating hardware issues.

The Survey tab is displayed when you invoke HP Insight Diagnostics. This tab shows the current configuration of the workstation. From the Survey tab, there is access to several categories of information about the workstation. Other tabs provide additional information, including diagnostic test options and test results. The information in each screen of the utility can be saved as an html file and stored on a diskette or USB HP Drive Key.

Use HP Insight Diagnostics to determine if all the devices installed on the workstation are recognized by the system and functioning properly. Running tests is optional but recommended after installing or connecting a new device.

You should run tests, save the test results, and print them so that you have printed reports available before placing a call to the Customer Support Center.

**EV NOTE:** Third party devices may not be detected by HP Insight Diagnostics.

### **Accessing HP Insight Diagnostics**

You must boot to the *Documentation and Diagnostics CD*, as described in the steps below, to access HP Insight Diagnostics.

- **1.** While the workstation is on, insert the *Documentation and Diagnostics CD* into an optical drive on the workstation.
- **2.** Shut down the operating system and turn off the workstation.
- **3.** Turn on the workstation. The system will boot to the CD.
- **EV NOTE:** If the system does not boot to the CD in the optical drive, you may need to change the boot order in the Computer Setup (F10) utility so that the system attempts to boot to the optical drive before booting to the hard drive. Refer to Section 2.2 for more information.
- **4.** Select the appropriate language and click **Continue**.
- <span id="page-25-0"></span>**BY NOTE:** It is recommended that you accept the assigned default keyboard for your language unless you want to test your specific keyboard.
- **5.** In the End User License Agreement page, click **Agree** if you agree with the terms. The HP Insight Diagnostics utility launches with the Survey tab displayed.

### **Survey tab**

The **Survey** tab displays important system configuration information.

In the **View level** field, you can select the **Summary** view to see limited configuration data or select the **Advanced** view to see all the data in the selected category.

In the **Category** field, you can select the following categories of information to display:

**All**—Gives a listing of all categories of information about the workstation.

**Overview**—Gives you a listing of general information about the workstation.

**Architecture**—Provides system BIOS and PCI device information.

**Asset Control**—Shows product name, asset tag, system serial number, and processor information.

**Communication**—Shows information about the workstation parallel (LPT) and serial (COM) port settings, plus USB and network controller information.

**Graphics**—Shows information about the graphics controller of the workstation.

**Input Devices**—Shows information about the keyboard, mouse, and other input devices connected to the workstation.

**Memory**—Shows information about all memory in the workstation. This includes memory slots on the system board and any memory modules installed.

**Miscellaneous**—Shows HP Insight Diagnostics version information, workstation configuration memory (CMOS) information, system board data, and system management BIOS data.

**Storage**—Shows information about storage media connected to the workstation. This list includes all fixed disks, diskette drives, and optical drives.

**System**—Shows information about the workstation model, processor, chassis, and BIOS, plus internal speaker and PCI bus information.

#### **Test tab**

The Test tab allows you to choose various parts of the system to test. You can also choose the type of test and testing mode.

There are three types of tests to choose from:

- **Quick Test**—Provides a predetermined script where a sample of each hardware component is exercised and requires no user intervention in either Unattended or Interactive mode.
- **Complete Test**—Provides a predetermined script where each hardware component is fully tested. There are more tests available in the Interactive mode, but these require user intervention.
- **Custom Test**—Provides the most flexibility in controlling the testing of a system. The Custom Test mode allows you to specifically select which devices, tests, and test parameters are run.

<span id="page-26-0"></span>For each test type, there are two test modes to choose from:

- **Interactive Mode**—Provides maximum control over the testing process. The diagnostic software will prompt you for input during tests that require your interaction. You may also determine whether the test passed or failed.
- **Unattended Mode**—Does not display prompts and requires no interaction. If errors are found, they are displayed when testing is complete.

To begin testing:

- **1.** Select the Test tab.
- **2.** Select the tab for the type of test you want to run: **Quick**, **Complete**, or **Custom**.
- **3.** Select the **Test Mode**: **Interactive** or **Unattended**.
- **4.** Choose how you want the test to be executed, either **Number of Loops** or **Total Test Time**. When choosing to run the test over a specified number of loops, enter the number of loops to perform. If you desire to have the diagnostic test for a specified time period, enter the amount of time in minutes.
- **5.** If performing a Quick Test or Complete Test, select the device to be tested from the drop-down list. If performing a Custom Test, Click the **Expand** button and select the devices to be tested or click the **Check All** button to select all devices.
- **6.** Click the **Begin Testing** button at the bottom right corner of the screen to start the test. The Status tab, which allows you to monitor the progress of the test, is automatically displayed during the testing process. When the test is complete, the Status tab shows whether the device passed or failed.
- **7.** If errors are found, go to the Log tab and click the **Error Log** to display more detailed information and recommended actions.

#### **Status tab**

The Status tab displays the status of the selected tests. The type of test executed (**Quick**, **Complete**, or **Custom**) is also displayed. The main progress bar displays the percent complete of the current set of tests. While testing is in progress, a **Cancel Testing** button is displayed for use if you want to cancel the test.

After testing has completed, the **Cancel Testing** button is replaced with a **Retest** button. The **Retest** button will retest the last set of tests executed. This enables you to re-run the set of tests without having to re-enter the data in the Test tab.

The Status tab also shows:

- The devices being tested
- The test status (running, passed, or failed) of each device being tested
- The overall test progress of all devices being tested
- The test progress for each device being tested
- The elapsed test times for each device being tested

## <span id="page-27-0"></span>**Log tab**

The Log tab contains a **Test Log** tab and an **Error Log** tab.

The **Test Log** displays all tests that have been executed, the number of times of execution, the number of times failed, and the time it took to complete each test. The **Clear Test Log** button will clear the contents of the **Test Log**.

The **Error Log** displays the tests for devices that have failed during the diagnostic testing and includes the following columns of information.

- The **Device** section displays the device tested.
- The **Test** section displays the type of test run.
- **•** The **Description** section describes the error that the diagnostic test found.
- The **Recommended Repair** will give a recommended action that should be performed to resolve the failed hardware.
- The **Failed Count** is the number of times the device has failed a test.
- The **Error Code** provides a numerical code for the failure. The error codes are defined in the Help tab.

The **Clear Error Log** button will clear the contents of the Error Log.

#### **Help tab**

On the Help tab contains an **HP Insight Diagnostics** tab, an **Error Codes** tab, and a **Test Components** tab.

The **HP Insight Diagnostics** tab contains help topics and includes search and index features.

The **Error Codes** tab provides a description of each numerical error code that may appear in the **Error Log** tab located on the **Log** tab. Each code has a corresponding error **Message** and a **Recommended Repair** action that should help solve the problem. To find an error code description quickly, enter the code in the box at the top of the tab and click the **Find Error Codes** button.

The **Test Components** tab displays low-level information on tests that are run.

## **Saving and printing information in HP Insight Diagnostics**

You can save the information displayed in the HP Insight Diagnostics **Survey** and **Log** tabs to a diskette or a USB 2.0 HP Drive Key (64MB or higher). You can not save to the hard drive. The system will automatically create an html file that has the same appearance as the information displayed on the screen.

- **1.** Insert a diskette or USB 2.0 HP Drive Key (capacity must be 64MB or higher). USB 1.0 Drive Keys are not supported.
- **2.** Click **Save** in the bottom right corner of the screen.
- **3.** Select **Save to the floppy** or **Save to USB key**.
- **4.** Enter a file name in the **File Name** box and click the **Save** button. An html file will be saved to the inserted diskette or USB HP Drive Key.
- <span id="page-28-0"></span>**B NOTE:** Do not remove the diskette or USB key until you see a message indicating that the html file has been written to the media.
- **5.** Print the information from the storage device used to save it.
- **BY NOTE:** To exit HP Insight Diagnostics, click Exit Diagnostics button in the bottom left corner of the screen then remove the *Documentation and Diagnostics CD* from the optical drive.

## **Downloading the latest version of HP Insight Diagnostics**

- **1.** Go to <http://www.hp.com>.
- **2.** Click the **Software & Driver Downloads** link.
- **3.** Enter your product number (for example, xw3400) in the text box and press the Enter key.
- **4.** Select your specific workstation model.
- **5.** Select your OS.
- **6.** Click the **Diagnostic** link.
- **7.** Click **HP Insight Diagnostics Offline Edition**.
- **8.** Select a language and click **Download**.
- **EX NOTE:** The download includes instructions on how to create the bootable CD.

# **Protecting the software**

To protect software from loss or damage, you should keep a backup copy of all system software, applications, and related files stored on the hard drive. See the operating system or backup utility documentation for instructions on making backup copies of data files.

## **Restoring the software**

The HP Backup and Recovery Manager is an easy-to-use, versatile application that is pre-loaded on each system and allows you to:

- create Recovery Points to back up the entire system incrementally
- back up the entire hard drive in a single archive
- back up individual files

Backups can be scheduled to occur automatically at designated intervals, or they can be initiated manually. Recovery can be performed from the Recovery Partition on the hard drive or the Recovery Disc Set . The Recovery Disc Set includes the *Restore Plus!* CD, the Microsoft Operating System, and any Supplemental Software CDs.

**X NOTE:** HP highly recommends that you create a Recovery Disc Set immediately before using the workstation and schedule regular automatic Recovery Point backups.

The HP Backup and Recovery Manager provides two basic recovery methods. The first, recovery of files and folders, operates in Windows. The second, Workstation Recovery, requires a reboot to the Recovery Partition or from the Recovery Disc Set. To reboot to the Recovery Partition, press F11 at startup when you see the message "Press F11 for Emergency Recovery."

**NOTE:** For more information on using HP Backup and Recovery Manager, refer to the *HP Backup and Recovery Manager User Guide* by selecting **Start** > **HP Backup and Recovery** > **HP Backup and Recovery Manager Manual**.

# <span id="page-30-0"></span>**4 Desktop management**

HP Client Management Solutions provides standards-based solutions for managing and controlling desktops, workstations, and notebook PCs in a networked environment. HP pioneered desktop manageability in 1995 with the introduction of the industry's first fully manageable desktop personal workstations. HP is a patent holder of manageability technology. Since then, HP has led an industry-wide effort to develop the standards and infrastructure required to effectively deploy, configure, and manage desktops, workstations, and notebook PCs. HP develops its own management software and works closely with leading management software solution providers in the industry to ensure compatibility between HP Client Management Solutions and these products. HP Client Management Solutions are an important aspect of our broad commitment to providing you with solutions that assist you in lowering the total cost of owning and maintaining the PCs throughout their lifecycle.

The key capabilities and features of desktop management are:

- Initial configuration and deployment
- Remote system installation
- Software updating and management
- ROM flash
- Asset tracking and security
- Fault notification and recovery

**EV NOTE:** Support for specific features described in this guide may vary by model or software version.

# **Initial configuration and deployment**

The workstation comes with a preinstalled system software image. After a brief software "unbundling" process, the workstation is ready to use.

You may prefer to replace the preinstalled software image with a customized set of system and application software. There are several methods for deploying a customized software image. They include:

- Installing additional software applications after unbundling the preinstalled software image.
- Using software deployment tools, such as HP OpenView Client Configuration Manager, HP OpenView Configuration Management Solutions Radia OS Manager, or Altiris Deployment Solution, to replace the preinstalled software with a customized software image.
- Using a disk cloning process to copy the contents from one hard drive to another.

The best deployment method depends on your information technology environment and processes. The Workstation Deployment section of the HP Lifecycle Service Web site [\(http://h20219.www2.hp.com/](http://h20219.www2.hp.com/services/cache/80906-0-0-225-121.html)

<span id="page-31-0"></span>[services/cache/80906-0-0-225-121.html](http://h20219.www2.hp.com/services/cache/80906-0-0-225-121.html)) provides information to help you select the best deployment method.

The *Restore Plus!* CD, ROM-based setup, and ACPI hardware provide further assistance with recovery of system software, configuration management and troubleshooting, and power management.

**NOTE:** See HP Backup and Recovery Manager on page 22 for information on creating the *Restore Plus!* CD.

#### **HP OpenView Agent**

The Radia Management Agent (RMA) used by both HP OpenView Client Configuration Manager and HP OpenView Workstation Configuration Management Solutions (Radia) is pre-loaded on the workstation. When installed, it enables communication with the HP OpenView management console.

To install the Radia Management Agent:

- **1.** Click **Start**.
- **2.** Click **All Programs**.
- **3.** Click **HP Manageability**.
- **4.** Click **Radia Management Agent Readme**.
- **5.** Review and follow the instructions contained in the Readme file to install the Radia Management Agent.

#### **Altiris Deployment Solution Agent**

This program is pre-loaded on the workstation. When installed, it enables communication with the administrator Altiris Deployment Solution console.

To install Altiris Deployment Solution Agent:

- **1.** Click **Start**.
- **2.** Click **All Programs**.
- **3.** Click **Software Setup**.
- **4.** Click **Next**.
- **5.** Scroll down and click on the link to install Altiris AClient.

The Altiris Deployment Solution Agent is a key infrastructure component for enabling the HP Client Foundation Suite and the Client Premium Suite. To learn about the other infrastructure components necessary for implementing the HP Client Foundation Suite and Client Premium Suite, please visit www.hp.com/go/easydeploy.

#### **HP Backup and Recovery Manager**

**CAUTION:** HP no longer ships the *Restore Plus!* CD set with workstations. Instead, HP Backup and Recovery Manager is pre-loaded on each system. HP recommends that you create a recovery CD set as soon as you have set up the new workstation. Creating the *Restore Plus!* CD set is important in the event that you ever need to restore the system hard drive to its factory installed state.

HP Backup and Recovery Manager can create the *Restore Plus!* CD set. This set includes the *Restore Plus!* CD, the Operating System CD, and any Supplemental Software CDs.

**CAUTION:** The *Restore Plus!* CD set will not include any system settings or user data created after the initial system setup.

To create the *Restore Plus!* CD set:

- **1.** Click **Start** > **HP Backup and Recovery** > **HP Backup and Recovery Manager** to open the Backup and Recovery Wizard, then click **Next**.
- **2.** Select **Create factory software recovery CDs or DVDs to recover the system**.
- **3.** Follow the instructions in the wizard.

In addition to allowing you to create the *Restore Plus!* CD set, HP Backup and Recovery Manager can be used to back up data and system files to the hard drive, to network drives, or to removable media, such as CDs, DVDs, or flash media. If data or system files are lost, deleted, or corrupted, Backup and Recovery Manager allows you to retrieve data or restore the last good system image.

- $\triangle$  **CAUTION:** HP recommends that a backup schedule be created immediately to ensure continued system and data protection. Automatic backups can be scheduled using the HP Backup and Recovery Manager Wizard. Recovery Points, Entire Drive Backups, and File Backups can be automatically backed up without user intervention. HP recommends scheduling Recovery Point Backups to provide the most comprehensive coverage.
- **EV NOTE:** If HP Backup and Recovery Manager is preinstalled, the *Restore Plus!* CD set and the initial recovery point may be saved to disc as often as necessary, but only a single copy of the Microsoft Windows CD can be created, due to licensing constraints.

You can access a user manual at **Start** > **HP Backup and Recovery** > **HP Backup and Recovery Manager Manual**. We suggest that you print this document for easy reference in case of future emergency.

If **Create factory software recovery CDs or DVDs to recover the system** is unavailable on your system, the HP *Restore Plus!* CD set can be obtained through product support on [http://welcome.hp.com/country/us/en/contact\\_us.html.](http://welcome.hp.com/country/us/en/contact_us.html)

# <span id="page-33-0"></span>**Remote system installation**

Remote System Installation allows you to start and set up the system using the software and configuration information located on a network server by initiating the Preboot Execution Environment (PXE). The Remote System Installation feature is usually used as a system setup and configuration tool, and can be used for the following tasks:

- Formatting a hard drive
- Deploying a software image on one or more new workstations
- Remotely updating the system BIOS in flash ROM [\(Remote ROM Flash on page 29\)](#page-38-0)
- Configuring the system BIOS settings

To initiate Remote System Installation, press F12 when the **F12 = Network Service Boot** message appears in the lower-right corner of the HP logo screen when the workstation is booting up. Follow the instructions on the screen to continue the process. The default boot order is a BIOS configuration setting that can be changed to always attempt to PXE boot.

# **Software updating and management**

HP provides several tools for managing and updating software on desktops, workstations, and notebooks:

- **HP Client Manager**
- **HP System Software Manager**
- **HP ProtectTools Security Manager**
- **HP Client Management Premium Suite**
- **HP Client Foundation Suite**
- HP OpenView Client Configuration Manager
- HP OpenView Management Suite for Desktops using Radia
- **HP Proactive Change Notification**
- **HP Subscriber's Choice**

#### **HP Client Management Interface**

Regardless of the system management tools your IT department uses, managing both your hardware and software assets is important to keeping your IT costs low and your business agile.

With the HP Client Management Interface (HP CMI), new HP workstations seamlessly integrate into your managed IT environment. HP CMI provides an interface that simplifies the integration of HP workstations with popular industry system management tools (including Microsoft Systems Management Server, IBM Tivoli Software, and HP OpenView Operations) and custom inhouse developed management applications. Using HP CMI, systems management tools and applications can request in-depth client inventory, receive health status information, and manage system BIOS settings by communicating directly with the client workstation, reducing the need for agent or connector software to achieve integration.

**B NOTE:** The system management tools mentioned above do not automatically connect into HP CMI. Some script development is typically required to interface with HP CMI.

<span id="page-34-0"></span>HP Client Management Interface is based on industry standards that include Microsoft Windows Management Interface (MS WMI), Web-Based Enterprise Management (WBEM), System Management BIOS (SMBIOS), and Advanced Configuration and Power Interface (ACPI). HP CMI is a foundation technology utilized in HP Client Management Solutions. With HP CMI, HP gives you flexibility in choosing how you manage your HP client workstations.

HP Client Management Interface used in conjunction with system management software can:

- Request in-depth client inventory information—Capture detailed information about the processors, hard drives, memory, BIOS, drivers, including sensor information (such as fan speed, voltage, and temperature)
- Receive health status information—Subscribe for a wide range of client hardware alerts (such as over-temperature, fan stall, and hardware configuration changes) to be sent to the system management console, application, or to the local client workstation. Alerts are sent real-time when triggered by hardware events.
- Manage system BIOS settings—Perform F10 functions including setting and changing the BIOS passwords and workstation boot order remotely from your system management console on any or all of your client systems without having to visit each machine.

#### **HP System Software Manager**

HP System Software Manager (SSM) is a free utility that automates remote deployment of device drivers and BIOS updates for your networked workstations. When SSM runs, it silently (without user interaction) determines the revision levels of drivers and BIOS installed on each networked client system and compares this inventory against system software SoftPaqs that have been tested and stored in a central file store. SSM then automatically updates any down-revision system software on the networked workstations to the later levels available in the file store. Since SSM only allows distribution of SoftPaq updates to the correct client system models, administrators can confidently and efficiently use SSM to keep system software updated.

System Software Manager integrates with enterprise software distribution tools such as HP OpenView Management Suite using Radia and Microsoft Systems Management Server (SMS). Using SSM, you can distribute customer-created or third-party updates that have been packaged in the SSM-format.

SSM may be downloaded at no charge by visiting www.hp.com/go/ssm.

#### **HP Client Manager**

HP Client Manager, developed with Altiris, is available free for all supported HP business desktop, notebook, and workstation models. SSM is integrated into HP Client Manager, and enables central tracking, monitoring, and management of the hardware aspects of HP client systems.

Use HP Client Manager to:

- Get valuable hardware information such as CPU, memory, video, and security settings
- Monitor system health to fix problems before they occur
- Automatically acquire and install drivers and BIOS updates without visiting each workstation
- Remotely configure BIOS and security settings
- Automate processes to quickly resolve hardware problems

<span id="page-35-0"></span>Tight integration with HP Instant Support tools reduces hardware troubleshooting time.

- Diagnostics—remotely run & view reports on HP desktop, notebook, and workstation models
- System Health Scan—check for known hardware issues in your installed base of HP client systems
- Active Chat—connect to HP customer support to resolve issues
- HP Knowledgebase—link to expert information
- Automated SoftPaq collection and delivery process for fast resolution of hardware problems
- Identify, inventory, and initialize systems with HP ProtectTools embedded security chip
- Option for health alerts to display locally on the client system
- Report basic inventory information for non-HP clients

For more information on HP Client Manager, visit www.hp.com/go/clientmanager.

#### **HP ProtectTools Security Manager**

ProtectTools Security Manager software provides security features that help protect against unauthorized access to the workstation, networks, and critical data. Enhanced security functionality is provided by the following modules:

- Smart Card Security for ProtectTools
- **Embedded Security for ProtectTools**
- **BIOS Configuration for ProtectTools**
- Credential Manager for ProtectTools

The modules available for your workstation may vary depending on your model. For example, Embedded Security for ProtectTools requires that the Trusted Platform Module (TPM) embedded security chip (some models only) be installed on your workstation, and Smart Card Security for ProtectTools requires an optional smart card and reader.

ProtectTools modules may be preinstalled, preloaded, or available for purchase from the HP Web site. Visit <http://www.hp.com/products/security>for more information.

#### **HP Client Management Premium Suite**

HP Client Premium Suite (HP CPS) is designed for organizations wanting full client hardware and software lifecycle management from a single, Web-based management console. It combines:

- **HP Client Manager**
- **HP Systems Insight Manager Connector**
- HP OpenView Connector
- Altiris Client Manager Suite Level 1
- Altiris Connector Solution
- Altiris Local Recovery Pro
- Altiris AuditExpress
For more information on HP Client Management Premium Suite, visit www.hp.com/go/easydeploy.

#### **HP Client Foundation Suite**

The HP Client Foundation Suite (HP CFS) is designed for organizations wanting essential client management functionality. It combines:

- **HP Client Manager**
- **HP Systems Insight Manager Connector**
- Altiris Migration Suite
- Altiris Local Recovery Pro

For more information about the HP Client Foundation Suite, visit <http://www.hp.com/go/easydeploy>.

### **HP OpenView Client Configuration Manager**

HP OpenView Client Configuration Manager is a simplified, out-of-the-box, and easy-to-use solution that solves immediate workstation software configuration management needs.

- Integrated software management
	- Inventory collection
	- Operating system deployment and settings migration
	- Patch management
	- Software distribution
	- Software usage metering
- Integrated hardware management
	- Remote control
	- HP alert monitoring
	- HP hardware driver and BIOS updates
	- Integration with HP ProtectTools
	- Free add-on support for Intel Active Management Technology (AMT)

For more information about the HP OpenView Client Configuration Manager, visit [http://www.managementsoftware.hp.com/products/ccm/index.html.](http://www.managementsoftware.hp.com/products/ccm/index.html?jumpid=reg_R1002_USEN www.hp.com/go/easydeploy)

### **HP OpenView Workstation Configuration Management solutions**

HP OpenView Configuration Management solutions automate the management of software such as operating systems, applications, patches, content, and configuration settings to ensure that each computing device is maintained in the right configuration.

Proven across enterprises of every size and complexity, HP's adaptive, policy-based model for software Configuration Management, automates the entire software lifecycle management process - from discovery, deployment, and ongoing management through to migration and retirement.

By substituting automation for manual intervention, HP helps its customers lower costs, significantly reduce software related problems, and ensure the software supporting their business operations is reliable and secure.

For more information on HP OpenView Workstation Configuration Management Solution, visit <http://h20229.www2.hp.com/solutions/ascm/index.html>.

### **Proactive change notification**

The Proactive Change Notification program uses the Subscriber's Choice Web site in order to proactively and automatically:

- Send you Proactive Change Notification (PCN) e-mail informing you of hardware and software changes to most commercial workstations and servers, up to 60 days in advance
- Send you e-mail containing Customer Bulletins, Customer Advisories, Customer Notes, Security Bulletins, and Driver alerts for most commercial workstations and servers

You create your own profile to ensure that you only receive the information relevant to a specific IT environment. To learn more about the Proactive Change Notification program and create a custom profile, visit [http://h30046.www3.hp.com/subhub.php](http://h30046.www3.hp.com/subhub.php?jumpid=go/pcn.)

### **Subscriber's Choice**

Subscriber's Choice is a client-based service from HP.

Based on your profile, HP will supply you with personalized product tips, feature articles, and/or driver and support alerts/notifications.

Subscriber's Choice Driver and Support Alerts/Notifications will deliver e-mails notifying you that the information you subscribed to in your profile is available for review and retrieval. To learn more about Subscriber's Choice and create a custom profile, visit [http://h30046.www3.hp.com/subhub.php.](http://h30046.www3.hp.com/subhub.php)

#### **Retired solutions**

Two software packages, Altiris Local Recovery, and Dantz Retrospect, will no longer be shipping on HP business desktops, notebooks, or workstations. Starting with new business desktops, notebooks, and workstations released in 2006, all will ship with HP Backup and Recovery Manager.

### **ROM Flash**

The workstation's BIOS is stored in a programmable flash ROM (read only memory). By establishing a setup password in the Computer Setup (F10) Utility, you can protect the ROM from being unintentionally updated or overwritten. This is important to ensure the operating integrity of the workstation. Should you need or want to upgrade the BIOS, you may download the latest BIOS images from the HP driver and support page, [http:///www.hp.com/support/files](http:/www.hp.com/support/files).

△ **CAUTION:** For maximum ROM protection, be sure to establish a setup password. The setup password prevents unauthorized ROM upgrades. System Software Manager allows the system administrator to set the setup password on one or more PCs simultaneously. For more information, visit <u>http://www.hp.com/</u> [go/ssm.](http://www.hp.com/go/ssm)

### **Remote ROM Flash**

Remote ROM Flash allows the system administrator to safely upgrade the BIOS on remote HP workstations directly from the centralized network management console. Enabling the system administrator to perform this task remotely on multiple workstations results in a consistent deployment of, and greater control over, HP workstation BIOS images over the network. It also results in greater productivity and lower total cost of ownership.

**E NOTE:** The workstation must be powered on, or turned on through Remote Wakeup, to take advantage of Remote ROM Flash.

For more information on Remote ROM Flash, refer to the HP Client Manager Software or System Software Manager at<http://h18000.www1.hp.com/im/prodinfo.html>.

#### **HPQFlash**

The HPQFlash utility is used to locally update or restore the system BIOS of individual PCs from a Windows operating system.

For more information on HPQFlash, visit <http://www.hp.com/support/files>and enter the model number of the workstation when prompted.

# **Boot Block Emergency Recovery Mode**

Boot Block Emergency Recovery Mode permits system recovery in the unlikely event of a ROM flash failure. For example, if a power failure were to occur during a BIOS upgrade, the ROM flash would be incomplete. This would render the system BIOS unusable. The Boot Block is a flash-protected section of the ROM that contains code that checks for a valid system BIOS image when the system is turned on.

- If the system BIOS image is valid, the system starts normally.
- If the system BIOS image is not valid, a failsafe Boot Block BIOS provides enough support to
	- search removable media for BIOS image files. If an appropriate BIOS image file is found, it is automatically flashed into the ROM.
	- start the system from bootable removable media that automatically invokes system BIOS upgrade utilities.

When an invalid system BIOS image is detected, the system power LED will blink red 8 times, one blink every second. Simultaneously, the speaker will beep 8 times. If the portion of the system ROM containing the video option ROM image is not corrupt, **Boot Block Emergency Recovery Mode** will be displayed on the screen.

To recover the system after it enters Boot Block Emergency Recovery Mode, complete the following steps:

- **1.** Turn off the power.
- **2.** Insert a diskette, CD, or USB flash device containing the desired BIOS image file in the root directory.
- **B NOTE:** The media must be formatted using the FAT12, FAT16, or FAT32 file system.
- **3.** Turn on the workstation.

If no appropriate BIOS image file is found, the failsafe Boot Block BIOS will attempt to start the system from a bootable device. If no bootable device is found, you will be prompted to insert media containing a BIOS image file or BIOS upgrade utility.

If the system successfully reprograms the ROM, the system will automatically power off.

- <span id="page-39-0"></span>**4.** Remove the removable media used to upgrade the BIOS.
- **5.** Turn the power on to restart the workstation.

# **Replicating the setup**

The following procedures give an administrator the ability to easily copy one setup configuration to other workstations of the same model. This allows for faster, more consistent configuration of multiple workstations.

**NOTE:** Both procedures require a diskette drive or a supported USB flash media device, such as an HP Drive Key.

### **Copying to single workstation**

- $\triangle$  **CAUTION:** A setup configuration is model-specific. File system corruption may result if source and target workstations are not the same model. For example, do not copy the setup configuration from a xw3400 Workstation to a xw3400 Workstation.
	- **1.** Select a setup configuration to copy. Turn off the workstation. If you are in Windows, click **Start** > **Shut Down** > **Shut Down**.
	- **2.** If you are using a USB flash media device, insert it now.
	- **3.** Turn on the workstation.
	- **4.** As soon as the workstation is turned on, press F10 when the monitor light turns green to enter Computer Setup. Press Enter to bypass the title screen, if necessary.
	- **E NOTE:** If you do not press F10 at the appropriate time, you must restart the workstation and again press F10 when the monitor light turns green to access the utility.
	- **5.** If you are using a diskette, insert it now.
	- **6.** Click **File** > **Replicated Setup** > **Save to Removable Media**. Follow the instructions on the screen to create the configuration diskette or USB flash media device.
	- **7.** Turn off the workstation to be configured and insert the configuration diskette or USB flash media device.
	- **8.** Turn on the workstation to be configured.
	- **9.** As soon as the workstation is turned on, press F10 when the monitor light turns green to enter Computer Setup. Press Enter to bypass the title screen, if necessary.
	- **10.** Click **File** > **Replicated Setup** > **Restore from Removable Media**, and follow the instructions on the screen.
	- **11.** Restart the workstation when the configuration is complete.

### **Copying to multiple workstations**

 $\triangle$  **CAUTION:** A setup configuration is model-specific. File system corruption may result if source and target workstations are not the same model. For example, do not copy the setup configuration from a xw3400 Workstation to a xw3400 Workstation.

This method takes a little longer to prepare the configuration diskette or USB flash media device, but copying the configuration to target workstations is significantly faster.

- **NOTE:** A bootable diskette is required for this procedure or to create a bootable USB flash media device. If Windows XP is not available to use to create a bootable diskette, use the method for copying to a single workstation instead (see [Copying to single workstation on page 30](#page-39-0)).
	- **1.** Create a bootable diskette or USB flash media device. See Supported USB flash media device on page 31 or [Unsupported USB flash media device on page 33.](#page-42-0)
	- $\triangle$  **CAUTION:** Not all workstations can be booted from a USB flash media device. If the default boot order in the Computer Setup (F10) Utility lists the USB device before the hard drive, the workstation can be booted from a USB flash media device. Otherwise, a bootable diskette must be used.
	- **2.** Select a setup configuration to copy. Turn off the workstation. If you are in Windows, click **Start** > **Shut Down** > **Shut Down**.
	- **3.** If you are using a USB flash media device, insert it now.
	- **4.** Turn on the workstation.
	- **5.** As soon as the workstation is turned on, press F10 when the monitor light turns green to enter Computer Setup. Press Enter to bypass the title screen, if necessary.
	- **EV NOTE:** If you do not press F10 at the appropriate time, you must restart the workstation and again press F10 when the monitor light turns green to access the utility.
	- **6.** If you are using a diskette, insert it now.
	- **7.** Click **File** > **Replicated Setup** > **Save to Removable Media**. Follow the instructions on the screen to create the configuration diskette or USB flash media device.
	- **8.** Download a BIOS utility for replicating setup (repset.exe) and copy it onto the configuration diskette or USB flash media device. To obtain this utility, go to [tap//welcome.hp.com/support/files]( tap://welcome.hp.com/support/files) and enter the model number of the workstation.
	- **9.** On the configuration diskette or USB flash media device, create an autoexec.bat file containing the following command:

repset.exe

- **10.** Turn off the workstation to be configured. Insert the configuration diskette or USB flash media device and turn the workstation on. The configuration utility will run automatically.
- **11.** Restart the workstation when the configuration is complete.

### **Creating a bootable device**

#### **Supported USB flash media device**

Supported devices have a preinstalled image to simplify the process of making them bootable. All HP or Compaq and most other USB flash media devices have this preinstalled image. If the USB flash media device being used does not have this image, use the procedure later in this section (see [Unsupported USB](#page-42-0) [flash media device on page 33](#page-42-0)).

To create a bootable USB flash media device, you must have:

- a supported USB flash media device
- a bootable DOS diskette with the FDISK and SYS programs (If SYS is not available, FORMAT may be used, but all existing files on the USB flash media device will be lost.)
- a workstation that is bootable from a USB flash media device
- $\triangle$  **CAUTION:** Some older PCs may not be bootable from a USB flash media device. If the default boot order in the Computer Setup (F10) Utility lists the USB device before the hard drive, the workstation can be booted from a USB flash media device. Otherwise, a bootable diskette must be used.
	- **1.** Turn off the workstation.
	- **2.** Insert the USB flash media device into one of the workstation's USB ports and remove all other USB storage devices except USB diskette drives.
	- **3.** Insert a bootable DOS diskette with FDISK.COM and either SYS.COM or FORMAT.COM into a diskette drive and turn on the workstation to boot to the DOS diskette.
	- **4.** Run FDISK from the **A:\** prompt by typing FDISK and pressing Enter. If prompted, click **Yes** (**Y**) to enable large disk support.
	- **5.** Enter Choice [5] to display the drives in the system. The USB flash media device will be the drive that closely matches the size of one of the drives listed. It will usually be the last drive in the list. Note the letter of the drive.

USB flash media device drive: \_\_\_\_\_\_\_\_\_\_

- △ CAUTION: If a drive does not match the USB flash media device, do not proceed. Data loss can occur. Check all USB ports for additional storage devices. If any are found, remove them, reboot the workstation, and proceed from step 4. If none are found, either the system does not support the USB flash media device or the USB flash media device is defective. DO NOT proceed in attempting to make the USB flash media device bootable.
- **6.** Exit FDISK by pressing the Esc key to return to the **A:\** prompt.
- **7.** If your bootable DOS diskette contains SYS.COM, go to step 8. Otherwise, go to step 9.
- **8.** At the **A:** \ prompt, enter SYS x: where x represents the drive letter noted above.
- $\triangle$  **CAUTION:** Be sure that you have entered the correct drive letter for the USB flash media device.

After the system files have been transferred, SYS will return to the **A:\** prompt. Go to step 13.

- **9.** Copy any files you want to keep from your USB flash media device to a temporary directory on another drive (for example, the system's internal hard drive).
- **10.** At the **A:\** prompt, enter FORMAT /S X: where X represents the drive letter noted before.
- $\triangle$  **CAUTION:** Be sure that you have entered the correct drive letter for the USB flash media device.

FORMAT will display one or more warnings and ask you each time whether you want to proceed. Enter Y each time. FORMAT will format the USB flash media device, add the system files, and ask for a Volume Label.

**11.** Press Enter for no label or enter one if desired.

- <span id="page-42-0"></span>**12.** Copy any files you saved in step 9 back to your USB flash media device.
- **13.** Remove the diskette and reboot the workstation. The workstation will boot to the USB flash media device as drive C.
	- **NOTE:** The default boot order varies from workstation to workstation, and it can be changed in the Computer Setup (F10) Utility.

If you have used a DOS version from Windows 9x, you may see a brief Windows logo screen. If you do not want this screen, add a zero-length file named LOGO.SYS to the root directory of the USB flash media device.

Return to [Copying to multiple workstations on page 30](#page-39-0).

#### **Unsupported USB flash media device**

To create a bootable USB flash media device, you must have:

- a USB flash media device
- a bootable DOS diskette with the FDISK and SYS programs (If SYS is not available, FORMAT may be used, but all existing files on the USB flash media device will be lost.)
- a workstation that is bootable from a USB flash media device
- $\triangle$  **CAUTION:** Some older PCs may not be bootable from a USB flash media device. If the default boot order in the Computer Setup (F10) Utility lists the USB device before the hard drive, the workstation can be booted from a USB flash media device. Otherwise, a bootable diskette must be used.
	- **1.** If there are any PCI cards in the system that have SCSI or SATA drives attached, turn off the workstation and unplug the power cord.
		- $\triangle$  **CAUTION:** The power cord MUST be unplugged.
	- **2.** Open the workstation and remove the PCI cards.
	- **3.** Insert the USB flash media device into one of the workstation's USB ports and remove all other USB storage devices except USB diskette drives. Close the workstation cover.
	- **4.** Plug in the power cord and turn on the workstation.
	- **5.** As soon as the workstation is turned on, press F10 when the monitor light turns green to enter Computer Setup. Press Enter to bypass the title screen, if necessary.
	- **E NOTE:** If you do not press F10 at the appropriate time, you must restart the workstation and again press F10 when the monitor light turns green to access the utility.
	- **6.** Go to **Advanced** > **PCI Devices** to disable both the PATA and SATA controllers. When disabling the SATA controller, note the IRQ to which the controller is assigned. You will need to reassign the IRQ later. Exit setup, confirming the changes.

SATA IRQ: \_\_\_\_\_\_\_\_\_

- **7.** Insert a bootable DOS diskette with FDISK.COM and either SYS.COM or FORMAT.COM into a diskette drive and turn on the workstation to boot to the DOS diskette.
- **8.** Run FDISK and delete any existing partitions on the USB flash media device. Create a new partition and mark it active. Exit FDISK by pressing the Esc key.
- **9.** If the system did not automatically restart when exiting FDISK, press Ctrl+Alt+Del to reboot to the DOS diskette.
- **10.** At the **A:\** prompt, type FORMAT C: /S and press Enter. Format will format the USB flash media device, add the system files, and ask for a Volume Label.
- **11.** Press Enter for no label or enter one if desired.
- **12.** Turn off the workstation and unplug the power cord. Open the workstation and re-install any PCI cards that were previously removed. Close the workstation cover.
- **13.** Plug in the power cord, remove the diskette, and turn on the workstation.
- **14.** As soon as the workstation is turned on, press F10 when the monitor light turns green to enter Computer Setup. Press Enter to bypass the title screen, if necessary.
- **15.** Go to **Advanced** > **PCI Devices** and re-enable the PATA and SATA controllers that were disabled in step 6. Put the SATA controller on its original IRQ.
- **16.** Save the changes and exit. The workstation will boot to the USB flash media device as drive C.
- **E NOTE:** The default boot order varies from workstation to workstation, and it can be changed in the Computer Setup (F10) Utility. Refer to Section 2.2 for instructions.

If you have used a DOS version from Windows 9x, you may see a brief Windows logo screen. If you do not want this screen, add a zero-length file named LOGO.SYS to the root directory of the USB flash media device.

Return to [Copying to multiple workstations on page 30](#page-39-0).

### **Dual-State power button**

With Advanced Configuration and Power Interface (ACPI) enabled, the power button can function either as an on/off switch or as a standby button. The standby feature does not completely turn off power, but instead causes the workstation to enter a low-power standby state. This allows you to power down quickly without closing applications and to return quickly to the same operational state without any data loss.

To change the power button's configuration, complete the following steps:

- **1.** Left click on the **Start Button**, then select **Control Panel** > **Power Options**.
- **2.** In the **Power Options Properties**, select the **Advanced** tab.
- **3.** In the **Power Button** section, select **Stand by**.

After configuring the power button to function as a standby button, press the power button to put the system in a very low power state (standby). Press the button again to quickly bring the system out of standby to full power status. To completely turn off all power to the system, press and hold the power button for four seconds.

 $\triangle$  **CAUTION:** Do not use the power button to turn off the workstation unless the system is not responding; turning off the power without operating system interaction could cause damage to or loss of data on the hard drive.

# **HP web site support**

HP engineers rigorously test and debug software developed by HP and third-party suppliers, and develop operating system specific support software, to ensure performance, compatibility, and reliability for HP workstations.

When making the transition to new or revised operating systems, it is important to implement the support software designed for that operating system. If you plan to run a version of Microsoft Windows that is different from the version included with the workstation, you must install corresponding device drivers and utilities to ensure that all features are supported and functioning properly.

HP has made the task of locating, accessing, evaluating, and installing the latest support software easier. You can download the software from [http://www.hp.com/support.](http://www.hp.com/support)

The Web site contains the latest device drivers, utilities, and flashable ROM images needed to run the latest Microsoft Windows operating system on the HP workstation.

# **Industry standards**

HP management solutions integrate with other systems management applications, and are based on industry standards, such as:

- Web-Based Enterprise Management (WBEM)
- Windows Management Interface (WMI)
- Wake on LAN Technology
- **ACPI**
- **SMBIOS**
- Pre-boot Execution (PXE) support

# **Asset tracking and security**

Asset tracking features incorporated into the workstation provide key asset tracking data that can be managed using HP Systems Insight Manager, HP Client Manager, HP OpenView Configuration Management and Asset Management solutions, or other system management applications. Seamless, automatic integration between asset tracking features and these products enables you to choose the management tool that is best suited to the environment and to leverage the investment in existing tools.

HP also offers several solutions for controlling access to valuable components and information. HP Embedded Security for ProtectTools, if installed, prevents unauthorized access to data and checks system integrity and authenticates third-party users attempting system access. (For more information, refer to the *HP ProtectTools Security Manager Guide* at www.hp.com.) Security features such as HP Embedded Security for ProtectTools, the Smart Cover Sensor and the Smart Cover Lock, available on some models, help to prevent unauthorized access to the internal components of the personal workstation. By disabling parallel, serial, or USB ports, or by disabling removable media boot capability, you can protect valuable data assets. Memory Change and Smart Cover Sensor alerts can be automatically forwarded to system management applications to deliver proactive notification of tampering with a workstation's internal components.

**EY NOTE:** HP Embedded Security for ProtectTools, the Smart Cover Sensor, and the Smart Cover Lock are available as options on some systems.

Use the following utilities to manage security settings on the HP workstation:

- Locally, using the Computer Setup Utilities. See the *Computer Setup (F10) Utility Guide* on the *Documentation and Diagnostics CD* included with the workstation for additional information and instructions on using the Computer Setup Utilities. Some workstations also have HP BIOS Configuration for ProtectTools, which is a Windows-based component of ProtectTools that allows administrators to configure BIOS security settings from within the running OS.
- Remotely, using HP Client Manager Software or System Software Manager. This software enables the secure, consistent deployment and control of security settings from a simple command-line utility.

The following table and sections refer to managing security features of the workstation locally through the Computer Setup (F10) Utilities.

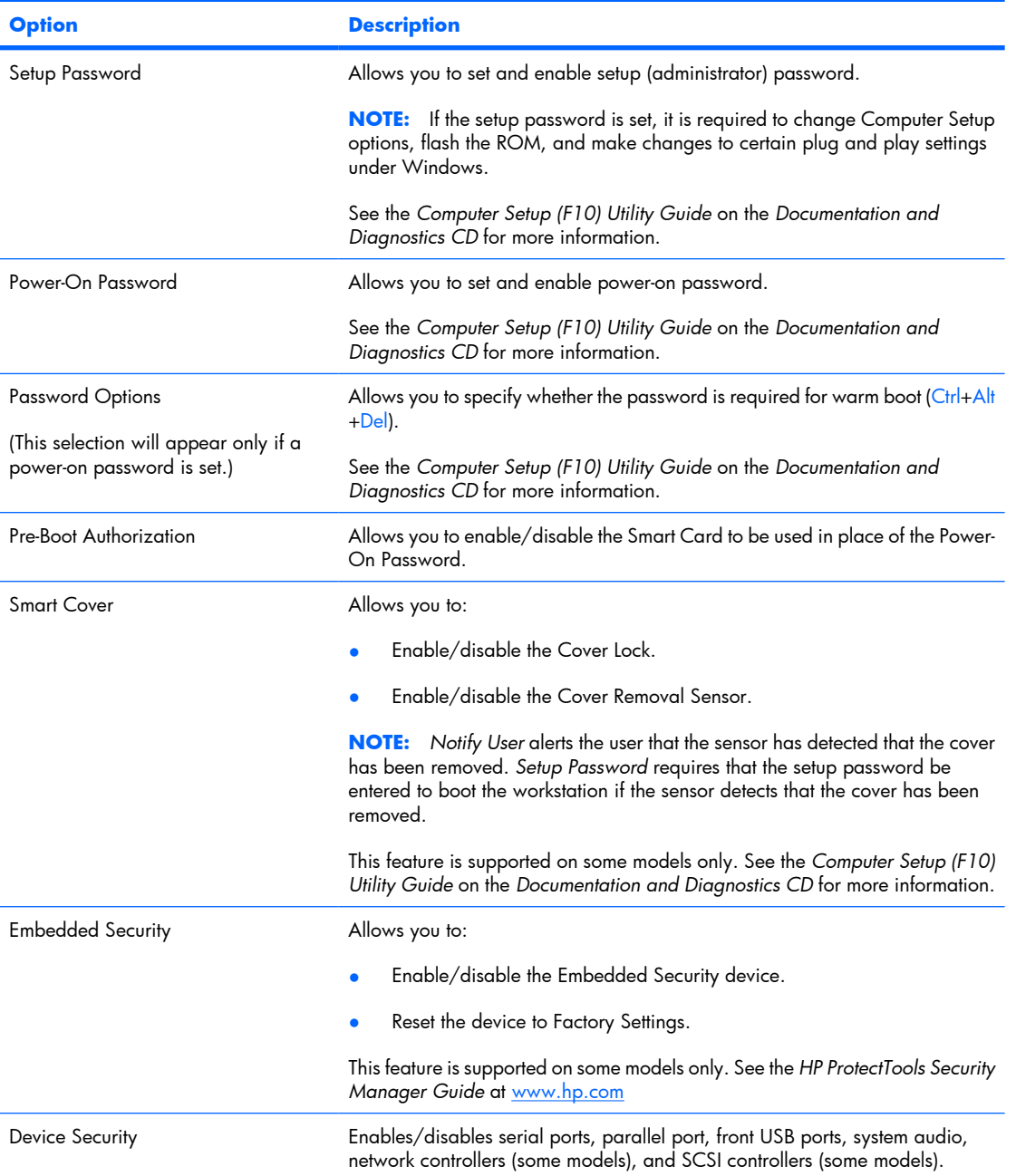

#### **Table 4-1 Security Features Overview**

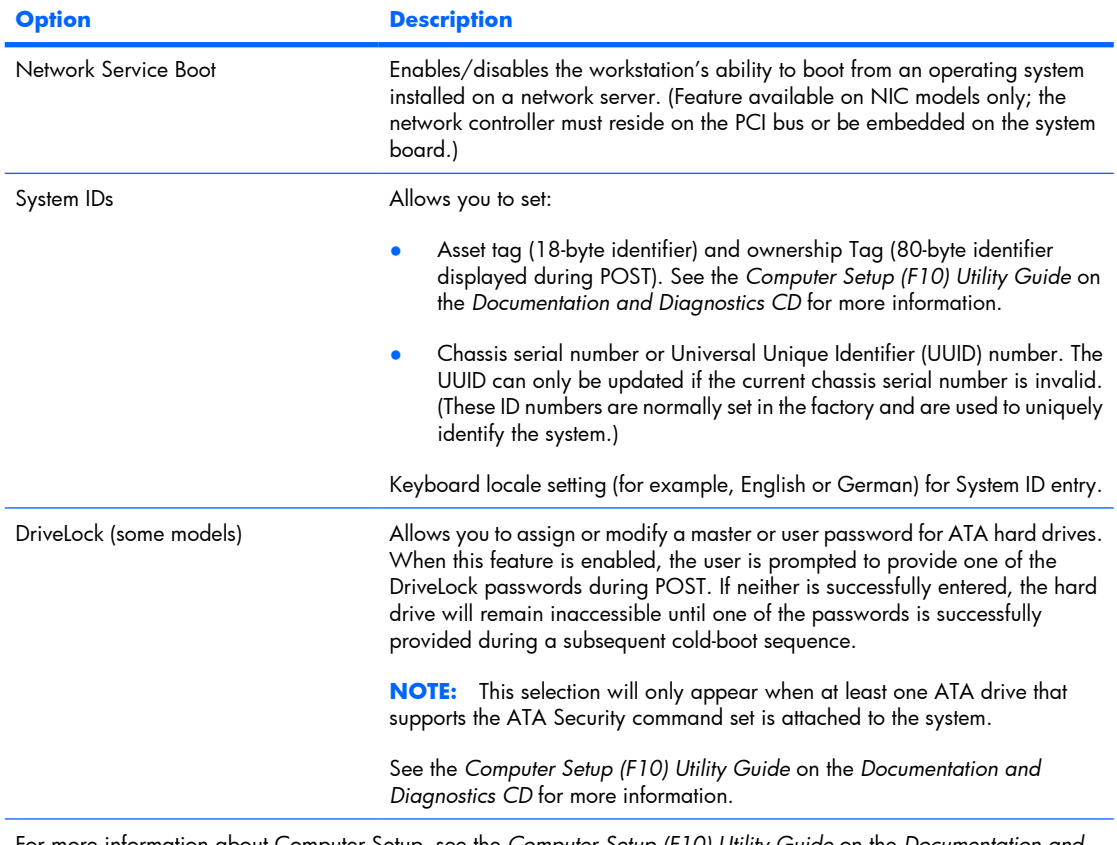

#### **Table 4-1 Security Features Overview (continued)**

For more information about Computer Setup, see the *Computer Setup (F10) Utility Guide* on the *Documentation and Diagnostics CD*.

Support for security features may vary depending on the specific workstation configuration.

### **Password security**

The power-on password prevents unauthorized use of the workstation by requiring entry of a password to access applications or data each time the workstation is turned on or restarted. The setup password specifically prevents unauthorized access to Computer Setup, and can also be used as an override to the power-on password. That is, when prompted for the power-on password, entering the setup password instead will allow access to the workstation.

A network-wide setup password can be established to enable the system administrator to log in to all network systems to perform maintenance without having to know the power-on password, even if one has been established.

#### **Establishing a Setup password using Computer Setup**

If the system is equipped with an embedded security device, refer to the *HP ProtectTools Security Manager Guide* at www.hp.com. Establishing a setup password through Computer Setup prevents reconsideration of the workstation (use of the Computer Setup (F10) utility) until the password is entered.

- **1.** Turn on or restart the workstation. If you are in Windows, click **Start** > **Shut Down** > **Restart**.
- **2.** As soon as the workstation is turned on, press F10 when the monitor light turns green to enter Computer Setup. Press Enter to bypass the title screen, if necessary.
- **EV NOTE:** If you do not press F10 at the appropriate time, you must restart the workstation and again press F10 when the monitor light turns green to access the utility.
- **3.** Select **Security**, then select **Setup Password** and follow the instructions on the screen.
- **4.** Before exiting, click **File** > **Save Changes and Exit**.

#### **Establishing a power-on password Using Computer Setup**

Establishing a power-on password through Computer Setup prevents access to the workstation when power is turned on, unless the password is entered. When a power-on password is set, Computer Setup presents **Password Options** under the **Security** menu. Password options include **Password Prompt on Warm Boot**. When **Password Prompt on Warm Boot** is enabled, the password must also be entered each time the workstation is rebooted.

- **1.** Turn on or restart the workstation. If you are in Windows, click **Start** > **Shut Down** > **Restart**.
- **2.** As soon as the workstation is turned on, press F10 when the monitor light turns green to enter Computer Setup. Press Enter to bypass the title screen, if necessary.
- **B NOTE:** If you do not press F10 at the appropriate time, you must restart the workstation and again press F10 when the monitor light turns green to access the utility.
- **3.** Select **Security**, then **Power-On Password** and follow the instructions on the screen.
- **4.** Before exiting, click **File** > **Save Changes and Exit**.

#### **Entering a power-on password**

To enter a power-on password, complete the following steps:

- **1.** Turn on or restart the workstation. If you are in Windows, click **Start** > **Shut Down** > **Restart the Computer**.
- **2.** When the key icon appears on the monitor, type the current password, then press Enter.

**EV NOTE:** Type carefully; for security reasons, the characters you type do not appear on the screen.

If you enter the password incorrectly, a broken key icon appears. Try again. After three unsuccessful tries, you must turn off the workstation, then turn it on again before you can continue.

#### **Entering a Setup password**

If the system is equipped with an embedded security device, refer to the *HP ProtectTools Security Manager Guide* at www.hp.com.

If a setup password has been established on the workstation, you will be prompted to enter it each time you run Computer Setup.

- **1.** Turn on or restart the workstation. If you are in Windows, click **Start** > **Shut Down** > **Restart**.
- **2.** As soon as the workstation is turned on, press F10 when the monitor light turns green to enter Computer Setup. Press Enter to bypass the title screen, if necessary.
- **Y NOTE:** If you do not press F10 at the appropriate time, you must restart the workstation and again press F10 when the monitor light turns green to access the utility.
- **3.** When the key icon appears on the monitor, type the setup password, then press Enter.
- **EX NOTE:** Type carefully; for security reasons, the characters you type do not appear on the screen.

If you enter the password incorrectly, a broken key icon appears. Try again. After three unsuccessful tries, you must turn off the workstation, then turn it on again before you can continue.

#### **Changing a power-on or Setup password**

If the system is equipped with an embedded security device, refer to the *HP ProtectTools Security Manager Guide* at www.hp.com.

- **1.** Turn on or restart the workstation. If you are in Windows, click **Start** > **Shut Down** > **Restart the Computer**.
- **2.** To change the Power-On password, go to step 3.

To change the Setup password, as soon as the workstation is turned on, press F10 when the monitor light turns green to enter Computer Setup. Press Enter to bypass the title screen, if necessary.

- **EV NOTE:** If you do not press F10 at the appropriate time, you must restart the workstation and again press F10 when the monitor light turns green to access the utility.
- **3.** When the key icon appears, type the current password, a slash (/) or alternate delimiter character, the new password, another slash (/) or alternate delimiter character, and the new password again as shown: current password/new password/new password
- **BY NOTE:** Type carefully; for security reasons, the characters you type do not appear on the screen.
- **4.** Press Enter.

The new password takes effect the next time you turn on the workstation.

**NOTE:** Refer to the [National keyboard delimiter characters on page 40](#page-49-0) for information about the alternate delimiter characters. The power-on password and setup password may also be changed using the Security options in Computer Setup.

#### <span id="page-49-0"></span>**Deleting a power-on or Setup password**

If the system is equipped with an embedded security device, refer to the *HP ProtectTools Security Manager Guide* at www.hp.com.

- **1.** Turn on or restart the workstation. If you are in Windows, click **Start** > **Shut Down** > **Restart the Computer**.
- **2.** To delete the Power-On password, go to step 3.

To delete the Setup password, as soon as the workstation is turned on, press F10 when the monitor light turns green to enter Computer Setup. Press Enter to bypass the title screen, if necessary.

- **NOTE:** If you do not press F10 at the appropriate time, you must restart the workstation and again press F10 when the monitor light turns green to access the utility.
- **3.** When the key icon appears, type the current password followed by a slash (/) or alternate delimiter character as shown: current password/
- **4.** Press Enter.
- **NOTE:** Refer to National keyboard delimiter characters on page 40 for information about the alternate delimiter characters. The power-on password and setup password may also be changed using the Security options in Computer Setup.

#### **National keyboard delimiter characters**

Each keyboard is designed to meet country-specific requirements. The syntax and keys that you use to change or delete the password depend on the keyboard that came with the workstation.

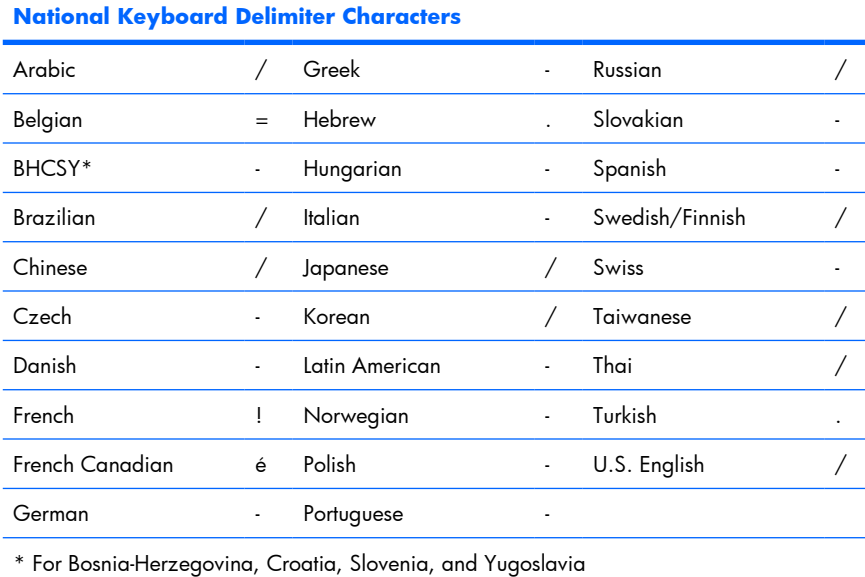

#### **Clearing passwords**

If you forget the password, you cannot access the workstation. Refer to the *Troubleshooting Guide* on the *Documentation and Diagnostics CD* for instructions on clearing passwords.

If the system is equipped with an embedded security device, refer to the *HP ProtectTools Security Manager Guide* at www.hp.com.

#### **DriveLock**

DriveLock is an industry-standard security feature that prevents unauthorized access to the data on ATA hard drive. DriveLock has been implemented as an extension to Computer Setup. It is only available when hard drives that support the ATA Security command set are detected. DriveLock is intended for HP customers for whom data security is the paramount concern. For such customers, the cost of the hard drive and the loss of the data stored on it is inconsequential when compared with the damage that could result from unauthorized access to its contents. In order to balance this level of security with the practical need to accommodate a forgotten password, the HP implementation of DriveLock employs a two-password security scheme. One password is intended to be set and used by a system administrator while the other is typically set and used by the end-user. There is no "back-door" that can be used to unlock the drive if both passwords are lost. Therefore, DriveLock is most safely used when the data contained on the hard drive is replicated on a corporate information system or is regularly backed up. In the event that both DriveLock passwords are lost, the hard drive is rendered unusable. For users who do not fit the previously defined customer profile, this may be an unacceptable risk. For users who do fit the customer profile, it may be a tolerable risk given the nature of the data stored on the hard drive.

#### **Using DriveLock**

When one or more hard drives that support the ATA Security command set are detected, the DriveLock option appears under the Security menu in Computer Setup. The user is presented with options to set the master password or to enable DriveLock. A user password must be provided in order to enable DriveLock. Since the initial configuration of DriveLock is typically performed by a system administrator, a master password should be set first. HP encourages system administrators to set a master password whether they plan to enable DriveLock or keep it disabled. This will give the administrator the ability to modify DriveLock settings if the drive is locked in the future. Once the master password is set, the system administrator may enable DriveLock or choose to keep it disabled.

If a locked hard drive is present, POST will require a password to unlock the device. If a power-on password is set and it matches the device's user password, POST will not prompt the user to re-enter the password. Otherwise, the user will be prompted to enter a DriveLock password. On a cold boot, either the master or the user password may be used. On a warm boot, enter the same password used to unlock the drive during the preceding cold-boot. Users will have two attempts to enter a correct password. On a cold boot, if neither attempt succeeds, POST will continue but the drive will remain inaccessible. On a warm boot or restart from Windows, if neither attempt succeeds, POST will halt and the user will be instructed to cycle power.

#### **DriveLock applications**

The most practical use of the DriveLock security feature is in a corporate environment. The system administrator would be responsible for configuring the hard drive which would involve, among other things, setting the DriveLock master password and a temporary user password. In the event that the user forgets the user password or the equipment is passed on to another employee, the master password can always be used to reset the user password and regain access to the hard drive.

HP recommends that corporate system administrators who choose to enable DriveLock also establish a corporate policy for setting and maintaining master passwords. This should be done to prevent a situation where an employee intentionally or unintentionally sets both DriveLock passwords before leaving the company. In such a scenario, the hard drive would be rendered unusable and require replacement. Likewise, by not setting a master password, system administrators may find themselves locked out of a hard drive and unable to perform routine checks for unauthorized software, other asset control functions, and support.

For users with less stringent security requirements, HP does not recommend enabling DriveLock. Users in this category include personal users or users who do not maintain sensitive data on their hard drives as a common practice. For these users, the potential loss of a hard drive resulting from forgetting both passwords is much greater than the value of the data DriveLock has been designed to protect. Access to Computer Setup and DriveLock can be restricted through the Setup password. By specifying a Setup password and not giving it to end users, system administrators are able to restrict users from enabling DriveLock.

#### **Smart Cover Sensor**

CoverRemoval Sensor, available on some models, is a combination of hardware and software technology that can alert you when the workstation cover or side panel has been removed. There are three levels of protection, as described in the following table.

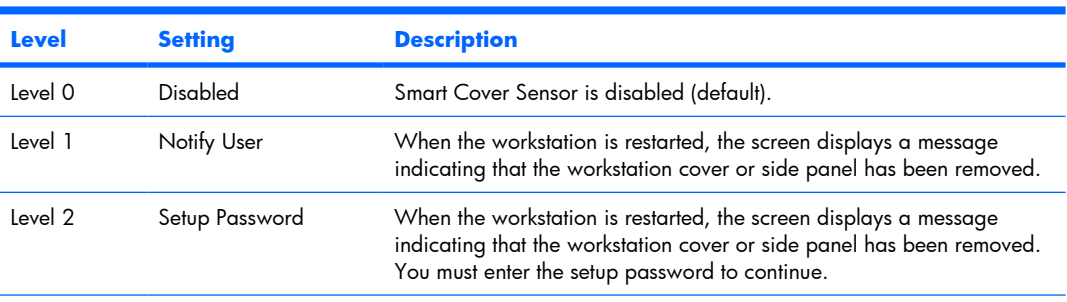

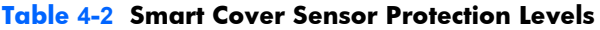

**NOTE:** These settings can be changed using Computer Setup. For more information about Computer Setup, see the *Computer Setup (F10) Utility Guide* on the *Documentation and Diagnostics CD*.

#### **Setting the Smart Cover Sensor protection level**

To set the Smart Cover Sensor protection level, complete the following steps:

- **1.** Turn on or restart the workstation. If you are in Windows, click **Start** > **Shut Down** > **Restart**.
- **2.** As soon as the workstation is turned on, press F10 when the monitor light turns green to enter Computer Setup. Press Enter to bypass the title screen, if necessary.
- **E NOTE:** If you do not press F10 at the appropriate time, you must restart the workstation and again press F10 when the monitor light turns green to access the utility.
- **3.** Select **Security** > **Smart Cover** > **Cover Removal Sensor**, and select the desired security level.
- **4.** Before exiting, click **File** > **Save Changes and Exit**.

#### **Smart Cover Lock**

The Smart Cover Lock is a software-controllable cover lock featured on some HP computers. This lock prevents unauthorized access to the internal components. Computers ship with the Smart Cover Lock in the unlocked position.

- $\triangle$  **CAUTION:** For maximum cover lock security, be sure to establish a setup password. The setup password prevents unauthorized access to the Computer Setup utility.
- **EX NOTE:** The Smart Cover Lock is available as an option on some systems.

#### **Locking the Smart Cover Lock**

To activate and lock the Smart Cover Lock, complete the following steps:

- **1.** Turn on or restart the workstation. If you are in Windows, click **Start** > **Shut Down** > **Restart**.
- **2.** As soon as the workstation is turned on, press F10 when the monitor light turns green to enter Computer Setup. Press Enter to bypass the title screen, if necessary.
- **NOTE:** If you do not press F10 at the appropriate time, you must restart the workstation and again press F10 when the monitor light turns green to access the utility.
- **3.** Select **Security** > **Smart Cover** > **Cover Lock** > **Lock option**.
- **4.** Before exiting, click **File** > **Save Changes and Exit**.

#### **Unlocking the Smart Cover Lock**

- **1.** Turn on or restart the workstation. If you are in Windows, click **Start** > **Shut Down** > **Restart**.
- **2.** As soon as the workstation is turned on, press F10 when the monitor light turns green to enter Computer Setup. Press Enter to bypass the title screen, if necessary.
- **EX NOTE:** If you do not press F10 at the appropriate time, you must restart the workstation and again press F10 when the monitor light turns green to access the utility.
- **3.** Select **Security** > **Smart Cover** > **Cover Lock** > **Unlock**.
- **4.** Before exiting, click **File** > **Save Changes and Exit**.

#### **Using the Smart Cover FailSafe Key**

If you enable the Smart Cover Lock and cannot enter the password to disable the lock, you will need a Smart Cover FailSafe Key to open the workstation cover. You will need the key in any of the following circumstances:

- Power outage
- Startup failure
- Workstation component failure (such as processor or power supply)
- Forgotten password

△ **CAUTION:** The Smart Cover FailSafe Key is a specialized tool available from HP. Be prepared; order this key before you need oneat an authorized reseller.

To obtain the FailSafe Key, call the appropriate number listed in the warranty.

For more information about using the Smart Cover FailSafe Key, consult the *Hardware Reference Guide* on the *Documentation and Diagnostics CD*.

#### **Cable Lock provision**

The rear panel of the workstation accommodates a cable lock so that the workstation can be physically secured to a work area.

For illustrated instructions, please see the *Hardware Reference Guide* on the *Documentation and Diagnostics CD*.

### **Fingerprint identification technology**

Eliminating the need to enter user passwords, HP Fingerprint Identification Technology tightens network security, simplifies the login process, and reduces the costs associated with managing corporate networks. Affordably priced, it is not just for high-tech, high-security organizations anymore.

**EX NOTE:** Support for Fingerprint Identification Technology varies by model.

For more information, visit:

<http://h18004.www1.hp.com/products/security/>.

#### **Fault notification and recovery**

Fault Notification and Recovery features combine innovative hardware and software technology to prevent the loss of critical data and minimize unplanned downtime.

If the workstation is connected to a network managed by HP Client Manager, the workstation sends a fault notice to the network management application. With HP Client Manager Software, you can also remotely schedule diagnostics to automatically run on all managed PCs and create a summary report of failed tests.

#### **Drive protection system**

The Drive Protection System (DPS) is a diagnostic tool built into the hard drives installed in some HP computers. DPS is designed to help diagnose problems that might result in unwarranted hard drive replacement.

When HP computers are built, each installed hard drive is tested using DPS, and a permanent record of key information is written onto the drive. Each time DPS is run, test results are written to the hard drive. You can use this information to help diagnose conditions that caused you to run the DPS software.

#### **Surge-tolerant power supply**

An integrated surge-tolerant power supply provides greater reliability when the workstation is hit with an unpredictable power surge. This power supply is rated to withstand a power surge of up to 2000 volts without incurring any system downtime or data loss.

#### **Thermal sensor**

The thermal sensor is a hardware and software feature that tracks the internal temperature of the workstation. This feature displays a warning message when the normal range is exceeded, which gives you time to take action before internal components are damaged or data is lost.

# **5 Serial and Parallel ATA drive guidelines and features**

#### **NOTE:** Serial ATA = SATA

Parallel ATA = PATA

HP only supports the use of SATA hard drives on these models of workstation. The USDT model is the only product that supports a PATA optical drive. No PATA drives are supported on any other model.

# **SATA hard drives**

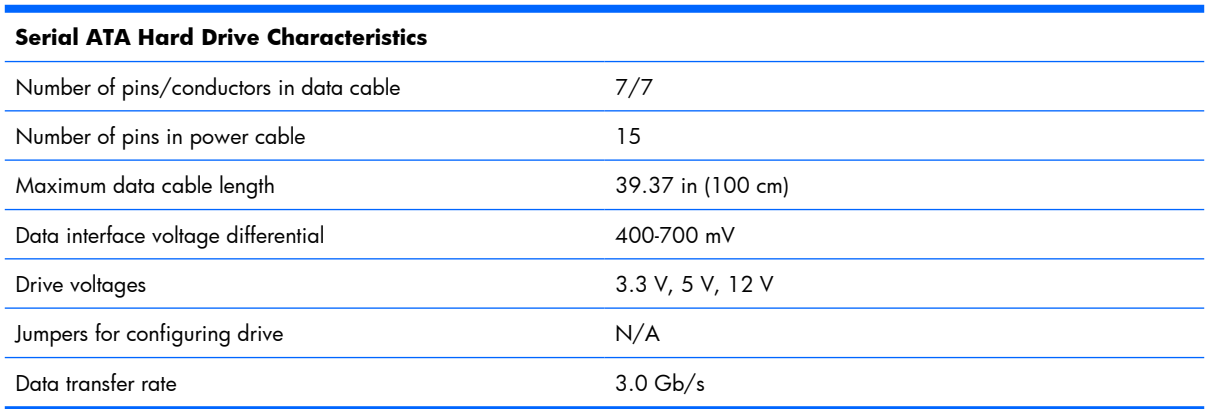

SATA connectors on the system board are color coded to make identification easier.

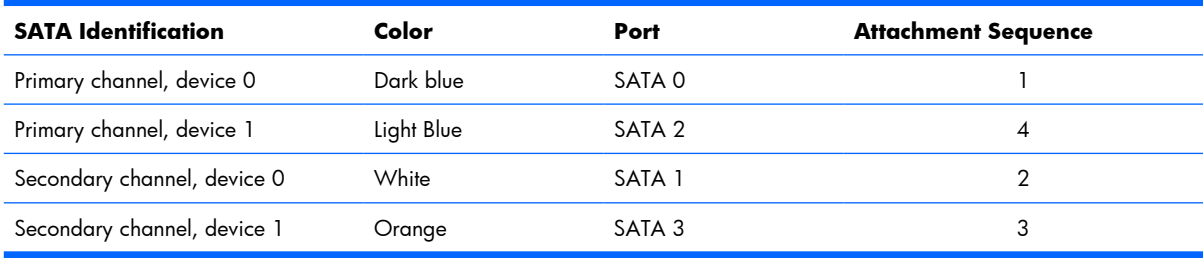

**NOTE:** If there is an error on the application of the attach rules, a POST error message may be displayed.

# **SATA hard drive cables**

### **SATA data cable**

Always use an HP approved SATA 3.0 Gb/s cable as it is fully backwards compatible with the SATA 1.5 Gb/s drives.

Current HP desktop products ship with SATA 3.0 Gb/s hard drives.

SATA data cables are susceptible to damage if overflexed. Never crease a SATA data cable and never bend it tighter than a 30 mm (1.18 in) radius.

The SATA data cable is a thin, 7-pin cable designed to transmit data for only a single drive. As shown in the table, each cable has 3 grounds, and 4 transmit/receive pins.

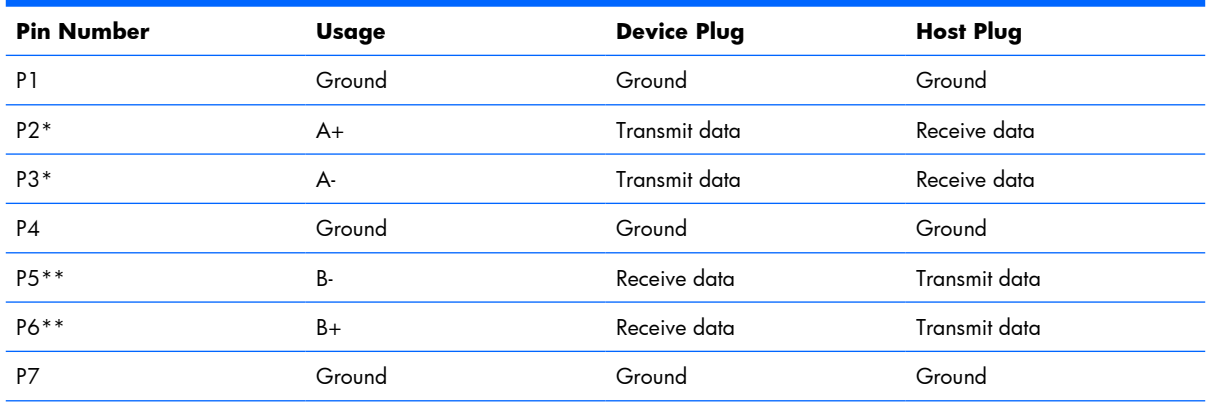

\*P2 and P3 differential signal pair

\*\*P5 and P6 differential signal pair

### **SATA power cable**

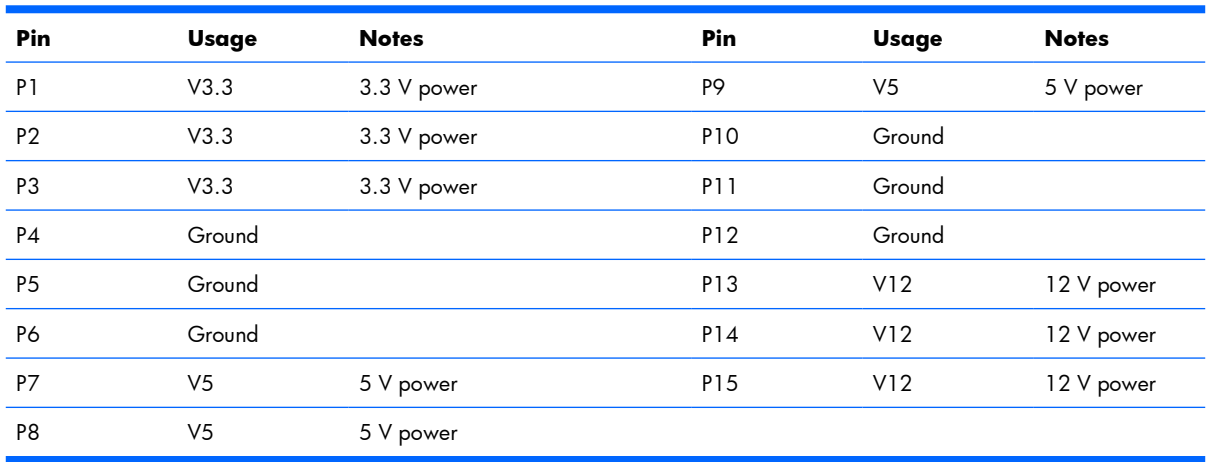

# **PATA device information**

The USDT model is the only product that supports a PATA optical drive. No PATA drives are supported on any other model.

# **ATA SMART Drives**

The Self Monitoring Analysis and Recording Technology (SMART) ATA drives for the HP Personal Computers have built-in drive failure prediction that warns the user or network administrator of an impending failure or crash of the hard drive. The SMART drive tracks fault prediction and failure indication parameters such as reallocated sector count, spin retry count, and calibration retry count. If the drive determines that a failure is imminent, it generates a fault alert.

# **Hard drive capacities**

The combination of the file system and the operating system used in the workstation determines the maximum usable size of a drive partition. A drive partition is the largest segment of a drive that may be properly accessed by the operating system. A single hard drive may therefore be subdivided into a number of unique drive partitions in order to make use of all of its space.

Because of the differences in the way that drive sizes are calculated, the size reported by the operating system may differ from that marked on the hard drive or listed in the workstation specification. Drive size calculations by drive manufacturers are bytes to the base 10 while calculations by Microsoft are bytes to the base 2.

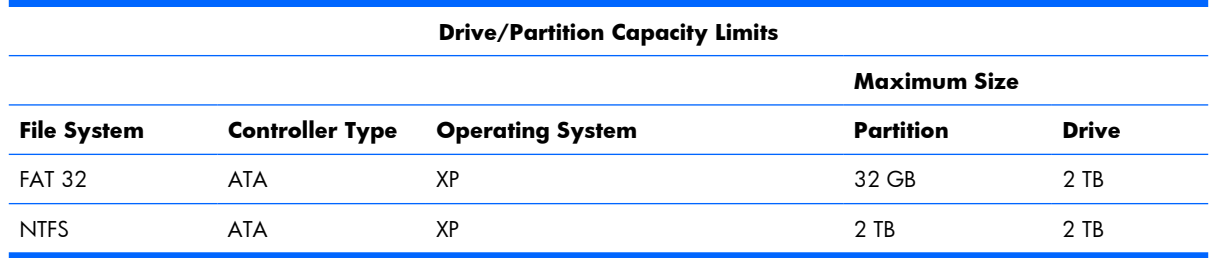

# <span id="page-60-0"></span>**6 Identifying routine care and disassembly preparation**

This chapter provides general service information for the workstation. Adherence to the procedures and precautions described in this chapter is essential for proper service.

△ **CAUTION:** When the workstation is plugged into an AC power source, voltage is always applied to the system board. You must disconnect the power cord from the power source before opening the workstation to prevent system board or component damage.

# <span id="page-61-0"></span>**Electrostatic discharge information**

A sudden discharge of static electricity from your finger or other conductor can destroy static-sensitive devices or microcircuitry. Often the spark is neither felt nor heard, but damage occurs. An electronic device exposed to electrostatic discharge (ESD) may not appear to be affected at all and can work perfectly throughout a normal cycle. The device may function normally for a while, but it has been degraded in the internal layers, reducing its life expectancy.

Networks built into many integrated circuits provide some protection, but in many cases, the discharge contains enough power to alter device parameters or melt silicon junctions.

#### **Generating static**

The following table shows that:

- Different activities generate different amounts of static electricity.
- Static electricity increases as humidity decreases.

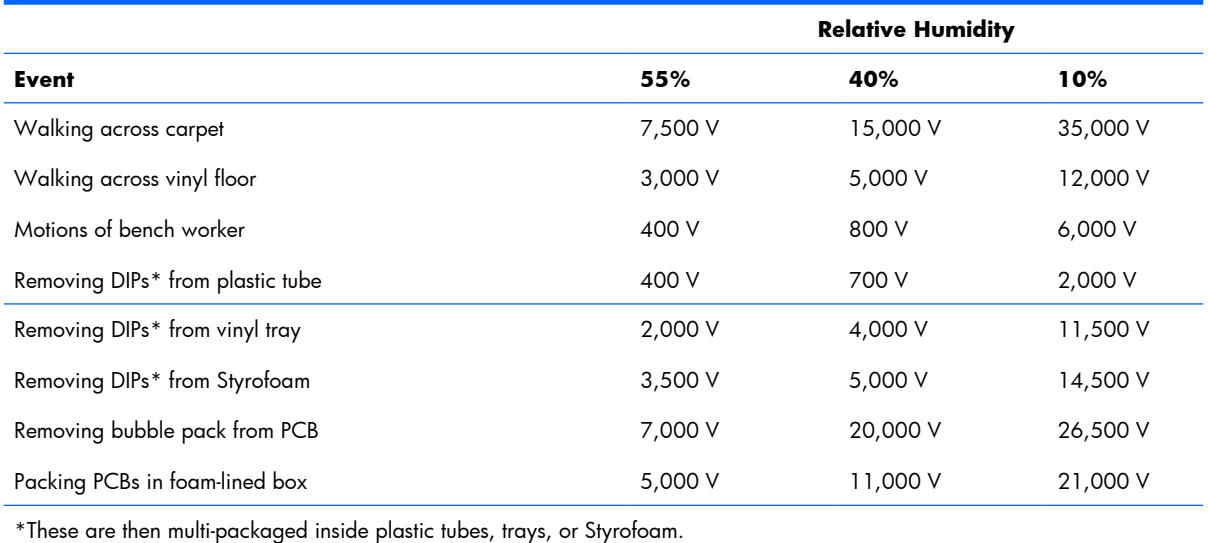

**NOTE:** 700 volts can degrade a product.

### **Preventing electrostatic damage to equipment**

Many electronic components are sensitive to ESD. Circuitry design and structure determine the degree of sensitivity. The following packaging and grounding precautions are necessary to prevent damage to electric components and accessories.

- To avoid hand contact, transport products in static-safe containers such as tubes, bags, or boxes.
- Protect all electrostatic parts and assemblies with conductive or approved containers or packaging.
- Keep electrostatic sensitive parts in their containers until they arrive at static-free stations.
- Place items on a grounded surface before removing them from their container.
- Always be properly grounded when touching a sensitive component or assembly.
- Avoid contact with pins, leads, or circuitry.
- Place reusable electrostatic-sensitive parts from assemblies in protective packaging or conductive foam.

### **Personal grounding methods and equipment**

Use the following equipment to prevent static electricity damage to equipment:

- **Wrist straps** are flexible straps with a maximum of one-megohm  $\pm$  10% resistance in the ground cords. To provide proper ground, a strap must be worn snug against bare skin. The ground cord must be connected and fit snugly into the banana plug connector on the grounding mat or workstation.
- **Heel straps/Toe straps/Boot straps** can be used at standing workstations and are compatible with most types of shoes or boots. On conductive floors or dissipative floor mats, use them on both feet with a maximum of one-megohm  $\pm$  10% resistance between the operator and ground.

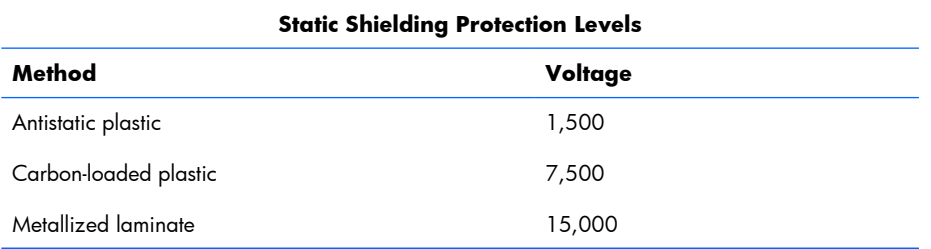

#### **Grounding the work area**

To prevent static damage at the work area, use the following precautions:

- Cover the work surface with approved static-dissipative material. Provide a wrist strap connected to the work surface and properly grounded tools and equipment.
- Use static-dissipative mats, foot straps, or air ionizers to give added protection.
- Handle electrostatic sensitive components, parts, and assemblies by the case or PCB laminate. Handle them only at static-free work areas.
- Turn off power and input signals before inserting and removing connectors or test equipment.
- Use fixtures made of static-safe materials when fixtures must directly contact dissipative surfaces.
- Keep work area free of nonconductive materials such as ordinary plastic assembly aids and Styrofoam.
- Use field service tools, such as cutters, screwdrivers, and vacuums, that are conductive.

### **Recommended materials and equipment**

Materials and equipment that are recommended for use in preventing static electricity include:

- Antistatic tape
- Antistatic smocks, aprons, or sleeve protectors
- Conductive bins and other assembly or soldering aids
- **•** Conductive foam
- Conductive tabletop workstations with ground cord of one-megohm +/- 10% resistance
- Static-dissipative table or floor mats with hard tie to ground
- Field service kits
- Static awareness labels
- Wrist straps and footwear straps providing one-megohm +/- 10% resistance
- Material handling packages
- Conductive plastic bags
- Conductive plastic tubes
- Conductive tote boxes
- Opaque shielding bags
- Transparent metallized shielding bags
- Transparent shielding tubes

# <span id="page-64-0"></span>**Operating guidelines**

To prevent overheating and to help prolong the life of the workstation:

- Keep the workstation away from excessive moisture, direct sunlight, and extremes of heat and cold.
- Operate the workstation on a sturdy, level surface. Leave a 10.2-cm (4-inch) clearance on all vented sides of the workstation and above the monitor to permit the required airflow.
- Never restrict the airflow into the workstation by blocking any vents or air intakes. Do not place the keyboard, with the keyboard feet down, directly against the front of the desktop unit as this also restricts airflow.
- Occasionally clean the air vents on all vented sides of the workstation. Lint, dust, and other foreign matter can block the vents and limit the airflow. Be sure to unplug the workstation before cleaning the air vents.
- Never operate the workstation with the cover or side panel removed.
- Do not stack computers on top of each other or place computers so near each other that they are subject to each other's re-circulated or preheated air.
- If the workstation is to be operated within a separate enclosure, intake and exhaust ventilation must be provided on the enclosure, and the same operating guidelines listed above will still apply.
- Keep liquids away from the workstation and keyboard.
- Never cover the ventilation slots on the monitor with any type of material.
- Install or enable power management functions of the operating system or other software, including sleep states.

### **Routine care**

### **General cleaning safety precautions**

- **1.** Never use solvents or flammable solutions to clean the workstation.
- **2.** Never immerse any parts in water or cleaning solutions; apply any liquids to a clean cloth and then use the cloth on the component.
- **3.** Always unplug the workstation when cleaning with liquids or damp cloths.
- **4.** Always unplug the workstation before cleaning the keyboard, mouse, or air vents.
- **5.** Disconnect the keyboard before cleaning it.
- **6.** Wear safety glasses equipped with side shields when cleaning the keyboard.

### **Cleaning the workstation case**

Follow all safety precautions in General cleaning safety precautions on page 55 before cleaning the workstation.

To clean the workstation case, follow the procedures described below:

- To remove light stains or dirt, use plain water with a clean, lint-free cloth or swab.
- For stronger stains, use a mild dishwashing liquid diluted with water. Rinse well by wiping it with a cloth or swab dampened with clear water.
- For stubborn stains, use isopropyl (rubbing) alcohol. No rinsing is needed as the alcohol will evaporate quickly and not leave a residue.
- After cleaning, always wipe the unit with a clean, lint-free cloth.
- Occasionally clean the air vents on the workstation. Lint and other foreign matter can block the vents and limit the airflow.

#### **Cleaning the keyboard**

Follow all safety precautions in [General cleaning safety precautions on page 55](#page-64-0) before cleaning the keyboard.

To clean the tops of the keys or the keyboard body, follow the procedures described in [Cleaning the](#page-64-0) [workstation case on page 55](#page-64-0).

When cleaning debris from under the keys, review all rules in [General cleaning safety precautions](#page-64-0) [on page 55](#page-64-0) before following these procedures:

- $\triangle$  **CAUTION:** Use safety glasses equipped with side shields before attempting to clean debris from under the keys.
	- Visible debris underneath or between the keys may be removed by vacuuming or shaking.
	- Canned, pressurized air may be used to clean debris from under the keys. Caution should be used as too much air pressure can dislodge lubricants applied under the wide keys.
	- If you remove a key, use a specially designed key puller to prevent damage to the keys. This tool is available through many electronic supply outlets.
	- $\triangle$  **CAUTION:** Never remove a wide leveled key (like the space bar) from the keyboard. If these keys are improperly removed or installed, the keyboard may not function properly.
	- Cleaning under a key may be done with a swab moistened with isopropyl alcohol and squeezed out. Be careful not to wipe away lubricants necessary for proper key functions. Use tweezers to remove any fibers or dirt in confined areas. Allow the parts to air dry before reassembly.

### **Cleaning the monitor**

- Wipe the monitor screen with a clean cloth moistened with water or with a towelette designed for cleaning monitors. Do not use sprays or aerosols directly on the screen; the liquid may seep into the housing and damage a component. Never use solvents or flammable liquids on the monitor.
- To clean the monitor body follow the procedures in [Cleaning the workstation case on page 55](#page-64-0).

### **Cleaning the mouse**

Before cleaning the mouse, ensure that the power to the workstation is turned off.

- Clean the mouse ball by first removing the retaining plate and the ball from the housing. Pull out any debris from the ball socket and wipe the ball with a clean, dry cloth before reassembly.
- To clean the mouse body, follow the procedures in [Cleaning the workstation case on page 55.](#page-64-0)

### **Service considerations**

Listed below are some of the considerations that you should keep in mind during the disassembly and assembly of the workstation.

### **Power supply fan**

The power supply fan is a variable-speed fan based on the temperature in the power supply.

 $\triangle$  **CAUTION:** The cooling fan is always on when the workstation is in the "On" mode. The cooling fan is off when the workstation is in "Standby," "Suspend," or "Off" modes.

You must disconnect the power cord from the power source before opening the workstation to prevent system board or component damage.

### **Tools and software requirements**

To service the workstation, you need the following:

- Torx T-15 screwdriver (HP screwdriver with bits, PN 161946-001)
- Torx T-15 screwdriver with small diameter shank (for certain front bezel removal)
- Flat-bladed screwdriver (may sometimes be used in place of the Torx screwdriver)
- Phillips #2 screwdriver
- Diagnostics software
- HP tamper-resistant T-15 wrench (Smart Cover FailSafe Key, PN 166527-001) or HP tamper-resistant bits (Smart Cover FailSafe Key, PN 166527-002)

#### **Screws**

The screws used in the workstation are not interchangeable. They may have standard or metric threads and may be of different lengths. If an incorrect screw is used during the reassembly process, it can damage the unit. HP strongly recommends that all screws removed during disassembly be kept with the part that was removed, then returned to their proper locations.

△ CAUTION: Metric screws have a black finish. U.S. screws have a silver finish and are used on hard drives only.

**CAUTION:** As each subassembly is removed from the workstation, it should be placed away from the work area to prevent damage.

### **Cables and connectors**

Most cables used throughout the unit are flat, flexible cables. These cables must be handled with care to avoid damage. Apply only the tension required to seat or unseat the cables during insertion or removal from the connector. Handle cables by the connector whenever possible. In all cases, avoid bending or twisting the cables, and ensure that the cables are routed in such a way that they cannot be caught or snagged by parts being removed or replaced.

 $\triangle$  **CAUTION:** When servicing this workstation, ensure that cables are placed in their proper location during the reassembly process. Improper cable placement can damage the workstation.

### **Hard drives**

Handle hard drives as delicate, precision components, avoiding all physical shock and vibration. This applies to failed drives as well as replacement spares.

- If a drive must be mailed, place the drive in a bubble-pack mailer or other suitable protective packaging and label the package "Fragile: Handle With Care."
- Do not remove hard drives from the shipping package for storage. Keep hard drives in their protective packaging until they are actually mounted in the CPU.
- Avoid dropping drives from any height onto any surface.
- If you are inserting or removing a hard drive, turn off the workstation. Do not remove a hard drive while the workstation is on or in standby mode.
- Before handling a drive, ensure that you are discharged of static electricity. While handling a drive, avoid touching the connector. For more information about preventing electrostatic damage, refer to [Electrostatic discharge information on page 52](#page-61-0)
- Do not use excessive force when inserting a drive.
- Avoid exposing a hard drive to liquids, temperature extremes, or products that have magnetic fields such as monitors or speakers.

### **Lithium coin cell battery**

The battery that comes with the workstation provides power to the real-time clock and has a minimum lifetime of about three years.

See the appropriate removal and replacement chapter for the chassis you are working on in this guide for instructions on the replacement procedures.

- **WARNING!** This workstation contains a lithium battery. There is a risk of fire and chemical burn if the battery is handled improperly. Do not disassemble, crush, puncture, short external contacts, dispose in water or fire, or expose it to temperatures higher than 140ºF (60ºC). Do not attempt to recharge the battery.
- **EY NOTE:** Batteries, battery packs, and accumulators should not be disposed of together with the general household waste. In order to forward them to recycling or proper disposal, please use the public collection system or return them to HP, their authorized partners, or their agents.

# <span id="page-68-0"></span>**7 Removal and replacement procedures**

Adherence to the procedures and precautions described in this chapter is essential for proper service. After completing all necessary removal and replacement procedures, run the Diagnostics utility to verify that all components operate properly.

**EV NOTE:** Not all features listed in this quide are available on all workstations.

# **Preparation for disassembly**

See [Identifying routine care and disassembly preparation on page 51](#page-60-0) for initial safety procedures.

- **1.** Remove/disengage any security devices that prohibit opening the workstation [\(External security](#page-69-0) [devices on page 60](#page-69-0)).
- **2.** Close any open software applications.
- **3.** Exit the operating system.
- **4.** Remove any diskette or compact disc from the workstation.
- **5.** Turn off the workstation and any peripheral devices that are connected to it.
- $\triangle$  **CAUTION:** Turn off the workstation before disconnecting any cables.

Regardless of the power-on state, voltage is always present on the system board as long as the system is plugged into an active AC outlet. In some systems the cooling fan is on even when the workstation is in the "Standby," or "Suspend" modes. The power cord should always be disconnected before servicing a unit.

- **6.** Disconnect the power cord from the electrical outlet and then from the workstation.
- **7.** Disconnect all peripheral device cables from the workstation.
- **NOTE:** During disassembly, label each cable as you remove it, noting its position and routing. Keep all screws with the units removed.
- $\triangle$  **CAUTION:** The screws used in the workstation are of different thread sizes and lengths; using the wrong screw in an application may damage the unit.

# <span id="page-69-0"></span>**External security devices**

The following security devices are used to prevent unauthorized access to the internal components of the workstation and/or secure the workstation to a fixed object.

### **Installing a cable lock**

The cable lock may be used to secure the workstation access panel to the chassis and, at the same time, secure the workstation to a fixed object.

Insert the cable lock in the location shown below.

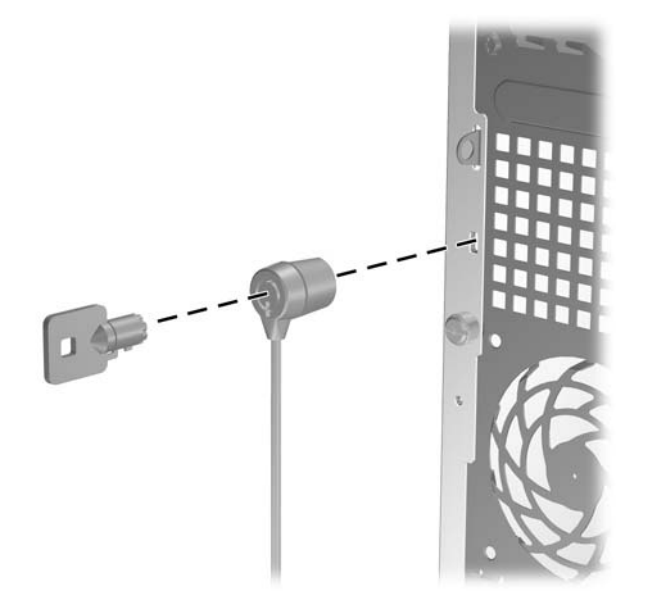

### **Installing a padlock**

A padlock may be used by itself to secure the access panel to the workstation chassis. A padlock may also be used with a security cable to secure the workstation to a fixed object.

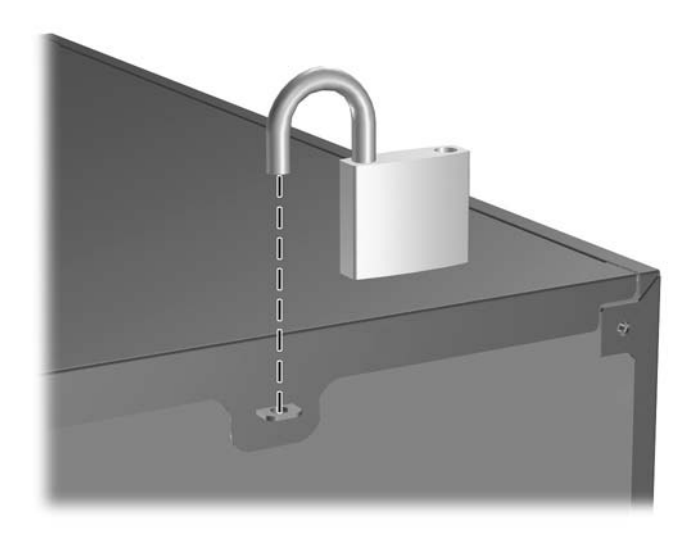

# <span id="page-70-0"></span>**Access panel**

- **1.** Prepare the workstation for disassembly ([Preparation for disassembly on page 59\)](#page-68-0).
- $\triangle$  **CAUTION:** Before removing the workstation access panel, ensure that the workstation is turned off and that the power cord is disconnected from the electrical outlet.
- **2.** Loosen the captive thumbscrew (1) that secures the access panel to the workstation chassis.
- **3.** Slide the access panel (2) back about 1.3 cm (1/2 inch ), then lift it off the unit.
- **NOTE:** You may want to lay the workstation on its side to install internal parts. Be sure the side with the access panel is facing up.

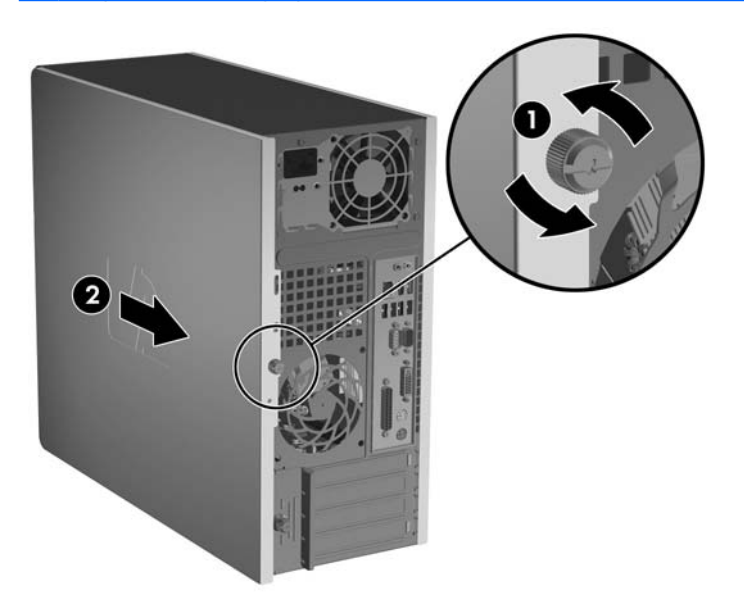

To install the access panel, reverse the removal procedure.

# **Front bezel**

- **1.** Prepare the workstation for disassembly [\(Preparation for disassembly on page 59\)](#page-68-0).
- **2.** Remove the access panel ([Access panel on page 61\)](#page-70-0).
- **3.** To remove the front bezel, press the green latch on the bottom right of the chassis (1) to release the bottom of the bezel, then swing the bottom of the bezel away from the chassis (2) to release the top of the bezel.

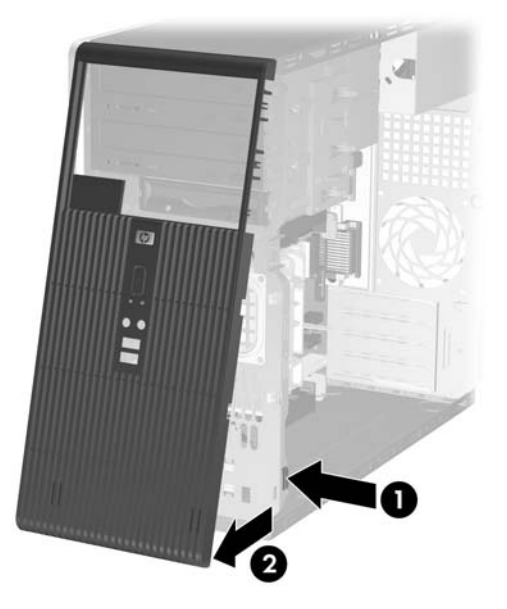

To reinstall the front bezel:

- **1.** Position the chassis in the upright position.
- **2.** Insert the two hooks on the top of the bezel into the rectangular holes on the chassis (1) then rotate the bottom of the bezel onto the chassis (2) so that the bottom two hooks on the bezel snap into place.

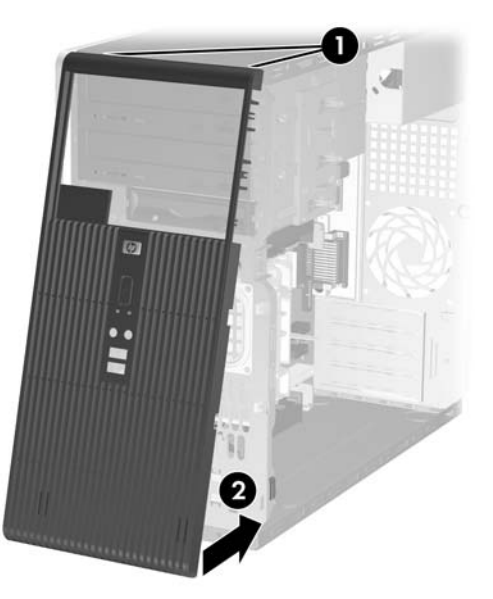
#### **Front drive bezels**

Follow these steps when removing or installing a front drive bezel.

- **1.** Prepare the workstation for disassembly ([Preparation for disassembly on page 59\)](#page-68-0).
- **2.** Remove the access panel ([Access panel on page 61\)](#page-70-0).
- **3.** Remove the front bezel ([Front bezel on page 62\)](#page-71-0).
- **4.** Press the two retaining tabs on the inside of the bezel towards the outer edge of the bezel (1) and pull the bezel blank inwards to remove it (2).

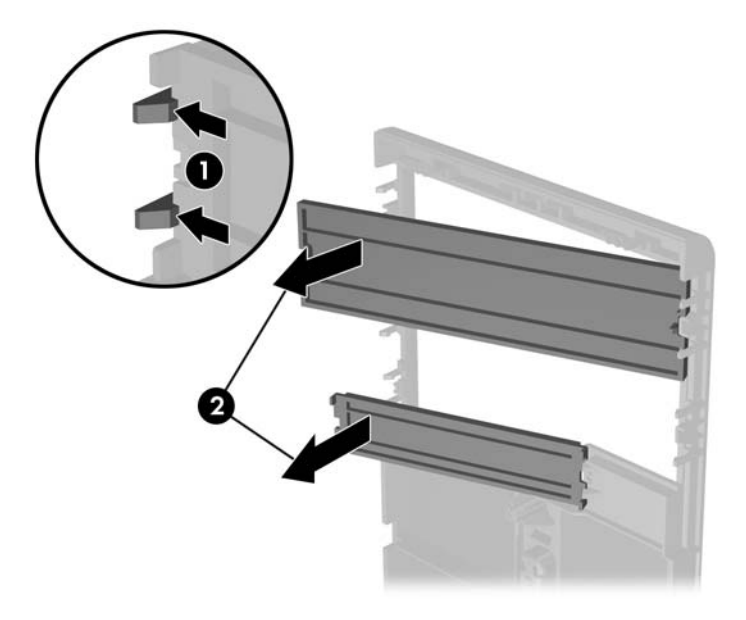

To install a bezel blank, reverse the removal procedure.

### **Cable management**

Always follow good cable management practices when working inside the workstation.

- Keep cables away from major heat sources like the heatsink.
- Do not jam cables on top of expansion cards or memory modules. Printed circuit cards like these are not designed to take excessive pressure on them.
- Keep cables clear of sliding or moveable parts to prevent them from being cut or crimped when the parts are moved.
- When folding a flat ribbon cable, never fold to a sharp crease. Sharp creases may damage the wires.
- Some flat ribbon cables come prefolded. Never change the folds on these cables.
- Do not bend any cable sharply. A sharp bend can break the internal wires.
- Never bend a SATA data cable tighter than a 30 mm  $(1.18 \text{ in})$  radius.
- Never crease a SATA data cable.
- Do not rely on components like the drive cage, power supply, or access panel to push cables down into the chassis. Always position the cables to lay properly by themselves.

When removing the power supply power cables from the P1 or P3 connectors on the system board, always follow these steps:

- **1.** Squeeze on the top of the retaining latch attached to the cable end of the connector (1).
- **2.** Grasp the cable end of the connector and pull it straight up (2).
- $\triangle$  **CAUTION:** Always pull the connector NEVER pull on the cable. Pulling on the cable could damage the cable and result in a failed power supply.

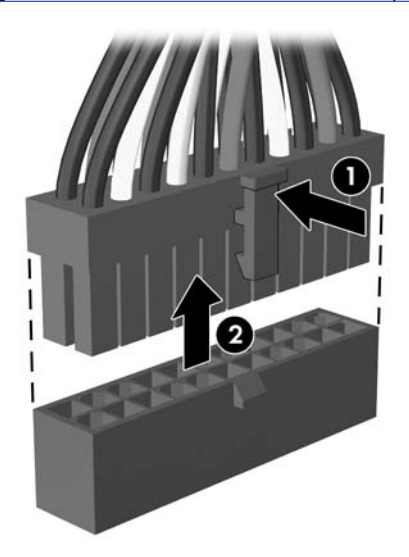

#### **Cable connections**

System board connectors are color-coded to make it easier to find the proper connection.

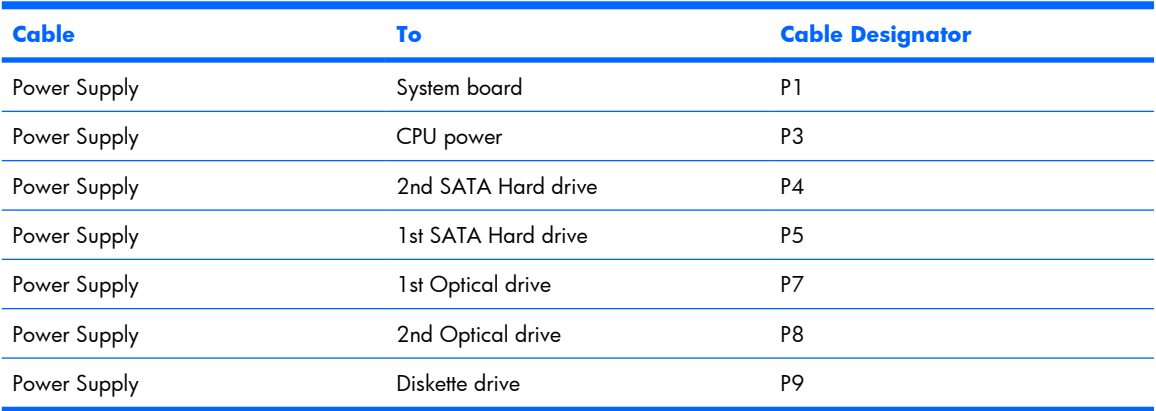

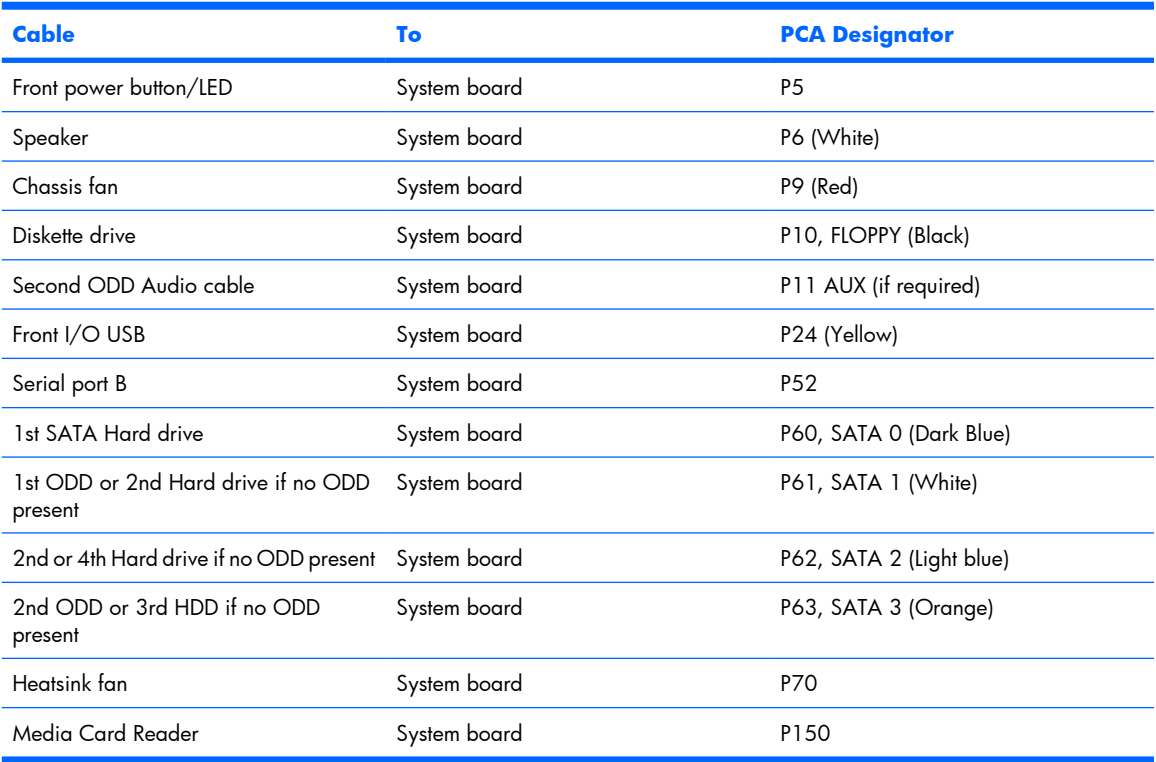

#### **Memory**

 $\triangle$  **CAUTION:** The memory module sockets have gold metal contacts. When upgrading the memory, it is important to use memory modules with gold metal contacts to prevent corrosion and/or oxidation resulting from having incompatible metals in contact with each other.

Static electricity can damage the electronic components of the workstation or optional cards. Before beginning these procedures, ensure that you are discharged of static electricity by briefly touching a grounded metal object. Refer to [Electrostatic discharge information on page 52](#page-61-0) for more information.

When handling a memory module, be careful not to touch any of the contacts. Doing so may damage the module.

- **1.** Prepare the workstation for disassembly [\(Preparation for disassembly on page 59\)](#page-68-0).
- **2.** Remove the access panel and rotate the workstation so the system board is parallel to the table to make it easier to work on ([Access panel on page 61](#page-70-0)).
- **WARNING!** To reduce risk of personal injury from hot surfaces, allow the internal system components to cool before touching.
- **3.** Open both latches of the memory module socket (1), and insert the memory module into the socket (2). Refer to the [Memory on page 165](#page-174-0) appendix for the correct sequence for installing memory modules to get optimal performance.

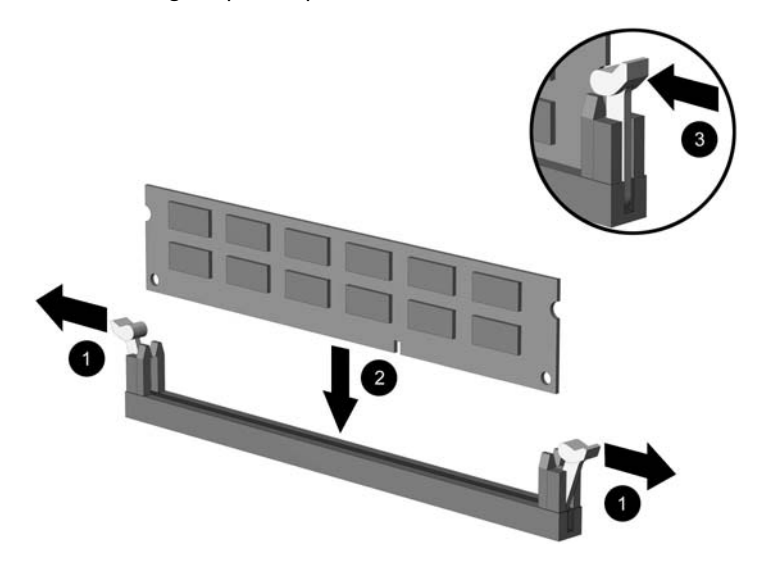

- **EXECTE:** A memory module can be installed in only one way. Match the notch on the module with the tab on the memory socket. It may be easier to install a memory module in some cases if the main power cable from the power supply to the system board is temporarily disconnected. The workstation automatically recognizes the additional memory when the workstation is turned on.
- **4.** Push the module down into the socket, ensuring that the module is fully inserted and properly seated. Make sure the latches are in the closed position (3).

To reassemble the workstation, reverse the removal procedure.

#### <span id="page-76-0"></span>**Expansion cards**

- **1.** Prepare the workstation for disassembly ([Preparation for disassembly on page 59\)](#page-68-0).
- **2.** Remove the access panel and rotate the workstation so the system board is parallel to the table to make it easier to work on ([Access panel on page 61](#page-70-0)).
- **3.** On the rear of the workstation, a sliding slot cover lock secures the expansion card brackets and expansion slot covers in place. Remove the captive thumbscrew that holds the slot cover lock in place (1) and slide the slot cover lock up and off the chassis (2).

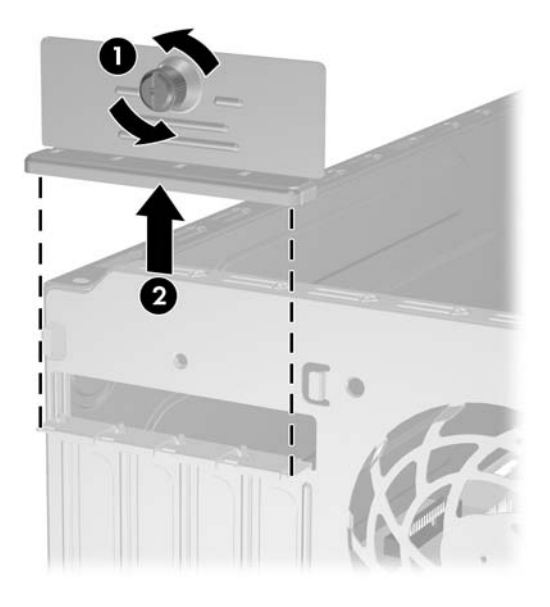

**4.** Before installing an expansion card, remove the expansion slot cover or the existing expansion card.

- **NOTE:** Before removing an installed expansion card, disconnect any cables that may be attached to the expansion card.
	- **a.** If you are installing an expansion card in a vacant socket, remove the appropriate expansion slot cover on the back of the chassis. Pull the slot cover straight up from the socket then away from the inside of the chassis.

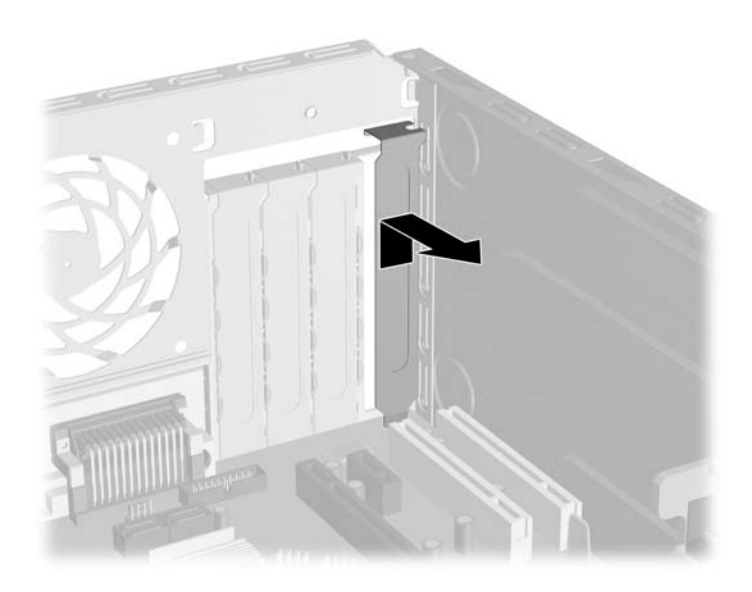

**b.** If removing a standard PCI expansion card, hold the card at each end, and carefully rock it back and forth until the connectors pull free from the socket. Pull the expansion card straight up from the socket (1) then away from the inside of the chassis (2) to release it from the chassis frame. Be sure not to scrape the card against the other components.

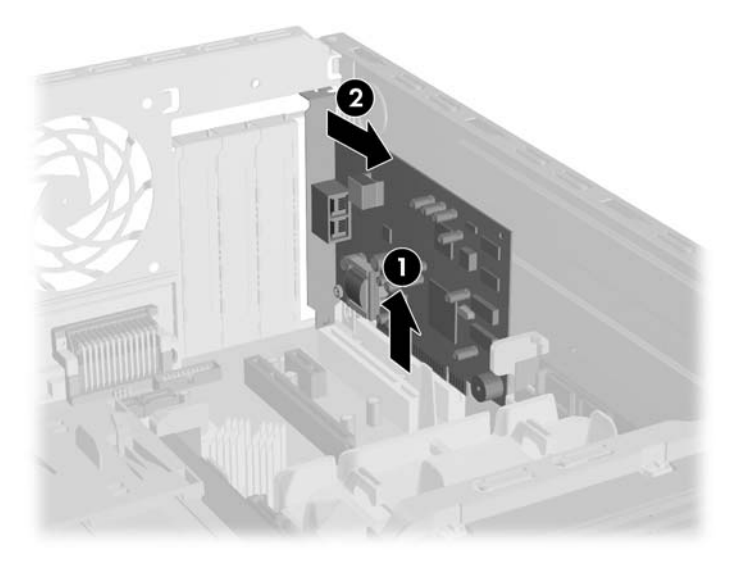

**c. Low Profile PCI Express Card with Rigid Hold-down Bracket:** If your workstation is configured with a low profile PCI Express x16 card and a rigid, non-hinged hold-down bracket (as shown in the following illustration), you must first remove screws 3, 4, and 5 and then remove the bracket (2) before removing the card (1). Retain the screws for reinstallation of the bracket and proceed to Step f. to remove the card. After you replace or reinstall a low profile PCI Express x16 card, reverse this process to reinstall the hold-down bracket after inserting the card.

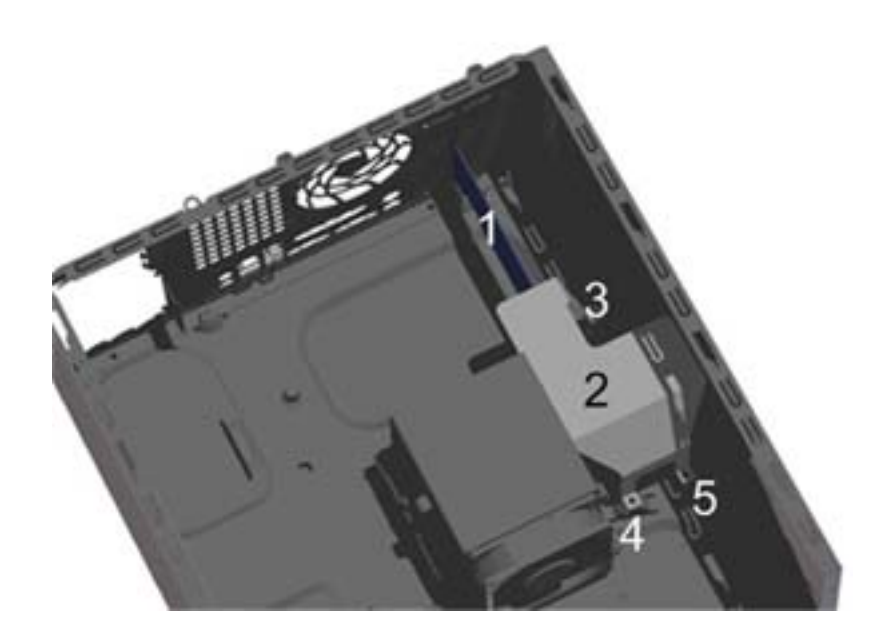

**d. Full Height PCI Express Card with Rigid Hold-down Bracket:** If your workstation is configured with a full height PCI Express x16 card (1) and a rigid, non-hinged hold-down bracket (2), as shown below, you must first remove screws 3 and 4 and then remove the bracket before removing the card. Retain the screws for reinstallation of the bracket and proceed to Step f. to remove the card. After you reinstall or replace the full height PCI Express x16 card, reverse this process to reinstall the hold-down bracket after inserting the card.

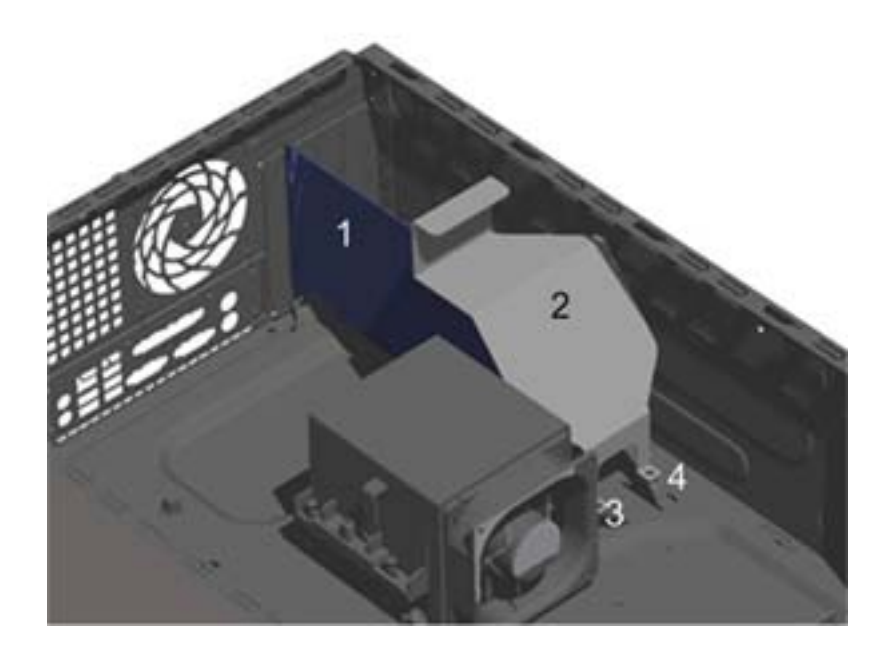

- **e. Low Profile or Full Height PCI Express Card with Dual Purpose Hold-down Bracket:** If your workstation is configured with a dual purpose (both low profile and full height) hinged PCI Express x16 card hold-down bracket, as shown below, do not remove any screws from the bracket. Merely rotate the hinged upper portion of the bracket (2) upward and back over the hinge (3), away from the top of the card (1) before removing the card, and proceed to Step f. to remove the card. After you reinstall or replace the PCI Express x16 card, rotate the upper portion hold-down bracket back over the card so that it rests on top edge of the card (as shown in the following illustration) before replacing the chassis cover panel.
	- **B NOTE:** The dual purpose hinged hold-down bracket can be used to hold down either a low profile or full height PCI Express x16 card, depending on how the bracket is mounted in the workstation chassis. For example, if the bracket is currently configured to hold down a low profile card, you can remove the two bracket mounting screws, then use them to reinstall the bracket up-side-down from its original installation in order to hold down a full height card. The following illustration shows the hold-down bracket mounted in position to retain a full height PCI Express x16 card.

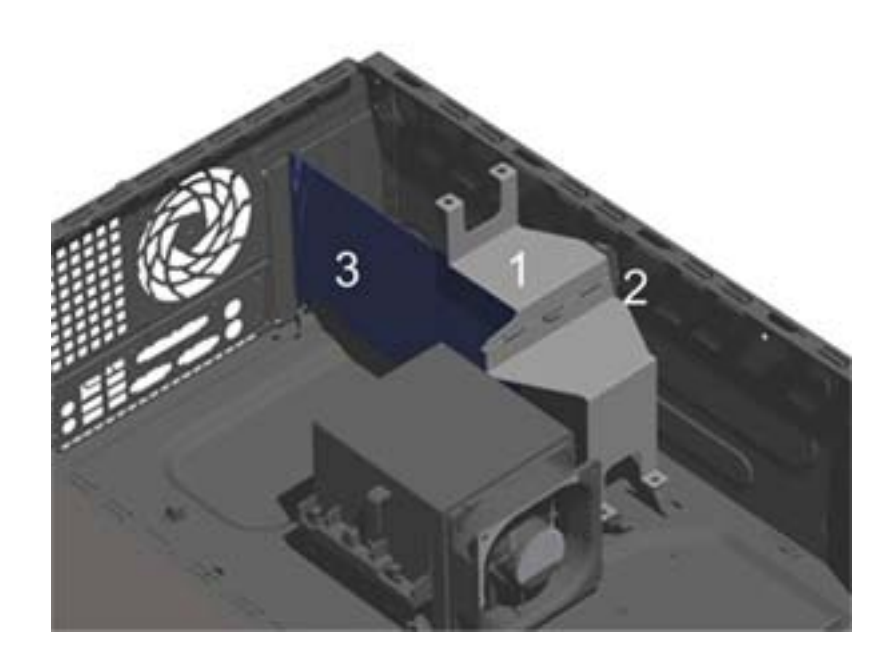

**f.** With the hold-down bracket either removed or rotated away from the top of the card (depending on workstation configuration), pull the retention arm on the PCI Express x16 card (located on the back of the expansion socket) away from the card, and carefully rock the card back-andforth until the connectors pull free from the socket. Pull the expansion card straight up from the socket then away from the inside of the chassis to release it from the chassis frame. Be sure not to scrape the card against the other components.

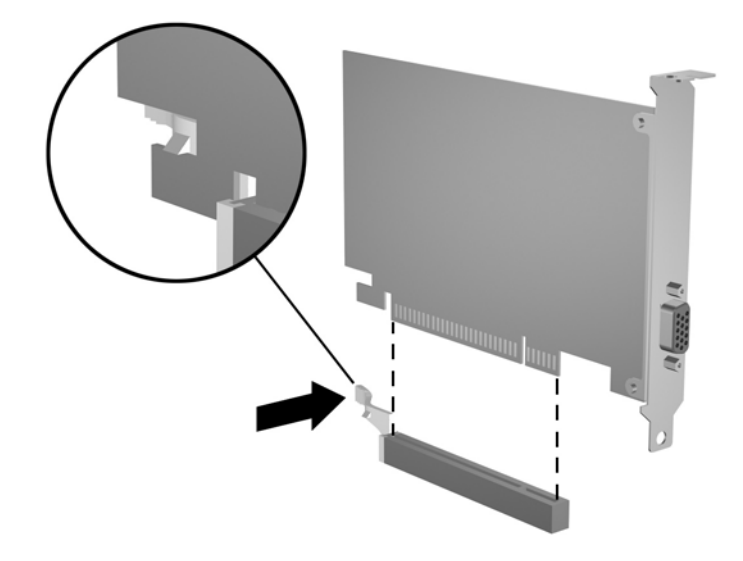

- **5.** Store the removed card in anti-static packaging.
- **6.** If not replacing the old expansion card with a new expansion card, install an expansion slot cover to close the open slot. Insert the metal slot cover in the opened slot and slide the slot cover lock down to secure the slot cover in place.
	- $\triangle$  **CAUTION:** After removing an expansion card, you must replace it with a new card or expansion slot cover for proper cooling of internal components during operation.

**7.** If replacing or adding a new expansion card, hold the card just above the expansion slot on the system board then move the card toward the rear of the chassis (1) so that the bracket on the card is aligned with the open slot on the rear of the chassis. Press the card straight down into the expansion slot on the system board (2).

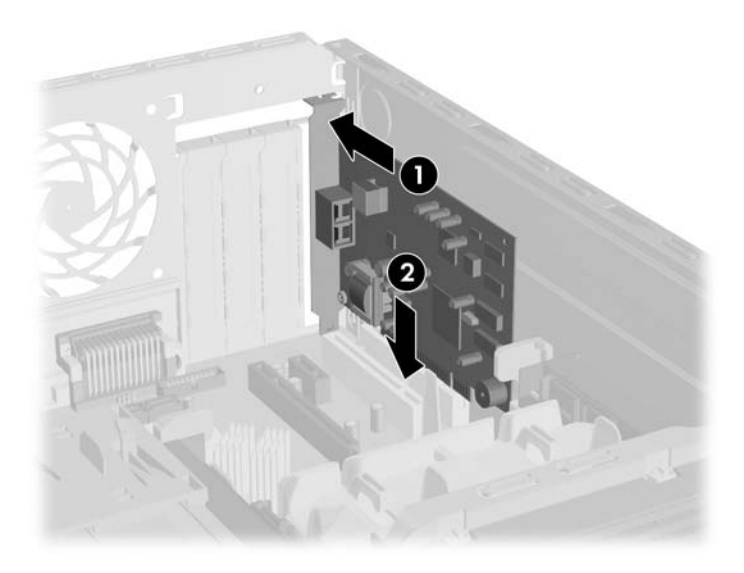

- **EV NOTE:** When installing an expansion card, press firmly on the card so that the whole connector seats properly in the expansion card slot.
- **8.** If you are replacing an expansion card, store the old card in the anti-static packaging that contained the new card.
- **9.** While holding the expansion card bracket against the chassis, slide the slot cover lock down toward the expansion card brackets and slot covers (1) to secure them in place and replace the thumbscrew (2) that secures the slot cover lock.

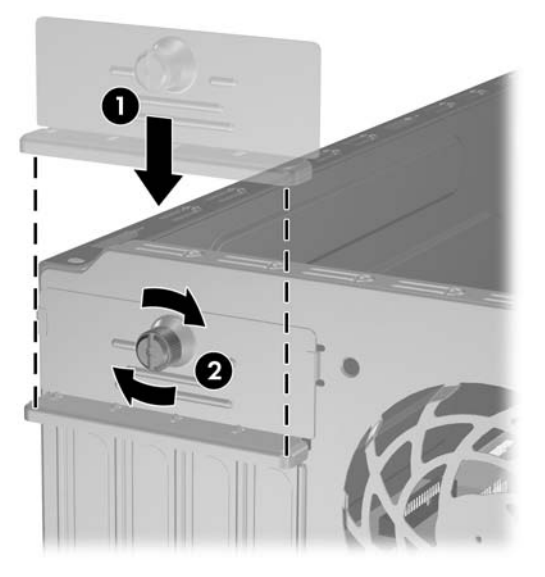

**10.** Connect external cables to the installed card, if needed. Connect internal cables to the system board, if needed.

#### **Drives**

The workstation supports up to five drives that may be installed in various configurations.

This Section describes the procedure for replacing or upgrading the storage drives. A Torx T-15 screwdriver is needed to remove and install the guide screws on a drive.

 $\triangle$  **CAUTION:** Make sure personal files on the hard drive are backed up to an external storage device before removing the hard drive. Failure to do so will result in data loss. After replacing the primary hard drive, you will need to run the *Restore Plus!* CD to load the HP factory-installed files.

#### **Drive positions**

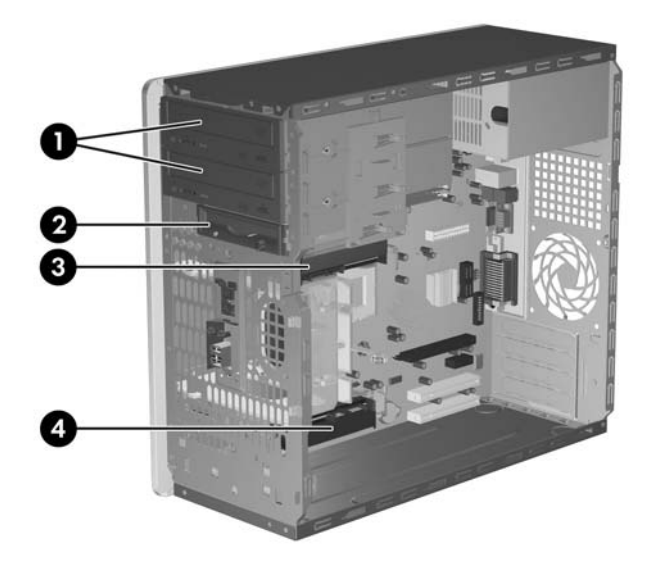

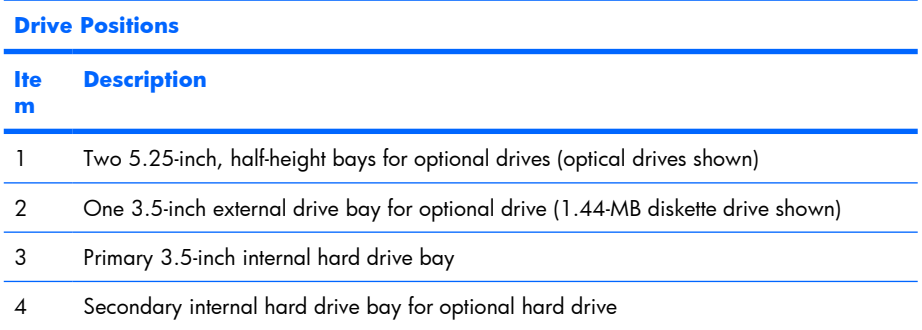

#### **Removing an external drive**

- **1.** Remove any removable media, such as a compact disc or diskette, from the drive.
- **2.** Prepare the workstation for disassembly [\(Preparation for disassembly on page 59\)](#page-68-0).
- **3.** Remove the access panel and rotate the workstation so the system board is parallel to the table to make it easier to work on ([Access panel on page 61](#page-70-0)).
- **4.** Remove the front bezel ([Front bezel on page 62\)](#page-71-0).
- **5.** Disconnect the power and data cables from the back of the drive, as shown in the following illustrations.

#### **Disconnecting optical cables**

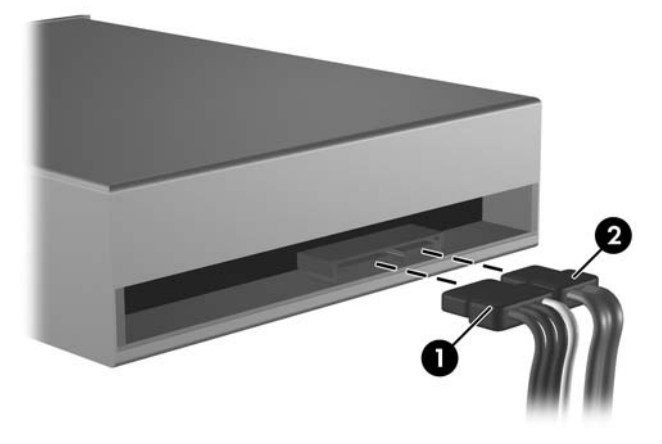

**NOTE:** Some products use straight cable connectors while others use right angle connectors.

#### **Disconnecting diskette drive cables**

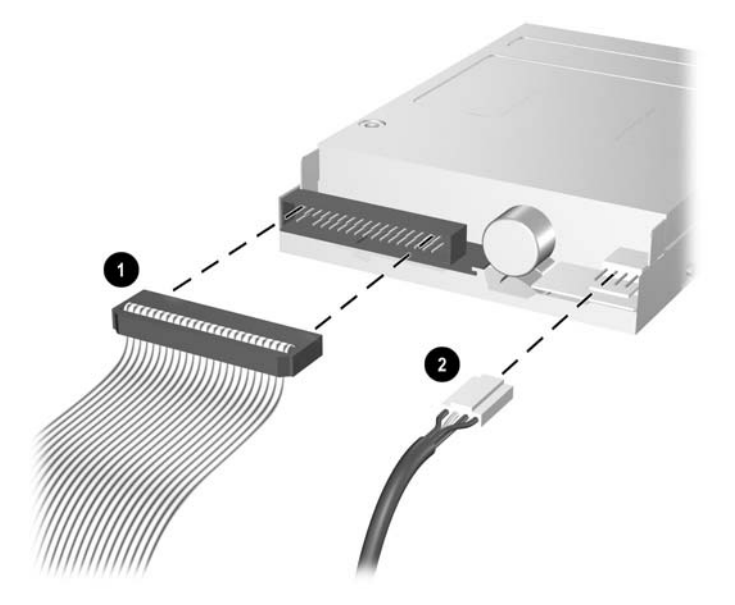

#### **Releasing the drives**

**1.** A latch drive bracket with release tabs secures the drives in the drive bay. Lift the release tab on the latch drive bracket (1) for the drive you want to remove, then slide the drive from its drive bay (2).

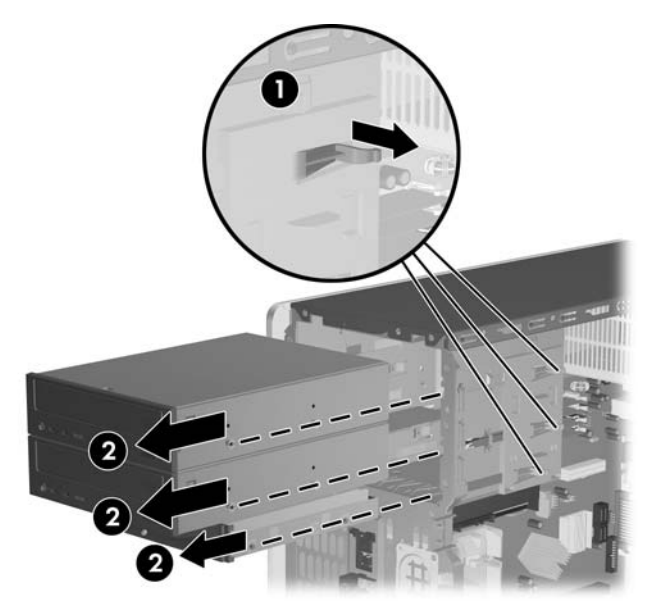

**2.** Remove the four guide screws (two on each side) from the old drive. You will need these screws to install a new drive.

#### **Installing an external drive**

 $\triangle$  **CAUTION:** To prevent loss of work and damage to the workstation or drive:

If you are inserting or removing a hard drive, shut down the operating system properly, then turn off the workstation. Do not remove a hard drive while the workstation is on or in standby mode.

Before handling a drive, ensure that you are discharged of static electricity. While handling a drive, avoid touching the connector. Refer to [Electrostatic discharge information on page 52](#page-61-0) for more information about preventing electrostatic damage.

Handle a drive carefully; do not drop it.

Do not use excessive force when inserting a drive.

Avoid exposing a hard drive to liquids, temperature extremes, or products that have magnetic fields such as monitors or speakers.

**E NOTE:** An optical drive is a CD-ROM, CD-R/RW, DVD-ROM, DVD+R/RW, or CD-RW/DVD Combo drive.

The system does not support Parallel ATA (PATA) optical drives.

- **1.** Install four guide screws (two on each side) into the new drive. The screws help guide the drive into its proper position in the bay.
	- If this is a new installation, guide screws are provided on the front of the chassis under the front bezel.
	- If this is a replacement drive, use the screws removed from the old drive.

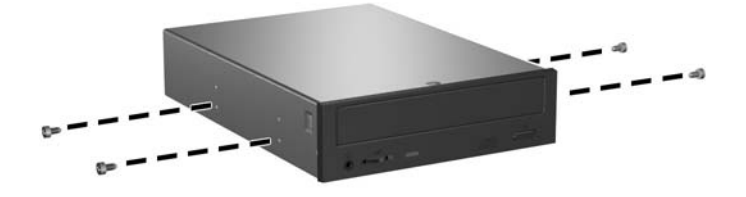

- **NOTE:** There are a total of eight extra guide screws on the front of the chassis. Four have 6-32 standard threads and four have M3 metric threads. Standard screws are used for hard drives and have a silver finish. Metric screws are used for all other drives and have a black finish. Make sure to install the appropriate guide screws into the drive.
- **2.** Slide the drive into the drive bay, making sure to align the guide screws with the guide slots, until the drive snaps into place.

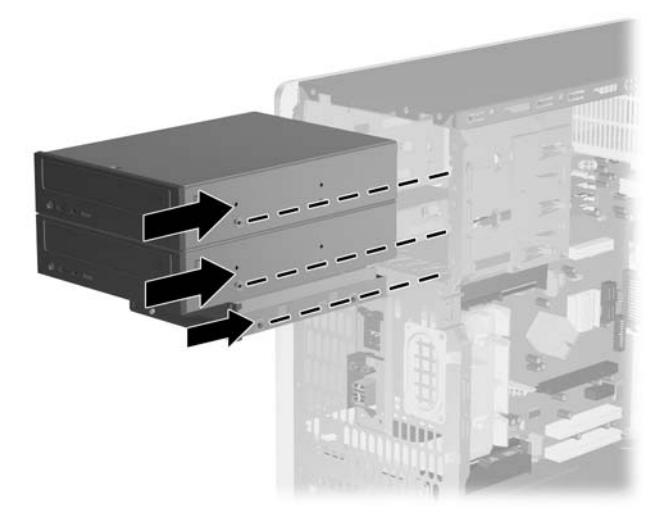

**3.** Reconnect the power and data cables to the drive as shown in the following illustrations.

- **NOTE:** Refer to [Serial and Parallel ATA drive guidelines and features on page 47](#page-56-0) for information on attaching the cabling to get optimum performance.
	- **a.** Refer to the illustration below to connect optical drive cables.

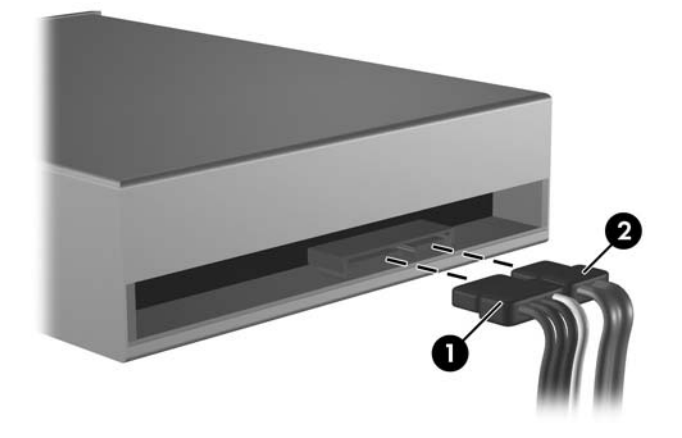

- **EV NOTE:** Some products use straight cable connectors while others use right angle connectors.
- **b.** Refer to the illustration below to connect diskette drive cables.

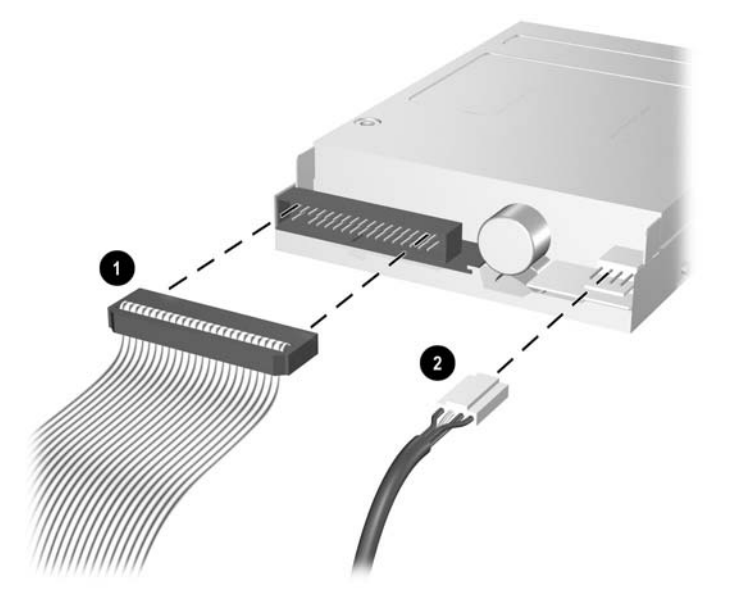

- **4.** Install the front bezel [\(Front bezel on page 62\)](#page-71-0).
- **5.** Install the access panel [\(Access panel on page 61](#page-70-0)).
- **6.** Turn on the workstation.

#### **Replacing an internal hard drive**

△ **CAUTION:** To prevent loss of work and damage to the workstation or drive:

If you are inserting or removing a hard drive, shut down the operating system properly, then turn off the workstation. Do not remove a hard drive while the workstation is on or in standby mode.

Before handling a drive, ensure that you are discharged of static electricity. While handling a drive, avoid touching the connector. Refer to [Electrostatic discharge information on page 52](#page-61-0) for more information about preventing electrostatic damage.

Handle a drive carefully; do not drop it.

Do not use excessive force when inserting a drive.

Avoid exposing a hard drive to liquids, temperature extremes, or products that have magnetic fields such as monitors or speakers.

- **1.** Remove any removable media, such as a compact disc or diskette, from the drive.
- **2.** Prepare the workstation for disassembly ([Preparation for disassembly on page 59\)](#page-68-0).
- **3.** Remove the access panel and rotate the workstation so the system board is parallel to the table to make it easier to work on ([Access panel on page 61](#page-70-0)).
- **4.** Remove the front bezel ([Front bezel on page 62\)](#page-71-0).
- **5.** Disconnect the power (1) and data (2) cables from the back of the drive.

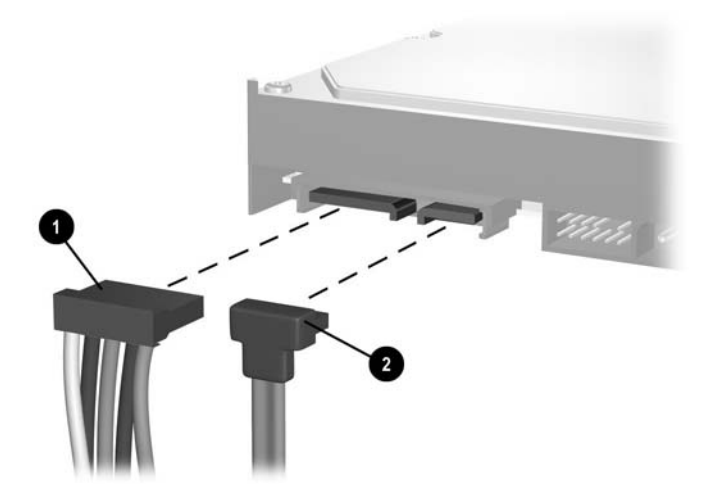

**6.** Remove the power cable (1) and primary data cable (2) and secondary data cable (if necessary) (3) from the cable retainers to make it easier to access the drive.

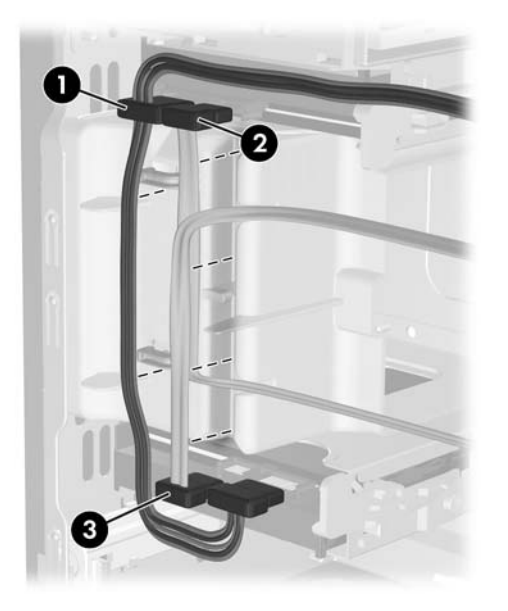

**7.** Release the drive by pulling the green release tab away from the drive (1) and sliding the drive out of the bay (2).

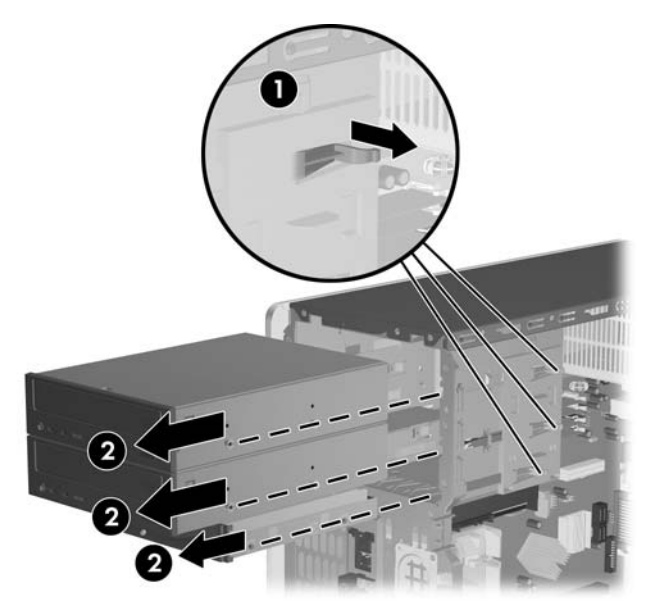

**8.** Remove the four guide screws (two on each side) from the old drive. You will need these screws to install a new drive.

**9.** Install the four guide screw (two on each side) that were removed from the old drive into the new drive. The screws help guide the drive into its proper position in the bay. Extra guide screws are provided on the front of the chassis under the front bezel.

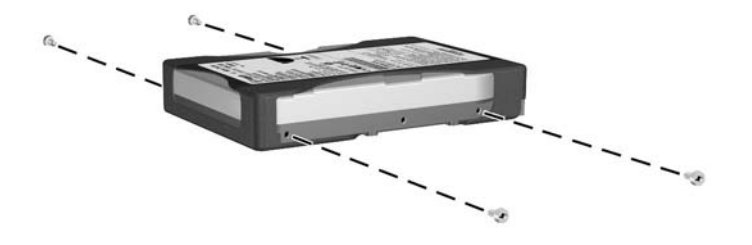

- **NOTE:** There are a total of eight extra guide screws on the front of the chassis. Four have 6-32 standard threads and four have M3 metric threads. Standard screws are used for hard drives and have a silver finish. Metric screws are used for all other drives and have a black finish. Make sure to install the appropriate guide screws into the drive.
- **10.** Slide the drive into the drive bay, making sure to align the guide scews with the guide slots, ubtil the drive snaps into place. The upper bay is for the primatry hard drive. The bottom bay is for the optional secondary hard drive.

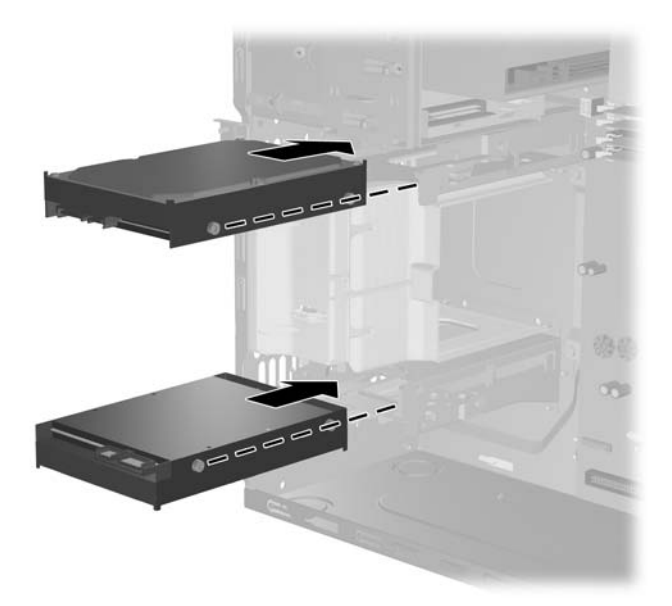

- **11.** Connect the power 1 and data 2 cables to the back of the hard drive.
- **EV NOTE:** If you are installing a primary hard drive, use the power connector labeled P5. If you are installing a secondary hard drive use the power cable labeled P4.

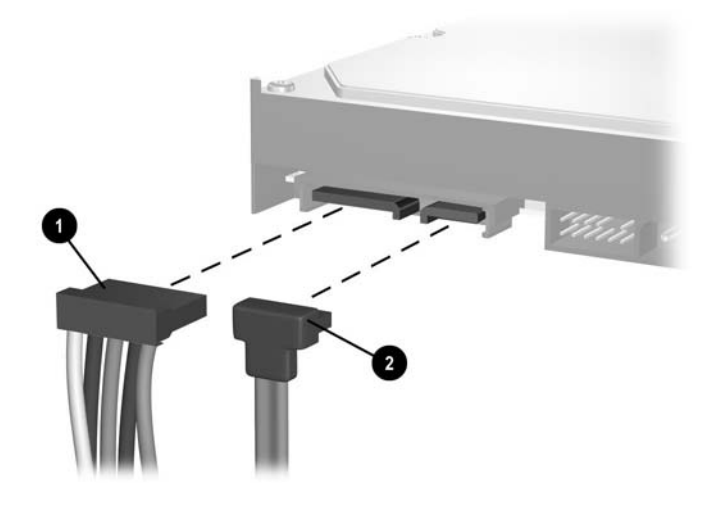

- **12.** If installing a new drive, connect the opposite end of the data cable to the appropriate system board connector.
- **NOTE:** If your system only has one SATA hard drive, you must connect the hard drive cable to the dark blue connector labeled SATA0 to avoid any hard drive performance problems. If you are adding a second hard drive, connect the data cable to the next available (unpopulated) SATA connector in the system board in the following order: SATA0, SATA1, SATA3, SATA2.
- **13.** Route the power and data cables into their cable retainers.
- **14.** Replace the front bezel and workstation access panel.
- **15.** Reconnect the power cord and any external devices, then turn on the workstation.
- **EV NOTE:** If you replaced the primary hard drive, use the *Restore Plus!* CD set that was created when starting the workstation for the first time. When the restore process has completed, reinstall any personal files that were backed up before replacing the hard drive.

### **Chassis fan**

- **1.** Prepare the workstation for disassembly ([Preparation for disassembly on page 59\)](#page-68-0).
- **2.** Remove the access panel and rotate the workstation so the system board is parallel to the table to make it easier to work on ([Access panel on page 61](#page-70-0)).
- **3.** Disconnect the power cable that connects the chassis fan to the system board (1).
- **4.** Remove the four screws from the exterior rear of the chassis that secure the fan (2).
- **5.** Remove the fan from the chassis.

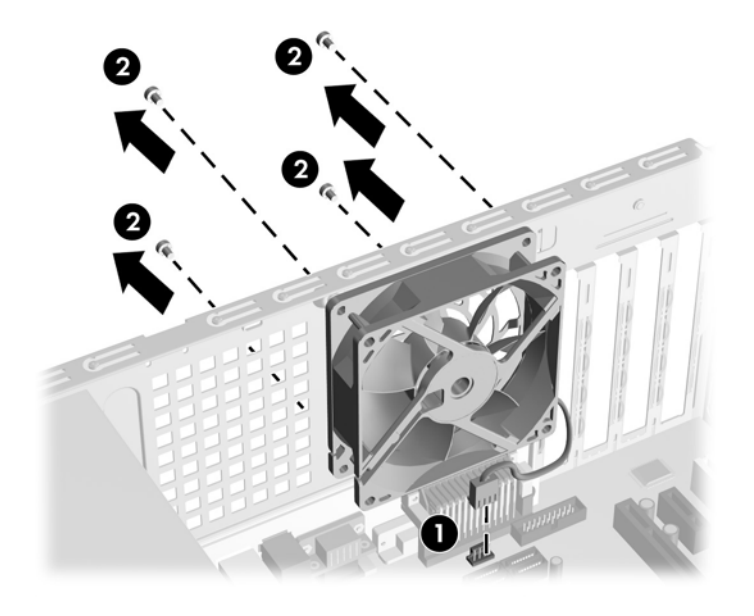

To install the chassis fan, reverse the removal procedure.

### <span id="page-93-0"></span>**Fan shroud**

- **1.** Prepare the workstation for disassembly [\(Preparation for disassembly on page 59\)](#page-68-0).
- **2.** Remove the access panel and rotate the workstation so the system board is parallel to the table to make it easier to work on ([Access panel on page 61](#page-70-0)).
- **3.** Remove the hard drive cables from the plastic shroud at the front of the chassis and from the hard drives.
- **4.** Lift the shroud straight up (1) about 5-mm (3/16-in) before pulling it into the chassis (2) to remove it.

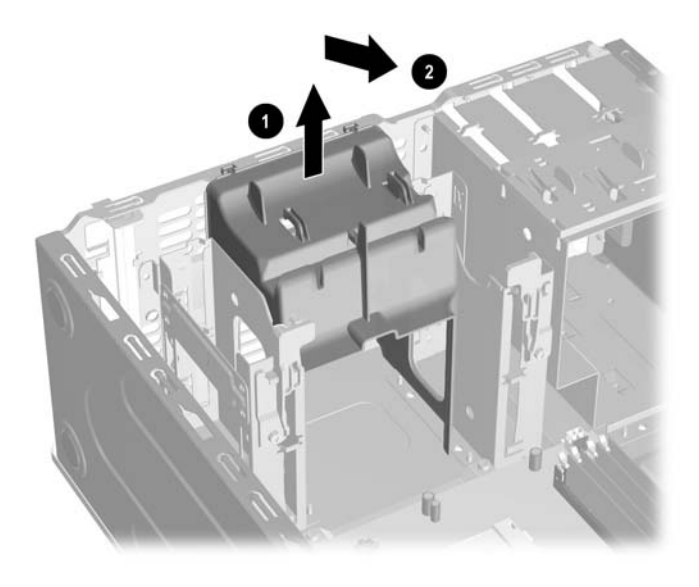

**NOTE:** To install the shroud, reverse the removal process.

### **Front I/O panel housing assembly**

- **1.** Prepare the workstation for disassembly ([Preparation for disassembly on page 59\)](#page-68-0).
- **2.** Remove the access panel and rotate the workstation so the system board is parallel to the table to make it easier to work on ([Access panel on page 61](#page-70-0)).
- **3.** Remove the hard drive cables from the plastic shroud at the front of the chassis and from the hard drives.
- **4.** Remove the shroud from the chassis ([Fan shroud on page 84\)](#page-93-0).
- **5.** Disconnect the power switch/LED cable, the front USB cable, and the front audio cable from the system board.
- **6.** Remove the single screw that secure the housing to the chassis (1), then push the housing to the inside of the chassis (2).

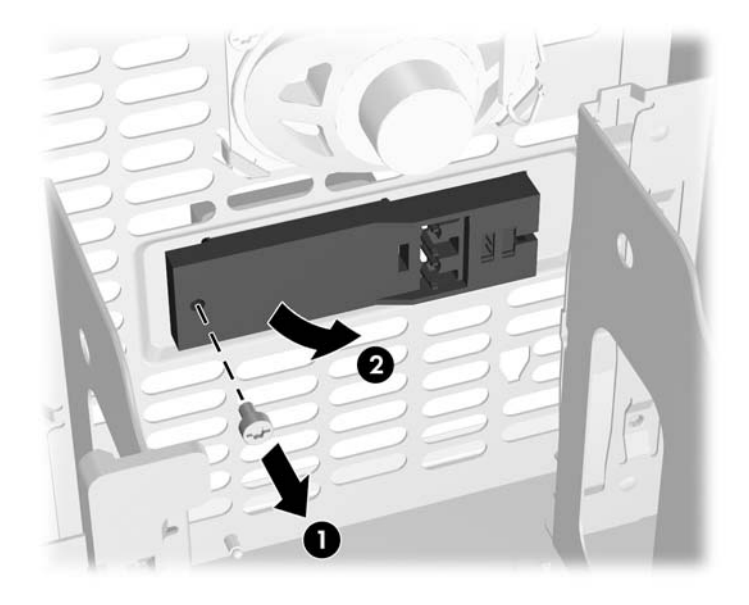

To install the housing assembly, reverse the removal procedures.

**NOTE:** When installing the housing, insert the power-button end into the opening and then rotate the USB end into position before inserting the retaining screw.

### <span id="page-95-0"></span>**Heatsink**

- **1.** Prepare the workstation for disassembly [\(Preparation for disassembly on page 59\)](#page-68-0).
- **2.** Remove the access panel and rotate the workstation so the system board is parallel to the table to make it easier to work on ([Access panel on page 61](#page-70-0)).
- **3.** Disconnect the heatsink fan cable from the system board.
- **4.** Loosen the four captive screws (1) that secure the heatsink to the system board.
- $\triangle$  **CAUTION:** Heatsink retaining screws should be removed in diagonally opposite pairs (as in an X) to even the downward forces on the processor. This is especially important as the pins on the socket are very fragile and any damage to them may require replacing the system board.
- **5.** Lift the heatsink from atop the processor (2) and set it on its side to keep from contaminating the work area with thermal grease.

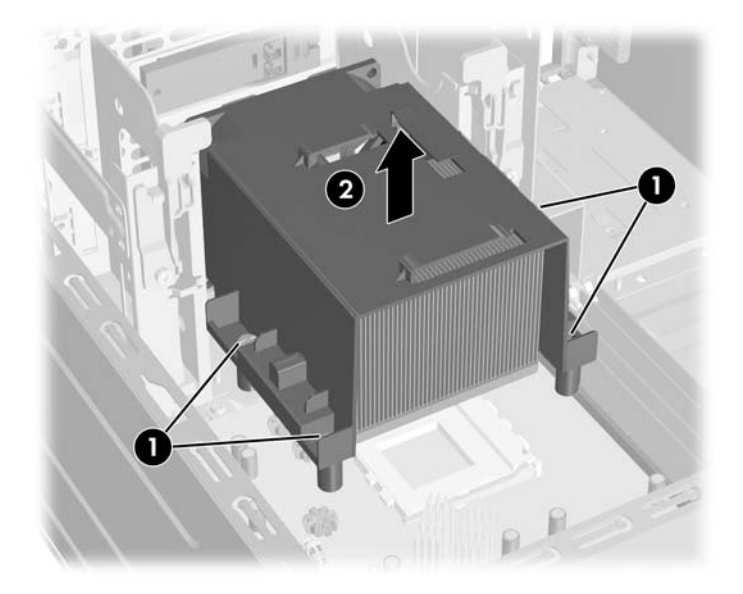

When reinstalling the heatsink, make sure that its bottom has been cleaned with an alcohol wipe and fresh thermal grease has been applied to the top of the processor.

 $\triangle$  **CAUTION:** Heatsink retaining screws should be tightened in diagonally opposite pairs (as in an X) to evenly seat the heatsink on the processor. This is especially important as the pins on the socket are very fragile and any damage to them may require replacing the system board.

#### **Processor**

- **1.** Prepare the workstation for disassembly ([Preparation for disassembly on page 59\)](#page-68-0).
- **2.** Remove the access panel ([Access panel on page 61\)](#page-70-0).
- **3.** Disconnect the heatsink control cable from the system board and remove the heatsink [\(Heatsink](#page-95-0) [on page 86\)](#page-95-0).
- **4.** Rotate the locking lever to its full open position (1).
- **5.** Raise and rotate the microprocessor retainer to its fully open position (2).
- **6.** Carefully lift the processor from the socket (3).
- $\triangle$  **CAUTION:** Do NOT handle the pins in the processor socket. These pins are very fragile and handling them could cause irreparable damage. Once pins are damaged it may be necessary to replace the system board.

The heatsink must be installed within 24 hours of installing the processor to prevent damage to the processor's solder connections.

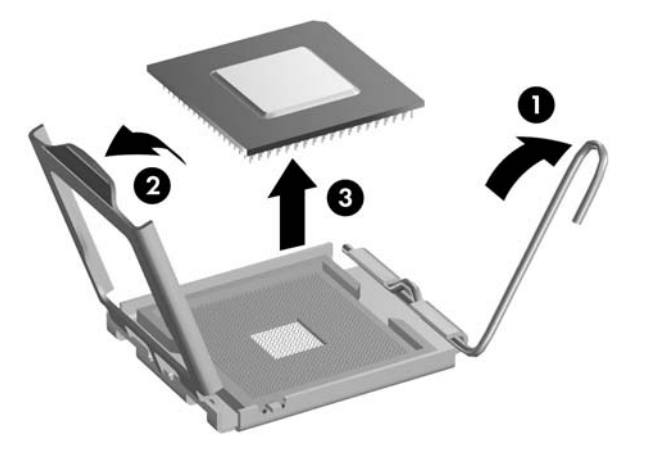

To install a new processor:

- **1.** Place the processor in its socket and close the retainer.
- **2.** Secure the locking lever. If reusing the existing heatsink, go to step 3. If using a new heatsink, go to step 6.
- **3.** If reusing the existing heatsink, clean the bottom of the heatsink with the alcohol pad provided in the spares kit.
- $\triangle$  **CAUTION:** Before reinstalling the heatsink you must clean the top of the processor and the bottom of the heatsink with an alcohol pad supplied in the spares kit. After the alcohol has evaporated, apply thermal grease to the top of the processor from the syringe supplied in the spares kit.
- **4.** Apply the thermal grease provided in the spares kit to the top of the processor and install the heatsink atop the processor.
- **5.** Go to step 7.
- **6.** If using a new heatsink, remove the protective covering from the bottom of the heatsink and place it in position atop the processor.
- **7.** Secure the heatsink to the system board and system board tray with the four captive screws and attach the heatsink control cable to the system board.
- $\triangle$  **CAUTION:** Heatsink retaining screws should be tightened in diagonally opposite pairs (as in an X) to evenly seat the heatsink on the processor. This is especially important as the pins on the socket are very fragile and any damage to them may require replacing the system board.
- **NOTE:** After installing a new processor onto the system board, always update the system ROM to ensure that the latest version of the BIOS is being used on the workstation. The latest system BIOS can be found on the Web at:<http://h18000.www1.hp.com/support/files>.

### **Speaker**

- **1.** Prepare the workstation for disassembly ([Preparation for disassembly on page 59\)](#page-68-0).
- **2.** Remove the access panel and rotate the workstation so the system board is parallel to the table to make it easier to work on ([Access panel on page 61](#page-70-0)).
- **3.** Remove the hard drive cables from the plastic shroud at the front of the chassis and from the hard drives.
- **4.** Remove the shroud from the chassis (**Fan shroud on page 84**).
- **5.** Disconnect the speaker wire from the system board connector.
- **6.** Remove the two screws (1) that secure the speaker to the chassis.
- **7.** Remove the speaker by lifting it up (2) and out of the retaining clips.

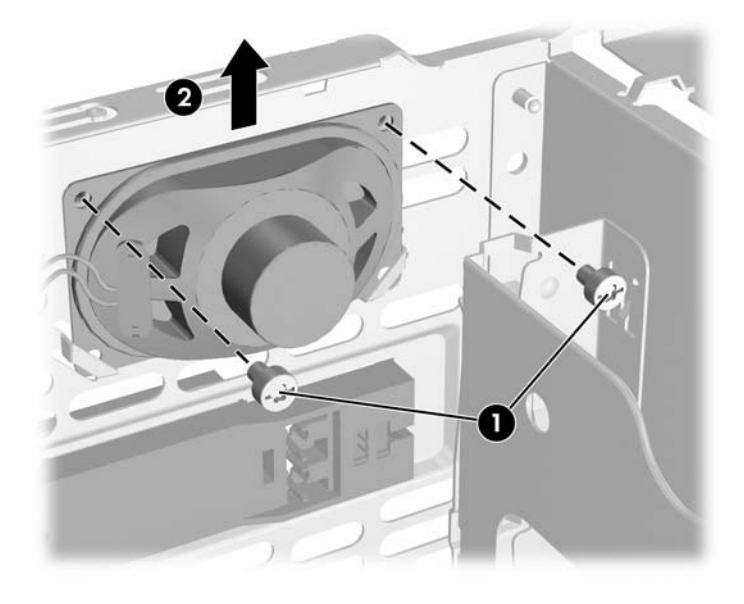

To install the speaker, reverse the removal procedures making sure that the speaker wire is at the upper left of the speaker when viewed from inside the chassis.

# **Power supply**

- **A WARNING!** Voltage is always present on the system board when the workstation is plugged into an active AC outlet. To avoid possible personal injury and damage to the equipment the power cord should be disconnected from the workstation and/or the AC outlet before opening the workstation.
	- **1.** Prepare the workstation for disassembly [\(Preparation for disassembly on page 59\)](#page-68-0).
	- **2.** Remove the access panel and rotate the workstation so the system board is parallel to the table to make it easier to work on ([Access panel on page 61](#page-70-0)).
	- **3.** Disconnect all power cables from the mass storage devices and from the system board.
	- **4.** Remove the screws that connect the power supply to the chassis (1).
	- **5.** Pull the power supply towards the front of the chassis then, lift the power supply from the chassis (2).

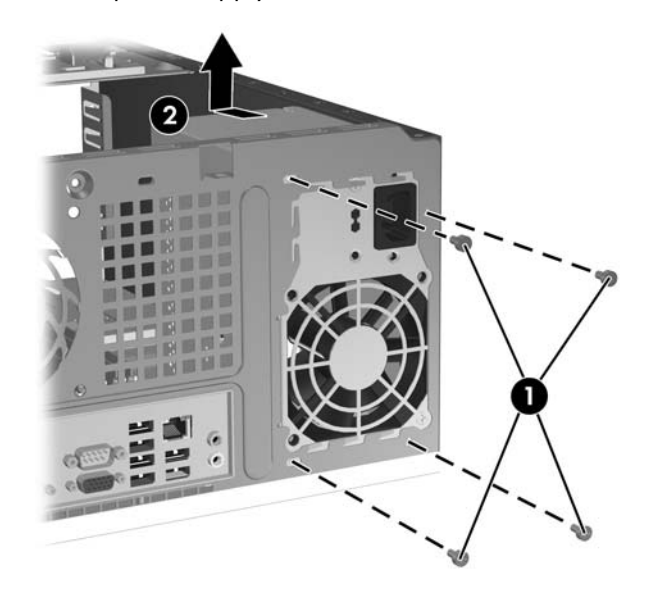

To install the power supply, reverse the removal procedure.

## **System board**

- **1.** Prepare the workstation for disassembly ([Preparation for disassembly on page 59\)](#page-68-0).
- **2.** Remove the access panel and rotate the workstation so the system board is parallel to the table to make it easier to work on ([Access panel on page 61](#page-70-0)).
- **3.** Remove all PCI expansion cards [\(Expansion cards on page 67](#page-76-0)).
- **4.** Disconnect all cables connected to the system board, noting their location for reinstallation.
- **5.** Remove the six screws that secure the system board to the chassis (1), then slide the system board towards the front of the chassis to remove it (2).

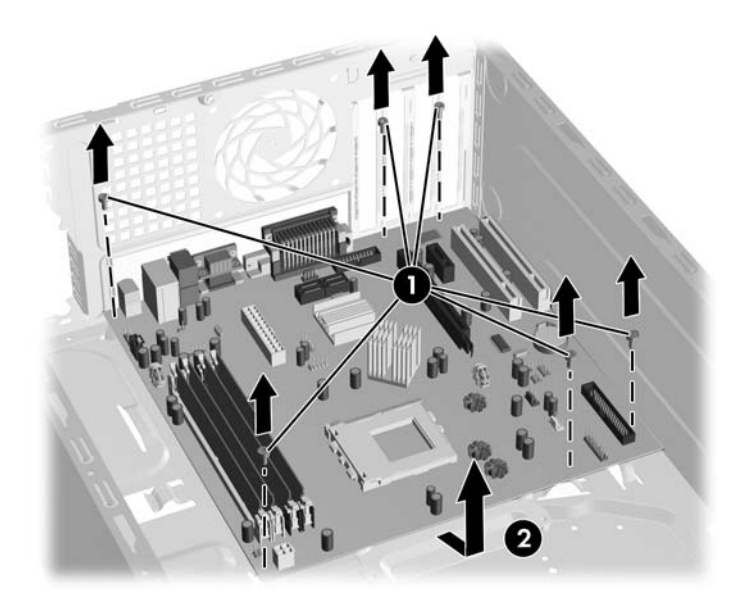

To install the system board, reverse the removal procedures.

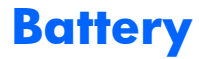

The battery that comes with your workstation provides power to the real-time clock and has a lifetime of about three years. When replacing the battery, use a battery equivalent to the battery originally installed on the workstation. The workstation comes with a 3-volt lithium coin cell battery.

- **B NOTE:** The lifetime of the lithium battery can be extended by plugging the workstation into a live AC wall socket. The lithium battery is only used when the workstation is NOT connected to AC power.
- **WARNING!** This workstation contains an internal lithium manganese dioxide battery. There is a risk of fire and burns if the battery is not handled properly. To reduce the risk of personal injury:

Do not attempt to recharge the battery.

Do not expose to temperatures higher than 140°F (60°C).

Do not disassemble, crush, puncture, short external contacts, or dispose of in fire or water.

Replace the battery only with the HP spare designated for this product.

- $\triangle$  **CAUTION:** Before replacing the battery, it is important to back up the workstation CMOS settings. When the battery is removed or replaced, the CMOS settings will be cleared. Refer to Section 2.2 for information on backing up the CMOS settings.
- **E NOTE:** HP encourages customers to recycle used electronic hardware, HP original print cartridges, and rechargeable batteries. For more information about recycling programs, go to [http://www.hp.com/](http://www.hp.com/recycle) [recycle.](http://www.hp.com/recycle)
- $\triangle$  **CAUTION:** Static electricity can damage the electronic components of the workstation or optional equipment. Before beginning these procedures, ensure that you are discharged of static electricity by briefly touching a grounded metal object.
	- **1.** Prepare the workstation for disassembly [\(Preparation for disassembly on page 59\)](#page-68-0).
	- **2.** Remove the access panel and rotate the workstation so the system board is parallel to the table to make it easier to work on ([Access panel on page 61](#page-70-0)).
	- **NOTE:** It may be necessary to remove an expansion card to gain access to the battery.
	- **3.** Locate the battery and battery holder on the system board.
	- **4.** Depending on the type of battery holder on your system board, complete the following instructions to replace the battery:

#### **Type 1 Battery Holder**

**1.** Lift the battery out of its holder.

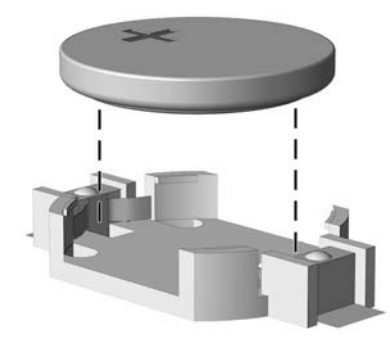

- **2.** Slide the replacement battery into position, positive side up.
- **3.** The battery holder automatically secures the battery in the proper position.
- **4.** Replace the workstation access panel ([Access panel on page 61\)](#page-70-0).
- **5.** Plug in the workstation and turn on power to the workstation.
- **6.** Reset the date and time, your passwords, and any special system setups, using Computer Setup. Refer to Section 2.2.

#### **Type 2 Battery Holder**

- **1.** To release the battery from its holder, squeeze the metal clamp that extends above one edge of the battery. When the battery pops up, lift it out (1).
- **2.** To insert the new battery, slide one edge of the replacement battery under the holder's lip with the positive side up (2). Push the other edge down until the clamp snaps over the other edge of the battery.

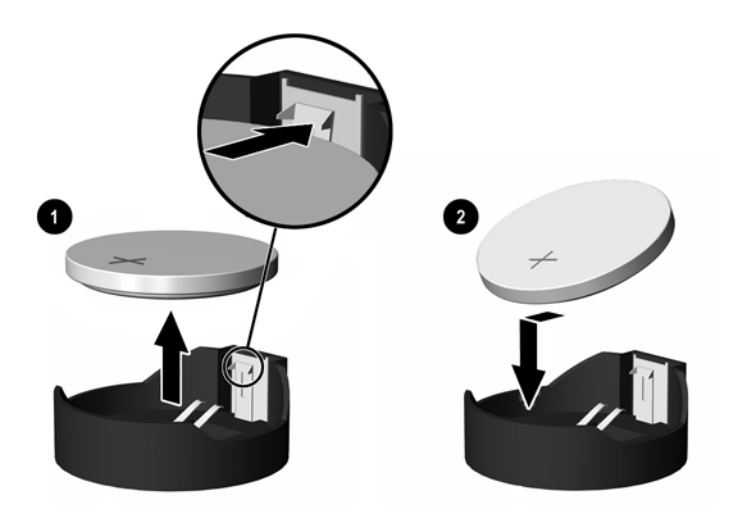

**3.** Replace the workstation cover or access panel [\(Access panel on page 61](#page-70-0)).

- **.** Plug in the workstation and turn on power to the workstation.
- **.** Reset the date and time, your passwords, and any special system setups, using Computer Setup. Refer to Section 2.2.

#### **Type 3 Battery Holder**

- **.** Pull back on the clip (1) that holds the battery in place, then remove the battery (2).
- **.** Insert the new battery and position the clip back in place.

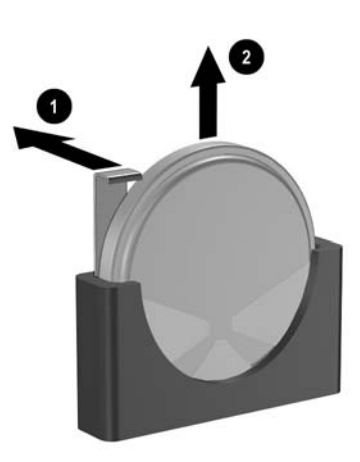

- **.** Replace the workstation access panel ([Access panel on page 61\)](#page-70-0).
- **.** Plug in the workstation and turn on power to the workstation.
- **.** Reset the date and time, your passwords, and any special system setups, using Computer Setup. Refer to Section 2.2.

# **A Connector pin assignments**

This appendix contains the pin assignments for many computer and workstation connectors. Some of these connectors may not be used on the product being serviced.

# **Keyboard**

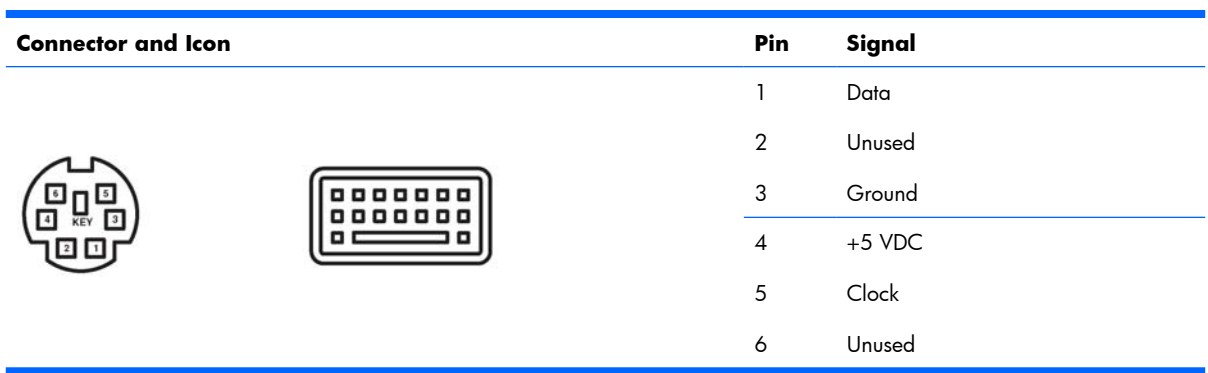

#### **Mouse**

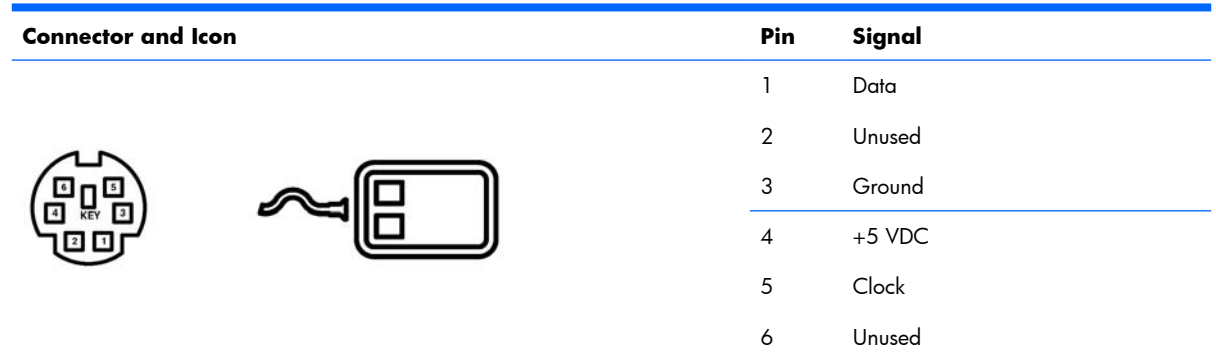

### **Ethernet BNC**

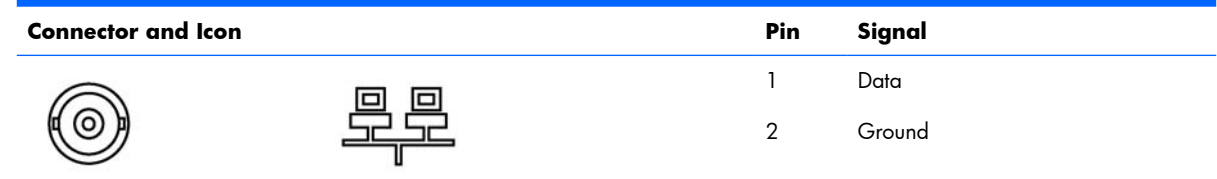

## **Ethernet RJ-45**

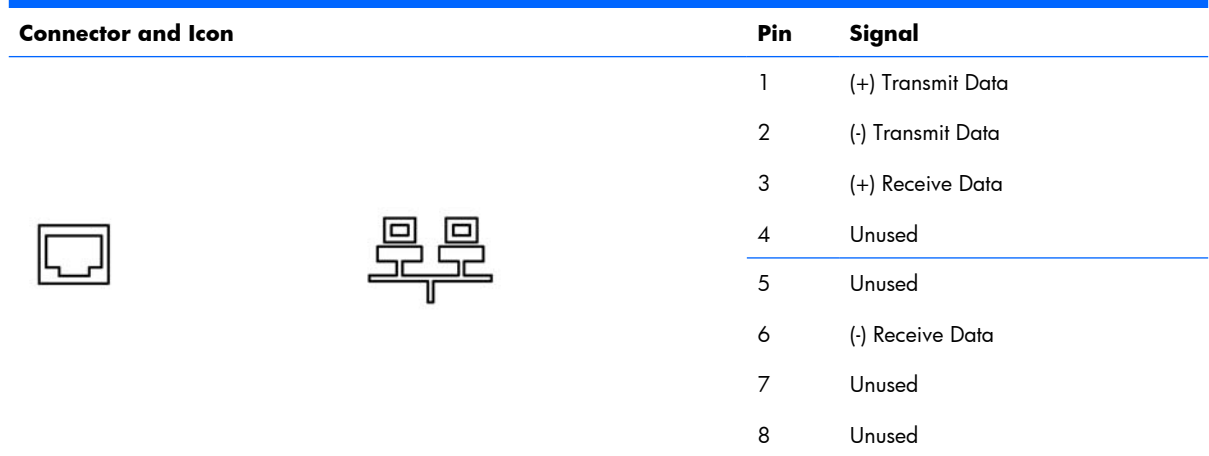

# **Ethernet AUI**

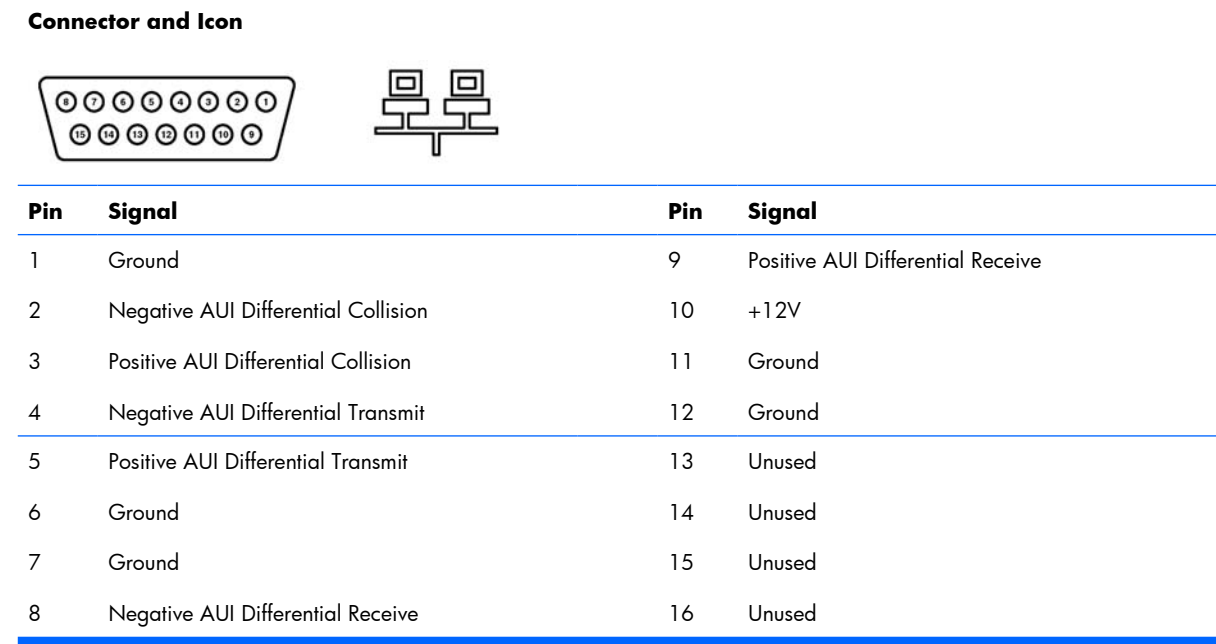

# **Parallel interface**

#### **Connector and Icon**

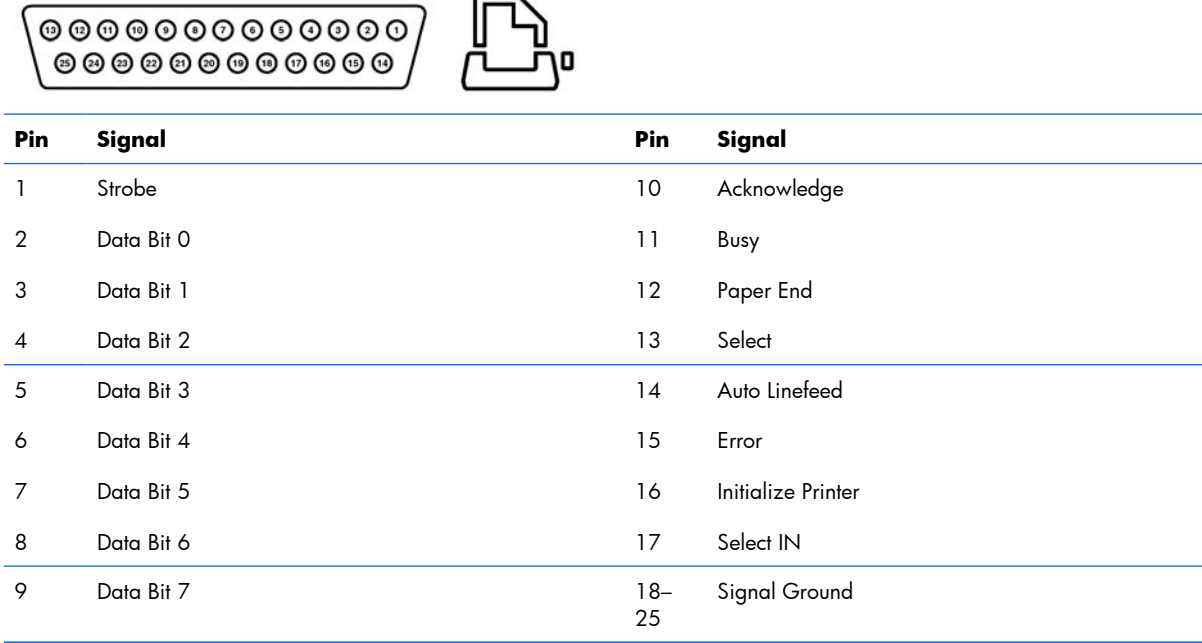

# **Serial interface, powered and non-powered**

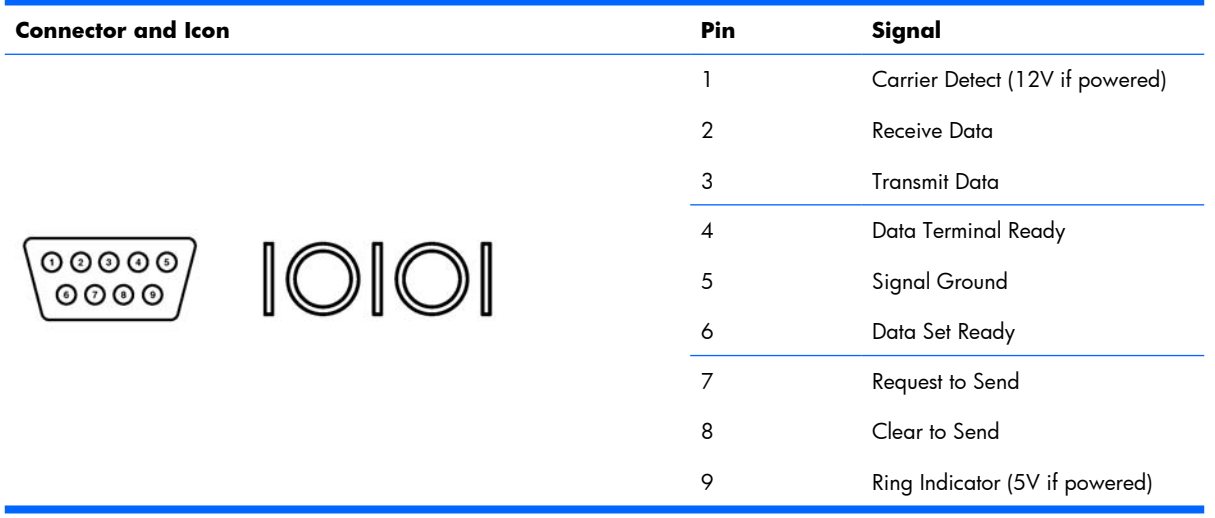

### **USB**

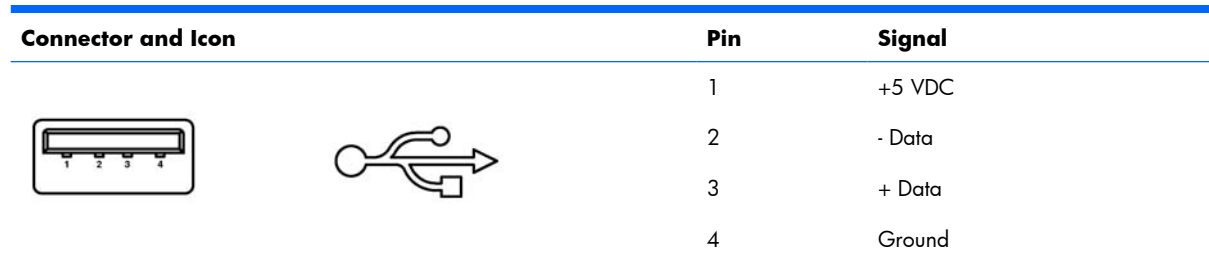

# **Microphone**

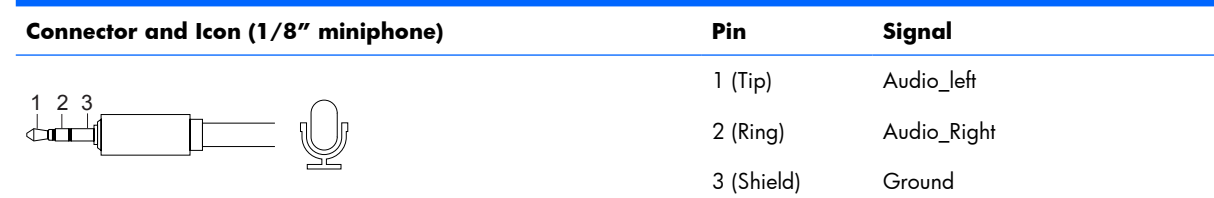

# **Headphone**

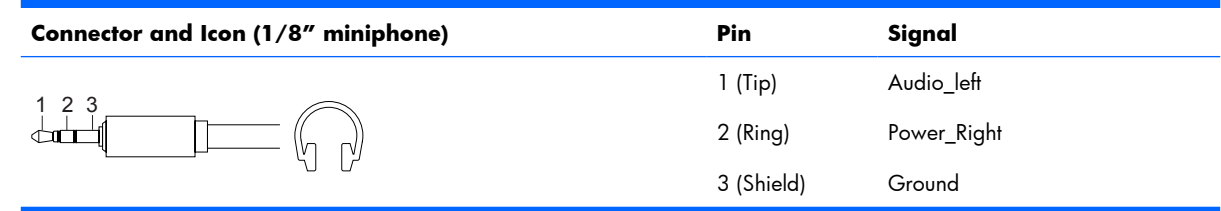

## **Line-in audio**

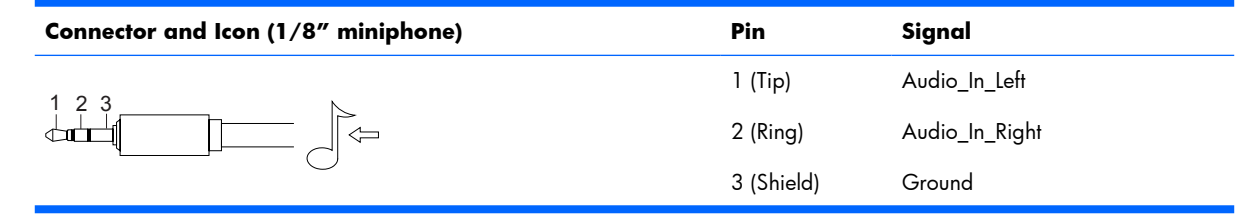

#### **Line-out audio**

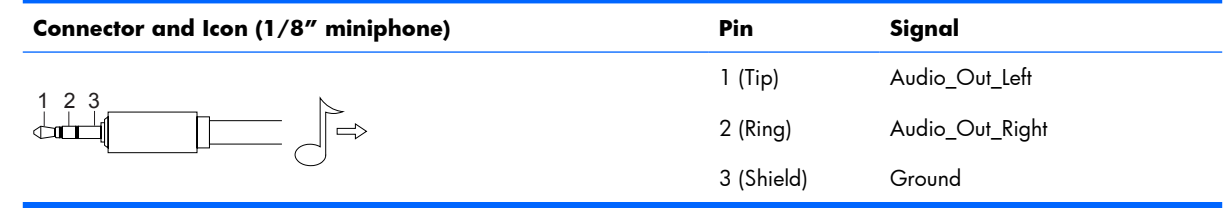
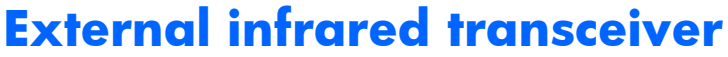

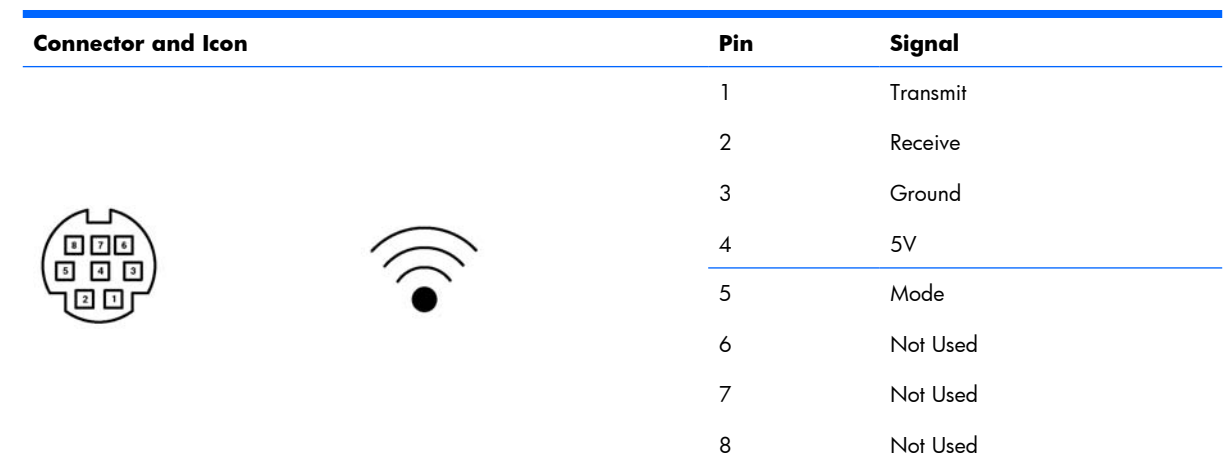

# **Monitor**

#### **Connector and Icon**

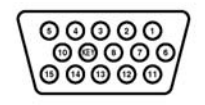

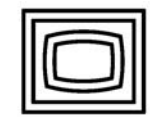

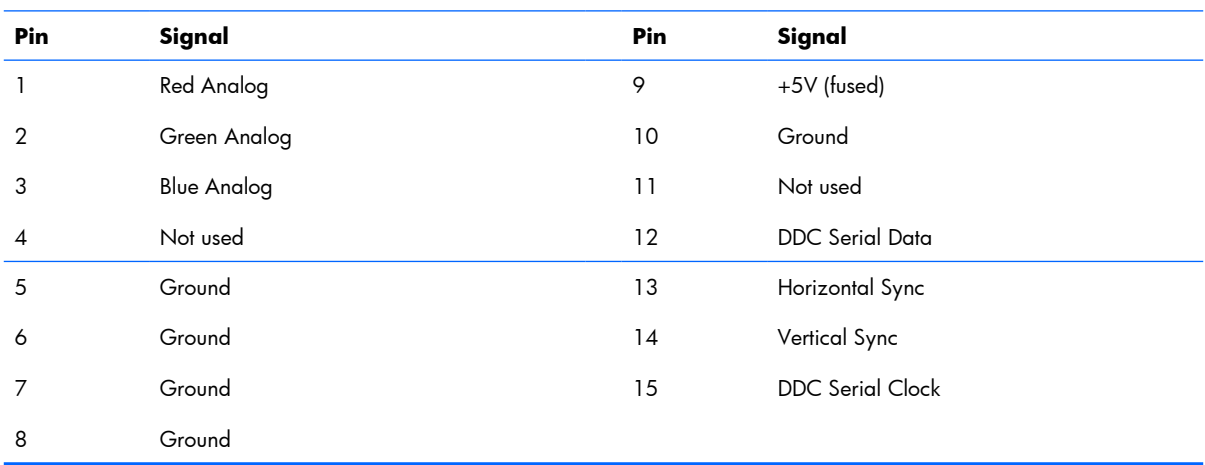

# **ATA/ATAPI (IDE) Standard drive cable**

#### **Connector**

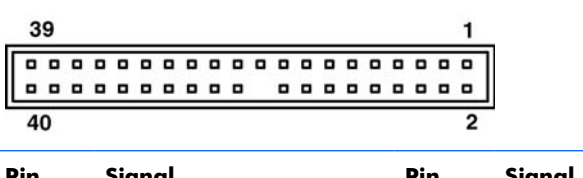

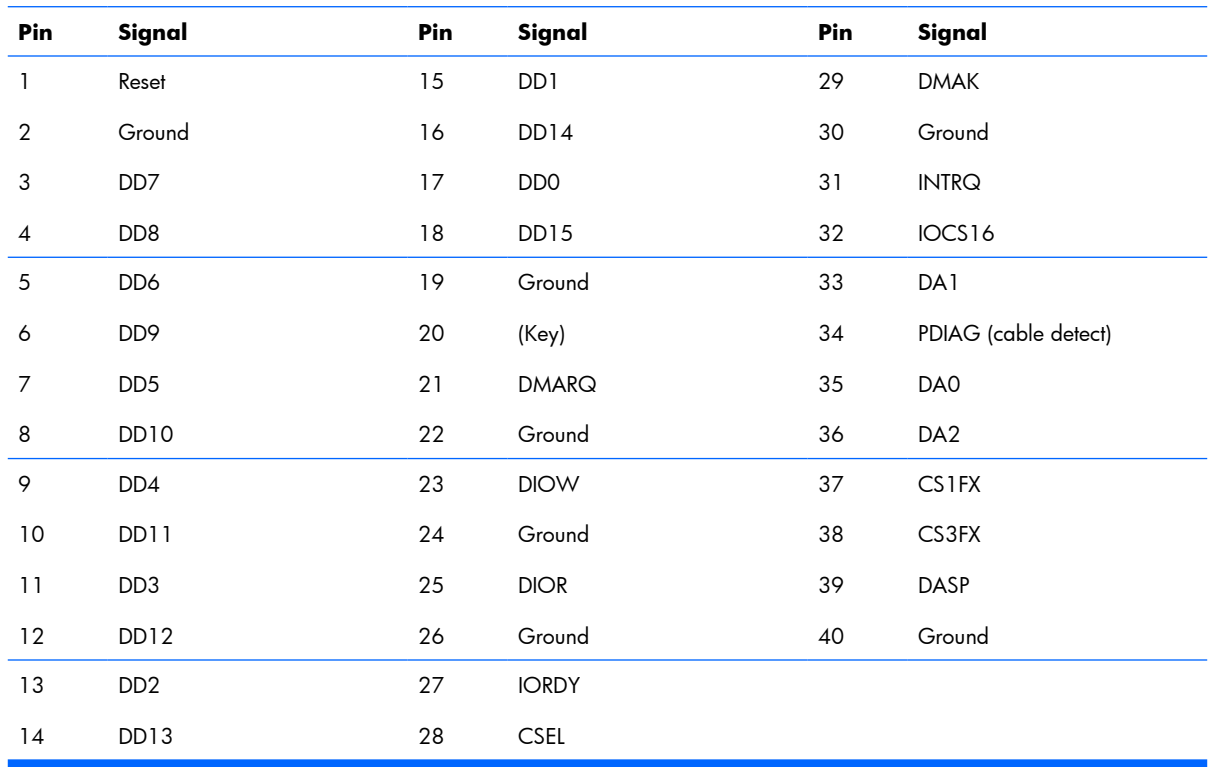

### **24-Pin Power**

#### **Connector**

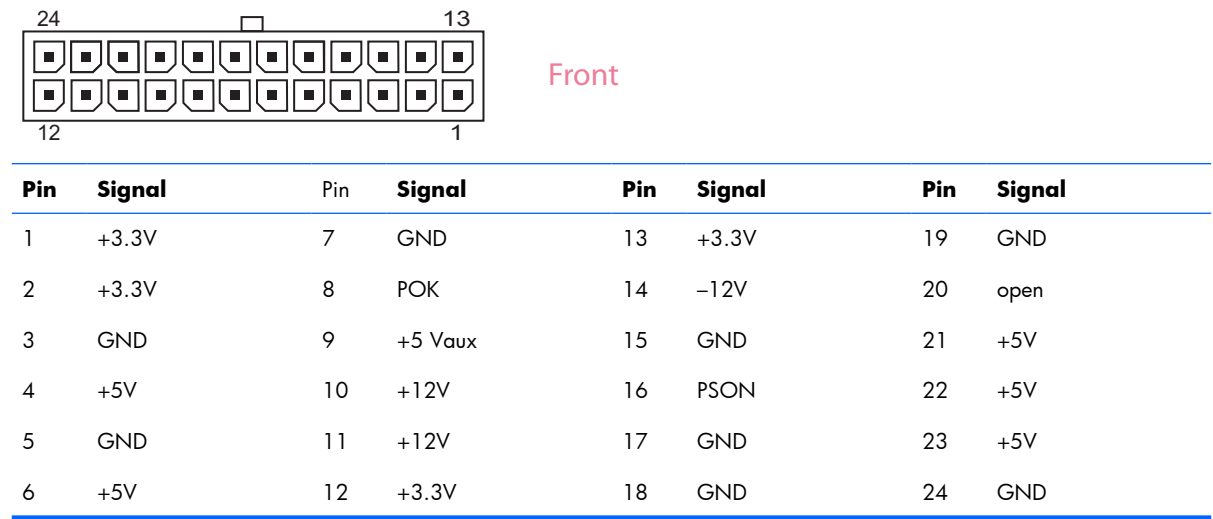

# **4-Pin Power (for CPU)**

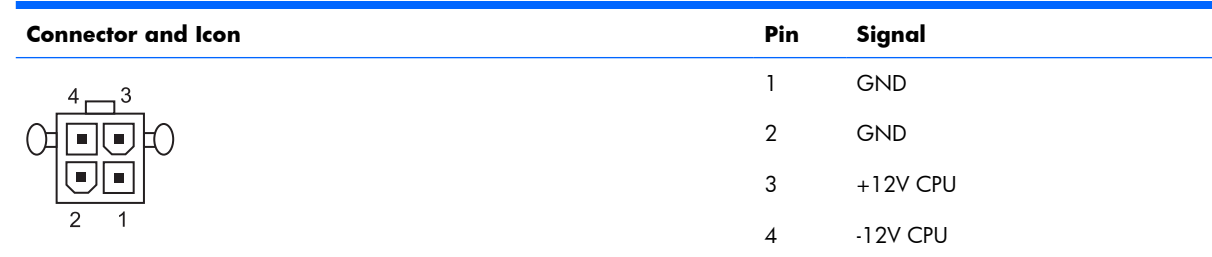

# **SATA data and power**

#### **Drive Connector**

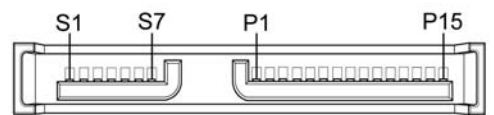

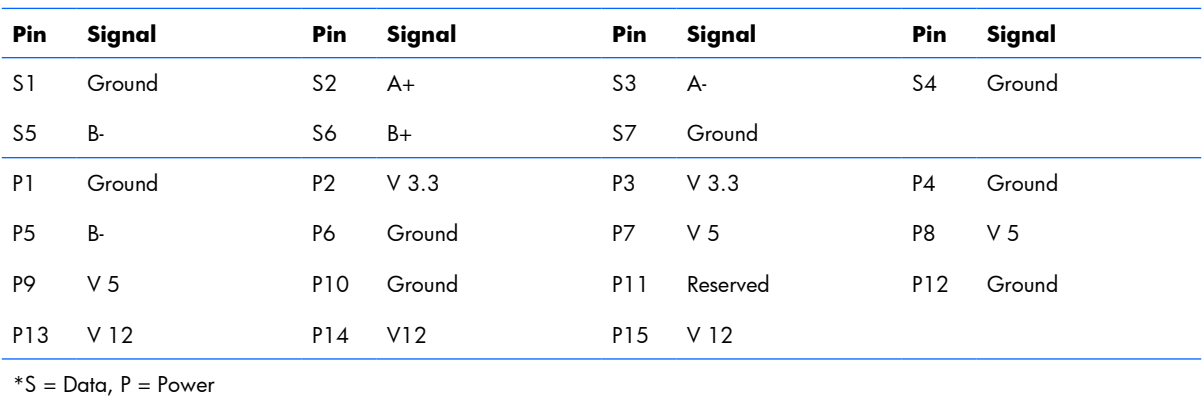

### **PCI Express**

#### **x1, x4, x8, and x16 PCI Express Connector**

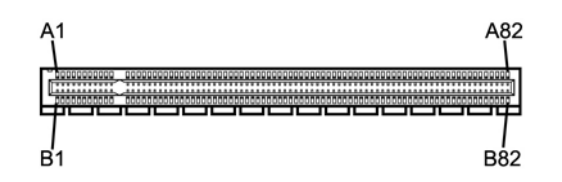

#### **Pin A**

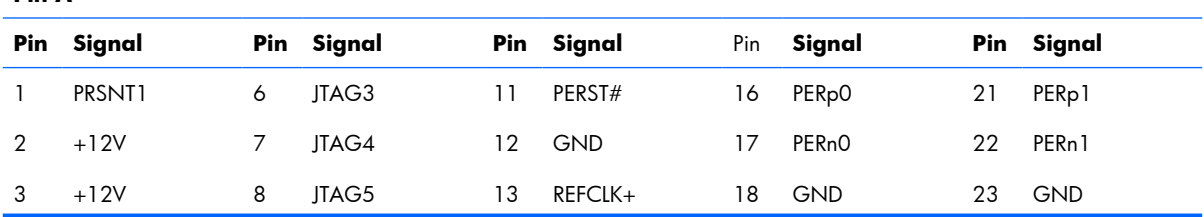

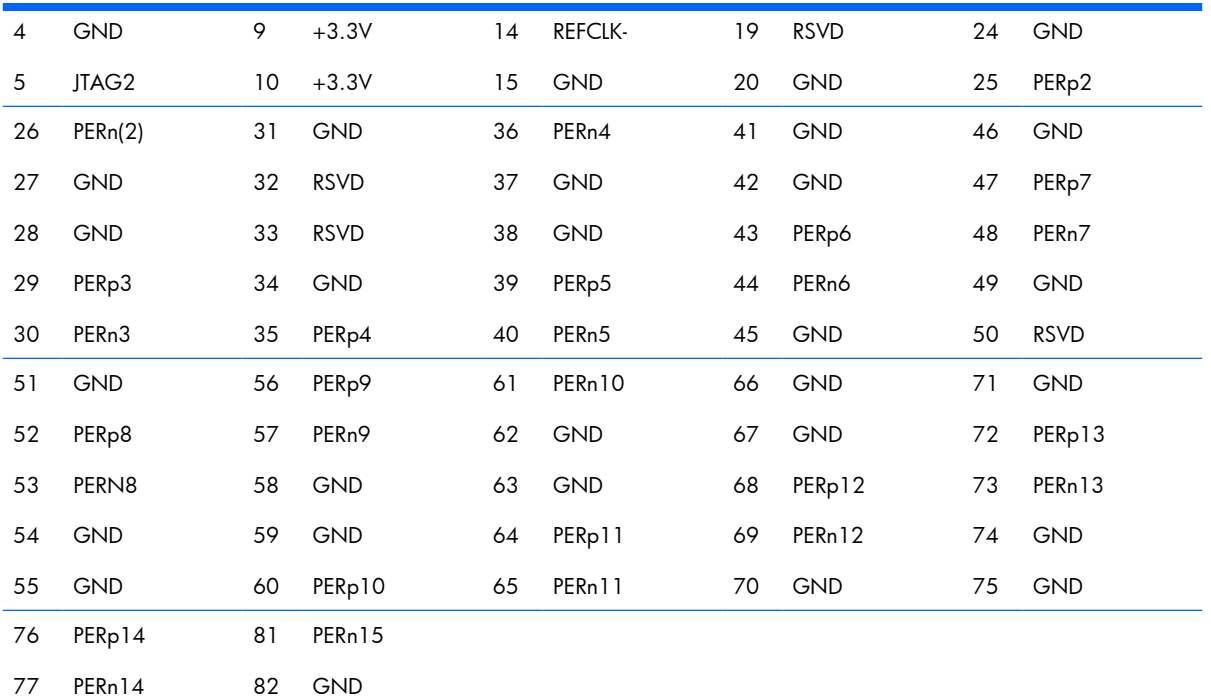

- 78 79 GND GND
- 80 PERp15

Pin B information is on the next page

**NOTE:** x1 PCI Express uses pins 1-18

x4 PCI Express uses pins 1-32

x8 PCI Express uses pins 1-49

x16 PCI Express uses pins 1-8

# **PCI Express**

### **x1, x4, x8, and x16 PCI Express Connector**

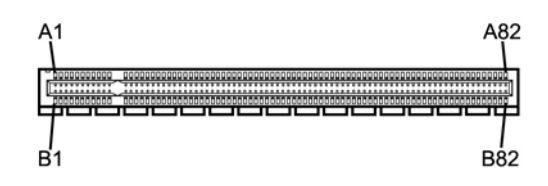

#### **Pin B**

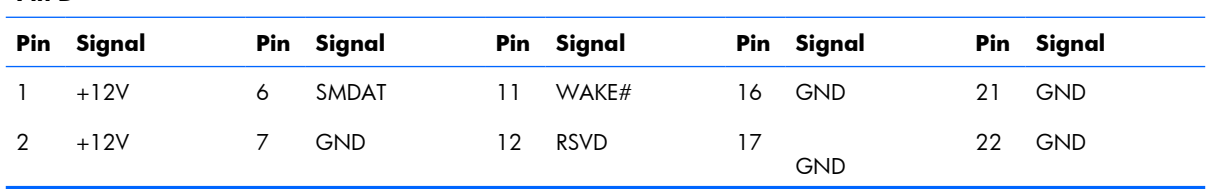

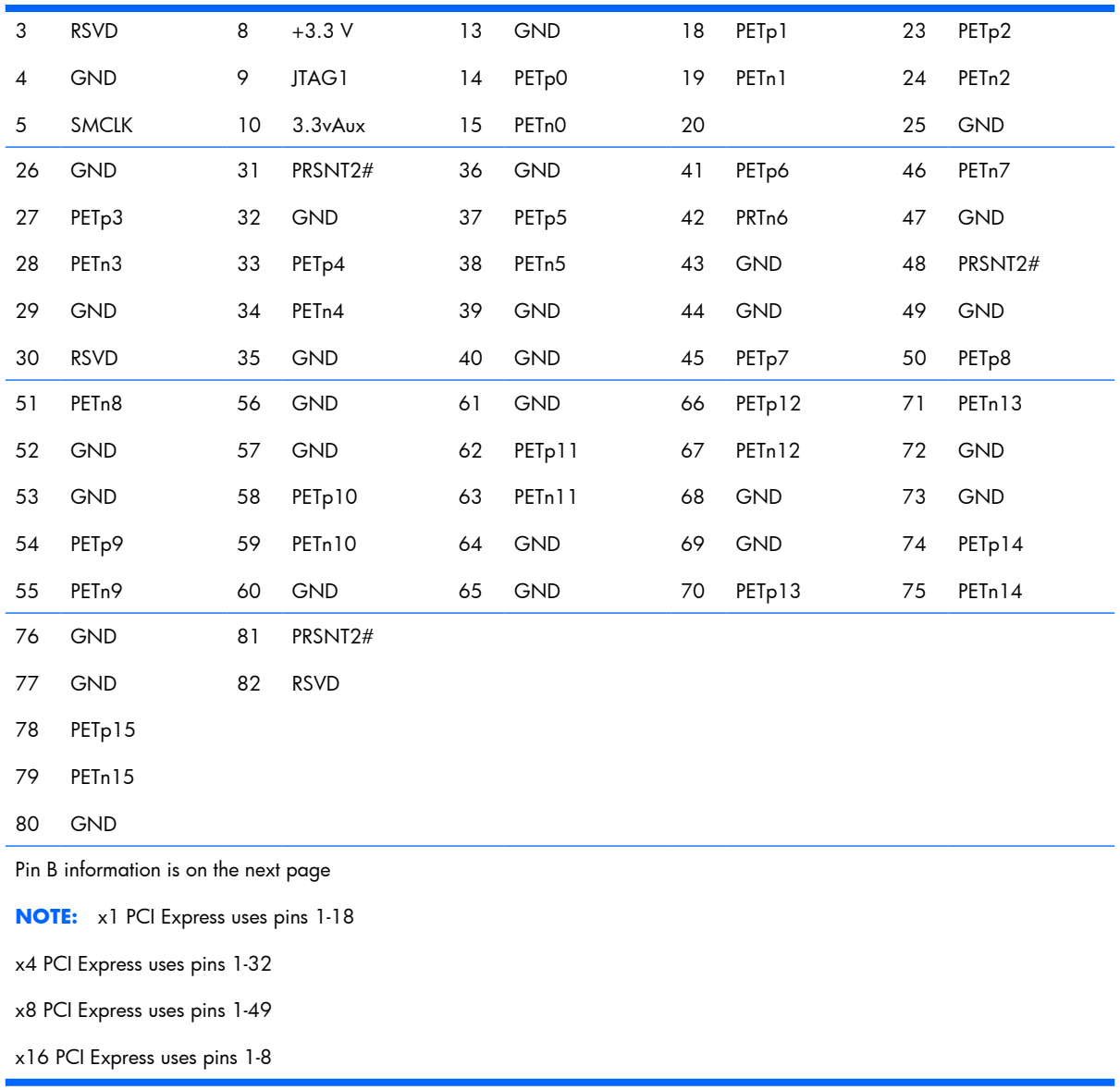

## **DVI connector**

#### **Connector and Icon**

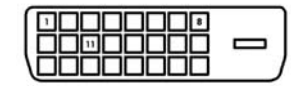

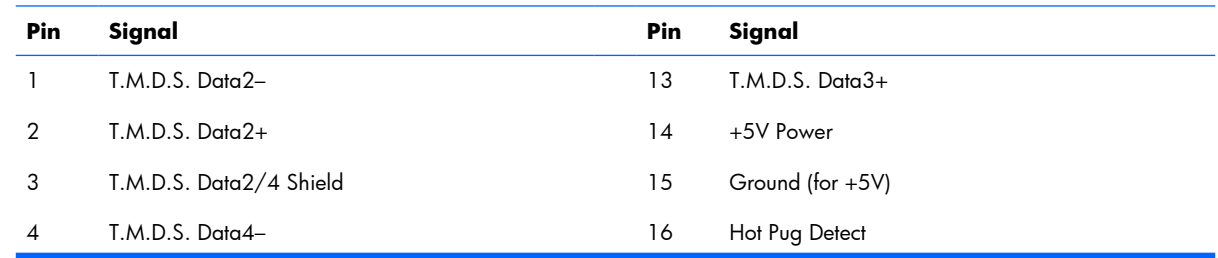

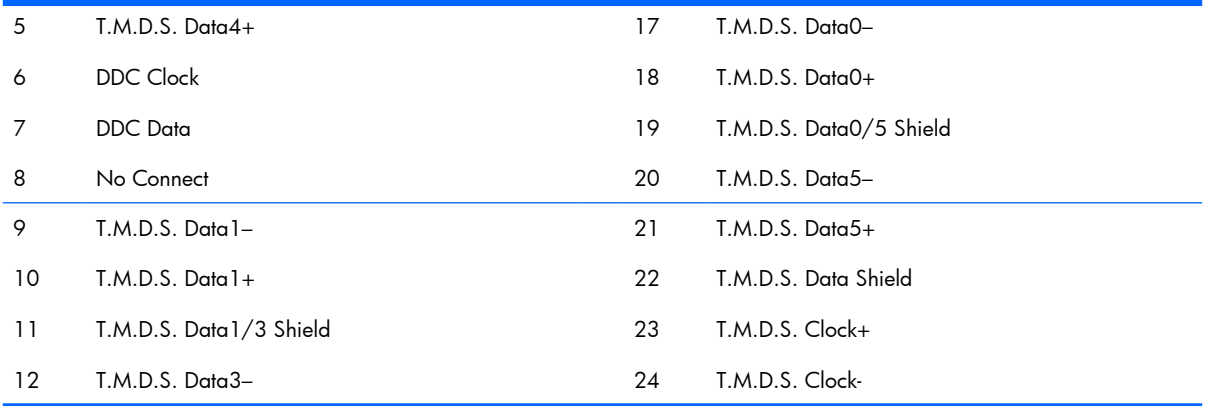

# **B Power cord set requirements**

The power supplies on some computers have external power switches. The voltage select switch feature on the workstation permits it to operate from any line voltage between 100-120 or 220-240 volts AC. Power supplies on those computers that do not have external power switches are equipped with internal switches that sense the incoming voltage and automatically switch to the proper voltage.

The power cord set received with the workstation meets the requirements for use in the country where you purchased the equipment.

Power cord sets for use in other countries must meet the requirements of the country where you use the workstation.

### **General requirements**

The requirements listed below are applicable to all countries:

- **1.** The power cord must be approved by an acceptable accredited agency responsible for evaluation in the country where the power cord set will be installed.
- **2.** The power cord set must have a minimum current capacity of 10A (7A Japan only) and a nominal voltage rating of 125 or 250 volts AC, as required by each country's power system.
- **3.** The diameter of the wire must be a minimum of 0.75 mm<sub>2</sub> or 18AWG, and the length of the cord must be between 1.8 m (6 feet) and 3.6 m (12 feet).

The power cord should be routed so that it is not likely to be walked on or pinched by items placed upon it or against it. Particular attention should be paid to the plug, electrical outlet, and the point where the cord exits from the product.

 $\triangle$  **WARNING!** Do not operate this product with a damaged power cord set. If the power cord set is damaged in any manner, replace it immediately.

### **Japanese power cord requirements**

For use in Japan, use only the power cord received with this product.

 $\triangle$  **CAUTION:** Do not use the power cord received with this product on any other products.

### **Country-specific requirements**

Additional requirements specific to a country are shown in parentheses and explained below.

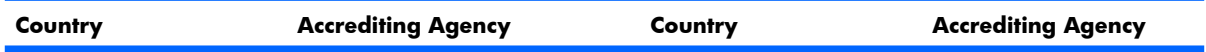

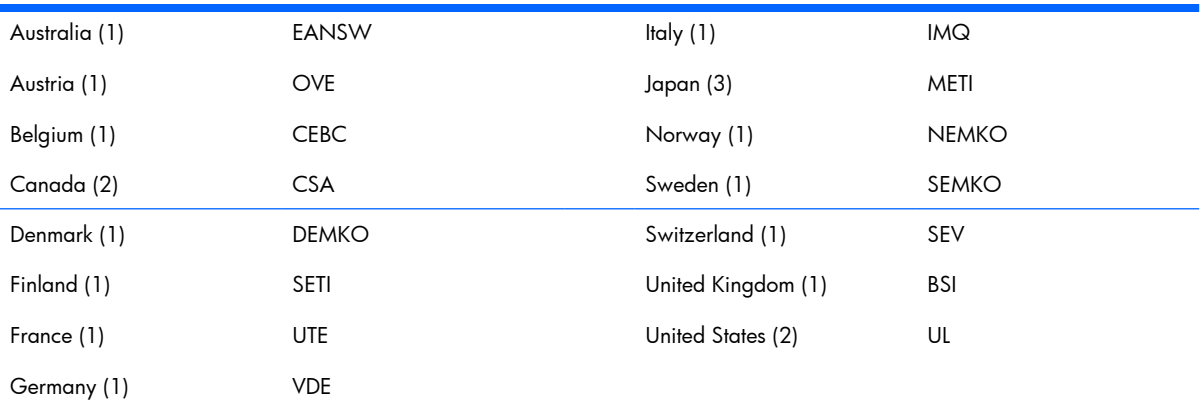

**1.** The flexible cord must be Type HO5VV-F, 3-conductor, 0.75mm<sub>2</sub> conductor size. Power cord set fittings (appliance coupler and wall plug) must bear the certification mark of the agency responsible for evaluation in the country where it will be used.

**2.** The flexible cord must be Type SVT or equivalent, No. 18 AWG, 3-conductor. The wall plug must be a two-pole grounding type with a NEMA 5-15P (15A, 125V) or NEMA 6-15P (15A, 250V) configuration.

**3.** Appliance coupler, flexible cord, and wall plug must bear a "T" mark and registration number in accordance with the Japanese Dentori Law. Flexible cord must be Type VCT or VCTF, 3-conductor, 0.75 mm<sub>2</sub> conductor size. Wall plug must be a two-pole grounding type with a Japanese Industrial Standard C8303 (7A, 125V) configuration.

# <span id="page-116-0"></span>**C POST error messages**

This appendix lists the error codes, error messages, and the various indicator light and audible sequences that you may encounter during Power-On Self-Test (POST) or workstation restart, the probable source of the problem, and steps you can take to resolve the error condition.

POST Message Disabled suppresses most system messages during POST, such as memory count and nonerror text messages. If a POST error occurs, the screen will display the error message. To manually switch to the POST Messages Enabled mode during POST, press any key (except F10 or F12). The default mode is POST Message Disabled.

The speed at which the workstation loads the operating system and the extent to which it is tested are determined by the POST mode selection.

Quick Boot is a fast startup process that does not run all of the system level tests, such as the memory test. Full Boot runs all of the ROM-based system tests and takes longer to complete.

Full Boot may also be enabled to run every 1 to 30 days on a regularly scheduled basis. To establish the schedule, reconfigure the workstation to the Full Boot Every x Days mode, using Computer Setup.

**E NOTE:** For more information on Computer Setup, see the *Computer Setup (F10) Utility Guide* on the *Documentation and Diagnostics CD*.

### **Power-On Self-Test (POST)**

POST is a series of diagnostic tests that runs automatically when the system is turned on. POST checks the following items to ensure that the workstation system is functioning properly:

- **Keyboard**
- Memory modules
- All mass storage devices
- Processors
- **Controllers**
- **Etheral MOTE:** If the Power-On Password is set, a key icon appears on the screen while POST is running. You will need to enter the password before continuing.

If POST finds an error in the system, an audible and/or visual message occurs.

# **POST numeric codes and text messages**

This section covers those POST errors that have numeric codes associated with them. The section also includes some text messages that may be encountered during POST.

**NOTE:** The workstation will beep once after a POST text message is displayed on the screen.

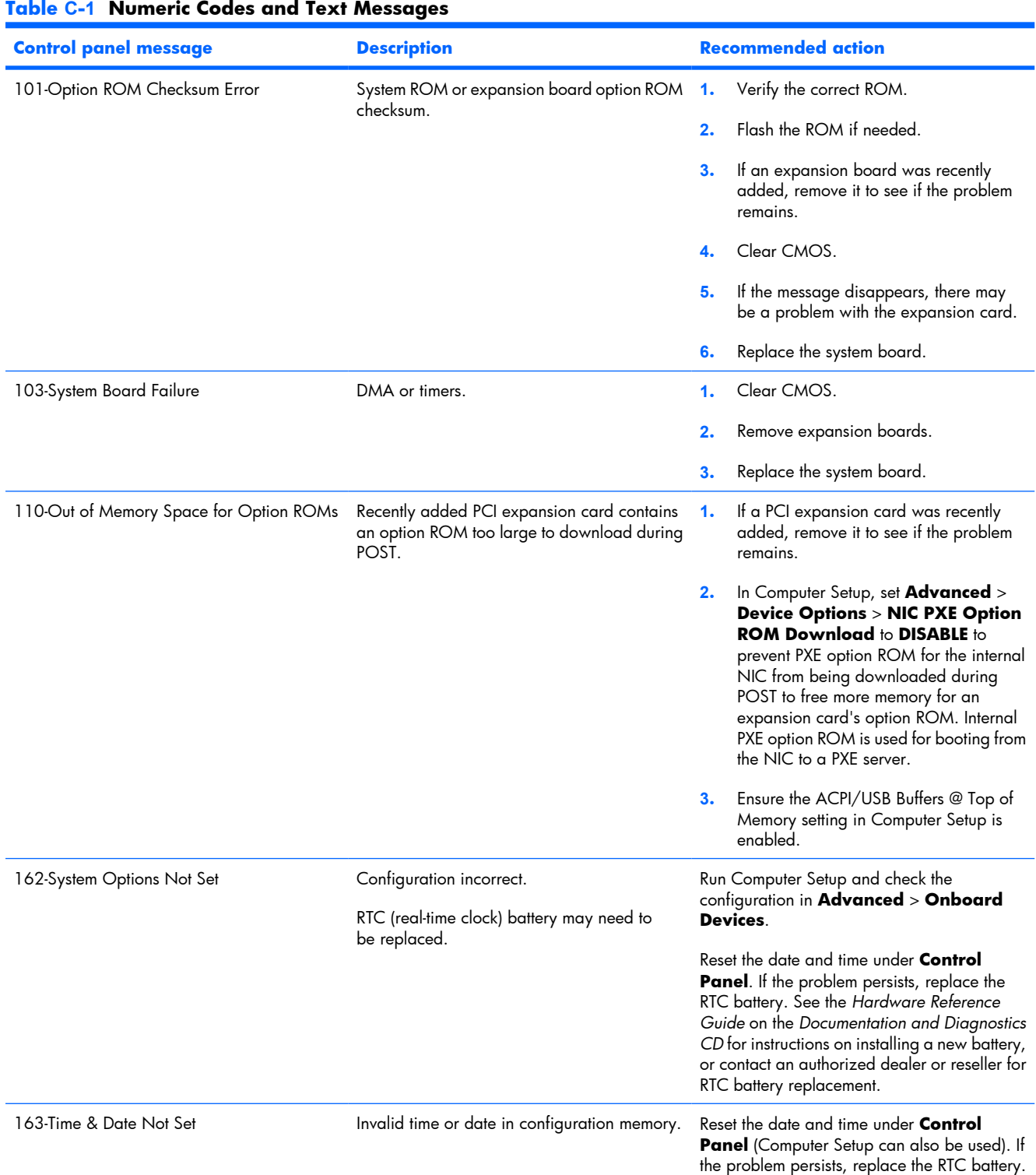

### **Table C-1 Numeric Codes and Text Messages (continued)**

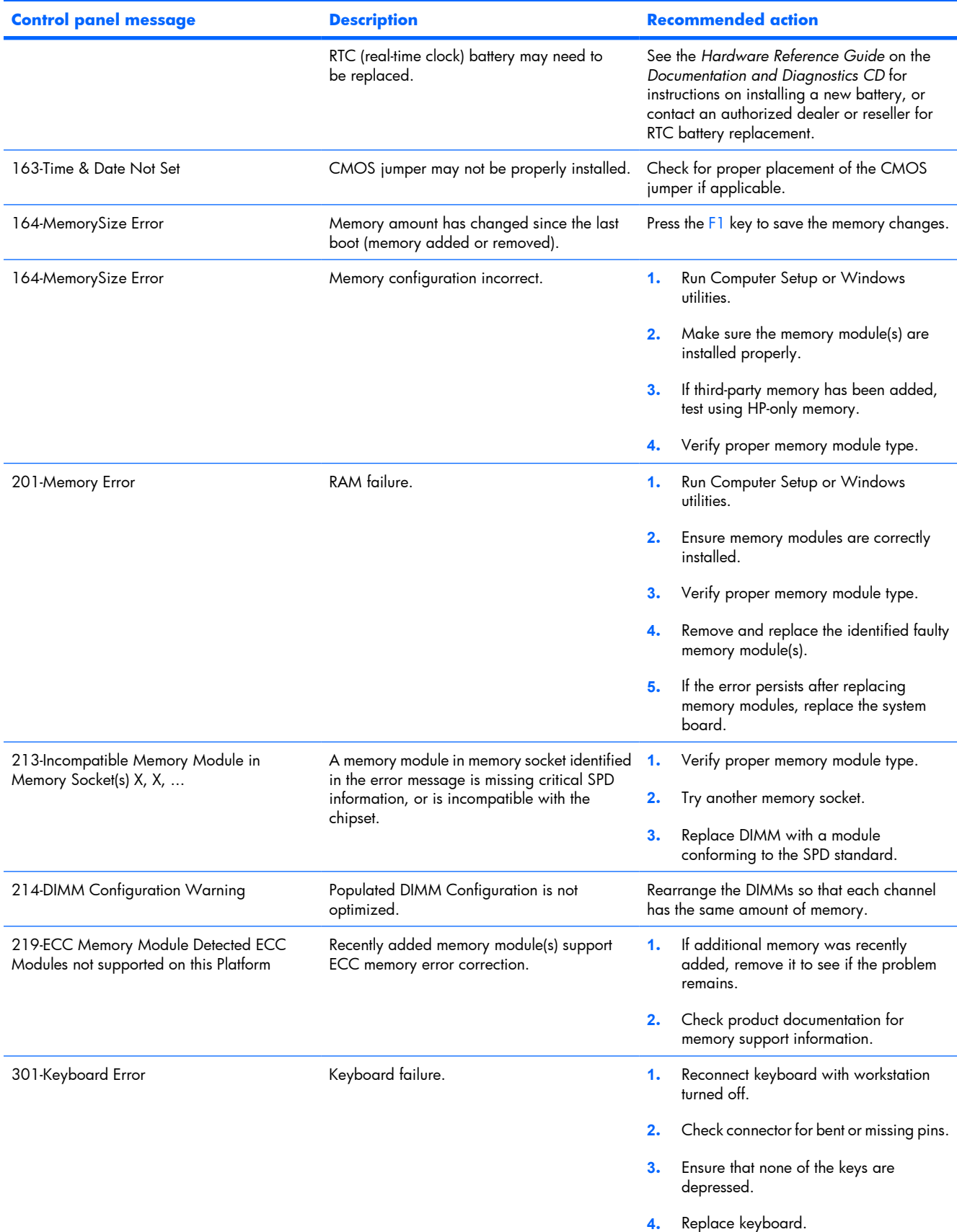

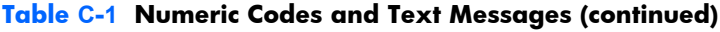

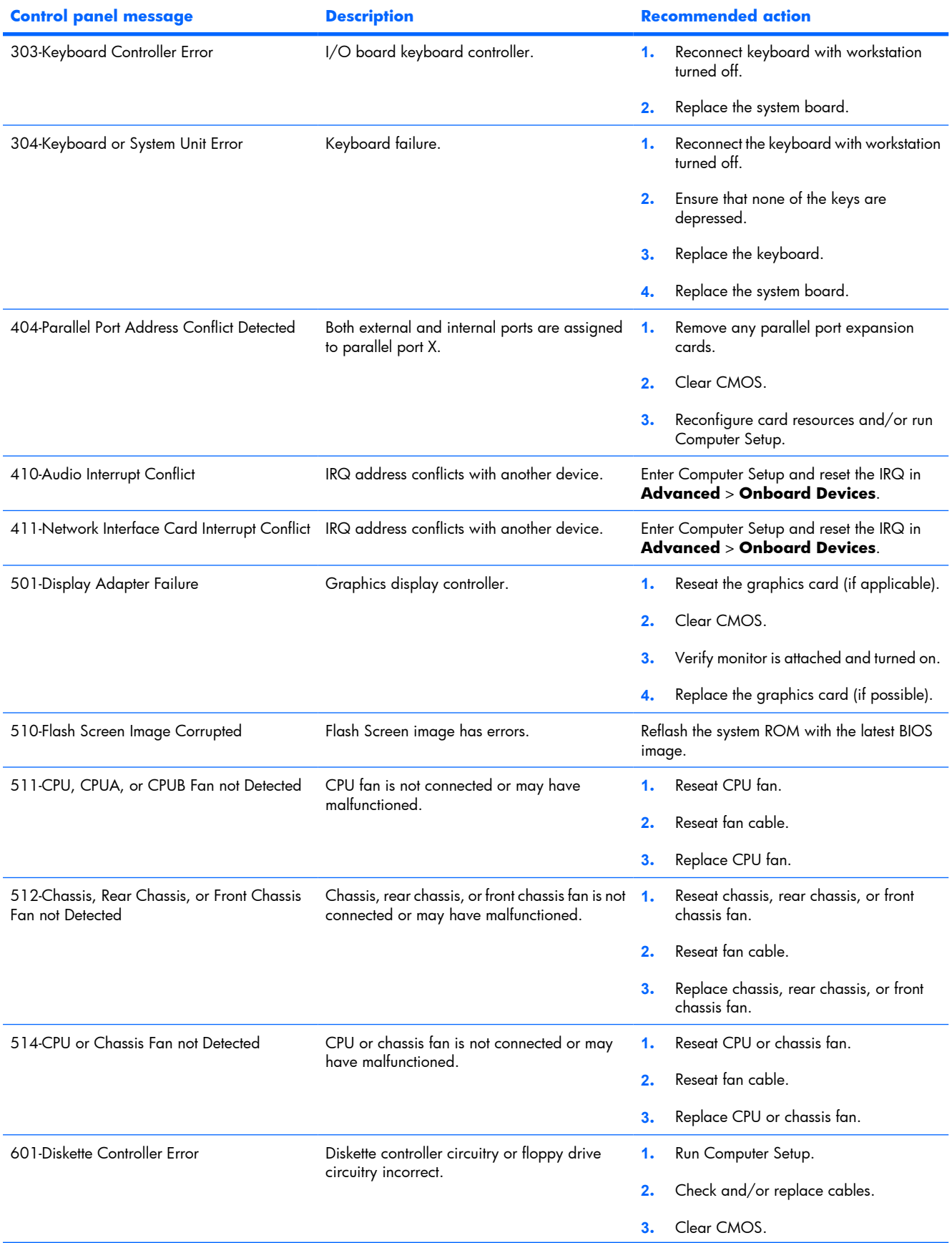

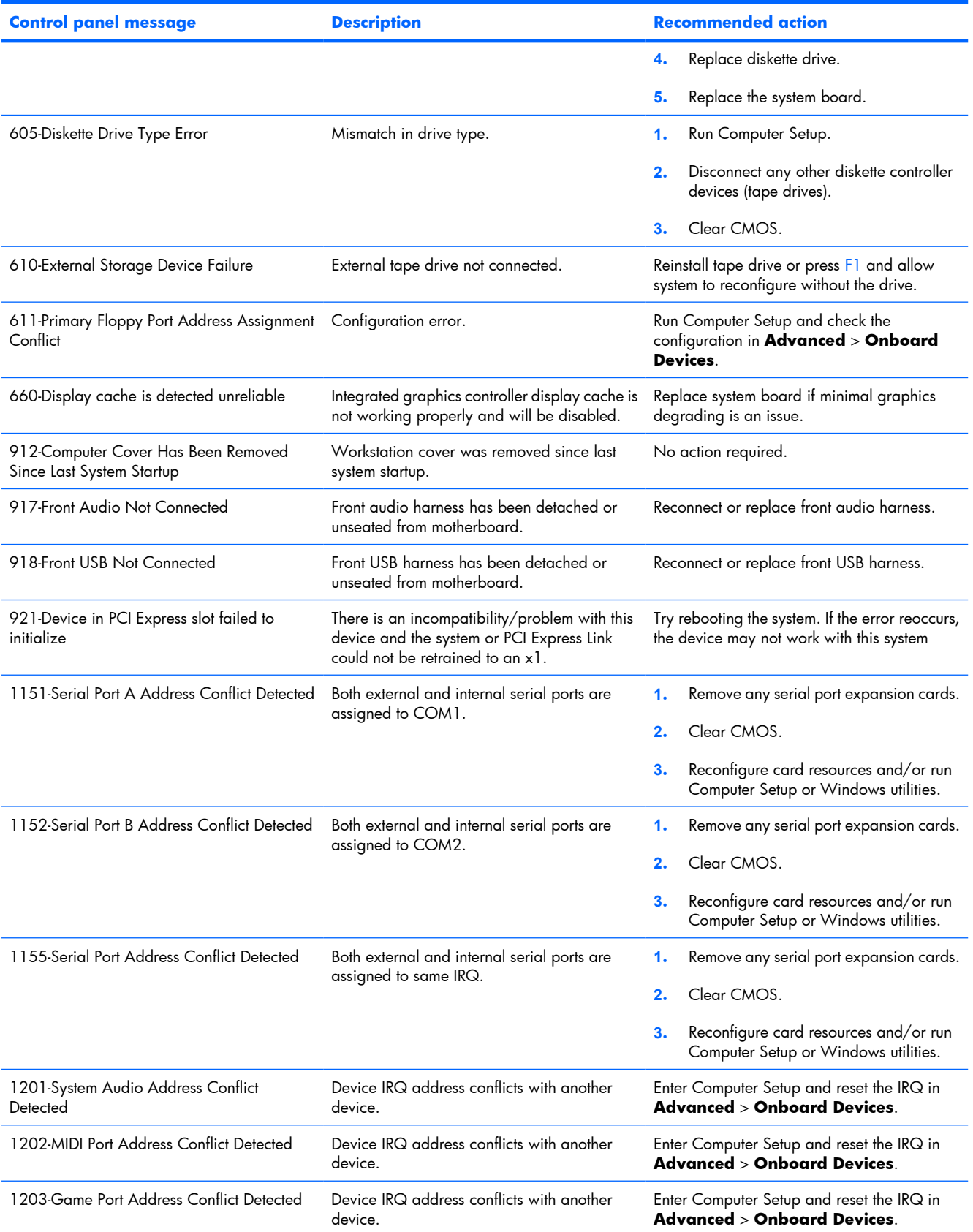

### **Table C-1 Numeric Codes and Text Messages (continued)**

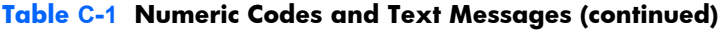

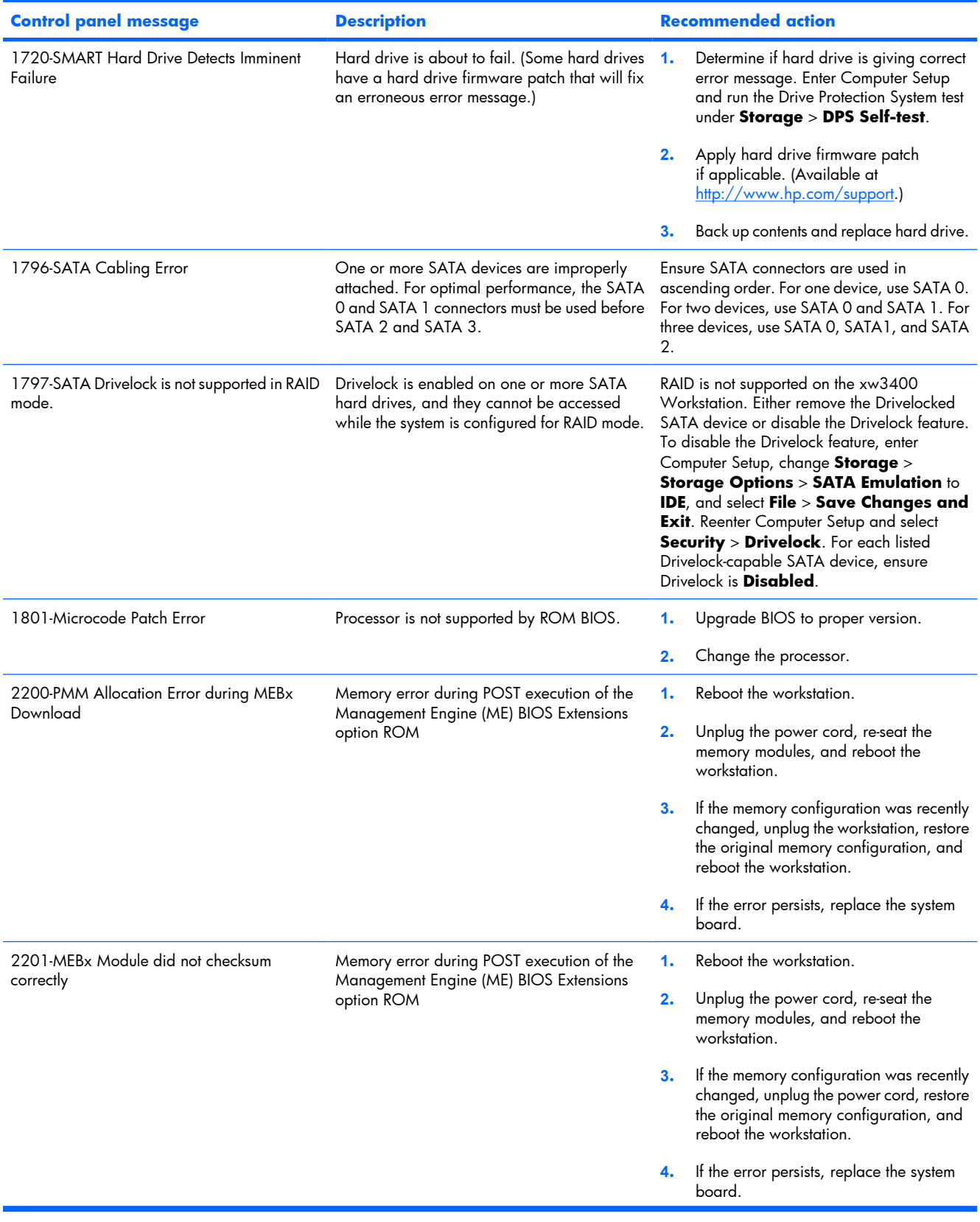

### **Table C-1 Numeric Codes and Text Messages (continued)**

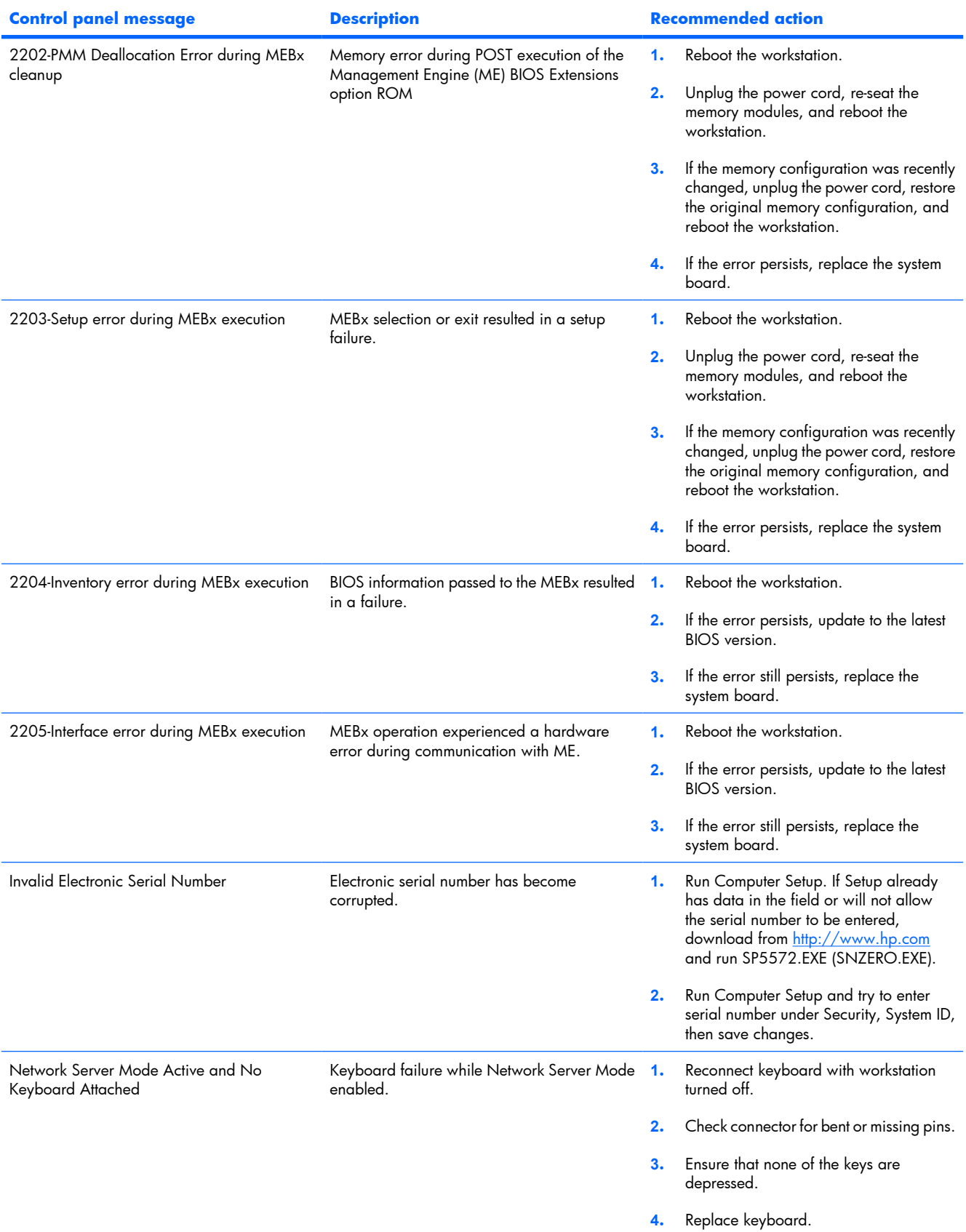

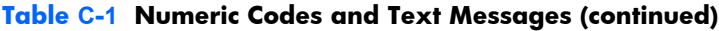

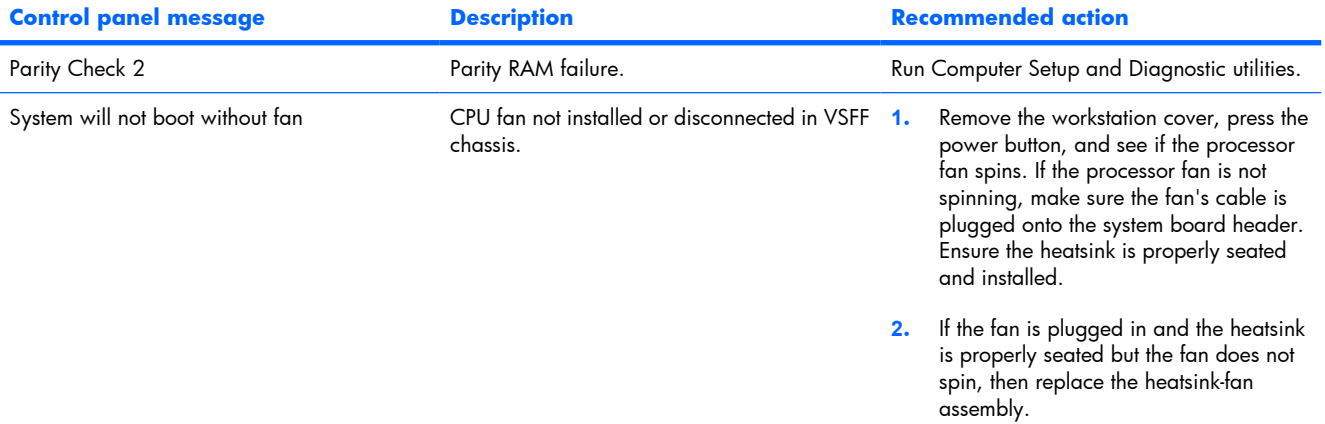

### **Interpreting POST diagnostic front panel LEDs and audible codes**

This section covers the front panel LED codes as well as the audible codes that may occur before or during POST that do not necessarily have an error code or text message associated with them.

△ **WARNING!** When the workstation is plugged into an AC power source, voltage is always applied to the system board. To reduce the risk of personal injury from electrical shock and/or hot surfaces, be sure to disconnect the power cord from the wall outlet and allow the internal system components to cool before touching.

Look for the LED on the system board. If the LED is illuminated, the system still has power. Power off the workstation and remove the power cord before proceeding.

**B NOTE:** If you see flashing LEDs on a PS/2 keyboard, look for flashing LEDs on the front panel of the workstation and refer to the following table to determine the front panel LED codes.

Recommended actions in the following table are listed in the order in which they should be performed.

Not all diagnostic lights and audible codes are available on all models.

**Table C-2 Diagnostic Front Panel LEDs and Audible Codes**

#### **Activity Beeps Possible Cause Recommended Action** Green Power LED On. None Workstation on. None Green Power LED flashes every two seconds. None Workstation in Suspend to RAM mode (some models None required. Press any key or move the mouse to wake the workstation.

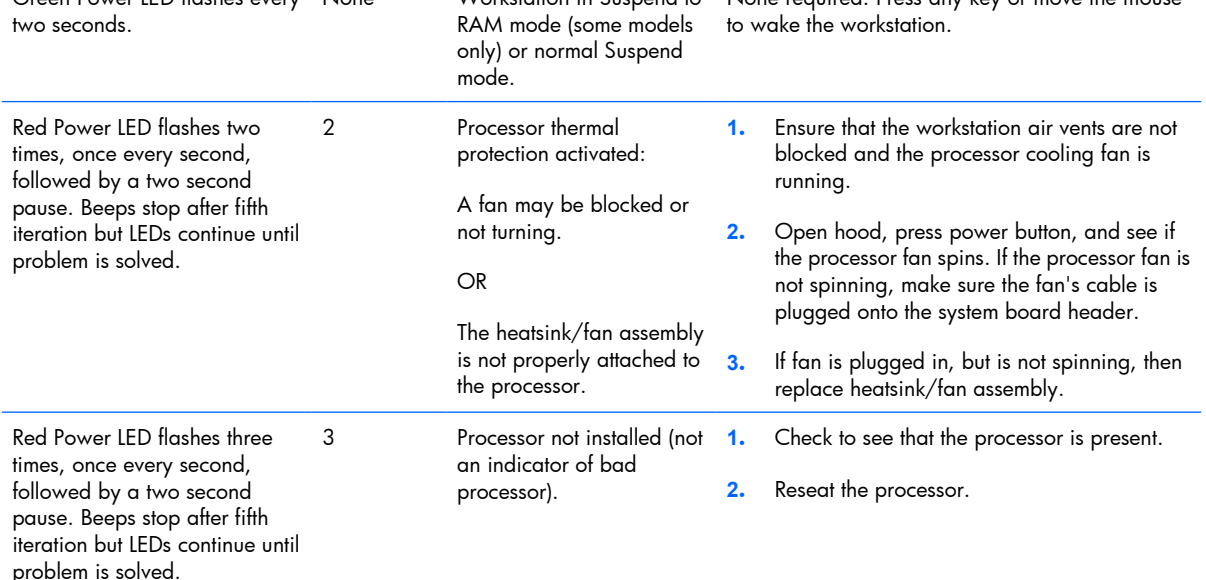

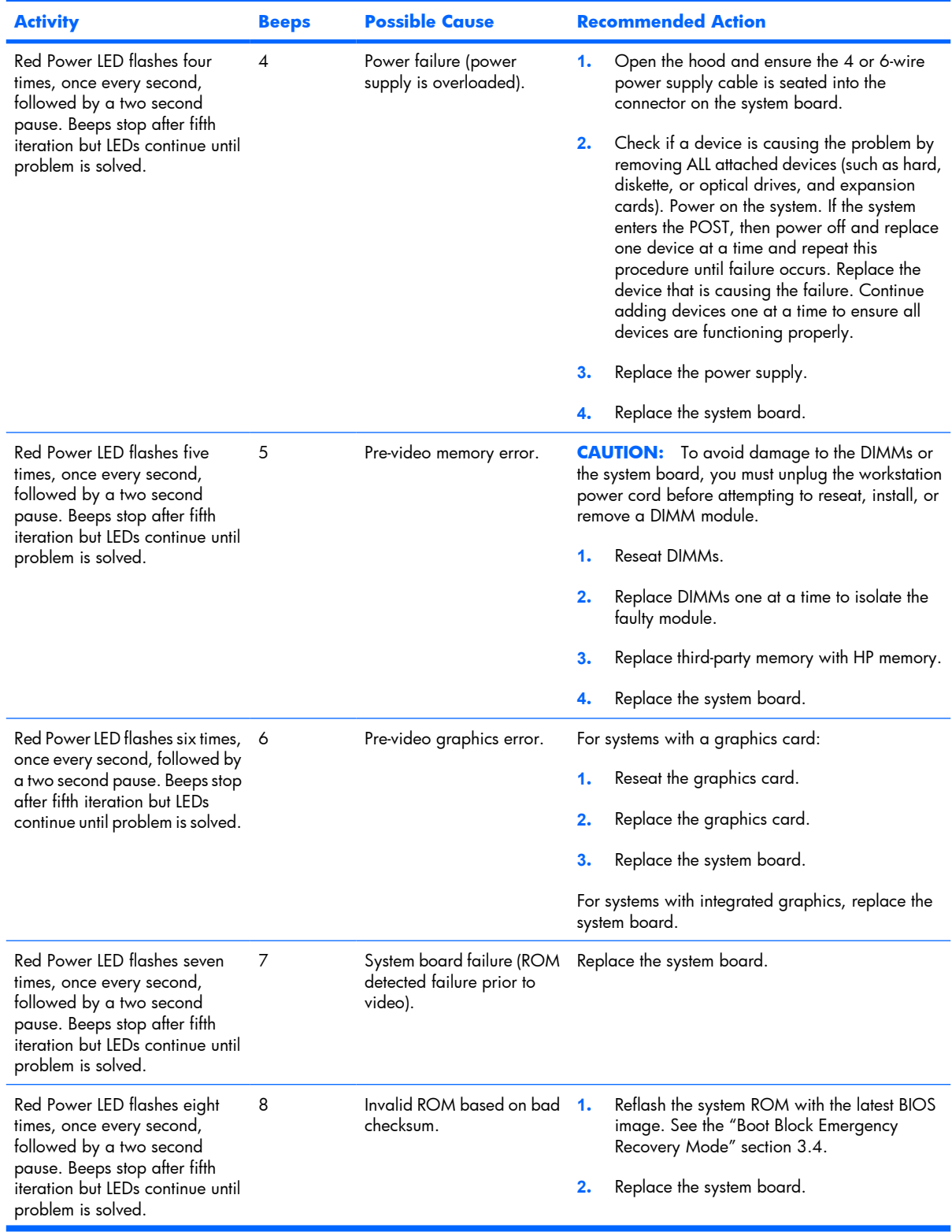

### **Table C-2 Diagnostic Front Panel LEDs and Audible Codes (continued)**

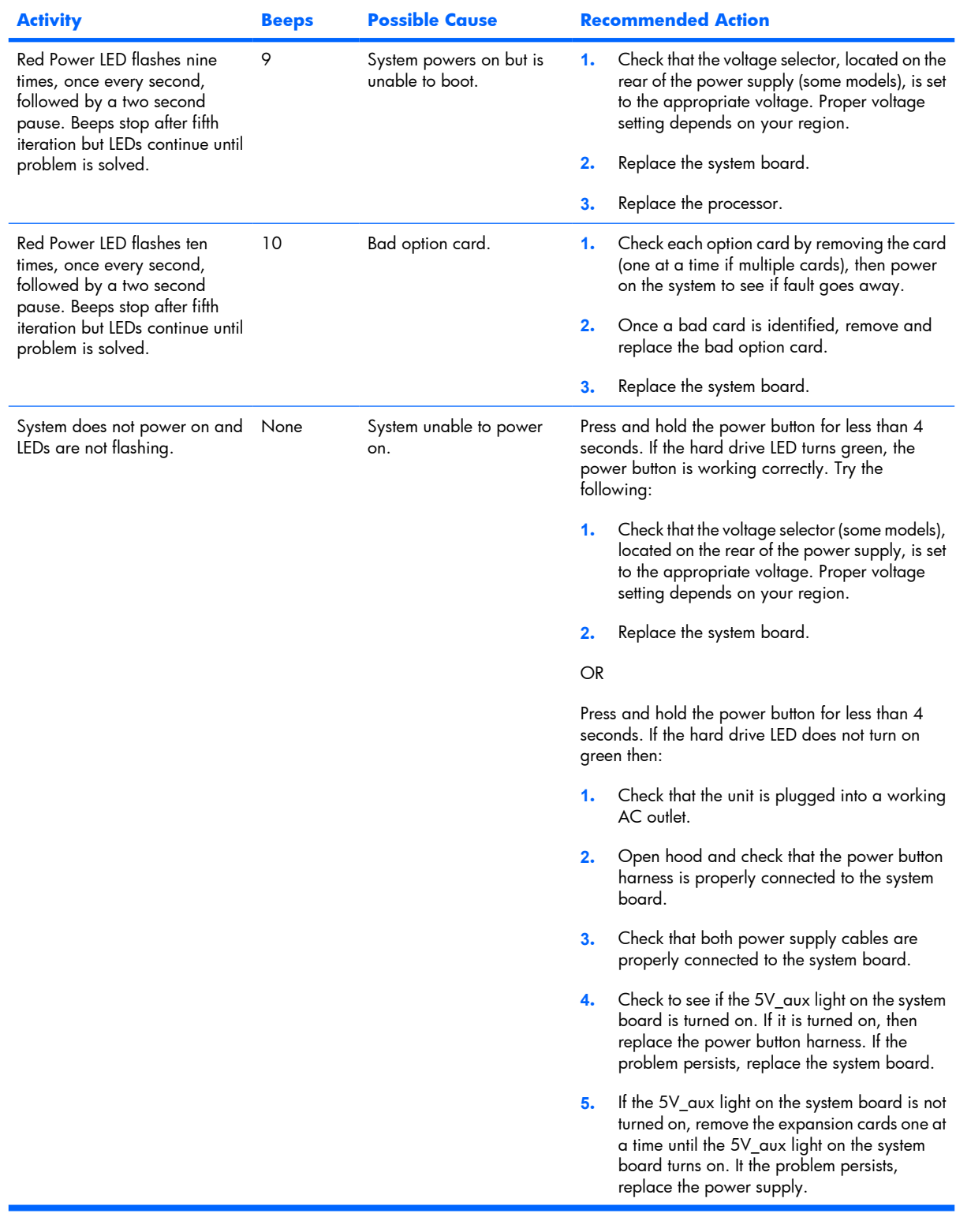

### **Table C-2 Diagnostic Front Panel LEDs and Audible Codes (continued)**

# **D Troubleshooting without diagnostics**

This chapter provides information on how to identify and correct minor problems, such as diskette drive, hard drive, optical drive, graphics, audio, memory, and software problems. If you encounter problems with the workstation, refer to the tables in this chapter for probable causes and recommended solutions.

**X NOTE:** For information on specific error messages that may appear on the screen during Power-On Self-Test (POST) at startup, refer to Appendix A, [POST error messages on page 107.](#page-116-0)

# **Safety and comfort**

**WARNING!** Misuse of the workstation or failure to establish a safe and comfortable work environment may result in discomfort or serious injury. Refer to the *Safety & Comfort Guide* on the *Documentation and Diagnostics CD* and available on the Web site at<http://www.hp.com/ergo> for more information on choosing a workspace and creating a safe and comfortable work environment. This equipment has been tested and found to comply with the limits for a Class B digital device, pursuant to Part 15 of the FCC Rules. For more information, refer to *Safety & Regulatory Information* on the *Documentation and Diagnostics CD*.

### **Before you call for technical support**

If you are having problems with the workstation, try the appropriate solutions below to try to isolate the exact problem before calling for technical support.

- Run the diagnostics utility. Refer to Chapter 1,  $HP$  Insight Diagnostics on page 15 for more information.
- Run the Drive Protection System (DPS) Self-Test in Computer Setup. Refer to Section 2.2 for more information.
- Check the Power LED on the front of the workstation to see if it is flashing red. The flashing lights are error codes that will help you diagnose the problem. Refer to Appendix A, [POST error messages](#page-116-0) [on page 107](#page-116-0) for more information.
- If the screen is blank, plug the monitor into a different video port on the workstation if one is available. Or, change out the monitor with a monitor that you know is functioning properly.
- If you are working on a network, plug another workstation with a different cable into the network connection. There may be a problem with the network plug or cable.
- If you recently added new hardware, remove the hardware and see if the workstation functions properly.
- If you recently installed new software, uninstall the software and see if the workstation functions properly.
- Boot the workstation to the Safe Mode to see if it will boot without all of the drivers loaded. When booting the operating system, use "Last Known Configuration."
- Refer to the comprehensive online technical support at [http://www.hp.com/support.](http://www.hp.com/support)
- Refer to the following **Helpful hints on page 120** section in this guide.

To assist you in resolving problems online, HP Instant Support Professional Edition provides you with selfsolve diagnostics. If you need to contact HP support, use HP Instant Support Professional Edition's online chat feature. Access HP Instant Support Professional Edition at: [http://www.hp.com/go/ispe.](http://www.hp.com/go/ispe)

Access the Business Support Center (BSC) at <http://www.hp.com/go/bizsupport> for the latest online support information, software and drivers, proactive notification, and worldwide community of peers and HP experts.

If it becomes necessary to call for technical assistance, be prepared to do the following to ensure that your service call is handled properly:

- Be in front of your workstation when you call.
- Write down the workstation serial number and product ID number, and the monitor serial number before calling.
- Spend time troubleshooting the problem with the service technician.
- Remove any hardware that was recently added to your system.
- Remove any software that was recently installed.
- Restore the system to a Recovery Point created in HP Backup and Recovery Manager or run the *Restore Plus!* CD. For more information on using HP Backup and Recovery Manager, refer to the *HP Backup and Recovery Manager User Guide* by selecting **Start** > **HP Backup and Recovery** > **HP Backup and Recovery Manager Manual**.
- △ **CAUTION:** Running the *Restore Plus!* CD will erase all data on the hard drive.

## **Helpful hints**

If you encounter problems with the workstation, monitor, or software, see the following list of general suggestions before taking further action:

- Check that the workstation and monitor are plugged into a working electrical outlet.
- Check to see that the voltage select switch (some models) is set to the appropriate voltage for your region (115V or 230V).
- Check to see that the workstation is turned on and the green power light is on.
- Check to see that the monitor is turned on and the green monitor light is on.
- Check the Power LED on the front of the workstation to see if it is flashing red. The flashing lights are error codes that will help you diagnose the problem. Refer to Appendix A, [POST error messages](#page-116-0) [on page 107](#page-116-0) for more information.
- Turn up the brightness and contrast controls of the monitor if the monitor is dim.
- Press and hold any key. If the system beeps, then the keyboard should be operating correctly.
- Check all cable connections for loose connections or incorrect connections.
- Wake the workstation by pressing any key on the keyboard or pressing the power button. If the system remains in suspend mode, shut down the workstation by pressing and holding the power button for at least four seconds then press the power button again to restart the workstation. If the system will not shut down, unplug the power cord, wait a few seconds, then plug it in again. The workstation will restart if automatic start on power loss is set in Computer Setup. If it does not restart, press the power button to start the workstation.
- Reconfigure the workstation after installing a non–plug and play expansion board or other option. See [Solving hardware installation problems on page 143](#page-152-0) for instructions.
- Be sure that all the needed device drivers have been installed. For example, if you are using a printer, you need a driver for that model printer.
- Remove all bootable media (diskette, CD, or USB device) from the system before turning it on.
- If you have installed an operating system other than the factory-installed operating system, check to be sure that it is supported on the system.
- If the system has multiple video sources (embedded, PCI, or PCI-Express adapters) installed (embedded video on some models only) and a single monitor, the monitor must be plugged into the monitor connector on the source selected as the primary VGA adapter. During boot, the other monitor connectors are disabled and if the monitor is connected into these ports, the monitor will not function. You can select which source will be the default VGA source in Computer Setup.
- $\triangle$  **CAUTION:** When the workstation is plugged into an AC power source, there is always voltage applied to the system board. You must disconnect the power cord from the power source before opening the workstation to prevent system board or component damage.

# **Solving general problems**

You may be able to easily resolve the general problems described in this section. If a problem persists and you are unable to resolve it yourself or if you feel uncomfortable about performing the operation, contact an authorized dealer or reseller.

**WARNING!** When the workstation is plugged into an AC power source, voltage is always applied to the system board. To reduce the risk of personal injury from electrical shock and/or hot surfaces, be sure to disconnect the power cord from the wall outlet and allow the internal system components to cool before touching.

Look for the LED on the system board. If the LED is illuminated, the system still has power. Power off the workstation and remove the power cord before proceeding.

#### **Table D-1 Solving General Problems**

#### **Workstation appears locked up and will not turn off when the power button is pressed.**

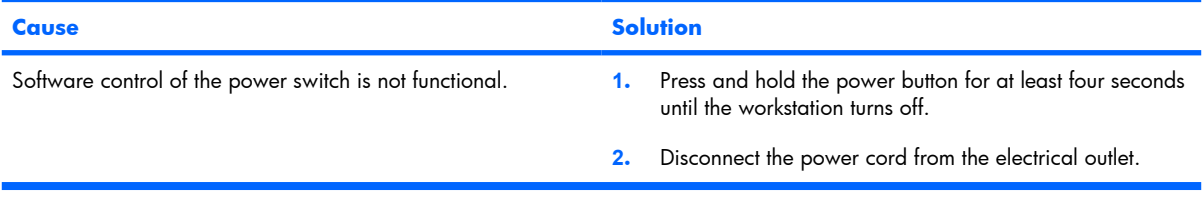

#### **Workstation will not respond to USB keyboard or mouse.**

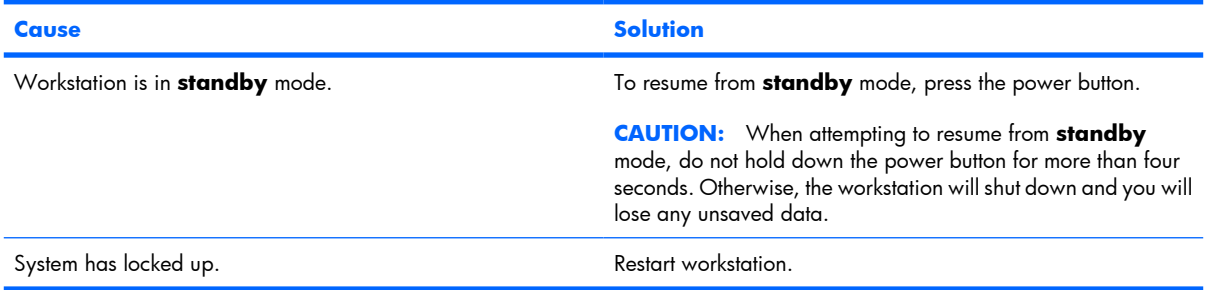

#### **Workstation date and time display is incorrect.**

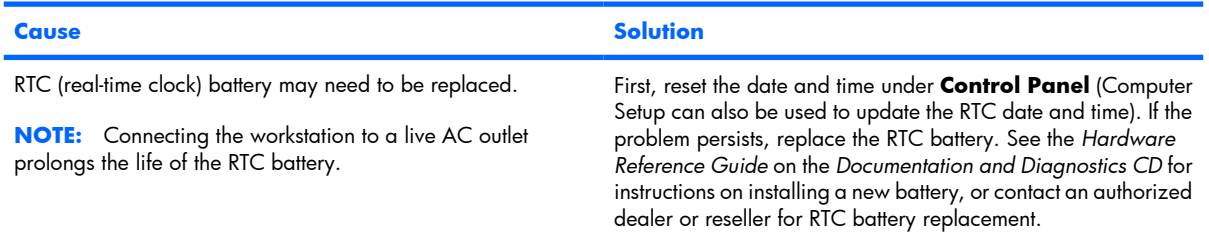

#### **Cursor will not move using the arrow keys on the keypad.**

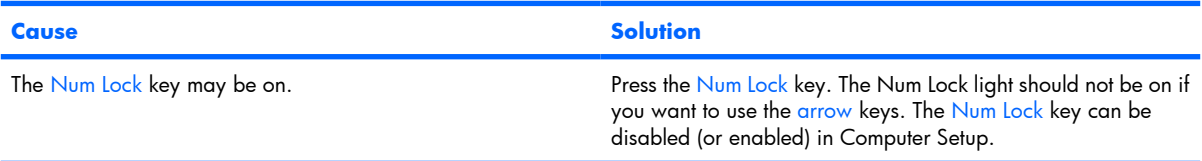

### **Table D-1 Solving General Problems (continued)**

### **There is no sound or sound volume is too low.**

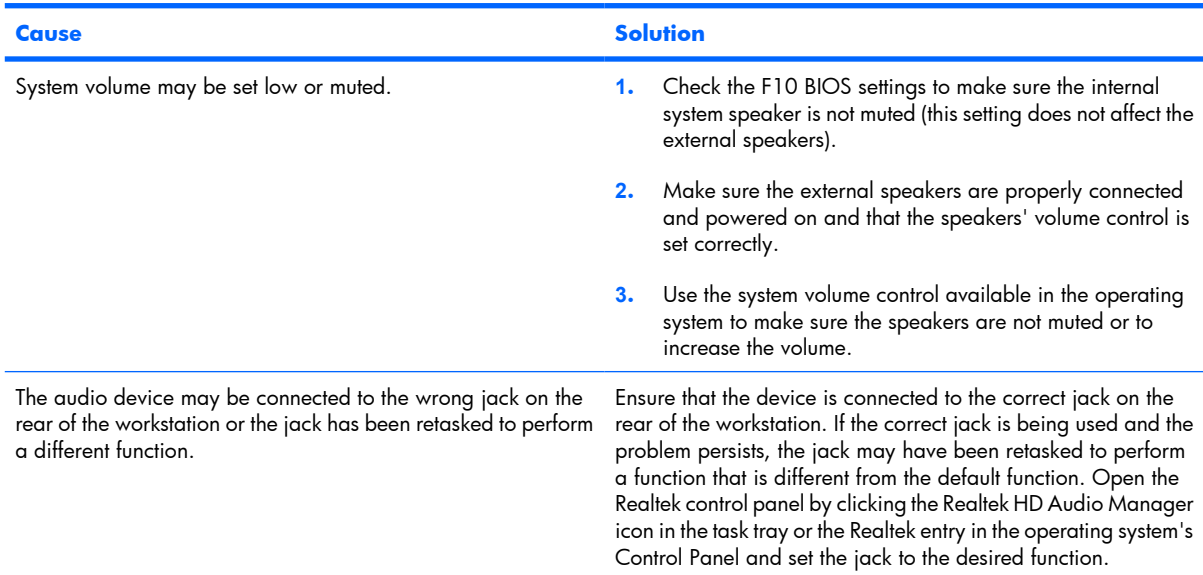

### **Poor performance is experienced.**

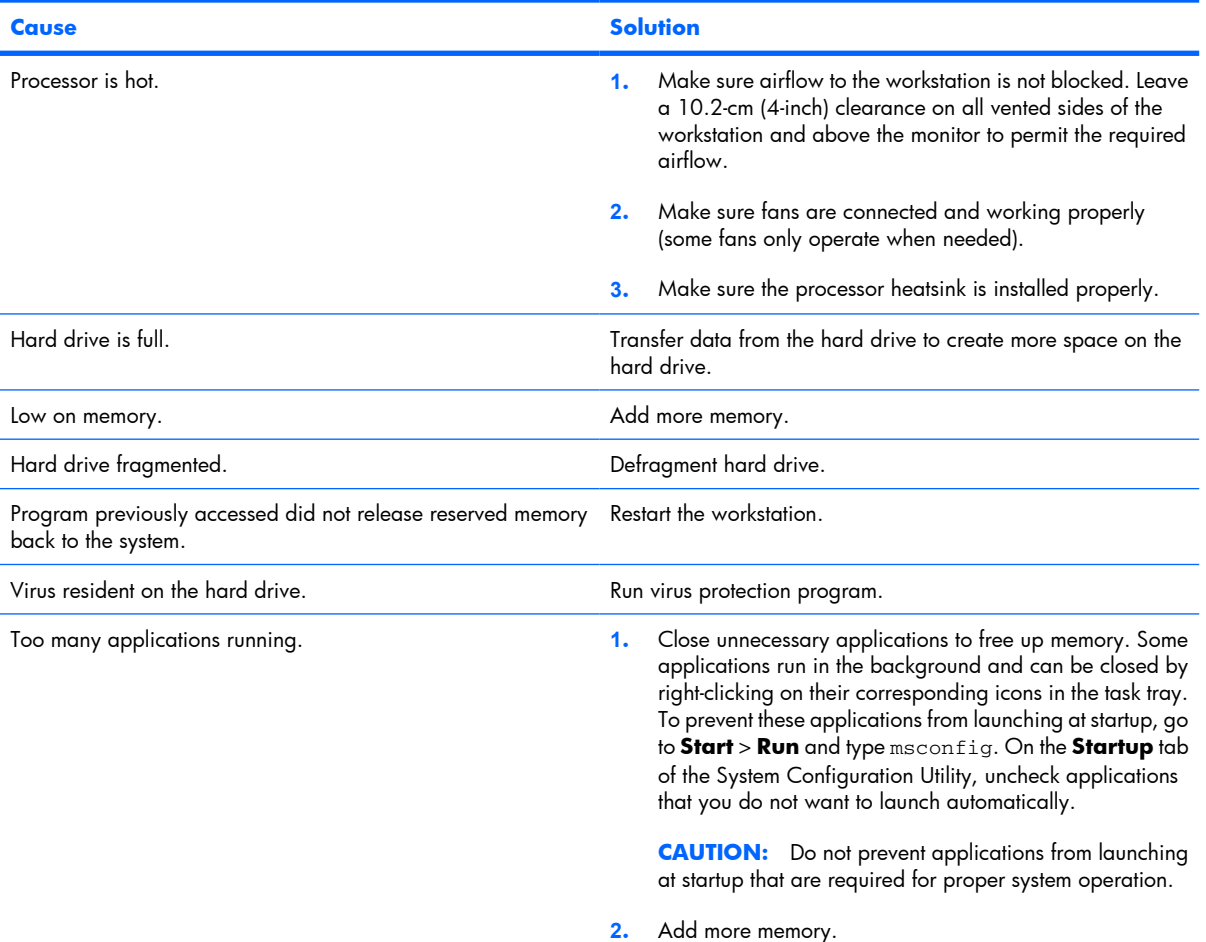

### **Table D-1 Solving General Problems (continued)**

#### **Poor performance is experienced.**

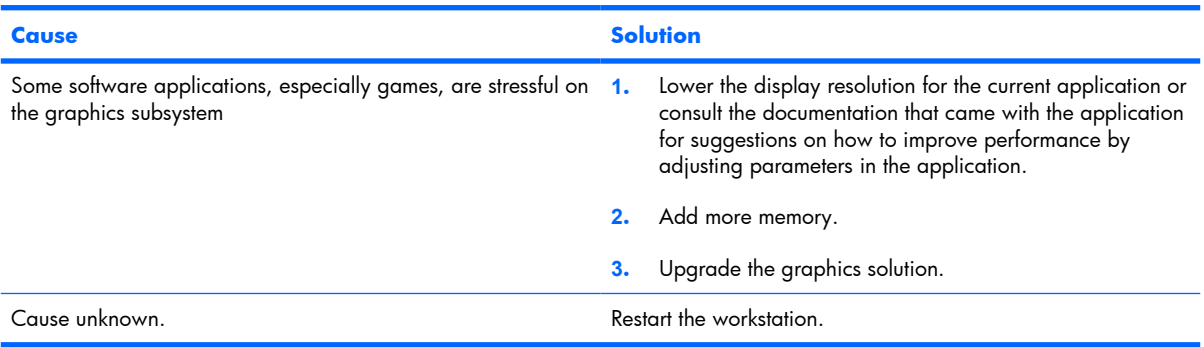

#### **Workstation powered off automatically and the Power LED flashes Red two times, once every second, followed by a two second pause, and the workstation beeps two times. (Beeps stop after fifth iteration but LEDs continue flashing).**

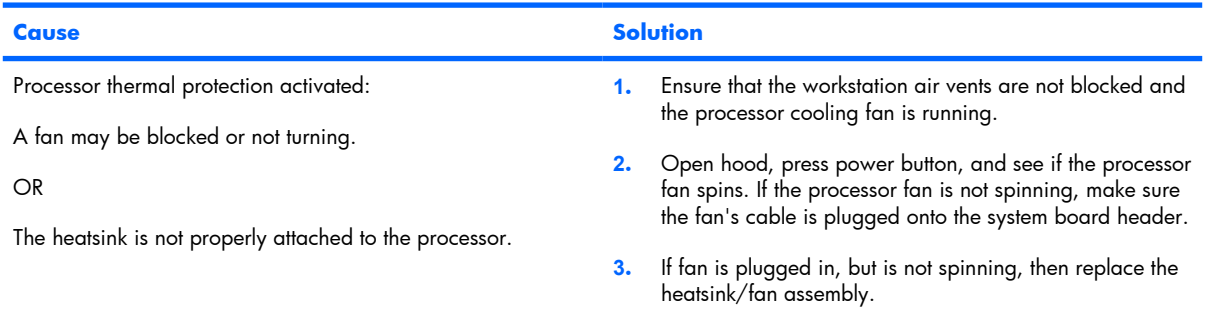

#### **System does not power on and the LEDs on the front of the workstation are not flashing.**

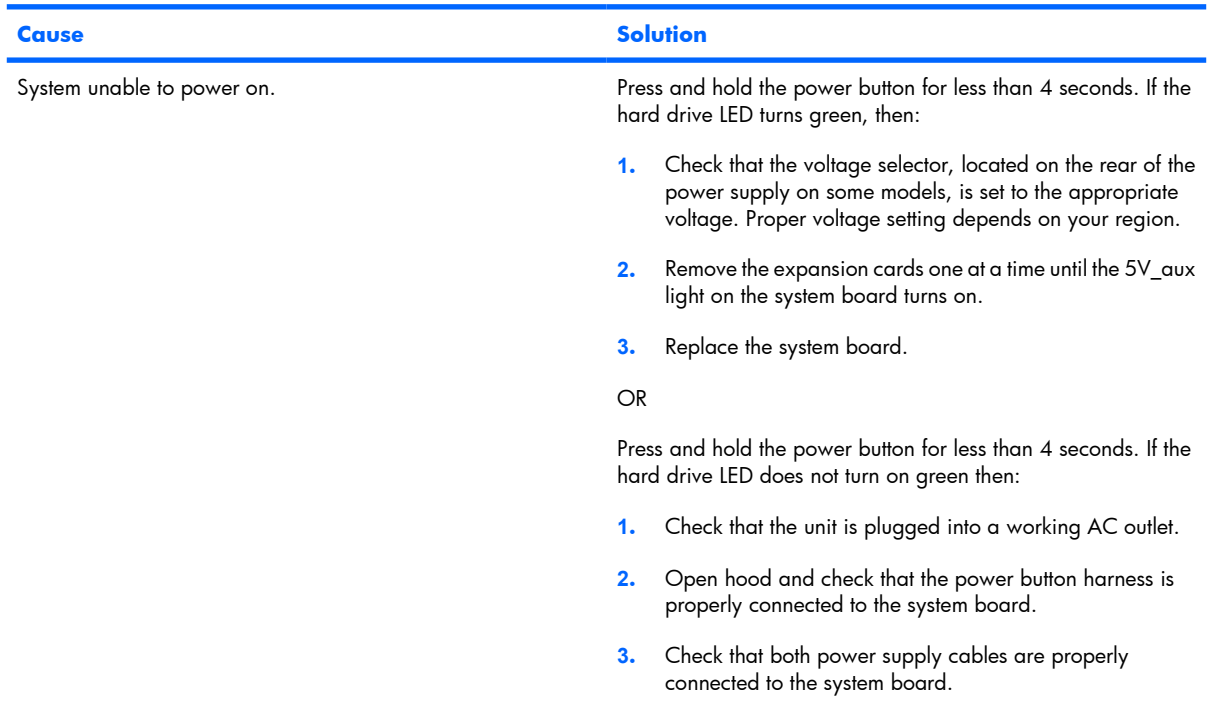

### **Table D-1 Solving General Problems (continued)**

**System does not power on and the LEDs on the front of the workstation are not flashing.**

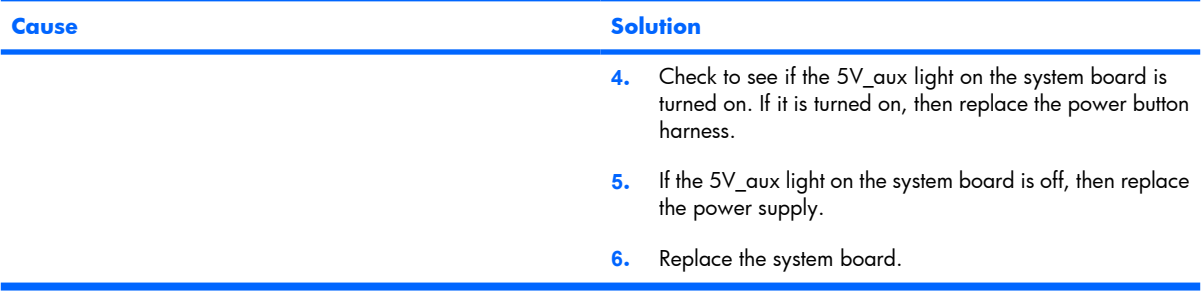

# **Solving power problems**

Common causes and solutions for power problems are listed in the following table.

#### **Table D-2 Solving Power Problems**

#### **Power supply shuts down intermittently.**

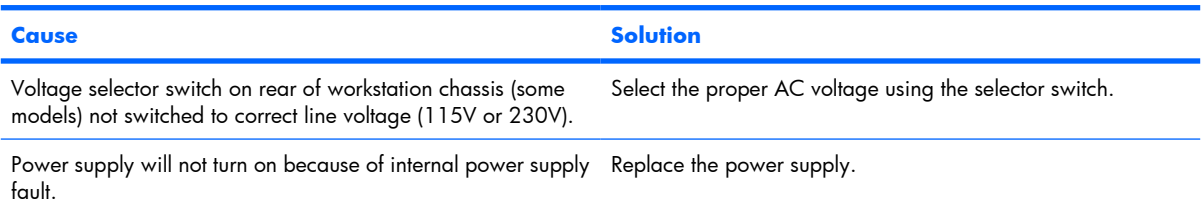

#### **Workstation powered off automatically and the Power LED flashes Red two times, once every second, followed by a two second pause, and the workstation beeps two times. (Beeps stop after fifth iteration but LEDs continue flashing.)**

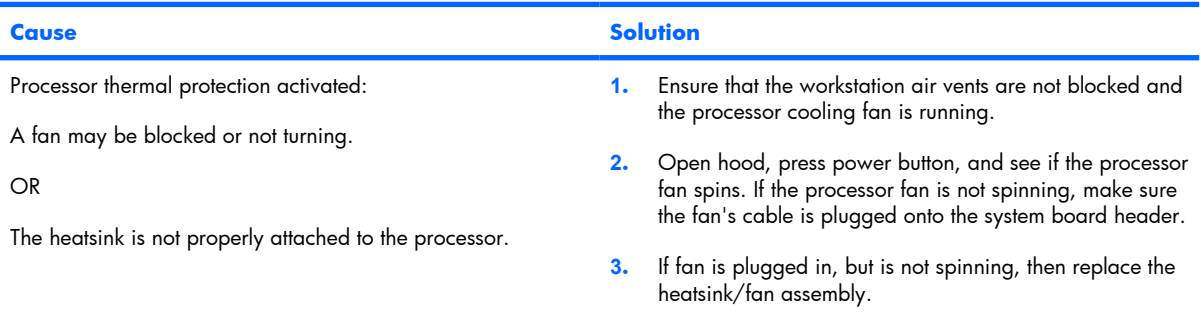

#### **Power LED flashes Red four times, once every second, followed by a two second pause, and the workstation beeps four times. (Beeps stop after fifth iteration but LEDs continue flashing.)**

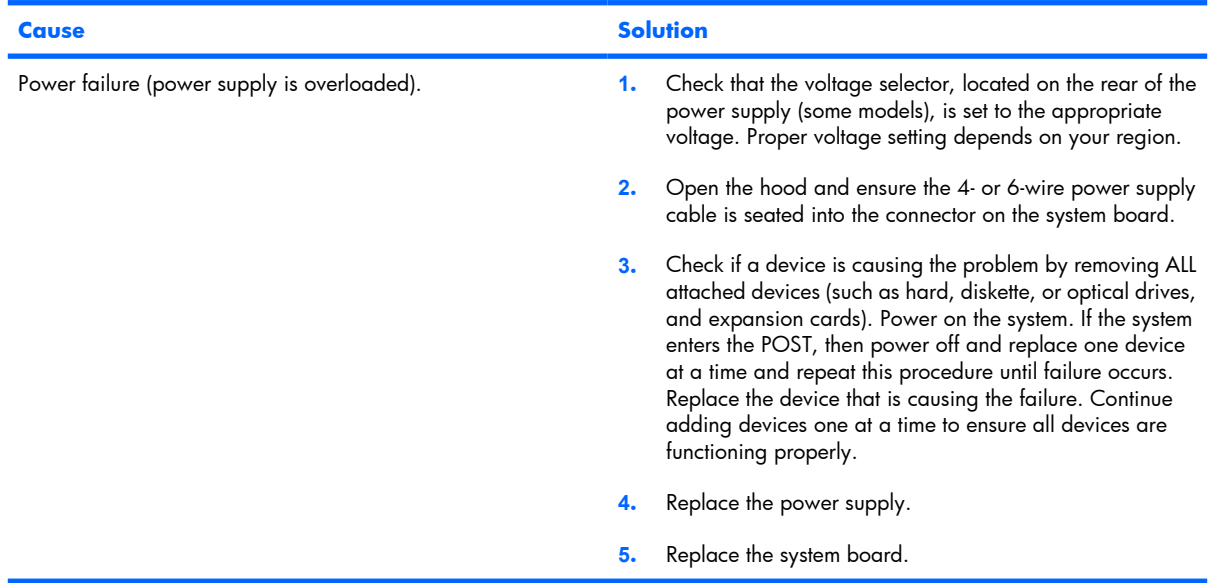

# **Solving diskette problems**

Common causes and solutions for diskette problems are listed in the following table.

**E NOTE:** You may need to reconfigure the workstation when you add or remove hardware, such as an additional diskette drive. See [Solving hardware installation problems on page 143](#page-152-0) for instructions.

#### **Table D-3 Solving Diskette Problems**

#### **Diskette drive light stays on.**

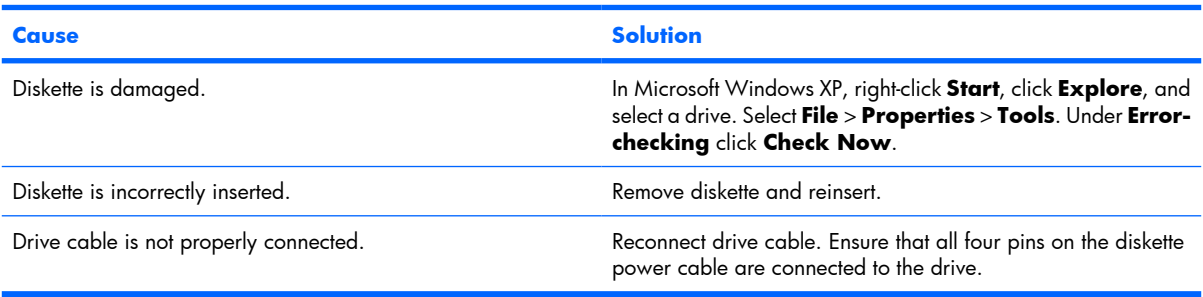

#### **Drive not found.**

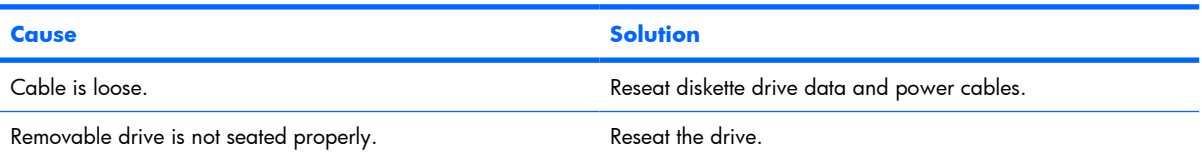

#### **Diskette drive cannot write to a diskette.**

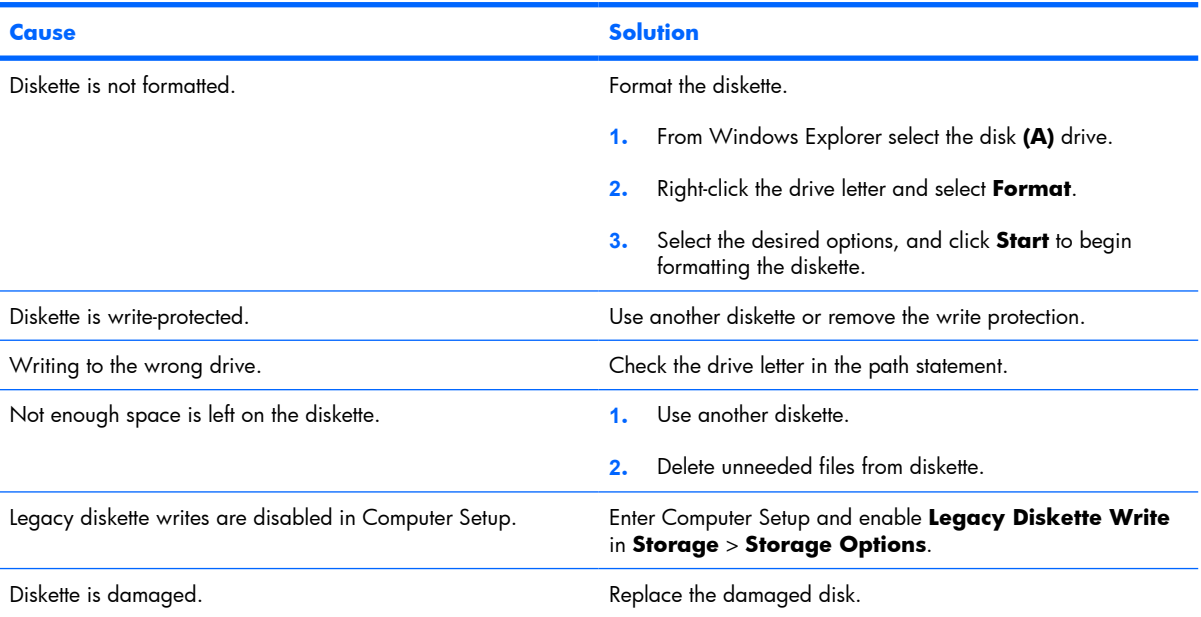

### **Table D-3 Solving Diskette Problems (continued)**

#### **Cannot format diskette.**

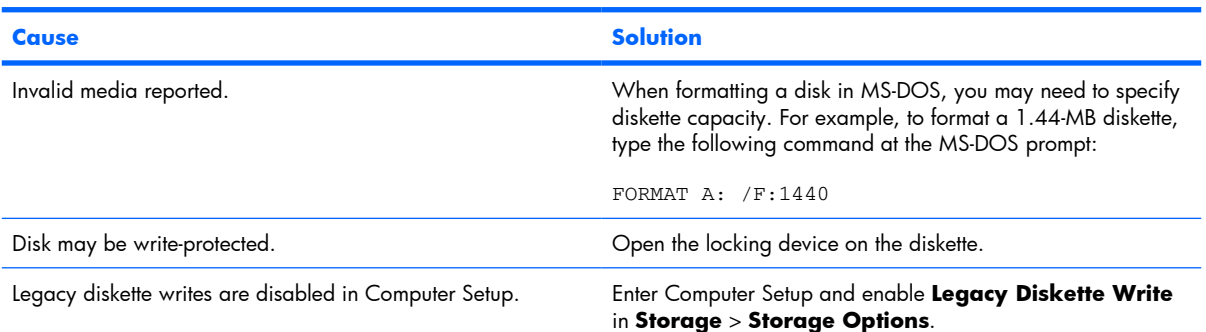

#### **A problem has occurred with a disk transaction.**

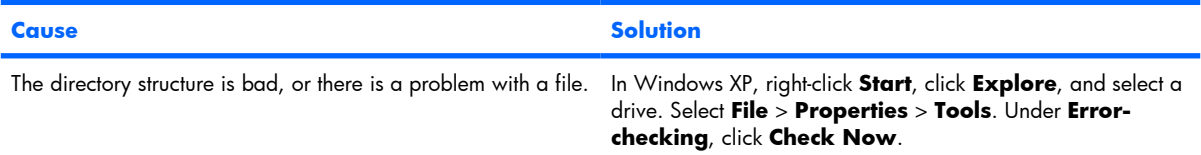

### **Diskette drive cannot read a diskette.**

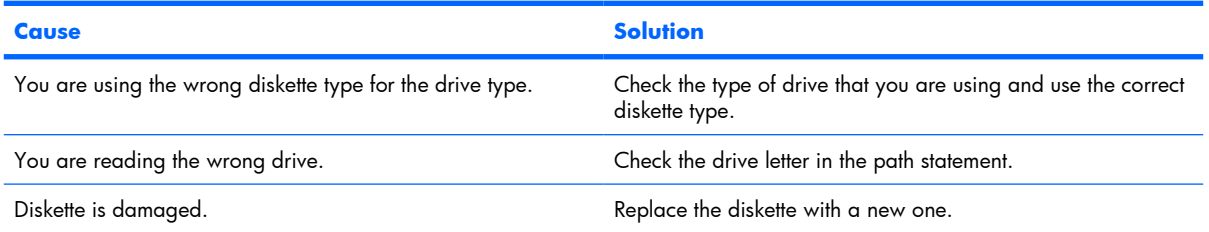

### **"Invalid system disk" message is displayed.**

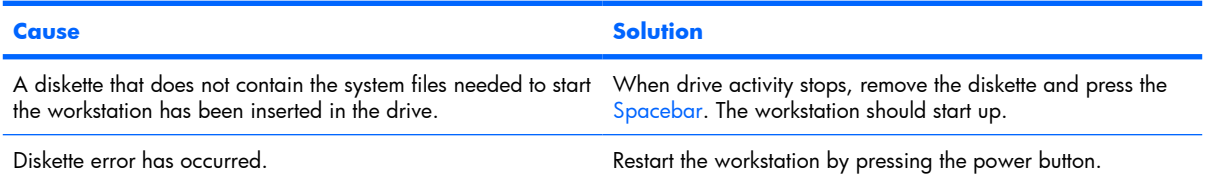

#### **Cannot Boot to Diskette.**

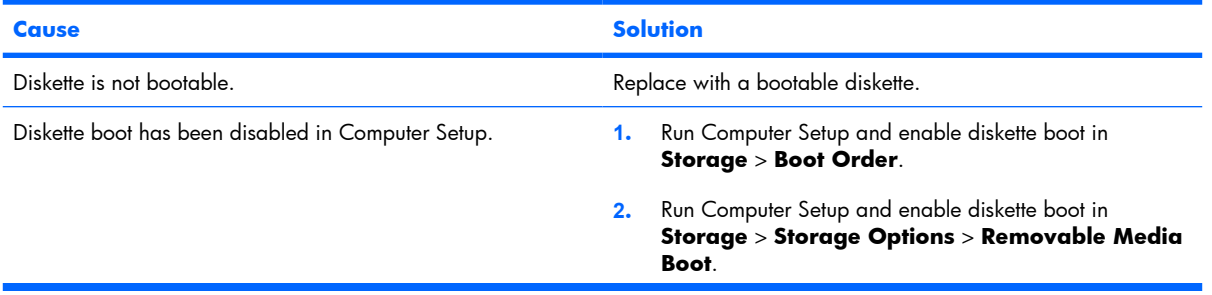

### **Table D-3 Solving Diskette Problems (continued)**

**Cannot Boot to Diskette.**

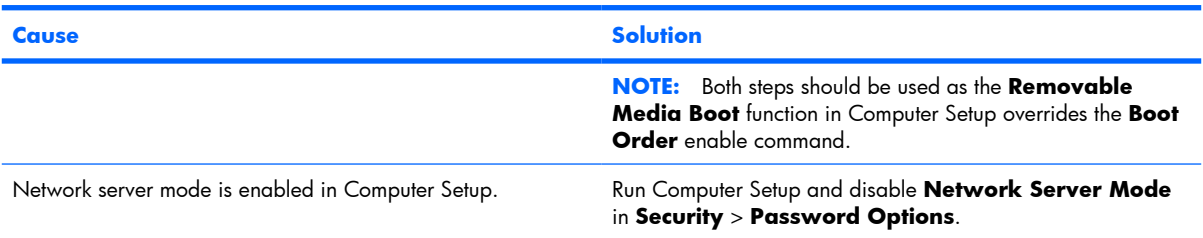

# **Solving hard drive problems**

### **Table D-4 Solving Hard Drive Problems**

**Hard drive error occurs.**

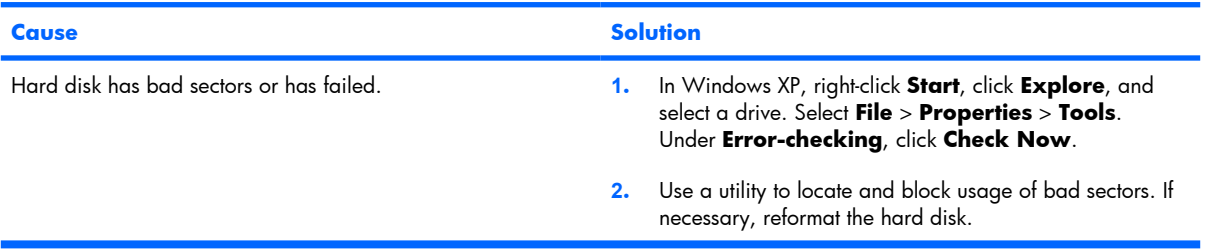

#### **Disk transaction problem.**

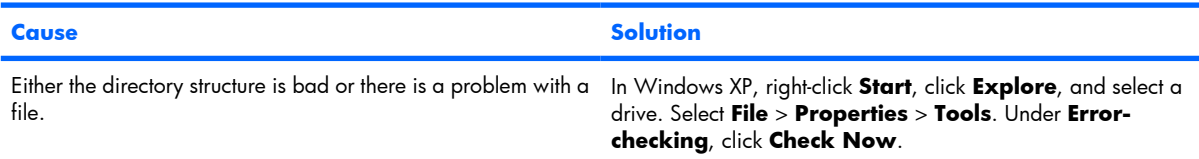

### **Drive not found (identified).**

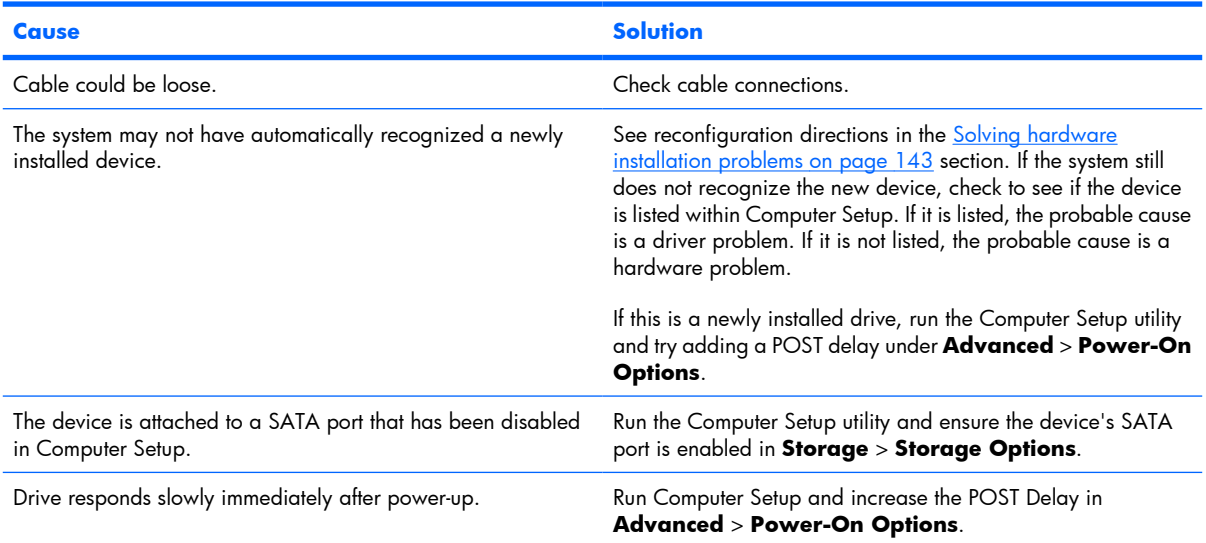

#### **Nonsystem disk/NTLDR missing message.**

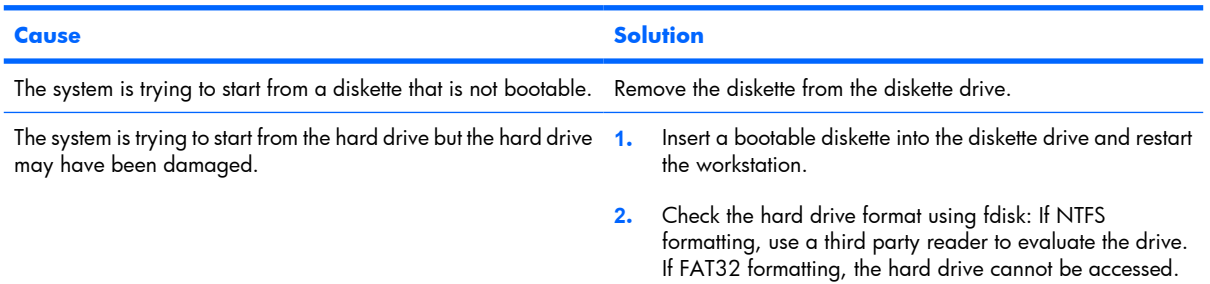

### **Table D-4 Solving Hard Drive Problems (continued)**

**Nonsystem disk/NTLDR missing message.**

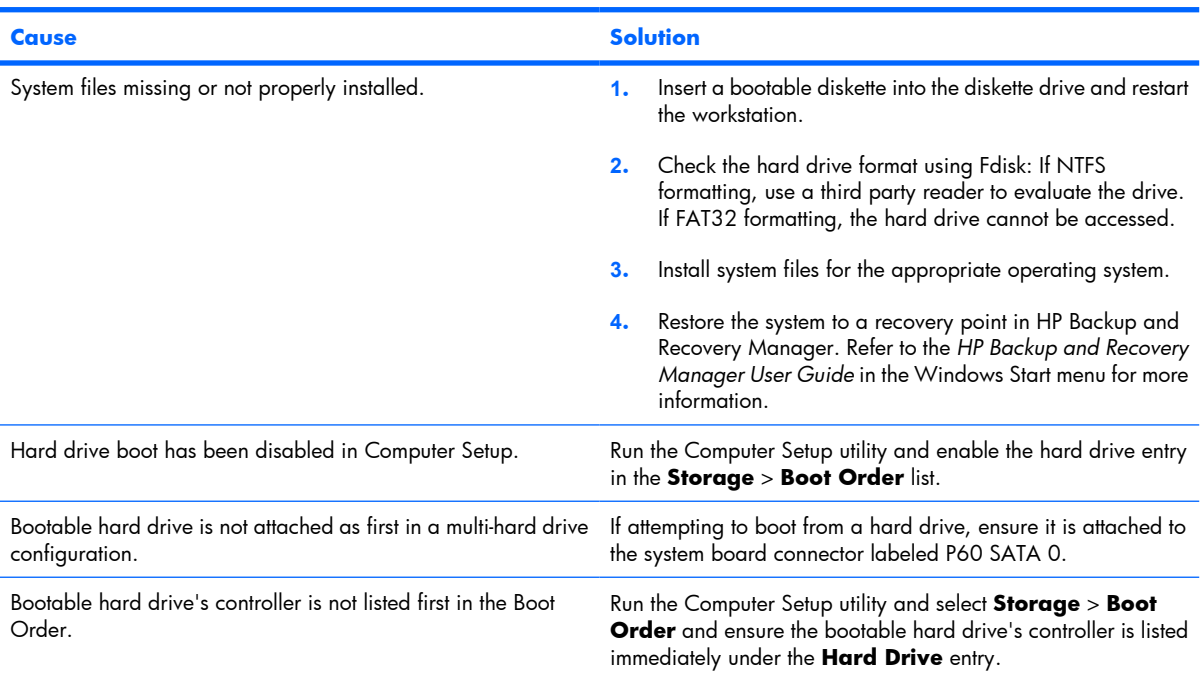

### **Workstation will not boot from hard drive.**

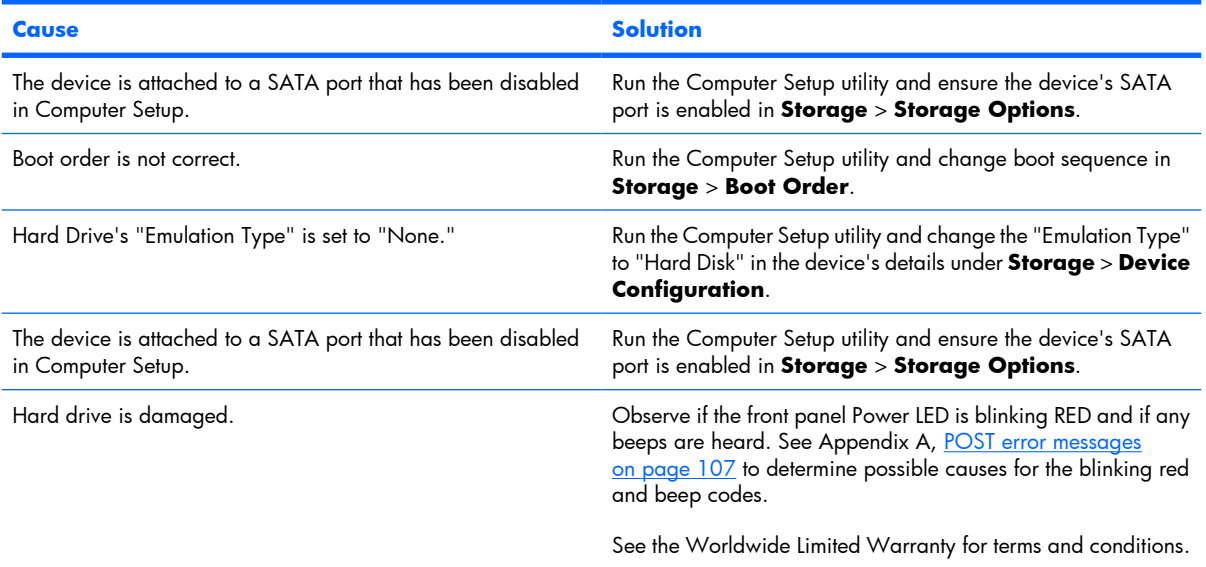

#### **Workstation seems to be locked up.**

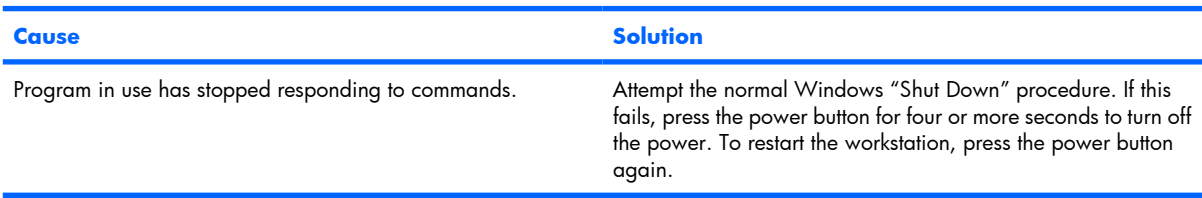

# **Solving media card reader problems**

#### **Table D-5 Solving Media Card Reader Problems**

#### **Media card will not work in a digital camera after formatting it in Microsoft Windows XP.**

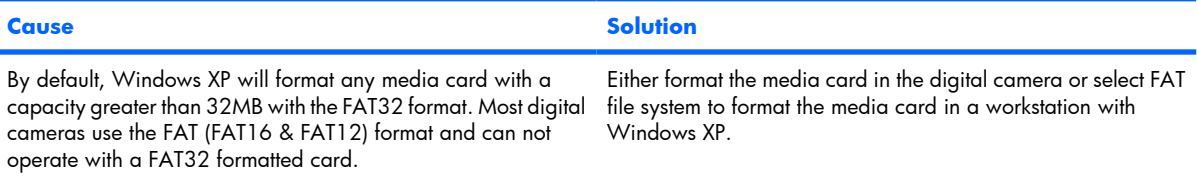

#### **A write-protected or locked error occurs when attempting to write to the media card.**

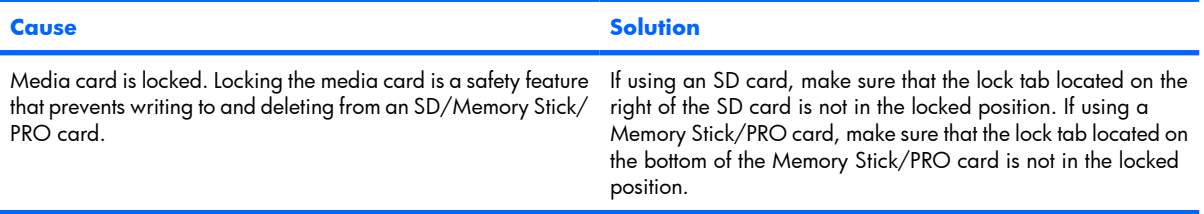

#### **Can not write to the media card.**

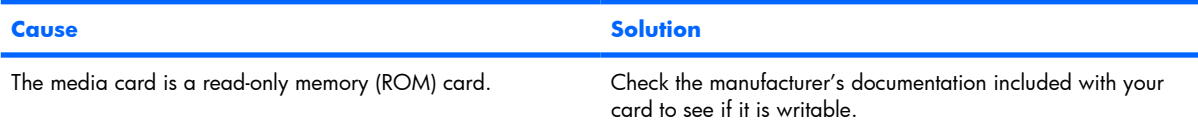

#### **Unable to access data on the media card after inserting it into a slot.**

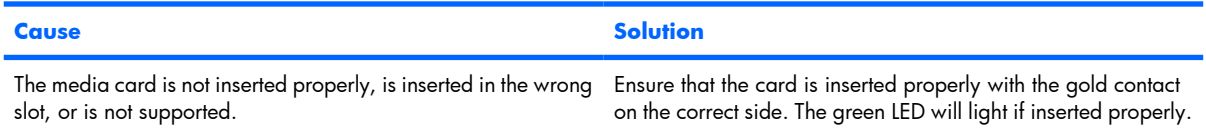

#### **Do not know how to remove a media card correctly.**

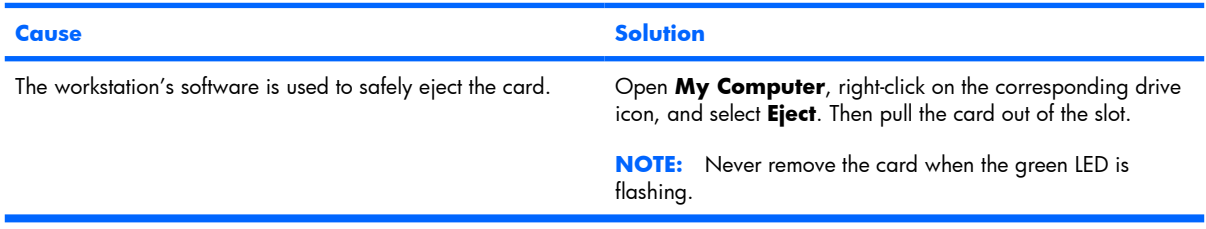

#### **Table D-5 Solving Media Card Reader Problems (continued)**

**After installing the media card reader and booting to Windows, the reader and the inserted cards are not recognized by the workstation.**

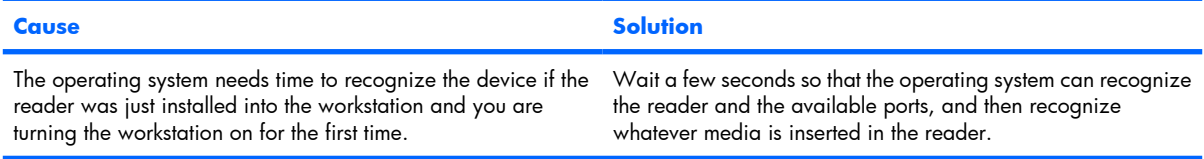

#### **After inserting a media card in the reader, the workstation attempts to boot from the media card.**

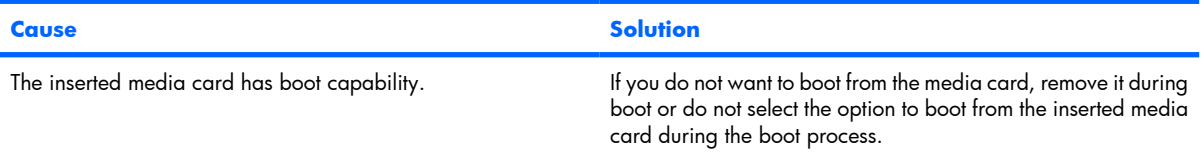

#### **Workstation will not boot from a USB removable drive or media that is inserted in the USB port on the media card reader.**

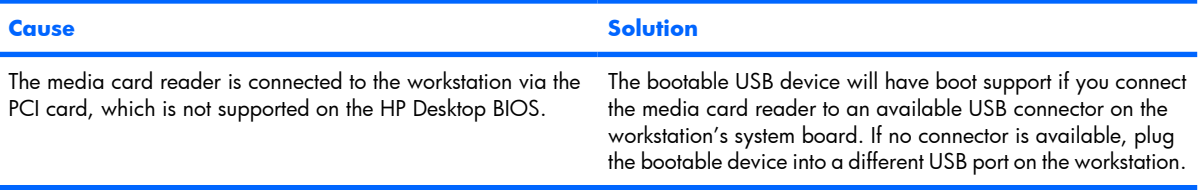

#### **After installing the media card reader, the front USB ports on the workstation do not work.**

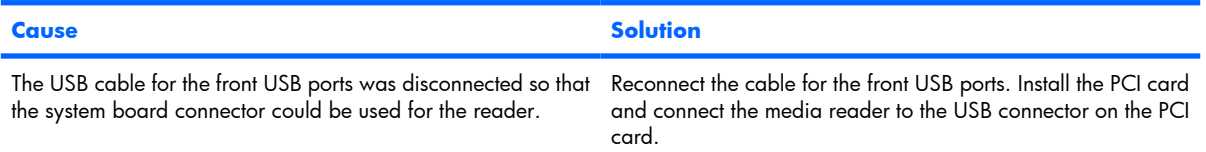

# **Solving display problems**

If you encounter display problems, see the documentation that came with the monitor and to the common causes and solutions listed in the following table.

#### **Table D-6 Solving Display Problems**

**Blank screen (no video).**

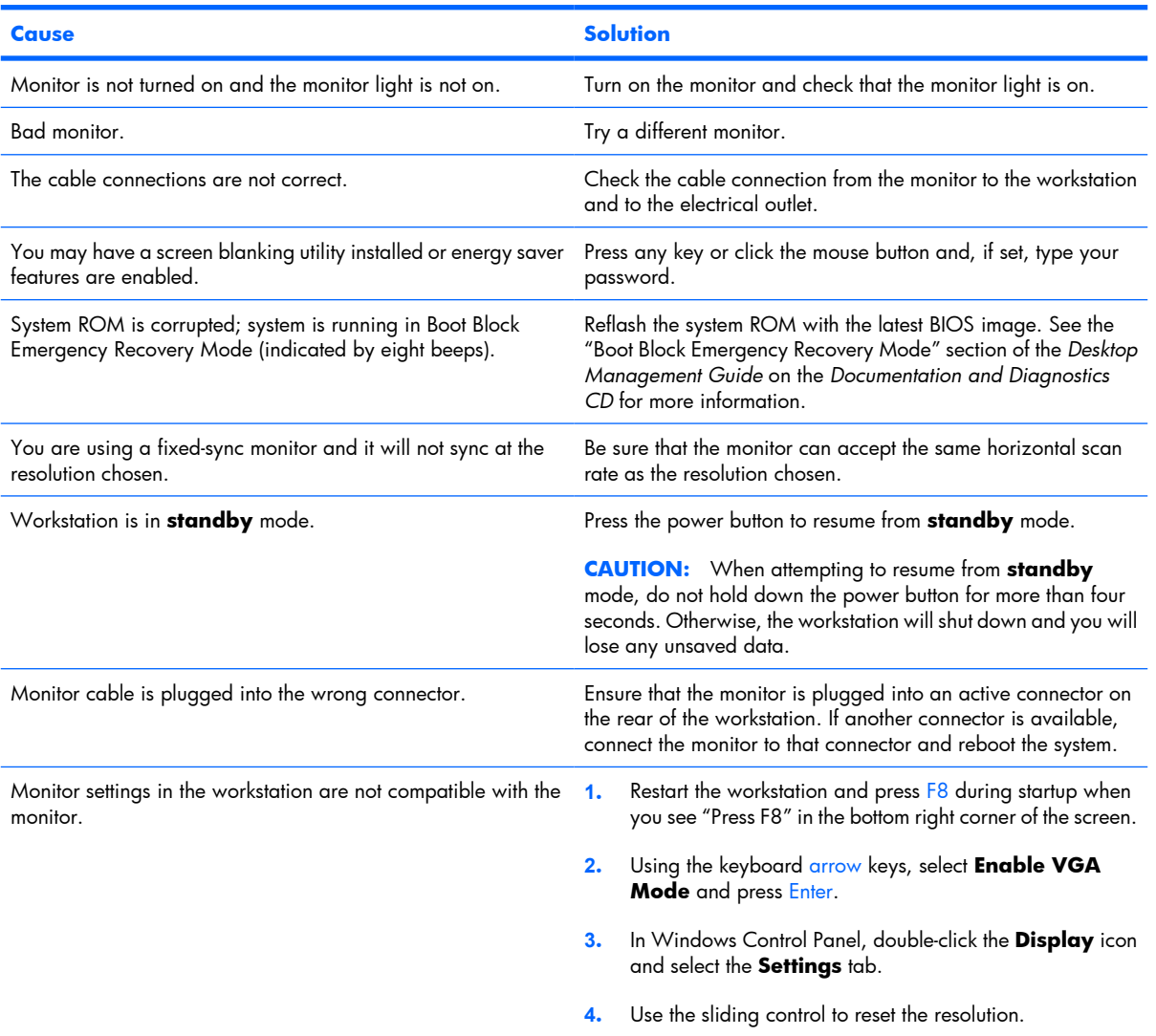

#### **Cannot enable integrated graphics after installing a PCI Express graphics card.**

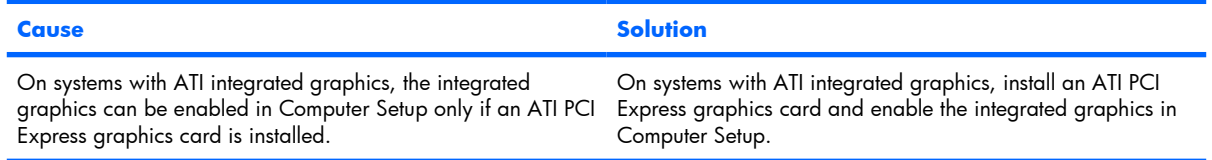
### **Table D-6 Solving Display Problems (continued)**

**Blank screen and the power LED flashes Red five times, once every second, followed by a two second pause, and the workstation beeps five times. (Beeps stop after fifth iteration but LEDs continue flashing.)**

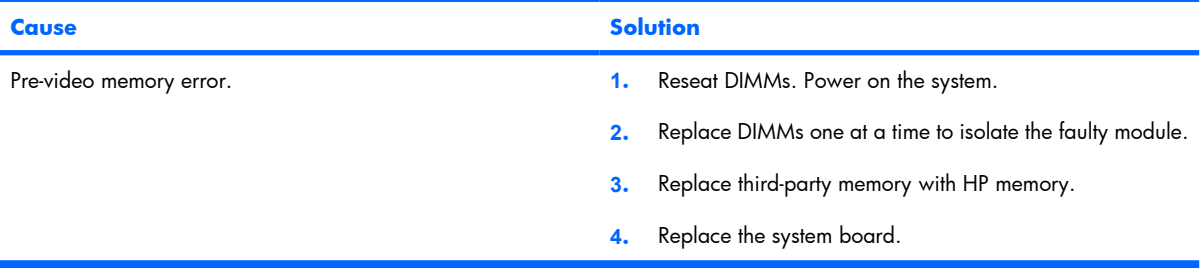

#### **Blank screen and the power LED flashes Red six times, once every second, followed by a two second pause, and the workstation beeps six times. (Beeps stop after fifth iteration but LEDs continue flashing.)**

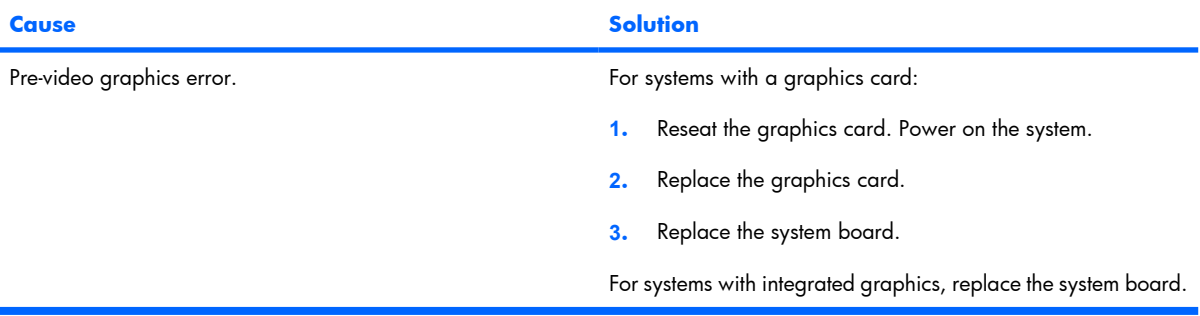

**Blank screen and the power LED flashes Red seven times, once every second, followed by a two second pause, and the workstation beeps seven times. (Beeps stop after fifth iteration but LEDs continue flashing.)**

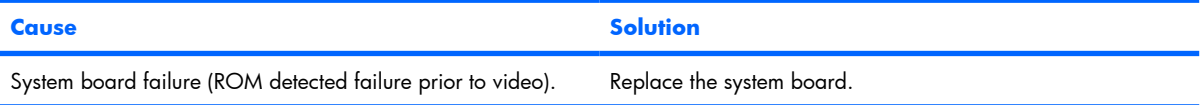

#### **Monitor does not function properly when used with energy saver features.**

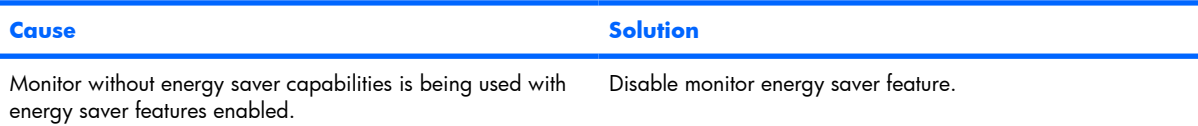

#### **Dim characters.**

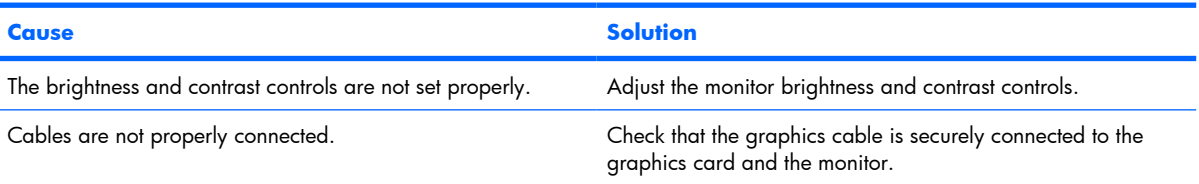

### **Table D-6 Solving Display Problems (continued)**

### **Blurry video or requested resolution cannot be set.**

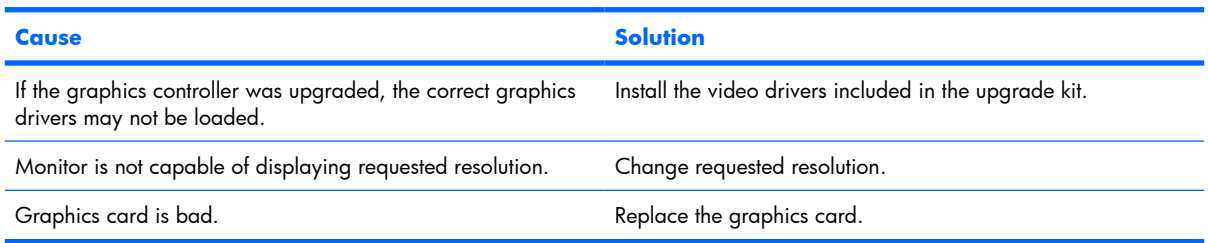

### **The picture is broken up, rolls, jitters, or flashes.**

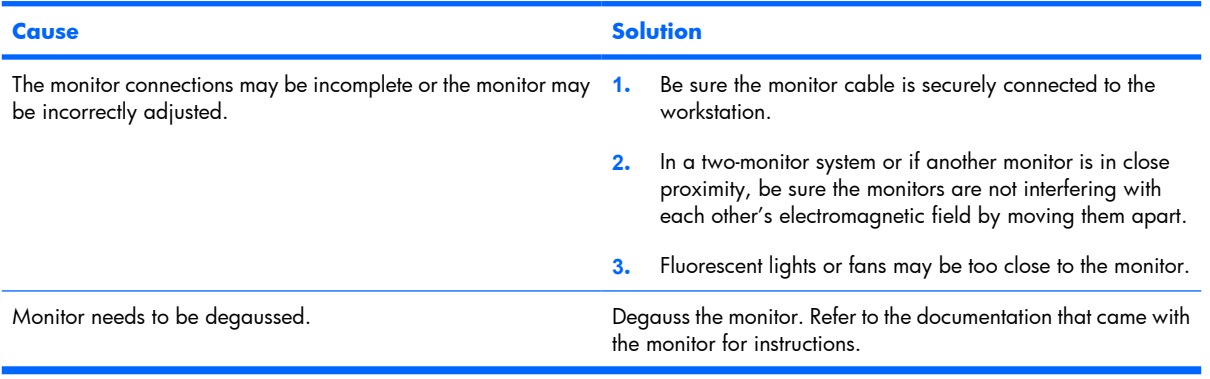

### **Image is not centered.**

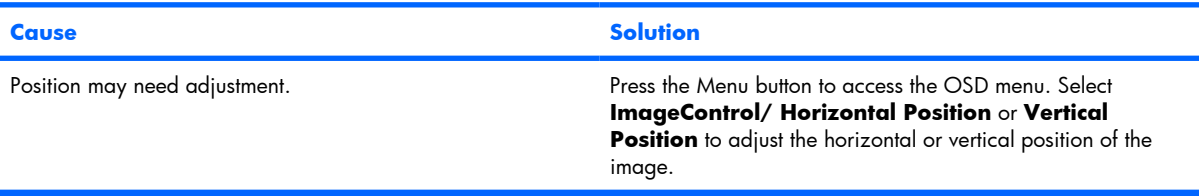

### **"No Connection, Check Signal Cable" displays on screen.**

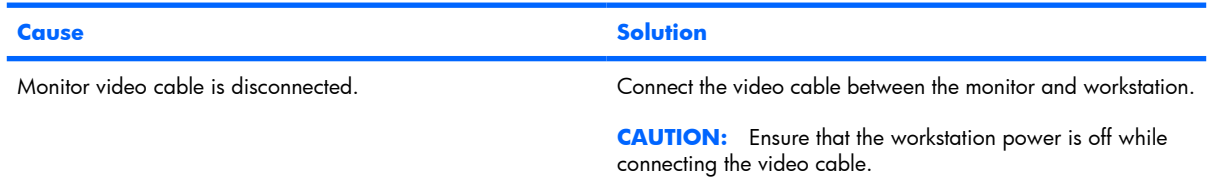

### **"Out of Range" displays on screen.**

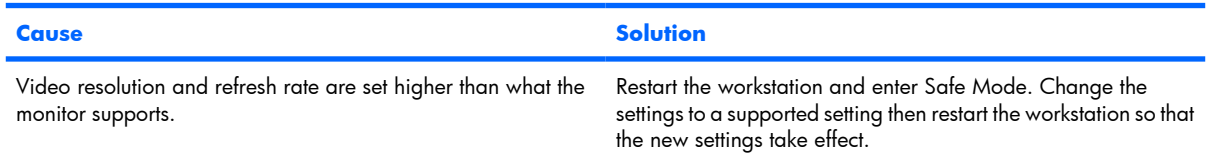

### **Table D-6 Solving Display Problems (continued)**

### **Vibrating or rattling noise coming from inside a CRT monitor when powered on.**

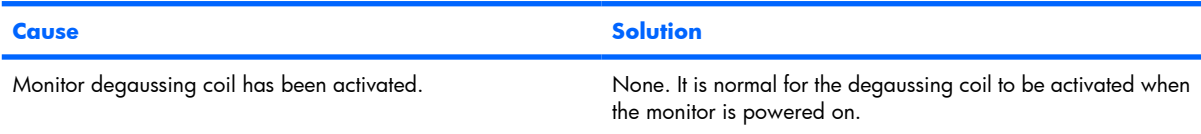

#### **Clicking noise coming from inside a CRT monitor.**

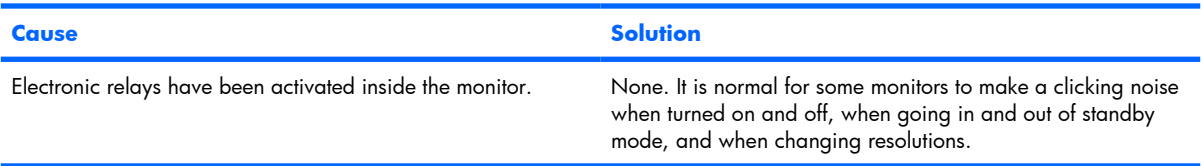

### **High pitched noise coming from inside a flat panel monitor.**

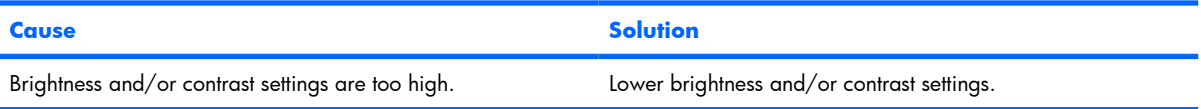

### **Fuzzy focus; streaking, ghosting, or shadowing effects; horizontal scrolling lines; faint vertical bars; or unable to center the picture on the screen (flat panel monitors using an analog VGA input connection only).**

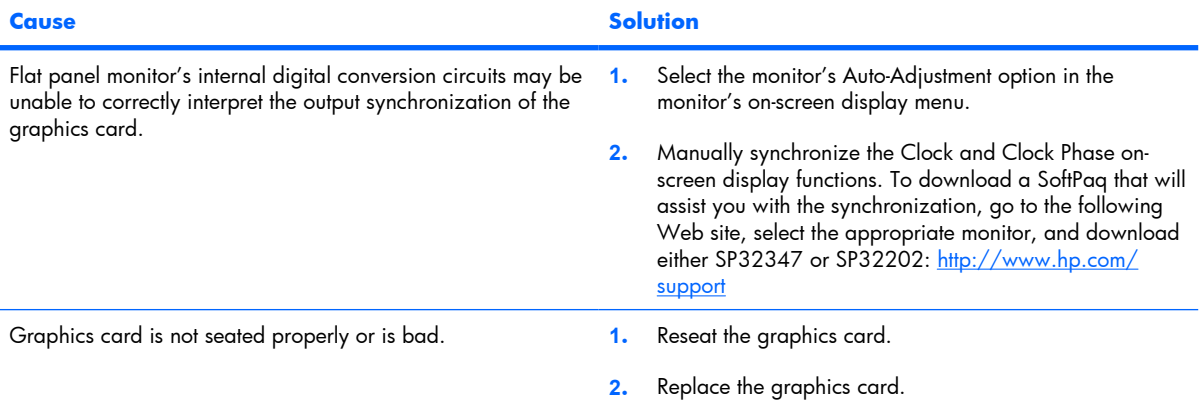

### **Certain typed symbols do not appear correct.**

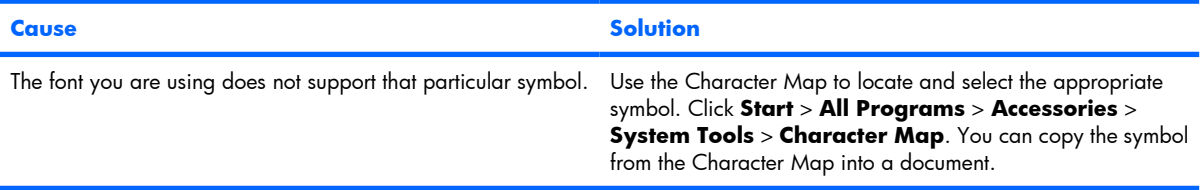

## <span id="page-147-0"></span>**Solving audio problems**

If the workstation has audio features and you encounter audio problems, see the common causes and solutions listed in the following table.

### **Table D-7 Solving Audio Problems**

**Sound cuts in and out.**

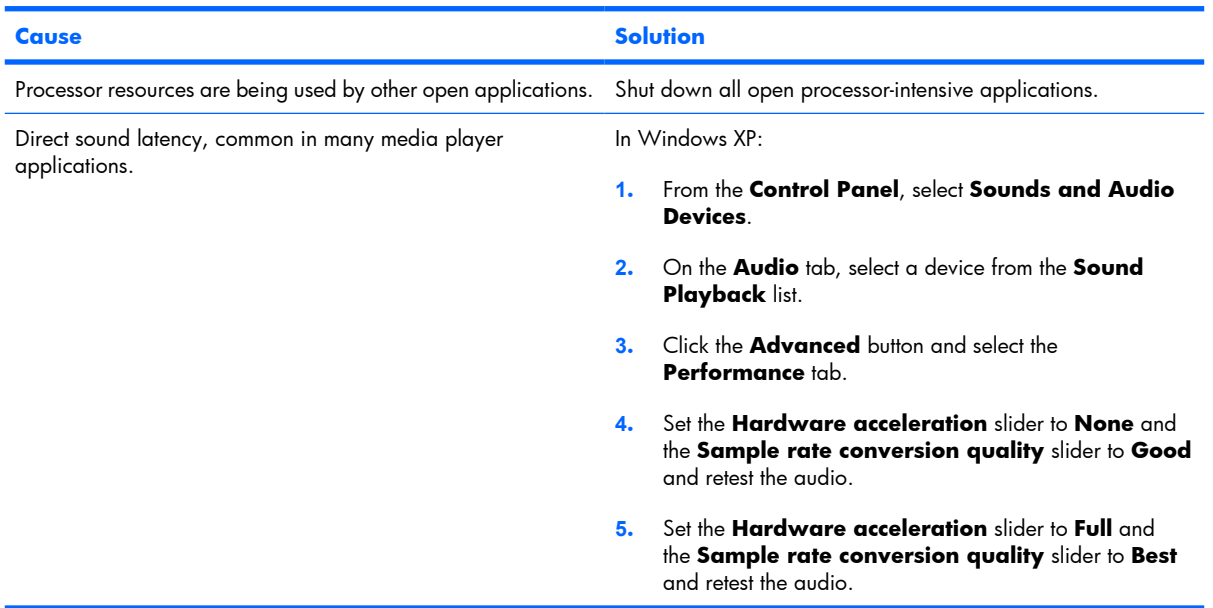

### **Sound does not come out of the speaker or headphones.**

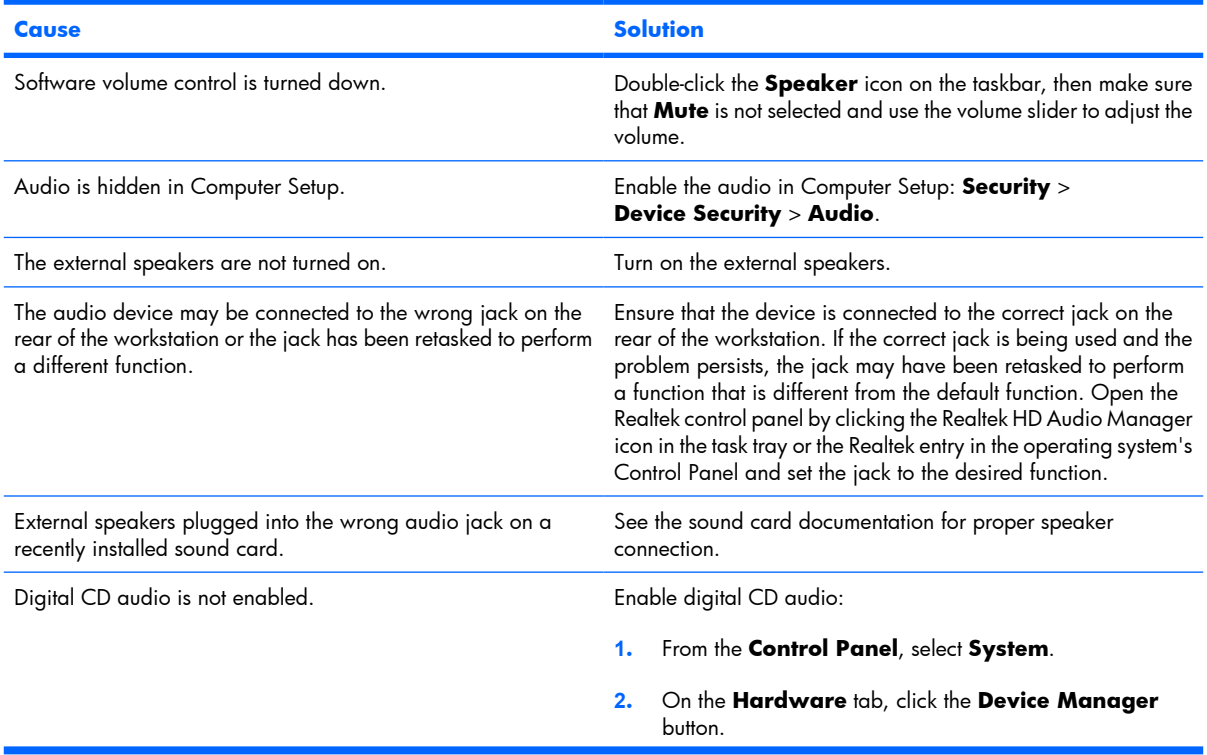

### **Table D-7 Solving Audio Problems (continued)**

**Sound does not come out of the speaker or headphones.**

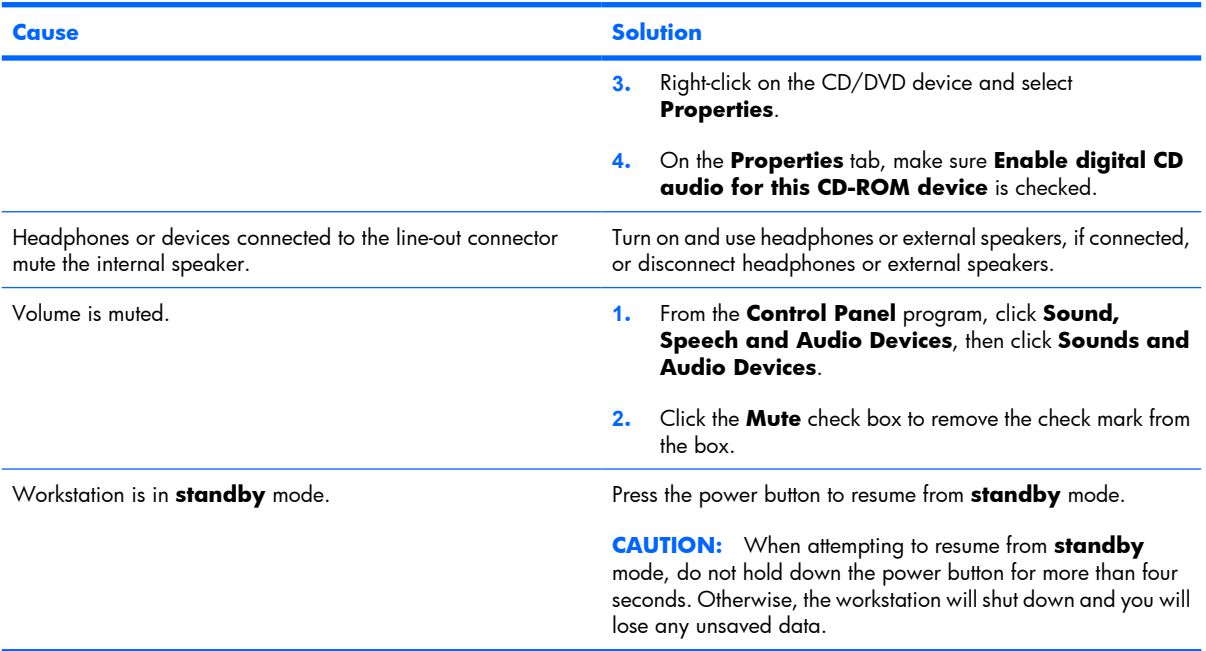

### **Sound from headphones is not clear or muffled.**

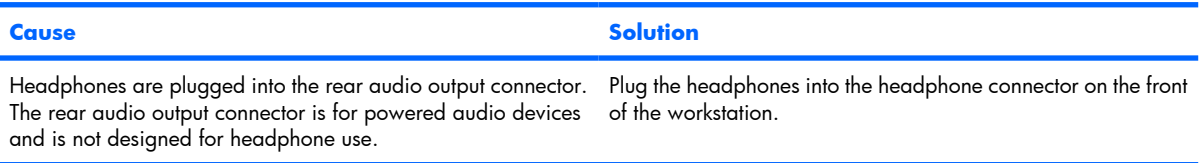

### **Workstation appears to be locked up while recording audio.**

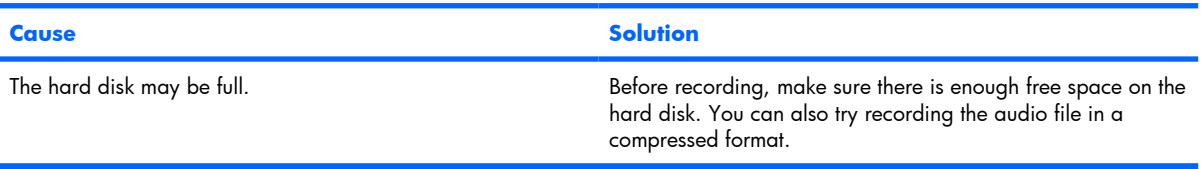

### **Line-in, Line-out, headphone, or microphone jacks are not functioning properly.**

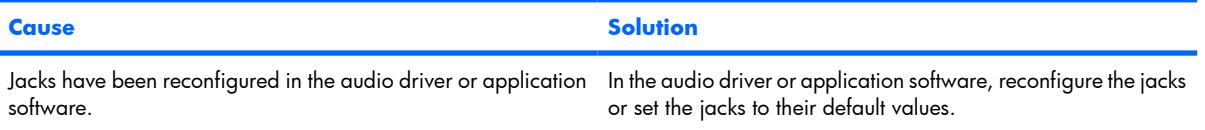

## **Solving printer problems**

If you encounter printer problems, see the documentation that came with the printer and to the common causes and solutions listed in the following table.

### **Table D-8 Solving Printer Problems**

### **Printer will not print.**

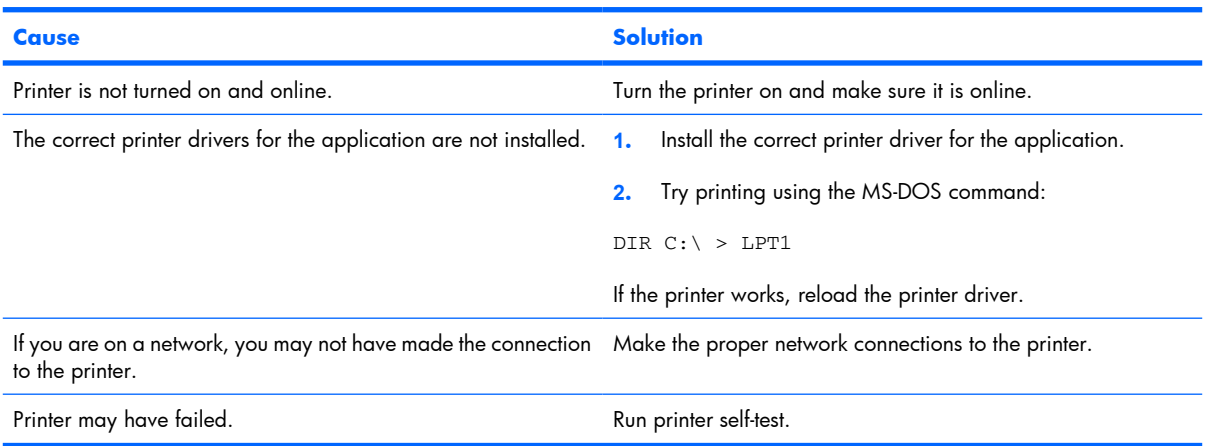

### **Printer will not turn on.**

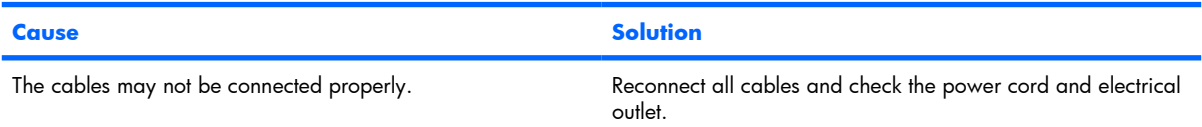

### **Printer prints garbled information.**

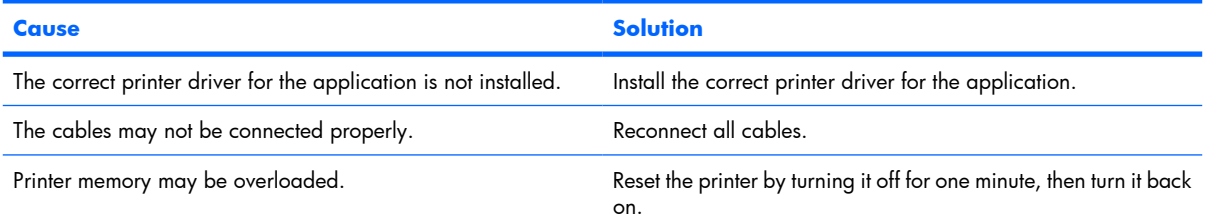

### **Printer is offline.**

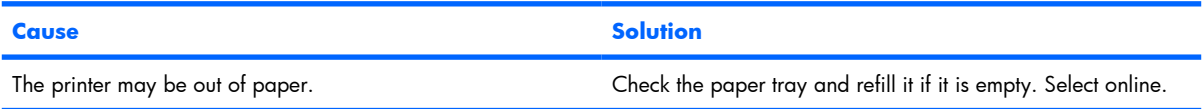

## <span id="page-150-0"></span>**Solving keyboard and mouse problems**

If you encounter keyboard or mouse problems, see the documentation that came with the equipment and to the common causes and solutions listed in the following table.

### **Table D-9 Solving Keyboard Problems**

**Keyboard commands and typing are not recognized by the workstation.**

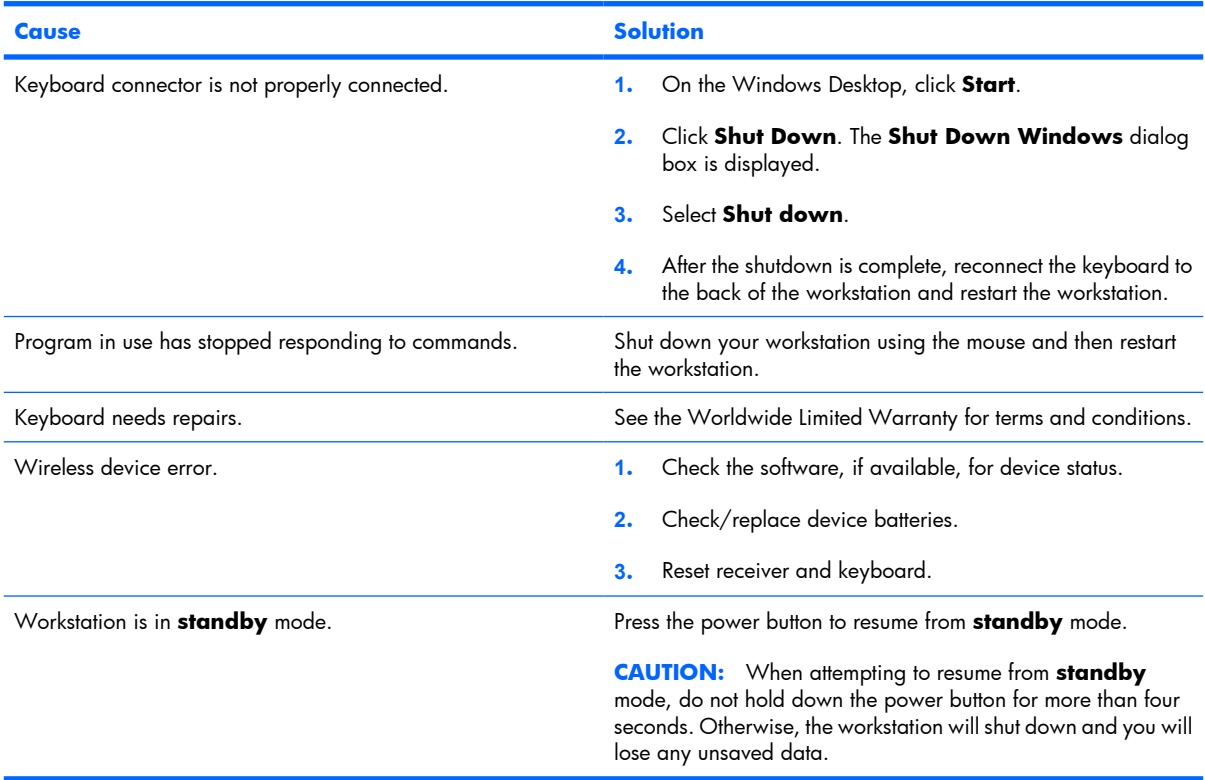

### **Cursor will not move using the arrow keys on the keypad.**

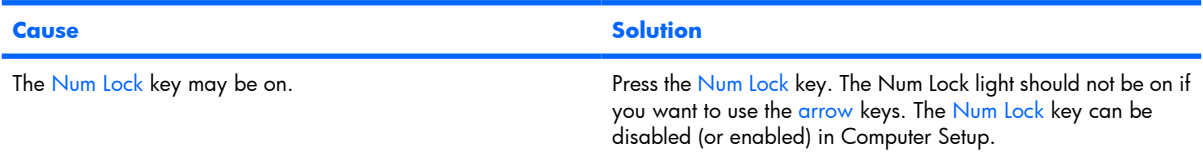

### **Table D-10 Solving Mouse Problems**

**Mouse does not respond to movement or is too slow.**

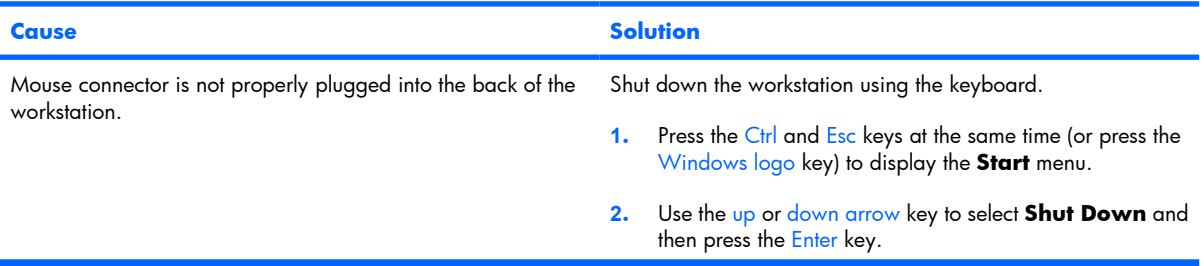

### **Table D-10 Solving Mouse Problems (continued)**

**Mouse does not respond to movement or is too slow.**

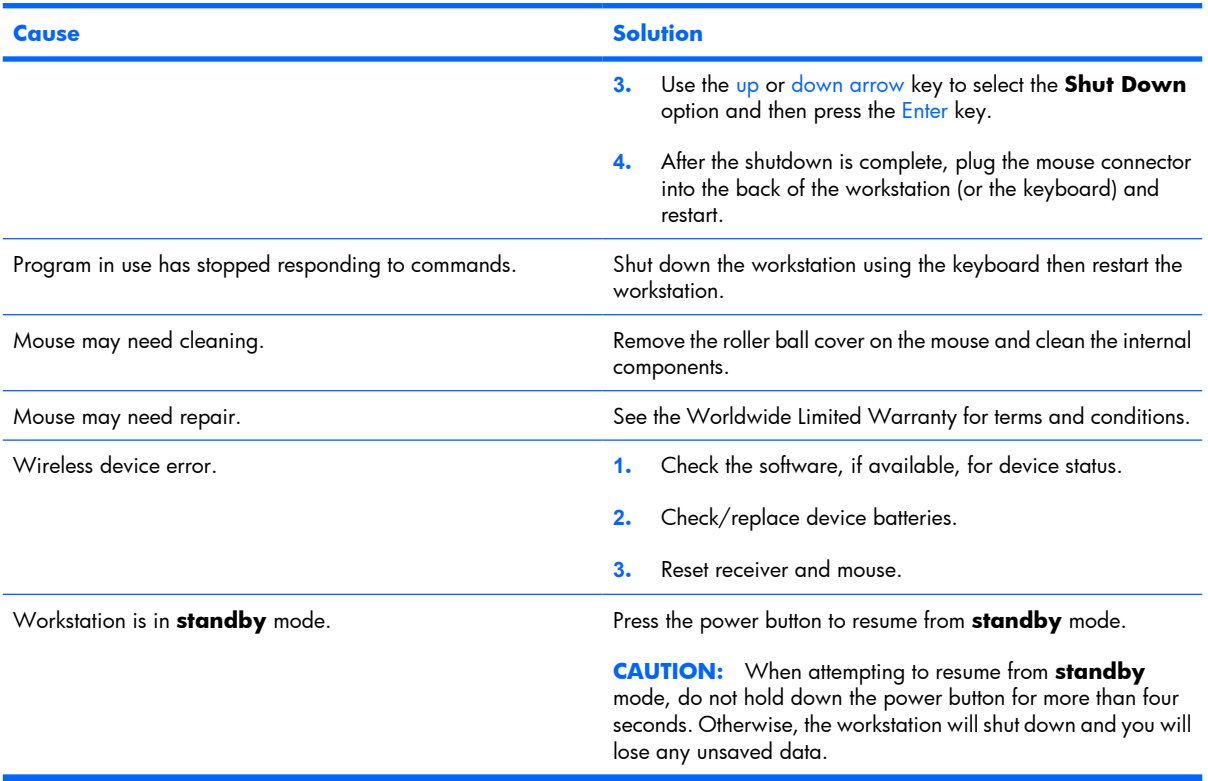

### **Mouse will only move vertically, horizontally, or movement is jerky.**

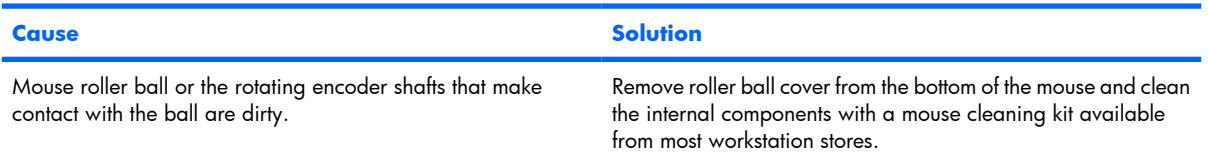

## <span id="page-152-0"></span>**Solving hardware installation problems**

You may need to reconfigure the workstation when you add or remove hardware, such as an additional drive or expansion card. If you install a plug and play device, Windows XP automatically recognizes the device and configures the workstation. If you install a non–plug and play device, you must reconfigure the workstation after completing installation of the new hardware. In Windows XP, use the **Add Hardware Wizard** and follow the instructions that appear on the screen.

△ **WARNING!** When the workstation is plugged into an AC power source, voltage is always applied to the system board. To reduce the risk of personal injury from electrical shock and/or hot surfaces, be sure to disconnect the power cord from the wall outlet and allow the internal system components to cool before touching.

Look for the LED on the system board. If the LED is illuminated, the system still has power. Power off the workstation and remove the power cord before proceeding.

### **Table D-11 Solving Hardware Installation Problems**

### **A new device is not recognized as part of the system.**

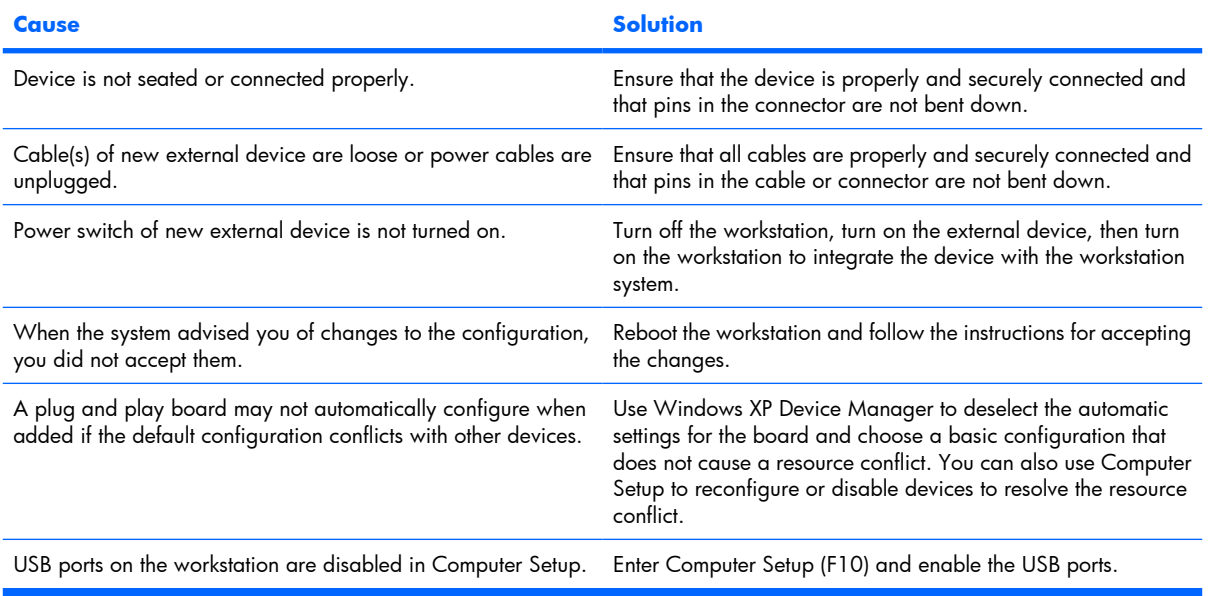

### **Workstation will not start.**

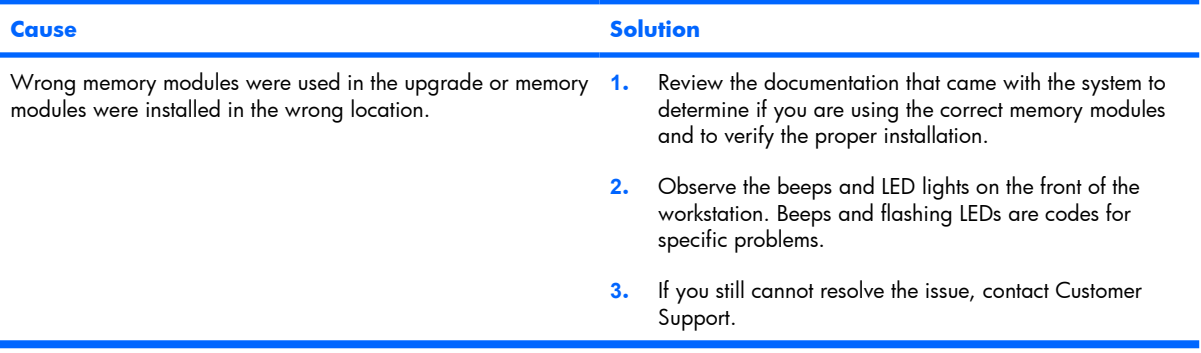

### **Table D-11 Solving Hardware Installation Problems (continued)**

**Power LED flashes Red five times, once every second, followed by a two second pause, and the workstation beeps five times. (Beeps stop after fifth iteration but LEDs continue flashing.)**

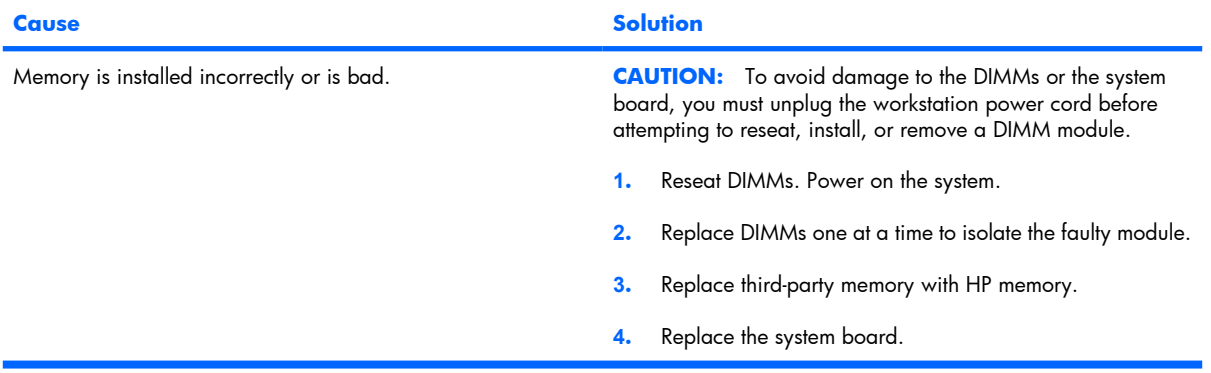

**Power LED flashes Red six times, once every second, followed by a two second pause, and the workstation beeps six times. (Beeps stop after fifth iteration but LEDs continue flashing.)**

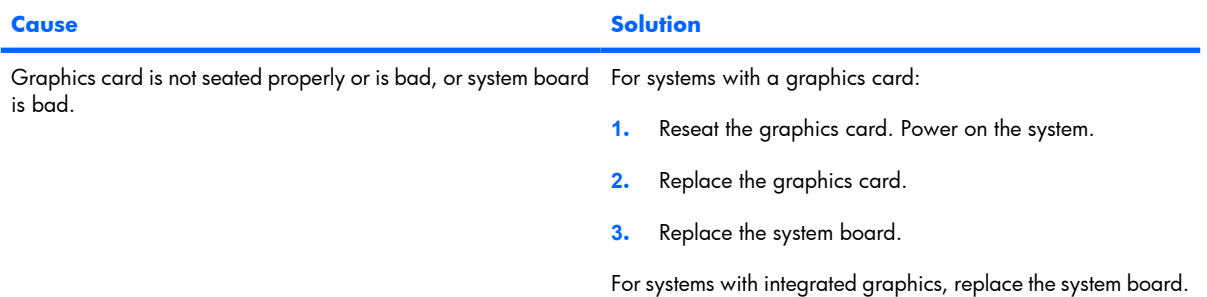

**Power LED flashes Red ten times, once every second, followed by a two second pause, and the workstation beeps ten times. (Beeps stop after fifth iteration but LEDs continue flashing.)**

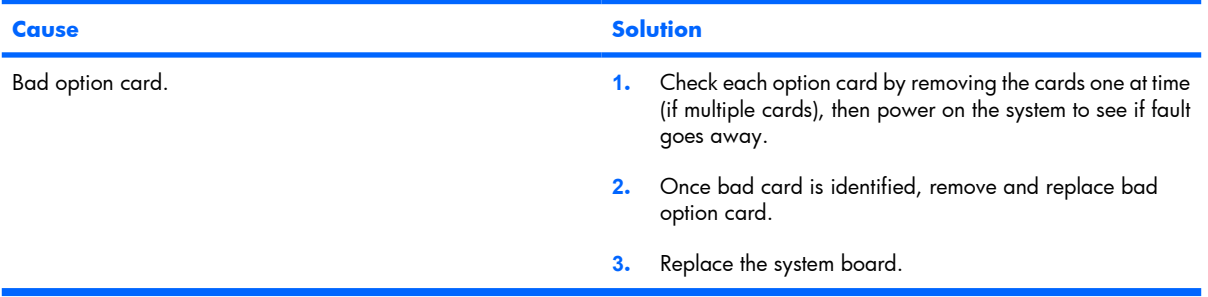

## <span id="page-154-0"></span>**Solving network problems**

Some common causes and solutions for network problems are listed in the following table. These guidelines do not discuss the process of debugging the network cabling.

### **Table D-12 Solving Network Problems**

**Wake-on-LAN feature is not functioning.**

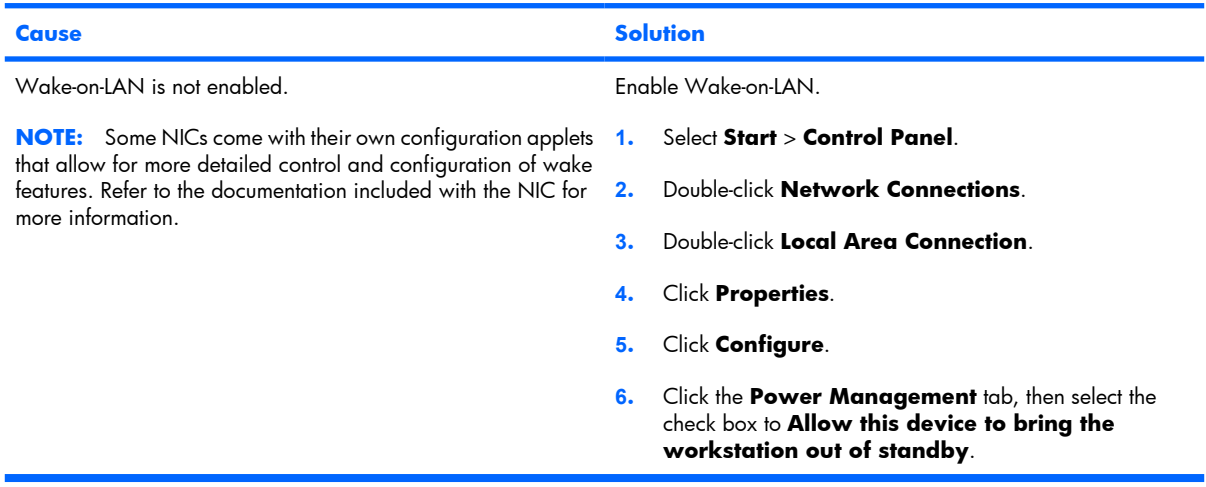

### **Network driver does not detect network controller.**

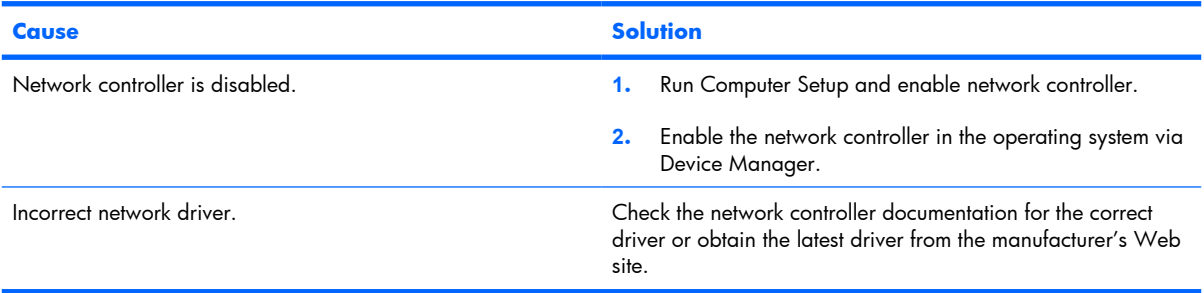

#### **Network status link light never flashes.**

### **NOTE: The network status light is supposed to flash when there is network activity.**

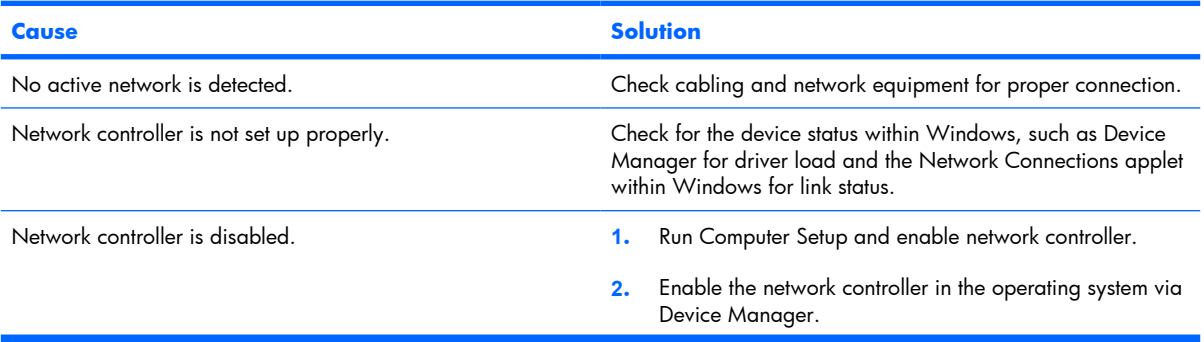

### **Table D-12 Solving Network Problems (continued)**

### **Network status link light never flashes.**

### **NOTE: The network status light is supposed to flash when there is network activity.**

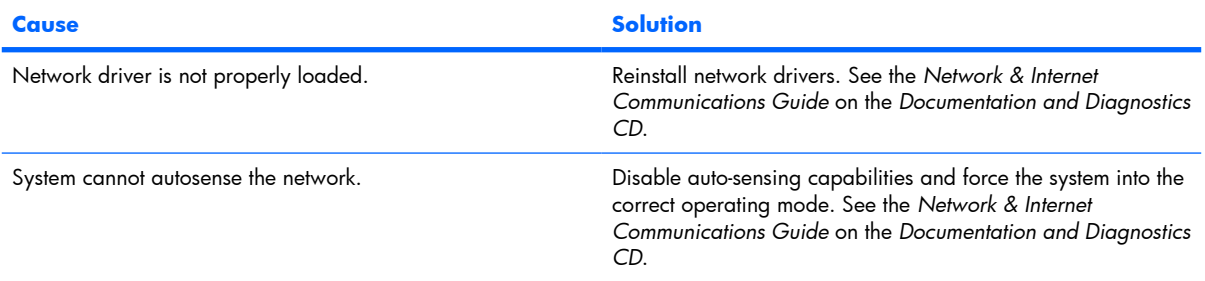

#### **Diagnostics reports a failure.**

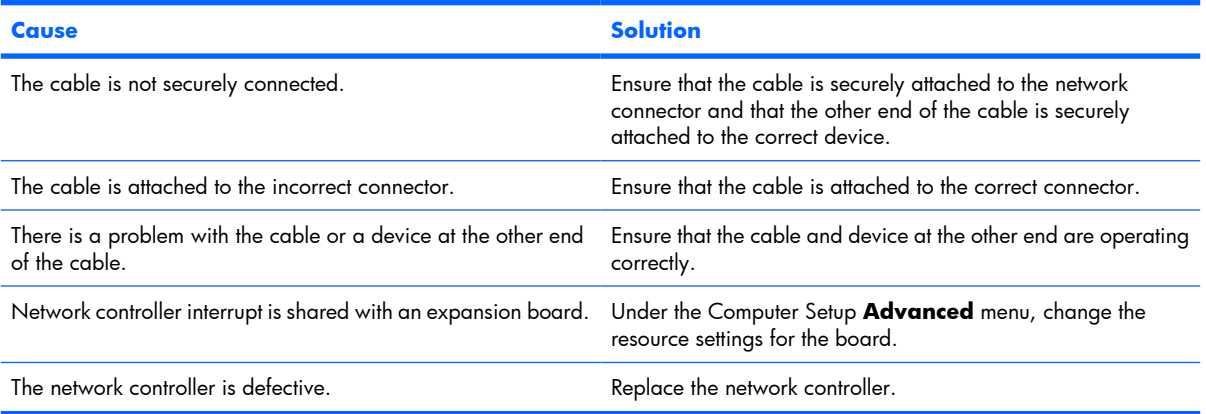

### **Diagnostics passes, but the workstation does not communicate with the network.**

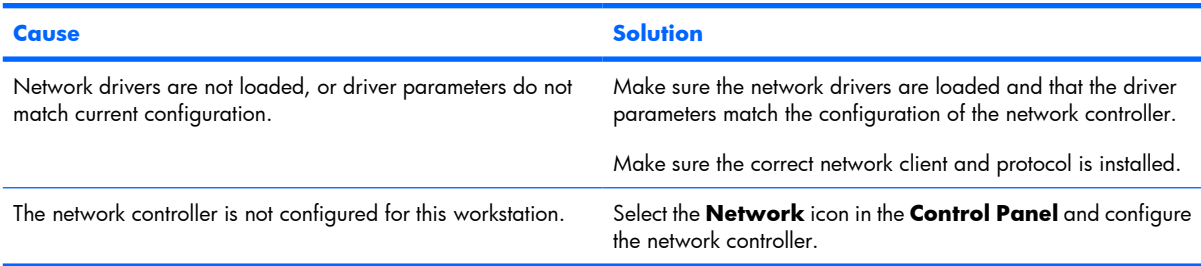

### **Network controller stopped working when an expansion board was added to the workstation.**

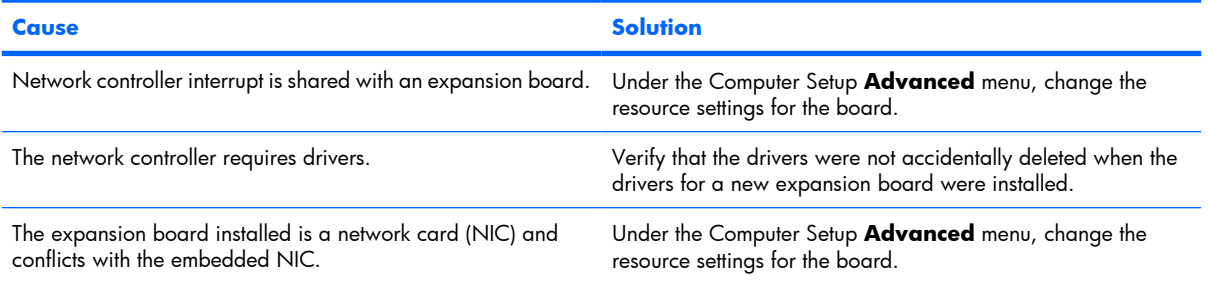

### **Table D-12 Solving Network Problems (continued)**

### **Network controller stops working without apparent cause.**

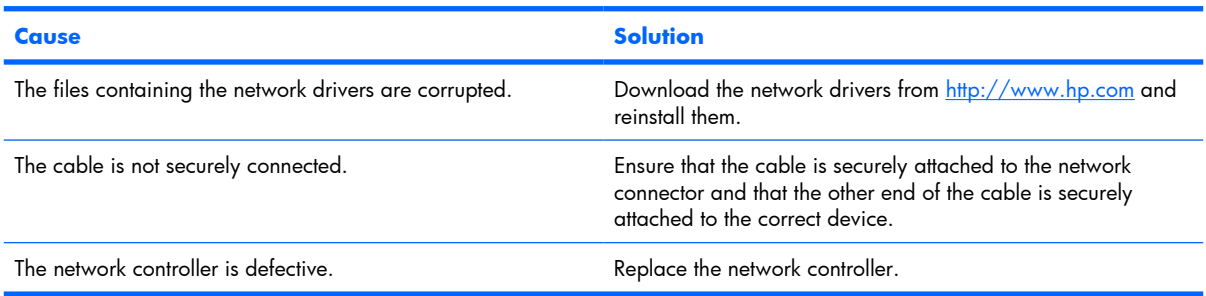

#### **New network card will not boot.**

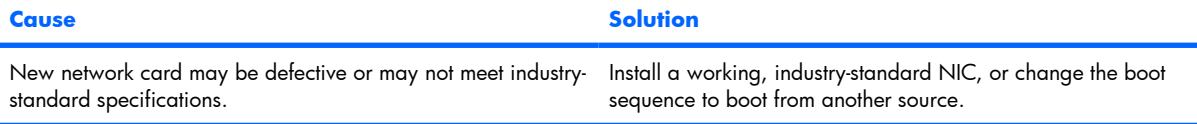

### **Cannot connect to network server when attempting Remote System Installation.**

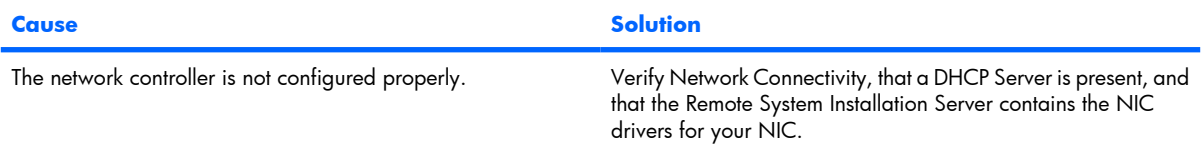

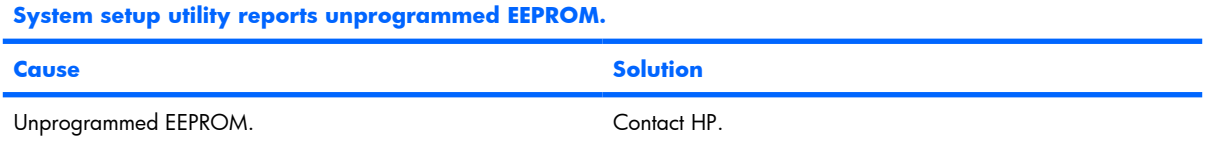

## <span id="page-157-0"></span>**Solving memory problems**

If you encounter memory problems, some common causes and solutions are listed in the following table.

 $\triangle$  **CAUTION:** Power may still be supplied to the DIMMs when the workstation is turned off. To avoid damage to the DIMMs or the system board, you must unplug the workstation power cord before attempting to reseat, install, or remove a DIMM module.

For those systems that support ECC memory, HP does not support mixing ECC and non-ECC memory. Otherwise, the workstation will not boot the operating system.

### **Table D-13 Solving Memory Problems**

**System will not boot or does not function properly after installing additional memory modules.**

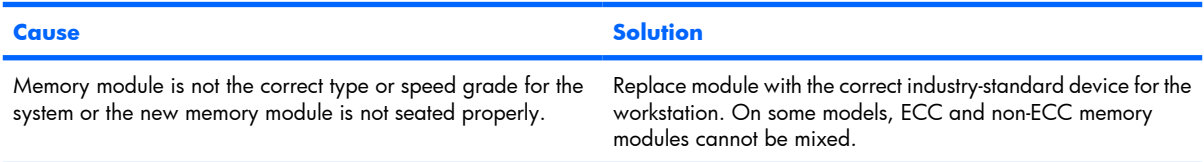

### **Out of memory error.**

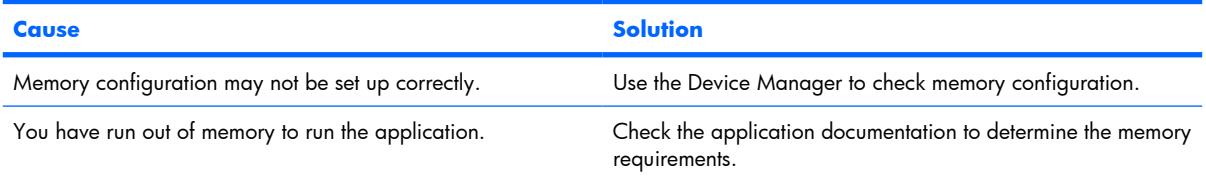

### **Memory count during POST is wrong.**

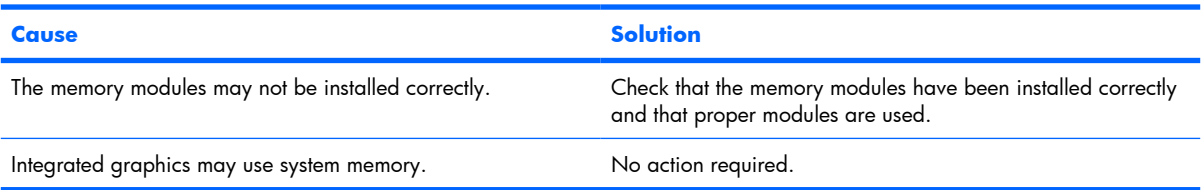

### **Insufficient memory error during operation.**

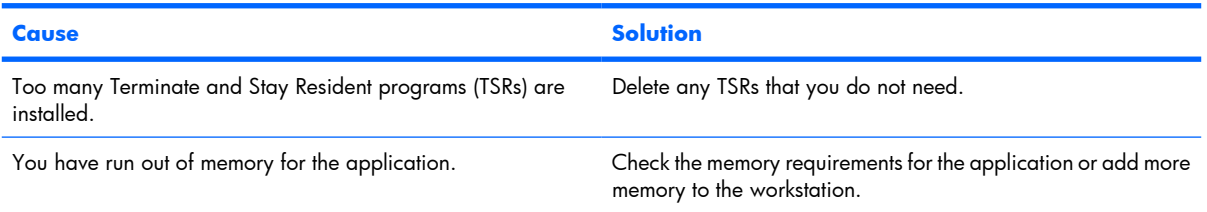

### **Table D-13 Solving Memory Problems (continued)**

**Power LED flashes Red five times, once every second, followed by a two second pause, and the workstation beeps five times. (Beeps stop after fifth iteration but LEDs continue flashing.)**

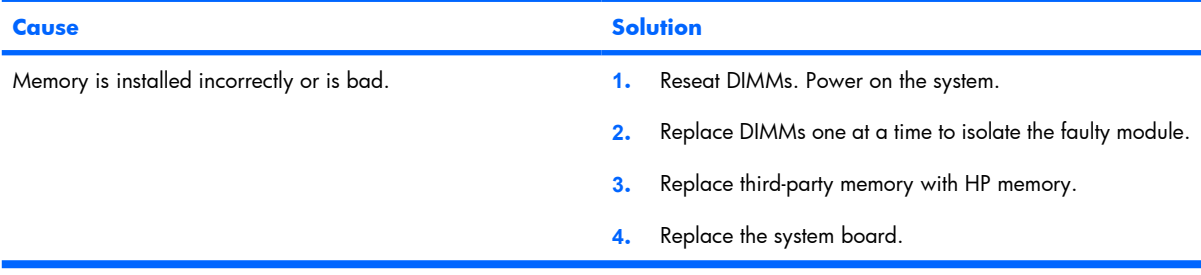

## **Solving processor problems**

If you encounter processor problems, common causes and solutions are listed in the following table.

### **Table D-14 Solving Processor Problems**

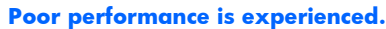

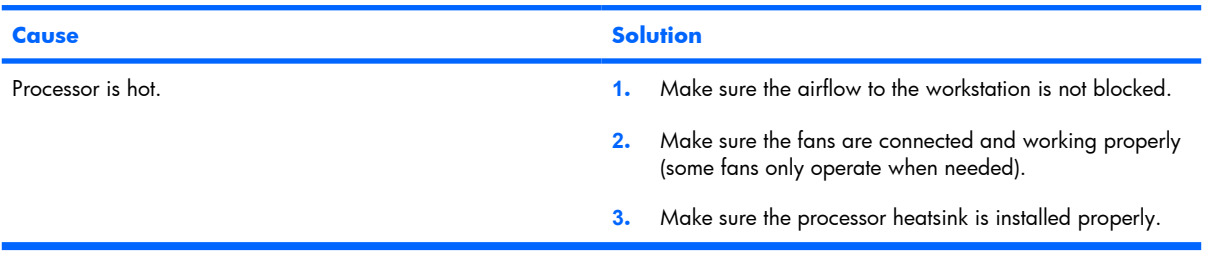

### **Power LED flashes Red three times, once every second, followed by a two second pause.**

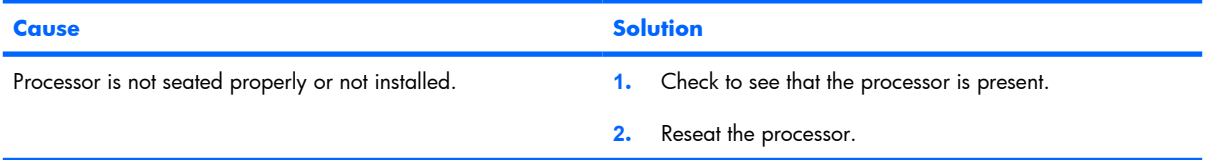

## <span id="page-160-0"></span>**Solving CD-ROM and DVD problems**

If you encounter CD-ROM or DVD problems, see the common causes and solutions listed in the following table or to the documentation that came with the optional device.

### **Table D-15 Solving CD-ROM and DVD Problems**

#### **System will not boot from CD-ROM or DVD drive.**

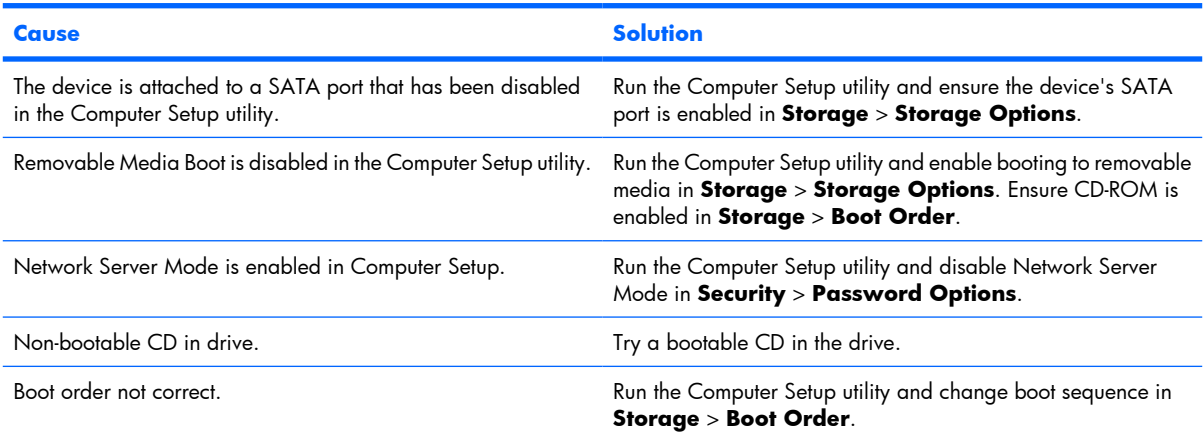

#### **Drive not found (identified).**

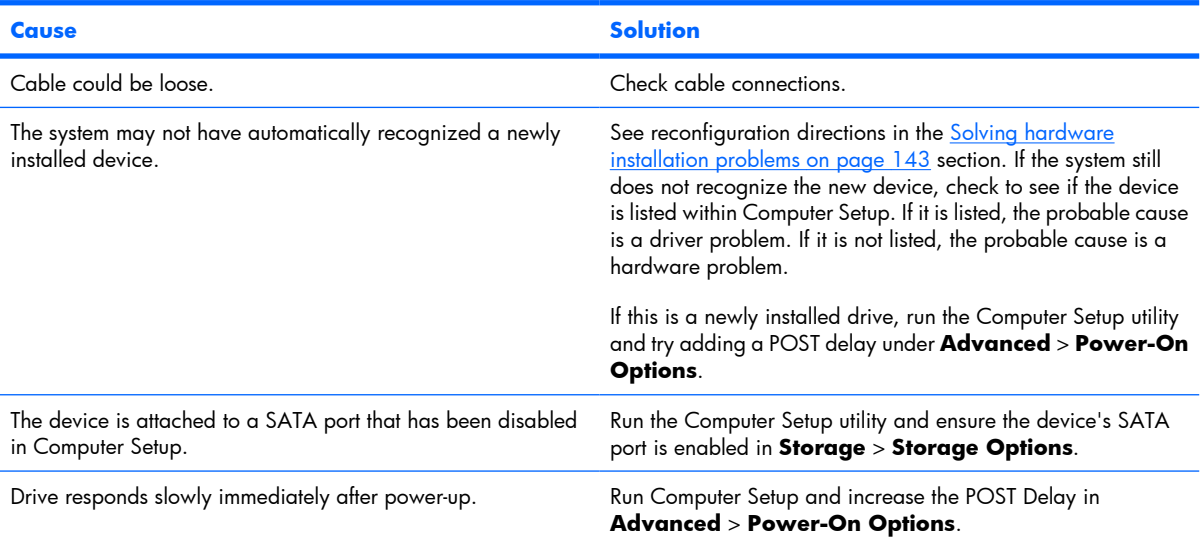

### **CD-ROM or DVD devices are not detected or driver is not loaded.**

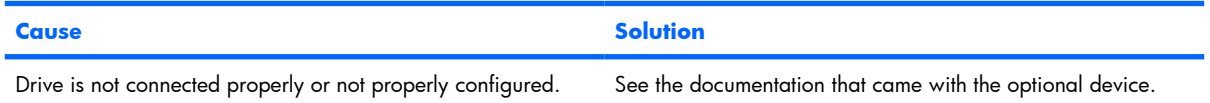

### **Table D-15 Solving CD-ROM and DVD Problems (continued)**

### **Movie will not play in the DVD drive.**

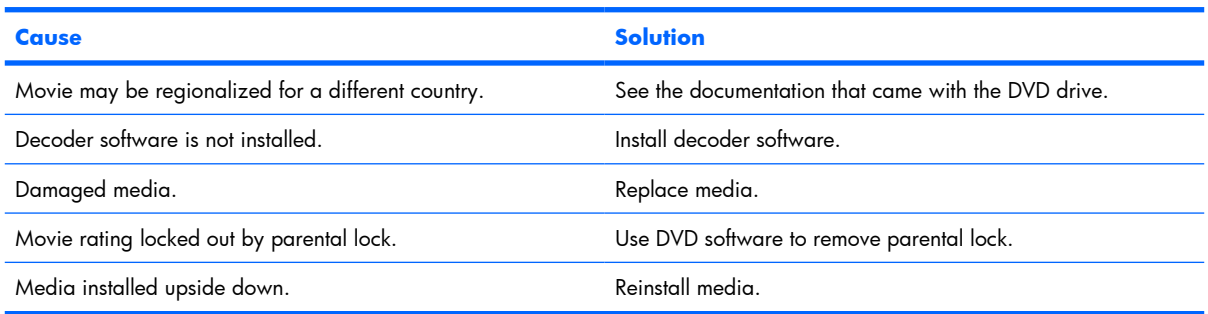

### **Cannot eject compact disc (tray-load unit).**

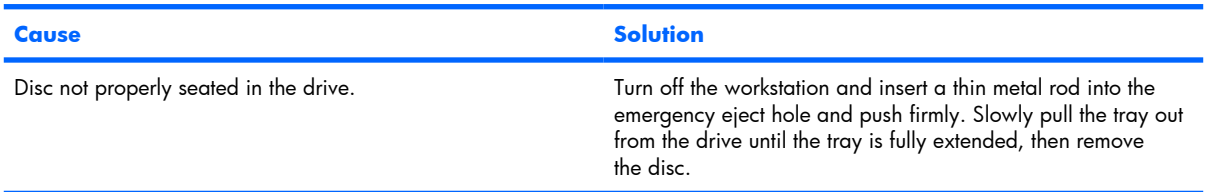

### **CD-ROM, CD-RW, DVD-ROM, or DVD-R/RW drive cannot read a disc or takes too long to start.**

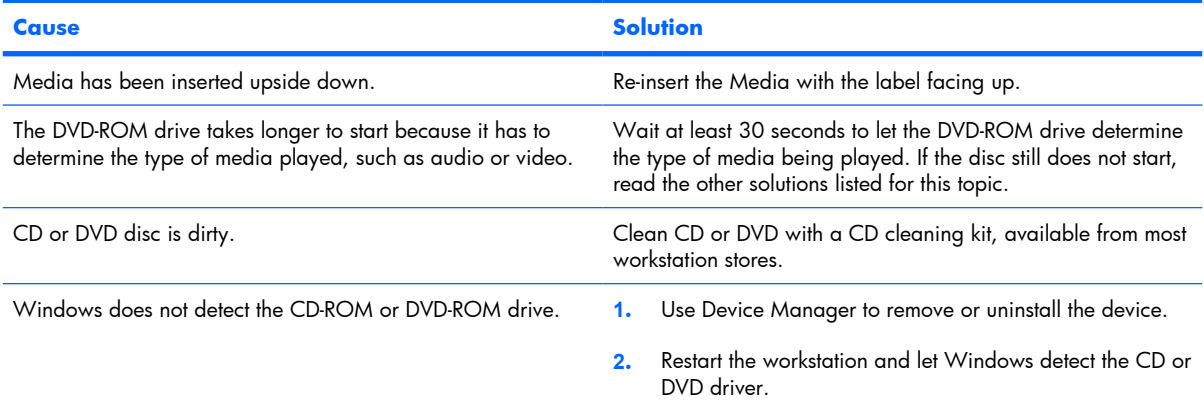

### **Recording or copying CDs is difficult or impossible.**

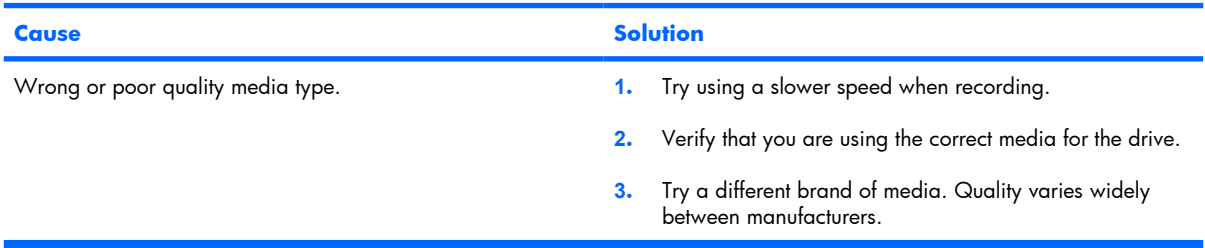

### <span id="page-162-0"></span>**USDT workstation boots too slow after removing a CD-ROM or DVD drive.**

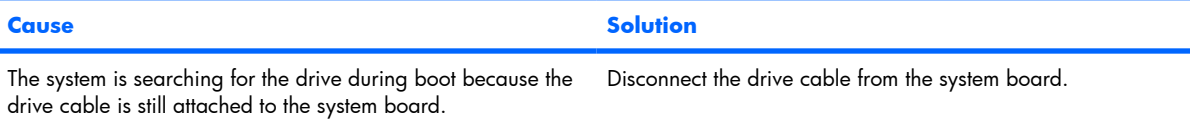

## <span id="page-163-0"></span>**Solving drive key problems**

If you encounter Drive Key problems, common causes and solutions are listed in the following table.

### **Table D-16 Solving Drive Key Problems**

### **USB Drive Key is not seen as a drive letter in Windows XP.**

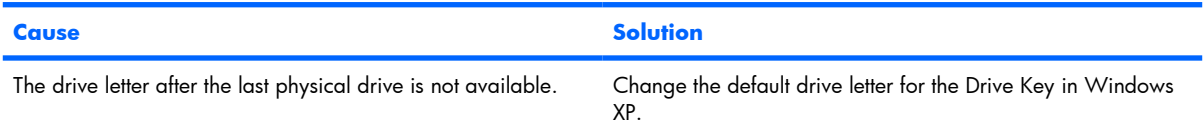

#### **USB Drive Key not found (identified).**

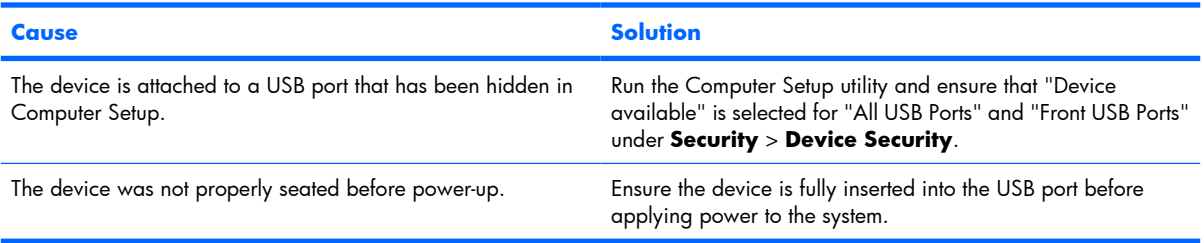

### **System will not boot from USB Drive Key.**

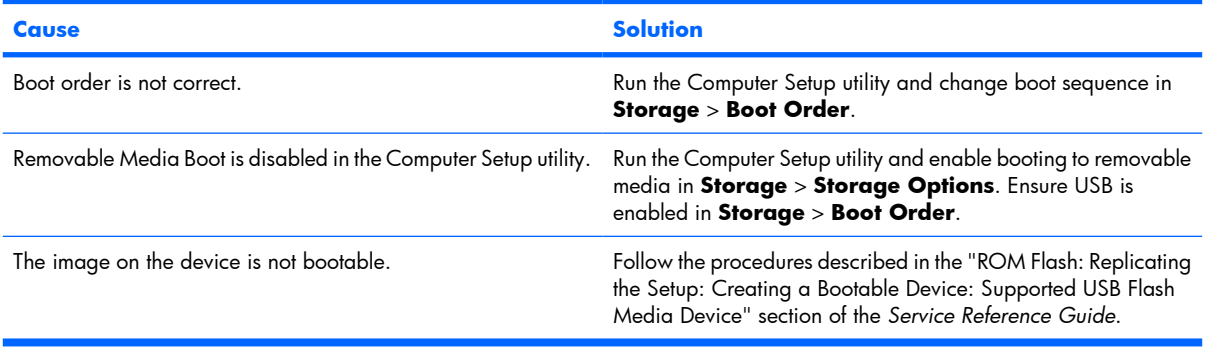

### **The workstation boots to DOS after making a bootable Drive Key.**

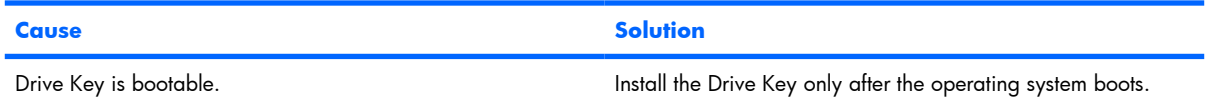

## <span id="page-164-0"></span>**Solving front panel component problems**

If you encounter problems with devices connected to the front panel, refer to the common causes and solutions listed in the following table.

### **Table D-17 Solving Front Panel Component Problems**

**A USB device, headphone, or microphone is not recognized by the workstation.**

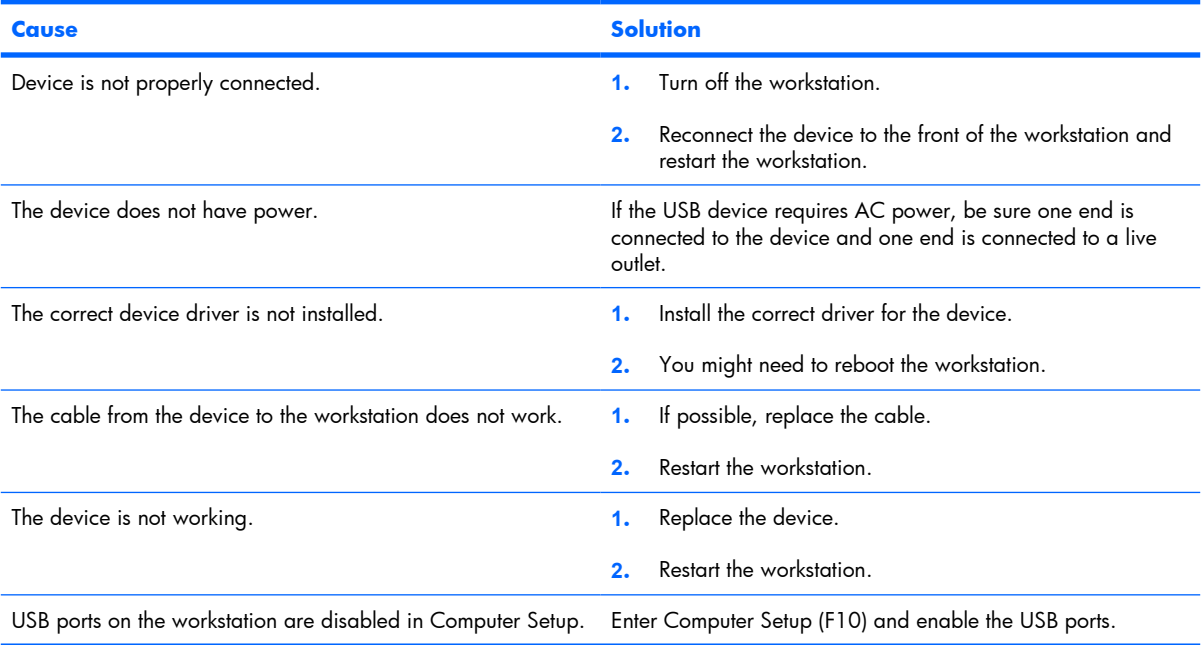

## <span id="page-165-0"></span>**Solving internet access problems**

If you encounter Internet access problems, consult your Internet Service Provider (ISP) or refer to the common causes and solutions listed in the following table.

### **Table D-18 Solving Internet Access Problems**

**Unable to connect to the Internet.**

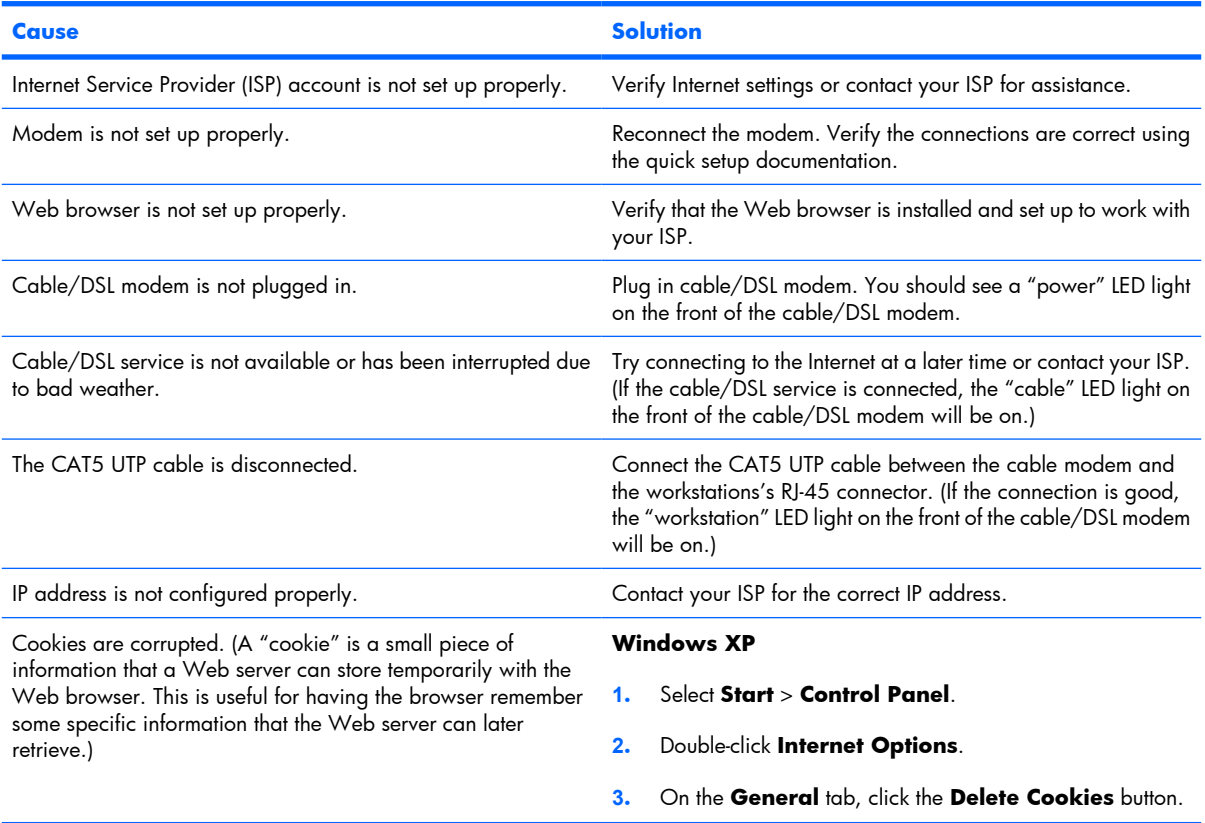

### **Cannot automatically launch Internet programs.**

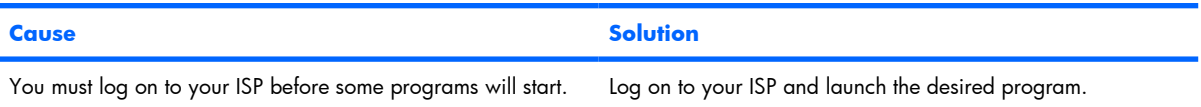

### **Internet takes too long to download Web sites.**

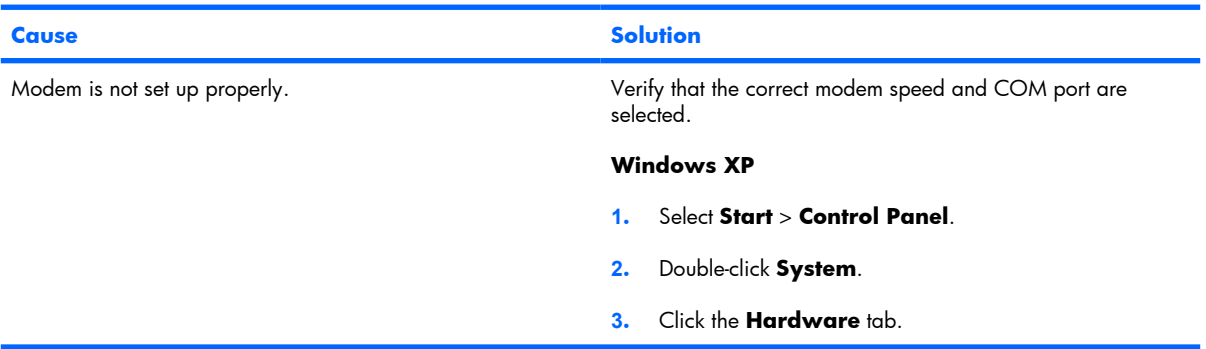

### **Table D-18 Solving Internet Access Problems (continued)**

**Internet takes too long to download Web sites.**

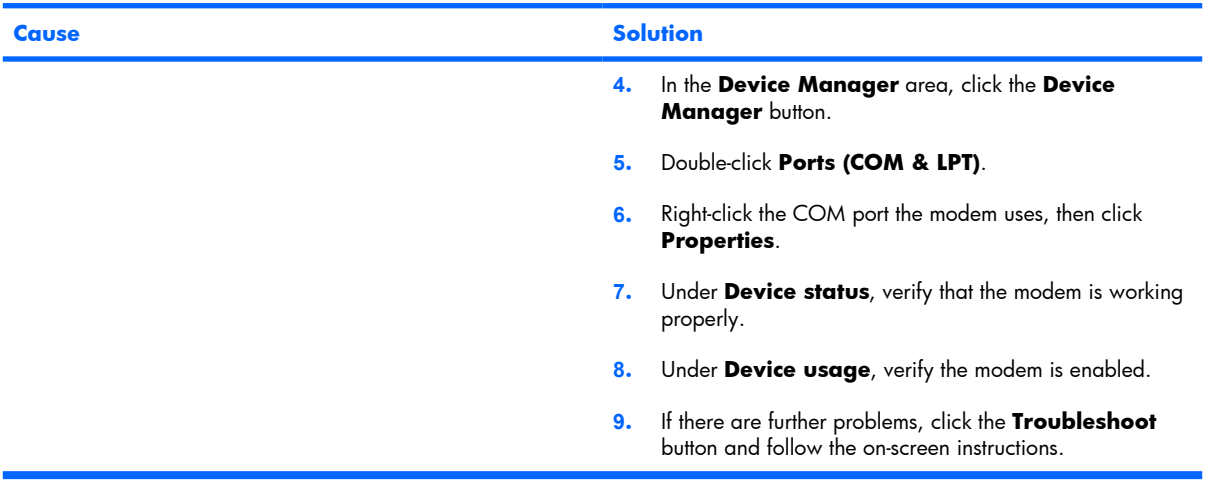

## **Solving software problems**

Most software problems occur as a result of the following:

- The application was not installed or configured correctly.
- **•** There is insufficient memory available to run the application.
- **•** There is a conflict between applications.
- Be sure that all the needed device drivers have been installed.
- If you have installed an operating system other than the factory-installed operating system, check to be sure it is supported on the system.
- **NOTE:** HP Backup and Recovery Manager can be used to restore the software to a recovery point or to restore the system to its factory configuration. Refer to [Creating a disc recovery set on page 2](#page-11-0) for more information.

If you encounter software problems, see the applicable solutions listed in the following table.

### **Table D-19 Solving Software Problems**

**Workstation will not continue and no HP logo screen has appeared.**

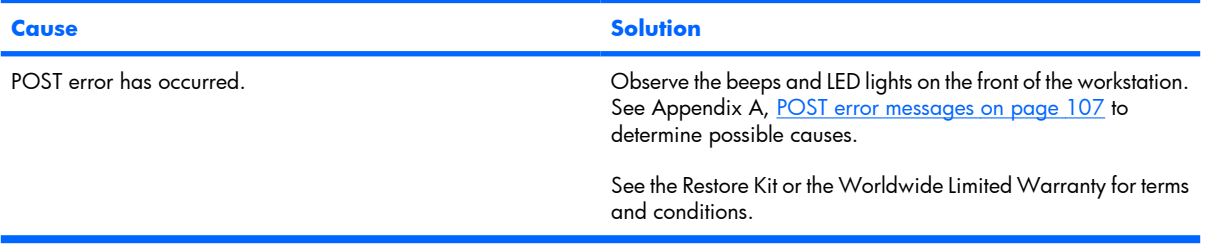

### **Workstation will not continue after HP logo screen has appeared.**

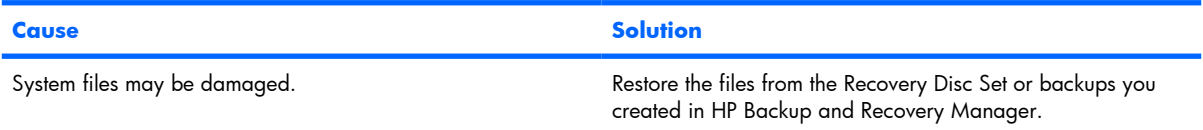

### **"Illegal Operation has Occurred" error message is displayed.**

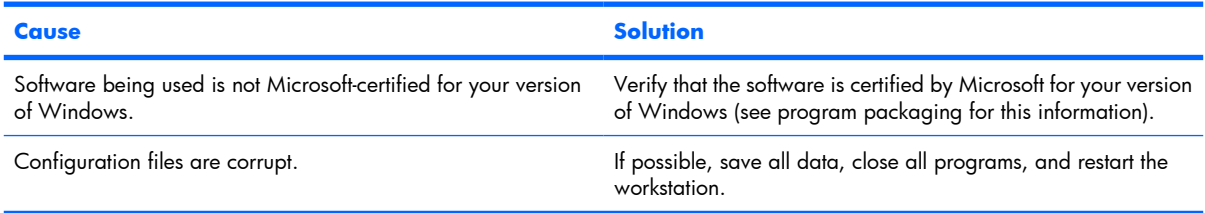

# **E System board and riser board reference designators**

These reference designators are used on most but not all HP system and riser boards.

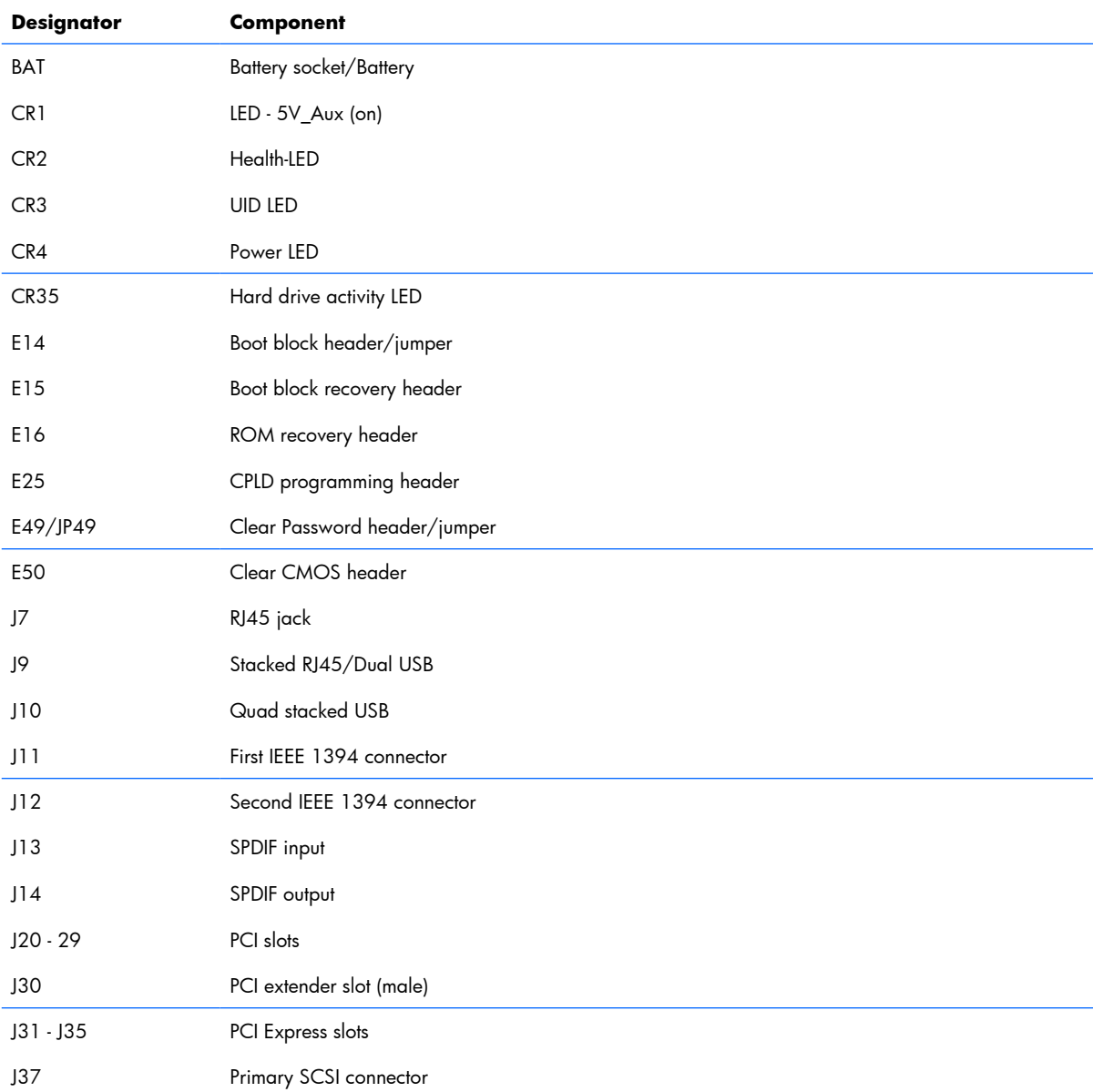

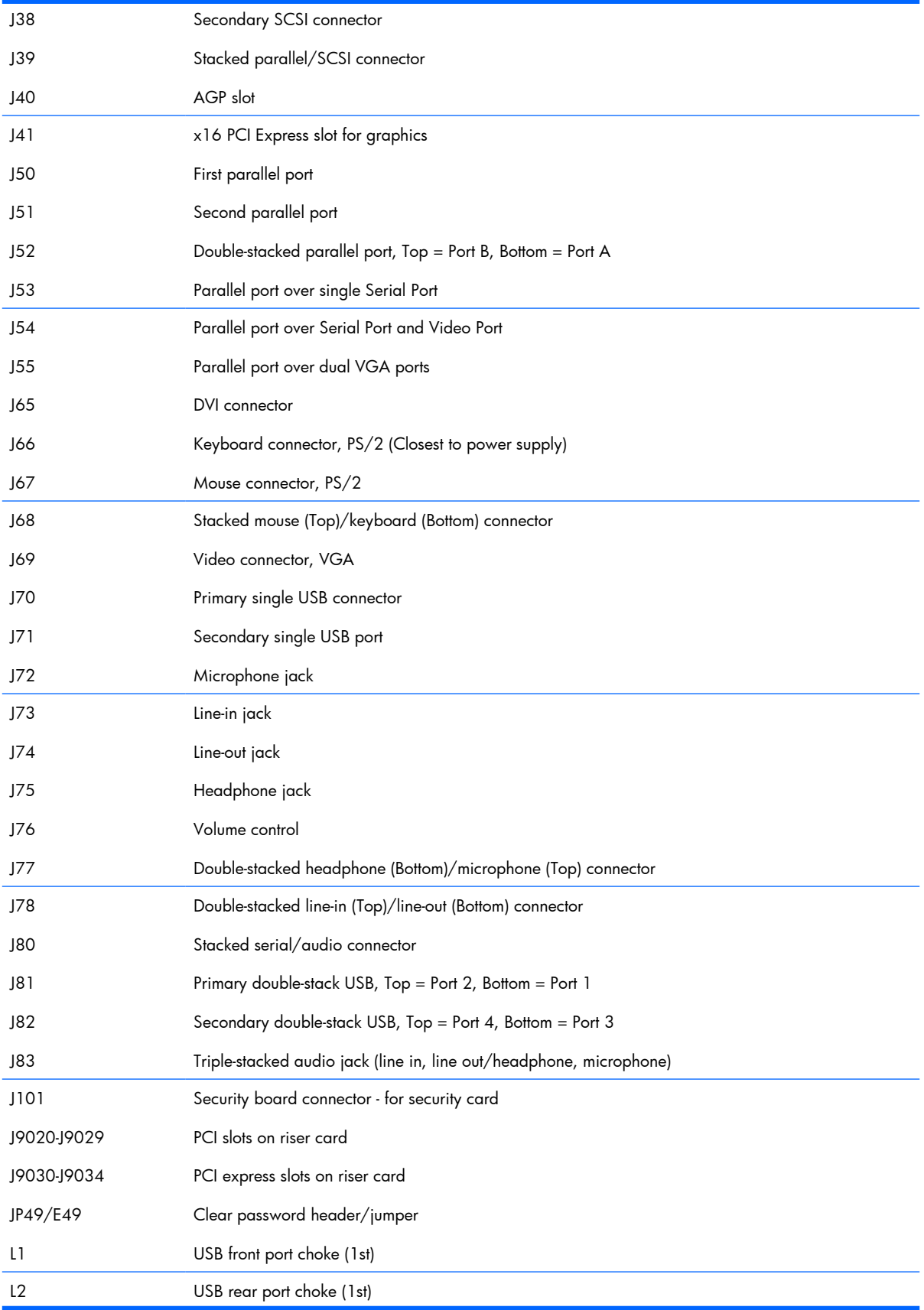

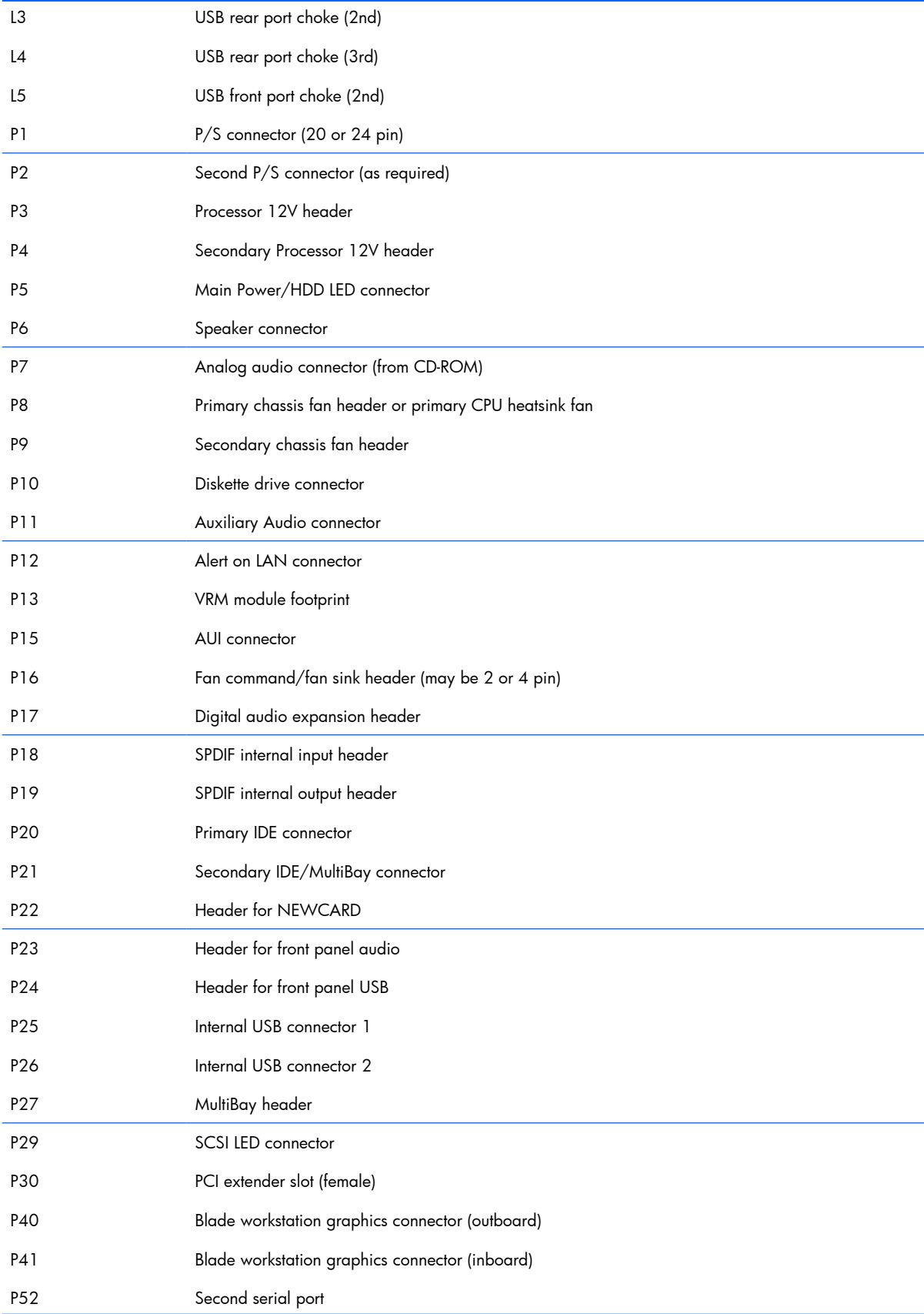

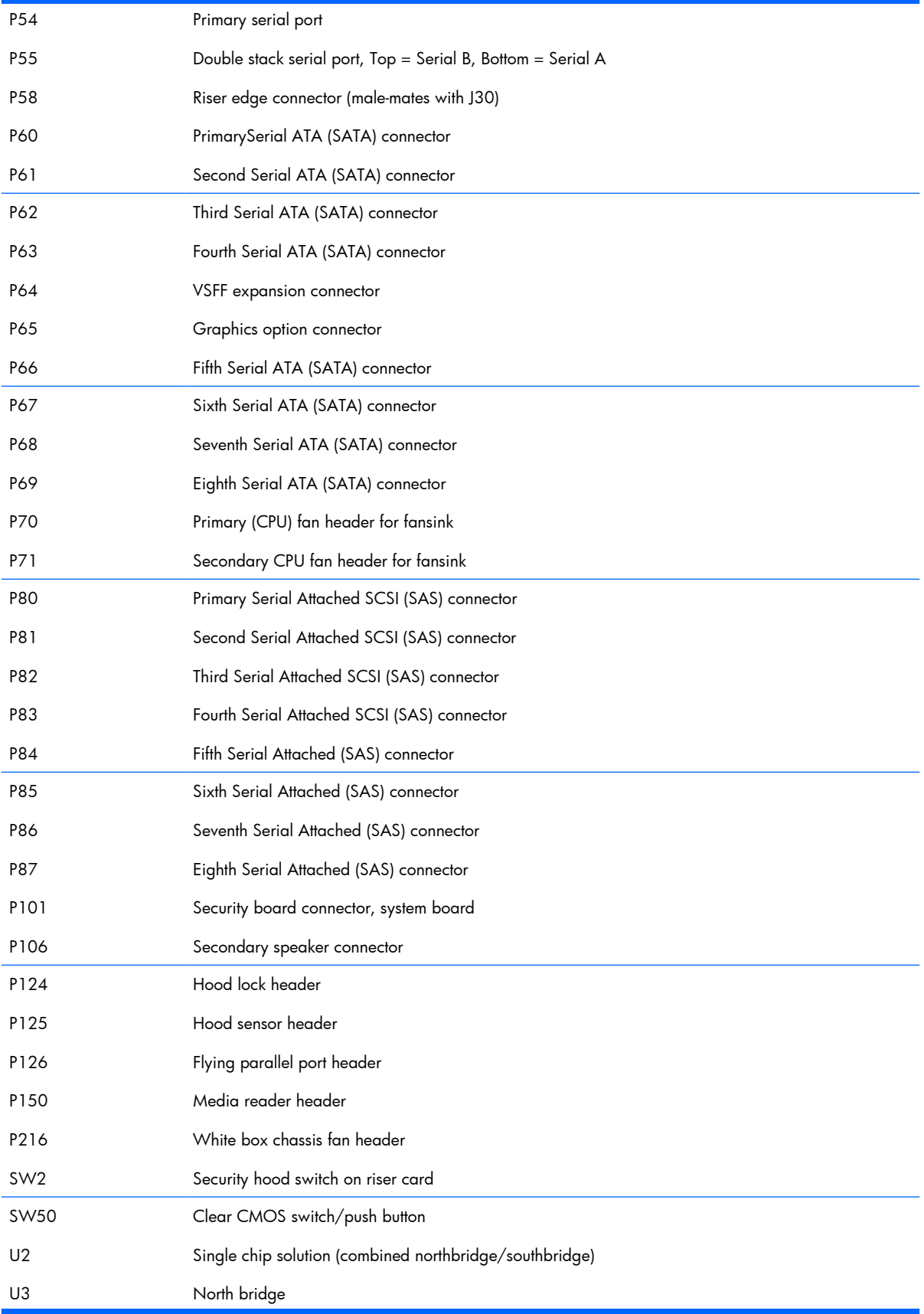

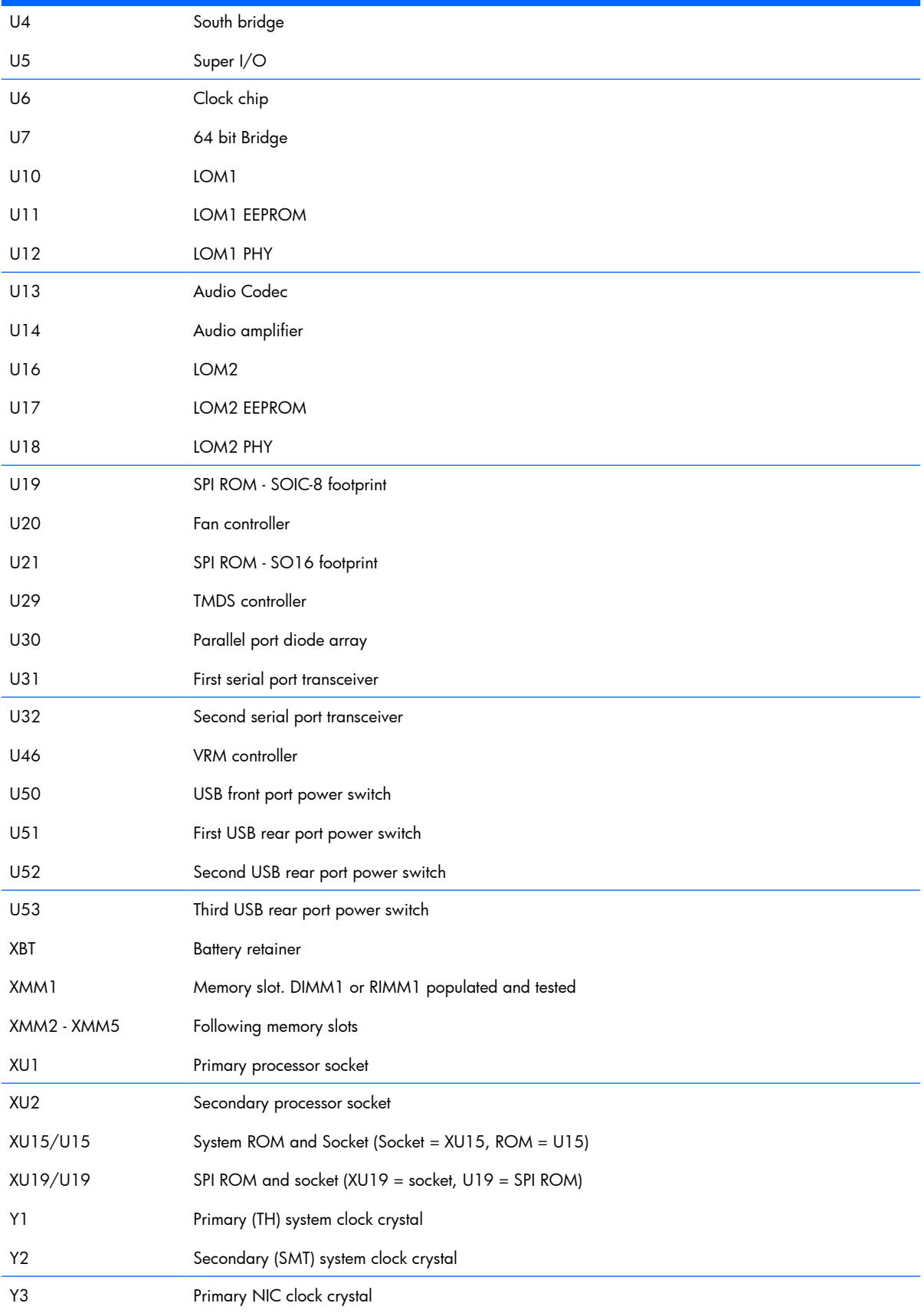

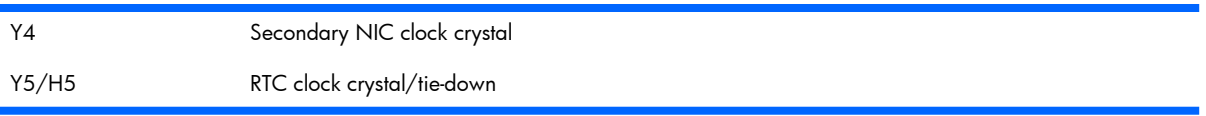

# <span id="page-174-0"></span>**F Memory**

The workstation comes with double data rate 2 synchronous dynamic random access memory (DDR2- SDRAM) dual inline memory modules (DIMMs).

 $\triangle$  **CAUTION:** DDR and DDR2 memory modules are not interchangeable.

## **DDR2-SDRAM DIMMs**

The memory sockets on the system board can be populated with up to four industry-standard DIMMs. These memory sockets are populated with at least one preinstalled DIMM. To achieve the maximum memory support, you can populate the system board with up to 4 GB of memory configured in a highperforming dual channel mode.

For proper system operation, the DDR2-SDRAM DIMMs must be:

- industry-standard 240-pin
- unbuffered PC2-5300 667 MHz-compliant
- 1.8 volt DDR2-SDRAM DIMMs

The DDR2-SDRAM DIMMs must also:

- support CAS latency 4 and 5 for DDR2/667 MHz
- contain the mandatory JEDEC SPD information

In addition, the workstation supports:

- 256Mbit, 512Mbit, and 1Gbit non-ECC memory technologies
- single-sided and double-sided DIMMs
- DIMMs constructed with  $x8$  and  $x16$  DDR devices; DIMMs constructed with  $x4$  SDRAM are not supported
- **EV NOTE:** The system will not start if you install unsupported DIMMs.

## <span id="page-175-0"></span>**Populating DIMM sockets**

There are four DIMM sockets on the system board, with two sockets per channel. The sockets are labeled XMM1, XMM2, XMM3, and XMM4. Sockets XMM1 and XMM3 operate in memory channel A. Sockets XMM2 and XMM4 operate in memory channel B.

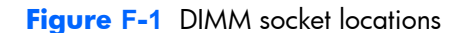

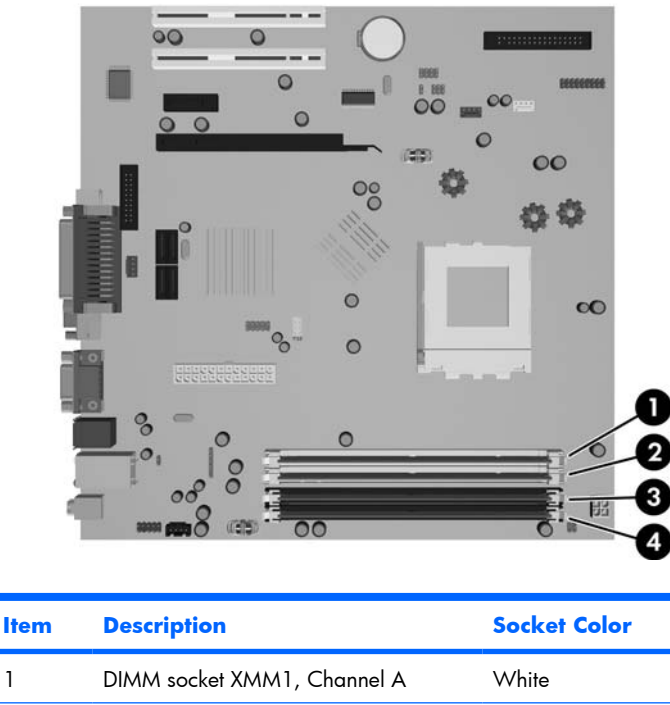

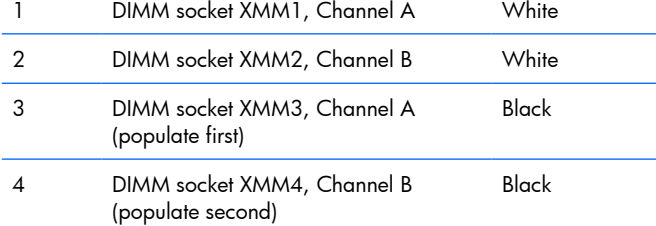

The system will automatically operate in single channel mode or dual channel mode, depending on how the DIMMs are installed.

- The system will operate in a higher-performing dual channel mode if like-sized DIMMs of equal capacity are populated in one or both pairs of sockets. For example, if the Channel A far socket and Channel B far socket (the two black sockets) both have 1024MB DIMMs installed, the system will operate in dual channel mode. If this system had two additional DIMMs added into the white sockets, they could be a pair of 256MB, 512MB, or 1024MB DIMMs and the system would still operate in dual channel mode. For purposes of "like sizes," a single-sided 512MB DIMM and a double-sided 512MB DIMM would not be the same size because they have different numbers of memory chips on them.
- The system will operate in single channel mode if the DIMMs are populated in any other supported configuration. Supported configurations consist of any combination of one, two, three, or four DIMMs as long as socket XMM3 is populated before socket XMM1 in Channel A, and socket XMM4 is populated before socket XMM2 in Channel B.
- If a single DIMM is installed, it must be installed in the XMM3 socket.
- In either mode, the maximum operational speed is determined by the slowest DIMM in the system.

# **Index**

### **Symbols/Numerics**

24–pin power pin assignments [100](#page-109-0) 4–pin power pin assignments [101](#page-110-0)

### **A**

access panel removal and replacement [61](#page-70-0) access to workstation, controlling [35](#page-44-0) adding devices [1](#page-10-0) Altiris AClient [22](#page-31-0) Deployment Solution Agent [22](#page-31-0) asset tracking [35](#page-44-0) ATA/ATAPI (IDE) drive cable pin assignments [100](#page-109-0) audible codes [115](#page-124-0) audio problems [138](#page-147-0)

### **B**

Backup and Recovery Manager [2](#page-11-0), [19,](#page-28-0) [22](#page-31-0) battery disposal [58](#page-67-0) removal and replacement [92](#page-101-0) beep codes [115](#page-124-0) BIOS Boot Block Emergency Recovery Mode [29](#page-38-0) HPQFlash [29](#page-38-0) Remote ROM Flash [29](#page-38-0) Boot Block Emergency Recovery Mode [29](#page-38-0) boot problems [153](#page-162-0) bootable device creating [31](#page-40-0) DiskOnKey [31,](#page-40-0) [33](#page-42-0)

HP Drive Key [31,](#page-40-0) [33](#page-42-0) USB flash media device [31](#page-40-0) booting options Full Boot [107](#page-116-0) Quick Boot [107](#page-116-0)

## **C**

cable lock cable lock [60](#page-69-0) cable lock provision [44](#page-53-0) cable management [64](#page-73-0) cable pinouts SATA data [48](#page-57-0) SATA power [48](#page-57-0) cautions AC power [51](#page-60-0) adding devices [1](#page-10-0) cables [58](#page-67-0) cooling fan [57](#page-66-0) cover lock security [43](#page-52-0) electrostatic discharge [52](#page-61-0) FailSafe Key [44](#page-53-0) keyboard cleaning [56](#page-65-0) keyboard keys [56](#page-65-0) operating system installation [1](#page-10-0) protecting ROM [28](#page-37-0) CD-ROM or DVD problems [151](#page-160-0) change notification [28](#page-37-0) changing operating systems, important information [35](#page-44-0) changing password [39](#page-48-0) chassis fan removal and replacement [83](#page-92-0) cleaning mouse [57](#page-66-0) safety precautions [55](#page-64-0) workstation [55](#page-64-0) clearing password [40](#page-49-0) Client Foundation Suite [27](#page-36-0)

Client Management Interface [24](#page-33-0) Client Management Premium Suite [26](#page-35-0) Client Manager [25](#page-34-0) cloning tools, software [21](#page-30-0) configuring power button [34](#page-43-0) connections system board [65](#page-74-0) connector pin assignments [95](#page-104-0) controlling access to workstation [35](#page-44-0) country power cord set requirements [105](#page-114-0) cover lock [43](#page-52-0) cover lock security, caution [43](#page-52-0) Customer Support [119](#page-128-0) customizing software [21](#page-30-0)

## **D**

deleting password [40](#page-49-0) delimiter characters, table [40](#page-49-0) deployment tools, software [21](#page-30-0) device drivers, installing [1](#page-10-0) diagnostic tool for hard drives [45](#page-54-0) diagnostics utility [15](#page-24-0) disassembly preparation [59](#page-68-0) disk, cloning [21](#page-30-0) diskette drive removal and replacement [74](#page-83-0) diskette drive cable removal and replacement [75](#page-84-0) diskette problems [127](#page-136-0) DiskOnKey bootable [31,](#page-40-0) [33](#page-42-0) HP Drive Key [31](#page-40-0) drive bezel 5.25" [63](#page-72-0) drive cable removal and replacement [75](#page-84-0) Drive Key problems [154](#page-163-0)

drive positions [74](#page-83-0) drive, external removal and replacement [74](#page-83-0) drive, protecting [45](#page-54-0) **DriveLock** applications [41](#page-50-0) using [41](#page-50-0) dual-state power button [34](#page-43-0) DVI pin assignments [103](#page-112-0)

### **E**

electrostatic discharge (ESD) preventing damage [52](#page-61-0) Emergency Recovery Mode, Boot Block [29](#page-38-0) entering power-on password [38](#page-47-0) setup password [38](#page-47-0) error codes [107,](#page-116-0) [115](#page-124-0) messages [108](#page-117-0) ethernet AUI pin assignments [96](#page-105-0) BNC pin assignments [95](#page-104-0) RJ-45 pin assignments [96](#page-105-0) expansion card PCI Express socket removal and replacement [72](#page-81-0) standard socket removal and replacement [68](#page-77-0) expansion card retainer removal and replacement [67](#page-76-0) expansion slot cover removal and replacement [68](#page-77-0) external security [60](#page-69-0)

### **F**

FailSafe Key caution [44](#page-53-0) ordering [44](#page-53-0) fan, chassis removal and replacement [83](#page-92-0) fan, power supply [57](#page-66-0) Fault Notification and Recovery HP Client Manager [45](#page-54-0) fingerprint identification technology [45](#page-54-0) flashing LEDs [115](#page-124-0) front bezel removal and replacement [62](#page-71-0) front I/O panel removal and replacement [85](#page-94-0) front panel problems [155](#page-164-0)

### **G**

general problems [122](#page-131-0) grounding methods [53](#page-62-0)

### **H**

hard drive proper handling [58](#page-67-0) removal and replacement [79](#page-88-0) SATA characteristics [47](#page-56-0) hard drive problems [130](#page-139-0) hard drives, diagnostic tool [45](#page-54-0) hardware installation problems [143](#page-152-0) headphone pin assignments [98](#page-107-0) heatsink removal and replacement [86](#page-95-0) helpful hints [120](#page-129-0) HP Backup and Recovery Manager [22](#page-31-0) Client Foundation Suite [27](#page-36-0) Client Management Interface [24](#page-33-0) Client Management Premium Suite [26](#page-35-0) Client Manager [25](#page-34-0) ProtectTools Security Manager [26](#page-35-0) System Software Manager [25](#page-34-0) HP Backup and Recovery Manager [2](#page-11-0) HP Drive Key bootable [31,](#page-40-0) [33](#page-42-0) DiskOnKey [31](#page-40-0) HP Insight Diagnostics [15](#page-24-0) HP Lifecycle solutions [21](#page-30-0) HP OpenView Agent [22](#page-31-0) HP OpenView Client Configuration Manager [27](#page-36-0) HP OpenView Workstation Management Solution [27](#page-36-0)

### **I**

HPQFlash [29](#page-38-0)

industry standards [35](#page-44-0) infrared (IR) transceiver, external, pin assignments [99](#page-108-0)

initial configuration [21](#page-30-0) Insight Diagnostics [15](#page-24-0) internal temperature of workstation [45](#page-54-0) Internet access problems [156](#page-165-0) Internet addresses. *See* Web sites

### **K**

keyboard cleaning [56](#page-65-0) pin assignments [95](#page-104-0) keyboard delimiter characters, national [40](#page-49-0) keyboard problems [141](#page-150-0)

## **L**

LEDs blinking power [115](#page-124-0) blinking PS/2 keyboard [115](#page-124-0) line—in audio pin assignments [98](#page-107-0) line—out audio pin assignments [98](#page-107-0) locking Smart Cover Lock [44](#page-53-0)

### **M**

Media Card Reader problems [132](#page-141-0) memory populating sockets [166](#page-175-0) removal and replacement [66](#page-75-0) specifications [165](#page-174-0) memory problems [148](#page-157-0) microphone pin assignments [98](#page-107-0) monitor pin assignments [99](#page-108-0) monitor problems [134](#page-143-0) mouse pin assignments [95](#page-104-0) mouse cleaning [57](#page-66-0) mouse problems [141](#page-150-0)

### **N**

national keyboard delimiter characters [40](#page-49-0) network problems [145](#page-154-0) notification of changes [28](#page-37-0) numeric error codes [108](#page-117-0)

### **O**

operating guidelines [55](#page-64-0)
operating systems, important information about [35](#page-44-0) optical drive removal and replacement [74](#page-83-0) optical drive problems [151](#page-160-0) ordering FailSafe Key [44](#page-53-0) overheating, prevention [55](#page-64-0)

## **P**

padlock removal and replacement [60](#page-69-0) parallel interface pin assignments [97](#page-106-0) password changing [39](#page-48-0) clearing [40](#page-49-0) deleting [40](#page-49-0) power-on [38](#page-47-0) security [37](#page-46-0) setup [38](#page-47-0) PCI expansion card removal and replacement [68](#page-77-0) PCI Express expansion card removal and replacement [72](#page-81-0) PCI Express pin assignments [101](#page-110-0) PCN (Proactive Change Notification) [28](#page-37-0) POST error messages [107](#page-116-0) power button configuring [34](#page-43-0) dual-state [34](#page-43-0) power cord set requirements country specific [105](#page-114-0) power problems [126](#page-135-0) power supply fan [57](#page-66-0) removal and replacement [90](#page-99-0) power supply, surge-tolerant [45](#page-54-0) power-on password changing [39](#page-48-0) deleting [40](#page-49-0) entering [38](#page-47-0) setting [38](#page-47-0) Preboot Execution Environment (PXE) [24](#page-33-0) preinstalled software image [21](#page-30-0) printer problems [140](#page-149-0) Proactive Change Notification (PCN) [28](#page-37-0)

problems audio [138](#page-147-0) CD-ROM or DVD [151](#page-160-0) diskette [127](#page-136-0) Drive Key [154](#page-163-0) front panel [155](#page-164-0) general [122](#page-131-0) hard drive [130](#page-139-0) hardware installation [143](#page-152-0) Internet access [156](#page-165-0) keyboard [141](#page-150-0) Media Card Reader [132](#page-141-0) memory [148](#page-157-0) monitor [134](#page-143-0) mouse [141](#page-150-0) network [145](#page-154-0) power [126](#page-135-0) printer [140](#page-149-0) processor [150](#page-159-0) software [158](#page-167-0) processor removal and replacement [87](#page-96-0) processor problems [150](#page-159-0) protecting hard drive [45](#page-54-0) protecting ROM, caution [28](#page-37-0) ProtectTools Security Manager [26](#page-35-0) PXE (Preboot Execution Environment) [24](#page-33-0)

# **R**

Radia Management Agent [22](#page-31-0) recovery creating disc recovery set [2](#page-11-0) Recovery Disc Set [19](#page-28-0) Recovery Mode, Boot Block Emergency [29](#page-38-0) recovery, software [21](#page-30-0) reference designators [159](#page-168-0) Remote ROM Flash [29](#page-38-0) remote setup [24](#page-33-0) Remote System Installation [24](#page-33-0) removal and replacement 5.25" drive bezel [63](#page-72-0) access panel [61](#page-70-0) battery [92](#page-101-0) cable lock [60](#page-69-0) chassis fan [83](#page-92-0) diskette drive cable [75](#page-84-0) drive cable [75](#page-84-0) external drive [74](#page-83-0)

front bezel [62](#page-71-0) front I/O panel [85](#page-94-0) hard drive [79](#page-88-0) heatsink [86](#page-95-0) memory [66](#page-75-0) padlock [60](#page-69-0) PCI expansion card [68](#page-77-0) PCI Express expansion card [72](#page-81-0) power supply [90](#page-99-0) processor [87](#page-96-0) shroud [84](#page-93-0) speaker [89](#page-98-0) system board [91](#page-100-0) Restore Plus! CD [2](#page-11-0) retired solutions [28](#page-37-0) riser board reference designators [159](#page-168-0) ROM flash [28](#page-37-0) Remote Flash [29](#page-38-0)

## **S**

safety and comfort [119](#page-128-0) safety precautions cleaning [55](#page-64-0) SATA connectors on system board [47](#page-56-0) data cable pinouts [48](#page-57-0) hard drive characteristics [47](#page-56-0) pin assignments [101](#page-110-0) power cable pinouts [48](#page-57-0) screws, correct size [57](#page-66-0) SDRAM (synchronous dynamic random access memory [165](#page-174-0) security cable lock [44](#page-53-0) DriveLock [41](#page-50-0) features, table [36](#page-45-0) fingerprint identification technology [45](#page-54-0) password [37](#page-46-0) ProtectTools Security Manager [26](#page-35-0) settings [35](#page-44-0) Smart Cover Lock [43](#page-52-0) Smart Cover Sensor [43](#page-52-0) serial interface pin assignments [97](#page-106-0)

service considerations [57](#page-66-0) setup copying to multiple workstations [30](#page-39-0) copying to single workstation [30](#page-39-0) initial [21](#page-30-0) replicating [30](#page-39-0) setup password changing [39](#page-48-0) deleting [40](#page-49-0) entering [38](#page-47-0) setting [38](#page-47-0) shroud removal and replacement [84](#page-93-0) Smart Cover FailSafe Key, ordering [44](#page-53-0) Smart Cover Lock FailSafe Key [44](#page-53-0) locking [44](#page-53-0) unlocking [44](#page-53-0) Smart Cover Sensor protection levels [43](#page-52-0) setting [43](#page-52-0) software Altiris AClient [22](#page-31-0) Altiris Deployment Solution Agent [22](#page-31-0) asset tracking [35](#page-44-0) backing up [19](#page-28-0) Drive Protection System [45](#page-54-0) HP Backup and Recovery Manager [2](#page-11-0), [22](#page-31-0) HP Client Foundation Suite [27](#page-36-0) HP Client Management Interface [24](#page-33-0) HP Client Management Premium Suite [26](#page-35-0) HP Client Manager [25](#page-34-0) HP Insight Diagnostics [15](#page-24-0) HP OpenView Client Configuration Manager [27](#page-36-0) HP OpenView Workstation Management Solution [27](#page-36-0) HP ProtectTools Security Manager [26](#page-35-0) HP System Software Manager [25](#page-34-0) integration [21](#page-30-0) problems [158](#page-167-0)

recovery [21](#page-30-0) Remote System Installation [24](#page-33-0) Restore Plus! [22](#page-31-0) Restore Plus! CD [2](#page-11-0) restoring [19](#page-28-0) servicing workstation [57](#page-66-0) updating and management tools [24](#page-33-0) spare part number tamper-resistent wrench [57](#page-66-0) Torx T-15 screwdriver [57](#page-66-0) speaker removal and replacement [89](#page-98-0) specifications memory [165](#page-174-0) static electricity [52](#page-61-0) Subscriber's Choice [28](#page-37-0) surge-tolerant power supply [45](#page-54-0) system board reference designators [159](#page-168-0) removal and replacement [91](#page-100-0) SATA connectors [47](#page-56-0) System Software Manager [25](#page-34-0)

#### **T**

tamper-proof screws tool [57](#page-66-0) temperature control [55](#page-64-0) temperature, internal workstation [45](#page-54-0) thermal sensor [45](#page-54-0) tools, servicing [57](#page-66-0) Torx T15 screwdriver [57](#page-66-0)

#### **U**

unlocking Smart Cover Lock [44](#page-53-0) URLs (Web sites). *See* Web sites USB flash media device, bootable [31,](#page-40-0) [33](#page-42-0) USB pin assignments [98](#page-107-0)

### **V**

ventilation, proper [55](#page-64-0)

# **W**

Wake-on-LAN feature [145](#page-154-0) Web sites BIOS download [28](#page-37-0) Fingerprint Identification Technology [45](#page-54-0) HP Client Foundation Suite [27](#page-36-0)

HP Client Foundation Suite and Client Premium Suite [22](#page-31-0) HP Client Management Premium Suite [27](#page-36-0) HP Client Manager [26](#page-35-0) HP OpenView Client Configuration Manager [27](#page-36-0) HP OpenView Management Suite [28](#page-37-0) HP ProtectTools Security Manager [26](#page-35-0) HPQFlash [29](#page-38-0) Proactive Change Notification [28](#page-37-0) Remote ROM Flash [29](#page-38-0) replicating setup [31](#page-40-0) Restore Plus! [23](#page-32-0) ROM Flash [28](#page-37-0) software support [35](#page-44-0) Subscriber's Choice [28](#page-37-0) Subscriber's Choice [28](#page-37-0) System Software Manager download [25](#page-34-0) workstation deployment [21](#page-30-0) workstation cleaning [55](#page-64-0) workstation deployment [21](#page-30-0) Workstation Setup Utilities [30](#page-39-0)